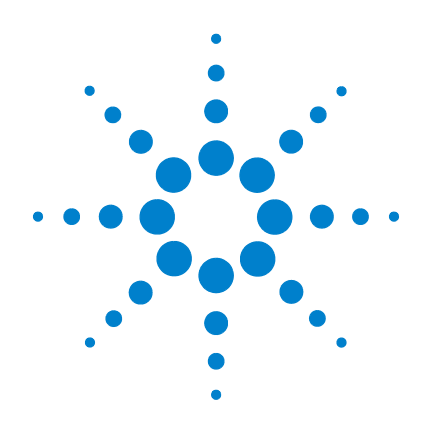

# **Compteur RF 350 MHz Agilent 53210A**

**Guide d'utilisation**

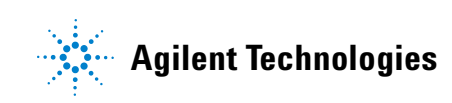

## **Avertissements**

© Agilent Technologies, Inc. 2011 Conformément aux lois internationales relatives à la propriété intellectuelle, toute reproduction, tout stockage électronique et toute traduction de ce manuel, totaux ou partiels, sous quelque forme et par quelque moyen que ce soit, sont interdits sauf consentement écrit préalable de la société Agilent Technologies, Inc.

#### **Référence du manuel**

53210-90412

## **Historique d'impression**

Deuxième édition. Janvier 2011 Imprimé en Malaisie

Agilent Technologies, Inc. 5301 Stevens Creek Blvd. Santa Clara, CA 95052, États-Unis

Les manuels de produit sont fournis avec votre appareil sur CD-ROM et/ou dans un format imprimé. Les manuels imprimés sont fournis en option. Ils sont également disponibles sur le Web dans la page produit de l'appareil en question.

## **Mises à jour/licences de logiciels**

Périodiquement, Agilent développe des mises à jour des logiciels pour corriger des défauts recensés et améliorer le produit. Pour rechercher des mises à jour du logiciel et la dernière version de la documentation relative à votre produit, consultez la page produit du site :

#### **www.agilent.com/find/53210A**

Une partie du logiciel de ce produit est soumis à licence selon les termes de General Public License Version 2 (« GPLv2 »). Le texte de la licence et le code source se trouvent sur le site :

#### **www.agilent.com/find/GPLV2**

Ce produit utilise Microsoft Windows CE. Agilent recommande instamment que tous les ordinateurs sous Windows connectés aux appareils sous Windows CE utilisent un antivirus courant. Pour de plus amples informations, consultez la page produit sur le site :

**www.agilent.com/find/53210A**

## **Licences technologiques**

Le matériel et le logiciel décrits dans ce document sont protégés par un accord de licence et leur utilisation ou reproduction sont soumises aux termes et conditions de ladite licence.

## **Déclaration de conformité**

Vous pouvez télécharger sur le Web les déclarations de conformité concernant ce produit et d'autres produits Agilent. Accédez à la page

**http://regulations.corporate.agilent.com** et cliquez sur Déclarations de conformité. Vous pouvez également effectuer une recherche par numéro de produit pour retrouver la version la plus récente.

#### **Garantie**

**Les informations contenues dans ce document sont fournies « en l'état » et pourront faire l'objet de modifications sans préavis dans les éditions ultérieures. Dans les limites de la législation en vigueur, Agilent exclut en outre toute garantie, expresse ou implicite, quant à ce manuel et aux informations qu'il contient, notamment, mais sans s'y restreindre, toute garantie de qualité marchande et d'adaptabilité à une utilisation particulière. En aucun cas, Agilent ne peut être tenu responsable d'erreurs éventuelles contenues dans ce document, ni des dommages directs ou indirects pouvant découler de la fourniture, de l'usage ou de la qualité de ce document ou des informations qu'il contient. Si Agilent et l'utilisateur ont signé un contrat écrit distinct dont les conditions de garantie relatives au produit couvert par ce document entrent en conflit avec les présentes conditions, les conditions de garantie détaillées dans le contrat prévalent.**

## **Assistance**

Ce produit est livré avec la garantie légale standard pour ce type de produit. Des options de garantie, des contacts d'assistance prolongée, des contrats de maintenance produit et des contrats d'assistance client sont également disponibles. Contactez votre bureau

commercial et de maintenance Agilent Technologies Sales pour de plus amples informations concernant la ligne complète de programmes d'assistance.

## **Certificat**

Agilent Technologies certifie que ce produit était conforme à ses spécifications publiées au moment de son expédition par l'usine. Agilent Technologies certifie en outre la traçabilité de ses mesures d'étalonnage avec l'United States National Institute of Standards and Technology, avec les extensions autorisées par l'établissement d'étalonnage de l'Institut et avec les établissements d'étalonnage des autres membres de l'Organisation Internationale de Normalisation (ISO).

## **Recours exclusifs**

LES RECOURS PRESENTES ICI SONT LES SEULS RECOURS EXCLUSIFS DU CLIENT. AGILENT NE SAURAIT EN AUCUN CAS ÊTRE TENU POUR RESPONSABLE DE TOUS DOMMAGES DIRECTS, INDIRECTS, SPÉCIAUX, INCIDENTS OU CONSÉCUTIFS, QU'ILS SOIENT FONDÉS SUR UN CONTRAT, UN ACTE DOMMAGEABLE OU TOUT AUTRE DISPOSITION LÉGALE.

## **Légende de limitation des droits**

Limitation des droits du Gouvernement des Etats-Unis. Les droits s'appliquant au logiciel et aux informations techniques concédées au gouvernement fédéral incluent uniquement les droits concédés habituellement aux clients utilisateurs. Agilent concède la licence commerciale habituelle sur le logiciel et les informations techniques suivant les directives FAR 12.211 (informations techniques) et 12.212 (logiciel informatique) et, pour le ministère de la Défense, selon les directives DFARS 252.227-7015 (informations techniques – articles commerciaux) et DFARS 227.7202-3 (droits s'appliquant aux logiciels informatiques commerciaux ou à la documentation des logiciels informatiques commerciaux).

## **Marques déposées**

Microsoft et Windows sont des marques de Microsoft Corporation déposées aux Etats-Unis.

## **Directive européenne 2002/96/CE relative aux déchets d'équipements électriques et électroniques (DEEE)**

Ce produit est conforme aux exigences de marquage de la directive concernant les déchets d'équipements électriques et électroniques (directive 2002/96/CE). L'étiquette apposée sur le produit (voir ci-dessous) signifie que vous ne devez pas éliminer ce produit électrique/ électronique avec les ordures ménagères.

**Catégorie du produit** : par référence aux types d'équipements décrits à l'Annexe 1 de la directive DEEE, ce produit est classé comme « instrument de surveillance et de contrôle ».

Ne pas éliminer avec les ordures ménagères.

Pour retourner vos produits usagés, contactez votre revendeur Agilent le plus proche ou visitez www.agilent.com/environment/product pour plus d'informations.

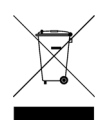

## **Recyclage de la batterie au lithium**

Le compteur 53210A contient une batterie cellulaire au lithium. Agilent recommande le remplacement de cette batterie chaque année, au moment de l'intervalle d'étalonnage d'un an de l'appareil. La procédure de remplacement est décrite dans le guide d'entretien des appareils 53210A/53220A/53230A.

L'Option 300 assure le fonctionnement sur batterie du compteur 53210A à l'aide d'une batterie lithium 12 V. Les performances de cette batterie se détériorent avec le temps en fonction du nombre de cycles de charge/décharge de la batterie.

Pour savoir comment éliminer ou recycler ces batteries, prenez connaissance des règlementations en vigueur.

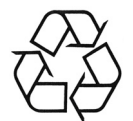

## **Informations relatives à la sécurité**

Les consignes de sécurité présentées dans cette section doivent être appliquées au cours des différentes phases d'utilisation de cet appareil. Le non-respect de ces précautions ou des avertissements et instructions de fonctionnement spécifiques mentionnés dans les manuels des produits constitue une violation des normes de sécurité standard relatives à la conception, la fabrication et l'usage prévu de l'appareil. Agilent Technologies ne peut être tenu responsable du non-respect de ces consignes.

## **Généralités**

N'utilisez ce produit que de la manière préconisée par le fabricant. Les fonctions de sécurité de ce produit risquent d'être endommagées si vous ne respectez pas les instructions d'utilisation.

#### **Avant la mise sous tension**

Vérifiez que vous avez bien respecté toutes les consignes de sécurité. Lisez les mentions apposées sur l'extérieur de l'appareil décrites à la section « Symboles de sécurité ».

## **Mise à la terre de l'appareil**

Le modèle 53210A est équipé d'une fiche d'alimentation avec mise à la masse. Afin de minimiser les risques d'électrocution, son châssis et son capot doivent être reliés à une prise de terre. La broche de terre doit être fermement raccordée à une borne de terre (terre de sécurité) au niveau de la prise de courant. Toute interruption du conducteur de protection (mise à la terre) ou tout débranchement de la borne de terre de protection donne lieu à un risque d'électrocution pouvant se traduire par des accidents graves.

## **Fusibles**

Le modèle 53210A est fourni avec un fusible interne correspondant aux tensions de secteur répertoriées sur l'appareil. L'utilisateur ne peut pas accéder au fusible interne.

## **Ne pas faire fonctionner l'appareil dans une atmosphère explosive**

N'utilisez pas l'appareil en présence de gaz ou de vapeurs inflammables.

## **Ne pas utiliser l'appareil à proximité de liquides inflammables**

N'utilisez pas l'appareil en présence de liquides inflammables ou à proximité de conteneurs de ces liquides.

## **Ne pas démonter le capot de l'appareil**

Seules des personnes qualifiées, formées à la maintenance et conscientes des risques d'électrocution encourus peuvent démonter les capots de l'instrument. Débranchez toujours le cordon d'alimentation et tous les circuits externes avant de démonter le capot de l'appareil.

## **Ne pas modifier l'appareil**

N'installez pas de composants de remplacement et n'apportez aucune modification non autorisée à l'appareil. Pour toute opération de maintenance ou de réparation, renvoyez l'appareil à un bureau de vente et de service après-vente, afin d'être certain que les fonctions de sécurité seront maintenues.

## **En cas de dommages**

Les appareils endommagés ou défectueux doivent être désactivés et protégés contre toute utilisation involontaire jusqu'à ce qu'ils aient été réparés par une personne qualifiée.

## **Nettoyage de l'instrument**

Nettoyez l'extérieur de l'appareil avec un chiffon doux non pelucheux et légèrement humide. N'utilisez pas de détergent ou de solvant.

## **Avertissements de sécurité**

## **ATTENTION**

Une mention **ATTENTION** signale un danger. Si la manœuvre ou la procédure correspondante n'est pas exécutée correctement, il peut y avoir un risque d'endommagement de l'appareil ou de perte de données importantes. En présence de la mention **ATTENTION**, il convient de s'interrompre tant que les conditions indiquées n'ont pas été parfaitement comprises et satisfaites.

## **AVERTISSEMENT**

**La mention AVERTISSEMENT signale un danger pour la sécurité de l'opérateur. Si la manœuvre ou la procédure correspondante n'est pas exécutée correctement, il peut y avoir un risque grave, voire mortel pour les personnes. En présence d'une mention AVERTISSEMENT, il convient de s'interrompre tant que les conditions indiquées n'ont pas été parfaitement comprises et satisfaites.**

## **Symboles de sécurité**

Mise à la terre du châssis

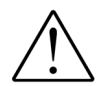

Reportez-vous au manuel pour d'autres informations relatives à la sécurité.

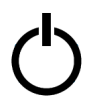

Alimentation de veille. L'appareil n'est pas complètement débranché du secteur si l'interrupteur d'alimentation est en position de veille.

**CAT I** Catégorie I de mesure CEI. Ne raccordez PAS les entrées au secteur ou aux circuits dérivés du secteur.

## **AVERTISSEMENT**

**Ne raccordez pas les voies d'entrées du modèle 53210A à la tension secteur ou aux circuits dérivés du secteur. L'appareil doit être utilisé dans des applications CAT I (isolées du secteur) uniquement. N'utilisez pas d'autres applications de catégorie de mesure CEI (CAT II, CAT III ou CAT IV). Si vous ne prenez pas ces précautions, vous vous exposez à des risques de choc électrique et de blessures graves.**

## **AVERTISSEMENT**

**Les boîtiers de connecteurs BNC des bornes d'entrée sont raccordés aux châssis de l'appareil. Vérifiez la polarité des signaux avant d'effectuer des raccordements aux bornes d'entrée.**

## **Limites de protection**

Le compteur RF 350 MHz Agilent 53210A est équipé de circuits de protection pour éviter que l'appareil ne soit endommagé et pour vous protéger contre les risques de choc électrique, sous réserve que les limites de protection ne soient pas dépassées et que lap soit correctement mis à la terre. Pour garantir le fonctionnement de l'appareil en toute sécurité, ne dépassez pas les limites de protection définies sur le panneau avant :

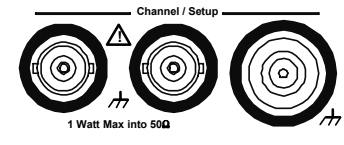

## **AVERTISSEMENT**

**Lors d'un fonctionnement sur batterie, le signal mesuré maximal fourni par l'utilisateur est de + 42 V.**

## **AVERTISSEMENT**

**Les options de produit 201/202 ajoutent une entrée de voie 1 parallèle, à l'arrière de l'appareil. Les signaux du conducteur central du connecteur BNC de voie sur l'un des panneaux sont également présents sur le conducteur central correspondant du connecteur BNC sur le panneau opposé.**

## **Installation de l'appareil**

L'appareil Agilent 53210A fonctionne avec les plages de tensions suivantes : 100 - 240 V, 50-60 Hz 100 - 127 V, 440 Hz 90 VA maxi. L'aération de l'appareil se fait sur les côtés et à l'arrière. N'obstruez pas les orifices d'aération à ces endroits.

## **Fonctionnement sur batterie**

Lorsque l'appareil 53210A fonctionne sur batterie (Option 300), veillez à respecter les avertissements suivants pour éviter d'endommager l'appareil et de vous exposer à des risques de choc électrique et de blessures graves :

## **AVERTISSEMENT**

**Raccordez le châssis de l'appareil à la masse durant le fonctionnement sur batterie, afin de minimiser les risques d'électrocution. Toute coupure ou tout débranchement de la borne de terre entraîne un risque d'électrocution vous exposant à de graves blessures.** 

## **AVERTISSEMENT**

**En cas de fonctionnement sur batterie, le châssis de l'appareil peut flotter jusqu'au potentiel du signal mesure fourni par l'utilisateur.**

## **Table des matières**

```
1 Préparation avant utilisation 11
    Aperçu des panneaux avant et arrière 13
       Panneau avant 13
       Panneau arrière 14
       Affichage 15
    À propos de l'appareil 15
       Accessoires et manuels fournis 15
       Environnements de fonctionnement et de stockage 17
       Conditions électriques requises 17
    Mise sous tension 18
       État de la DEL de marche 18
       Alimentation de veille 19
       Fonctionnement sur batterie 20
       Entretien de la batterie 22
       Utilisation de l'aide intégrée 23
    Fonctions Utility 23
       Configuration de l'écran 23
       Interaction de l'utilisateur 26
       Réglages de référence 28
    Organisation du guide d'utilisation 32
```
## **Table des matières**

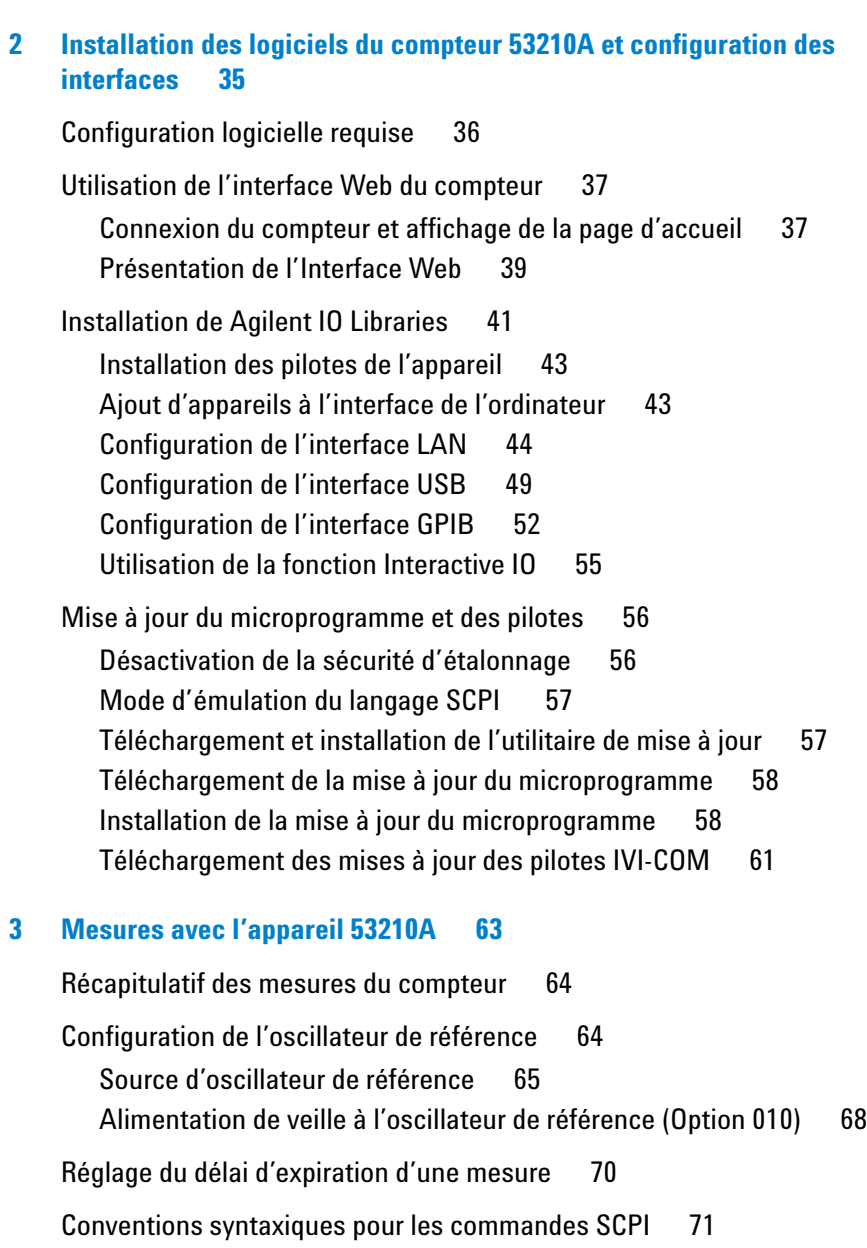

[Les commandes MEASure et CONFigure 7](#page-72-0)3 [Utilisation de la commande MEASure](#page-73-0) 74 [Utilisation de la commande CONFigure 7](#page-74-0)5 [Mesures de fréquence](#page-76-0) 77 [Mesures du rapport entre deux fréquences](#page-78-0) 79  [Mesures de période 8](#page-80-0)1 **[4 Conditionnement du signal d'entrée du 53210A 8](#page-84-0)5** [Caractéristiques des voies 8](#page-85-0)6 [Chemin de conditionnement du signal 8](#page-85-1)6 [Impédance d'entrée 8](#page-87-0)8 [Plage d'entrée](#page-89-0) 90 [Couplage d'entrée](#page-91-0) 92 [Filtre de limite de bande passante \(passe-bas\) 9](#page-92-0)3 [Niveau de seuil et sensibilité 9](#page-94-0)5 [Rejection de bruit \(hystérésis\) 1](#page-100-0)01 [Pente de seuil 1](#page-101-0)02 [Mesure des niveaux de signal d'entrée et intensité du signal 1](#page-102-0)03 **[5 Déclenchement et contrôle de signaux par porte 1](#page-104-0)05** [Résumé des réglages 1](#page-105-0)06 [Chronologie des événements de déclenchement et de porte](#page-105-1) 106 [Cycle de déclenchement et de porte](#page-106-0) 107 [Déclenchement système](#page-108-0) 109 [États en attente de déclenchement et déclenché](#page-113-0) 114 [Porte de mesure 1](#page-116-0)17 [Configuration de porte](#page-116-1) 117 [Mesures de fréquence 1](#page-118-0)19 [Activation de signaux de porte sur le connecteur BNC Gate In/Out 1](#page-124-0)25

## **Table des matières**

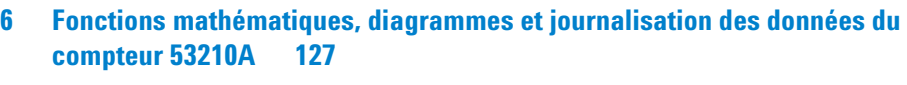

[Fonctions mathématiques](#page-127-0) 128 [Activation du sous-système CALCulate1](#page-128-0) 129 [Lissage des données](#page-129-0) 130 [Fonctions de mise à l'échelle 1](#page-130-0)31 [Statistiques 1](#page-138-0)39 [Vérification des limites 1](#page-142-0)43 [Histogrammes 1](#page-146-0)47 [Visualisation d'histogrammes 1](#page-147-0)48 [Configuration d'histogrammes](#page-148-0) 149 [Diagrammes de tendances](#page-159-0) 160 [Visualisation de diagrammes de tendances 1](#page-160-0)61 [Journalisation des données du compteur 53210A](#page-165-0) 166

## **[7 Formats et flux de données 1](#page-172-0)73**

[Formats de mesure et flux de données](#page-173-0) 174 [Définition d'un format](#page-174-0) 175 [Définition de l'ordre des octets de transfert des blocs 1](#page-174-1)75 [Flux de données](#page-175-0) 176 [Système de fichiers du compteur](#page-182-0) 183 [Création de dossiers et de fichiers dans la mémoire flash](#page-184-0)  [et sur le périphérique USB](#page-184-0) 185 [Configurations à l'allumage définies par l'utilisateur 1](#page-193-0)94 [Gestion de dossiers et de fichiers 1](#page-196-0)97

## **[8 État de l'appareil](#page-202-0) 203**

[Système d'état du compteur Agilent 53210A 2](#page-204-0)05 [Groupe de registres Questionable Data \(données douteuses\) 2](#page-204-1)05 [Groupe de registres Standard Operation \(fonctionnement standard\) 2](#page-205-0)06 [Registre des événements standard 2](#page-207-0)08 [Registre Statut Byte \(octet d'état\)](#page-208-0) 209

**[A Messages d'erreur de l'appareil 53210A 2](#page-210-0)11**

**[Index](#page-222-0) 223**

**Table des matières**

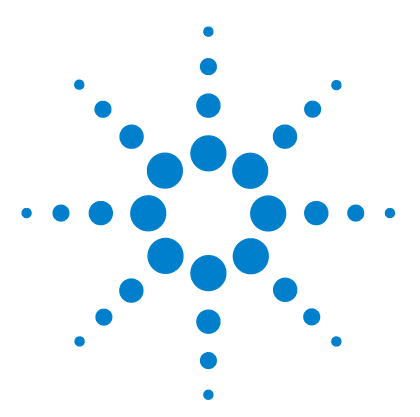

**Compteur RF 350 MHz Agilent 53210A Guide d'utilisation**

**1**

# <span id="page-10-0"></span>**Préparation avant utilisation**

[Aperçu des panneaux avant et arrière](#page-12-0) 13 [Panneau avant](#page-12-1) 13 [Panneau arrière](#page-13-0) 14 [Affichage](#page-14-0) 15 [À propos de l'appareil](#page-14-1) 15 [Accessoires et manuels fournis](#page-14-2) 15 [Environnements de fonctionnement et de stockage](#page-16-0) 17 [Conditions électriques requises](#page-16-1) 17 [Mise sous tension](#page-17-0) 18 [État de la DEL de marche](#page-17-1) 18 [Alimentation de veille](#page-18-0) 19 [Fonctionnement sur batterie](#page-19-0) 20 [Entretien de la batterie](#page-21-0) 22 [Utilisation de l'aide intégrée](#page-22-0) 23 [Fonctions Utility](#page-22-1) 23 [Configuration de l'écran](#page-22-2) 23 [Interaction de l'utilisateur](#page-25-0) 26 [Réglages de référence](#page-27-0) 28 [Organisation du guide d'utilisation](#page-31-0) 32

Bienvenue. Ce guide de l'utilisateur contient des informations sur la configuration et l'utilisation du compteur RF Agilent 53210A 350 MHz.

Le compteur 53210A est un appareil LXI de classe C d'une largeur de 1/2 module 2U. Les références de largeur de 1/2 module 2U désignent les dimensions physiques du 53210A par rapport aux dimensions d'une armoire EIA montable en rack standard. LXI, acronyme de LAN eXtensions for Instrumentation, est une norme d'instrumentation pour les périphériques qui utilisent Ethernet (LAN) comme principale interface de communication distante.

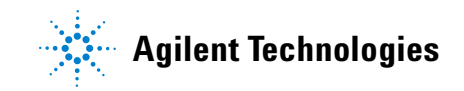

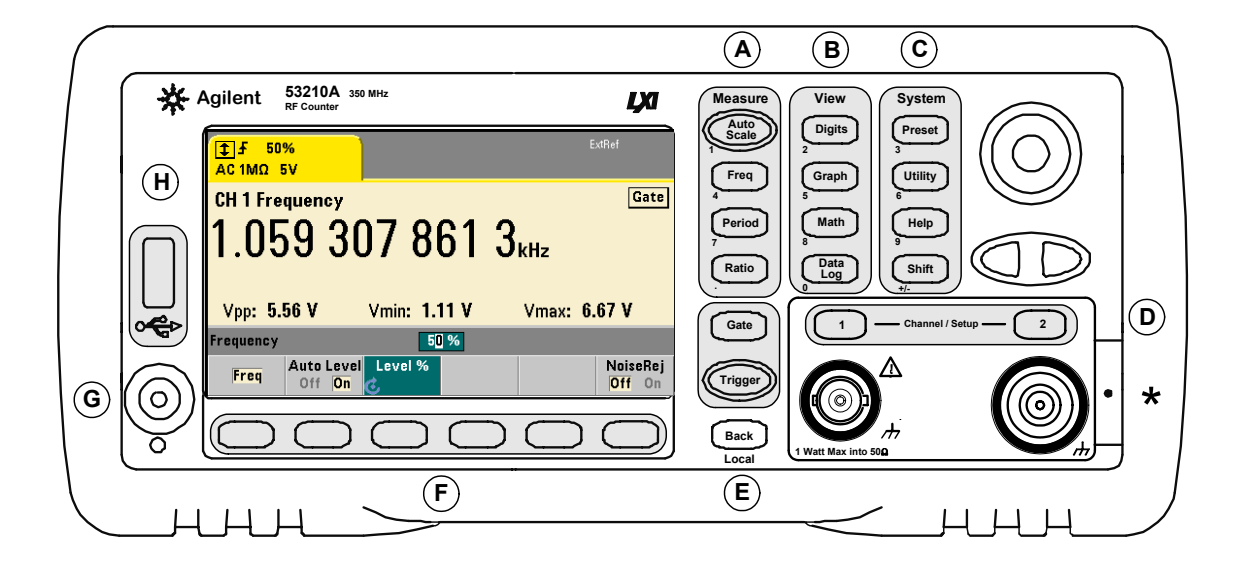

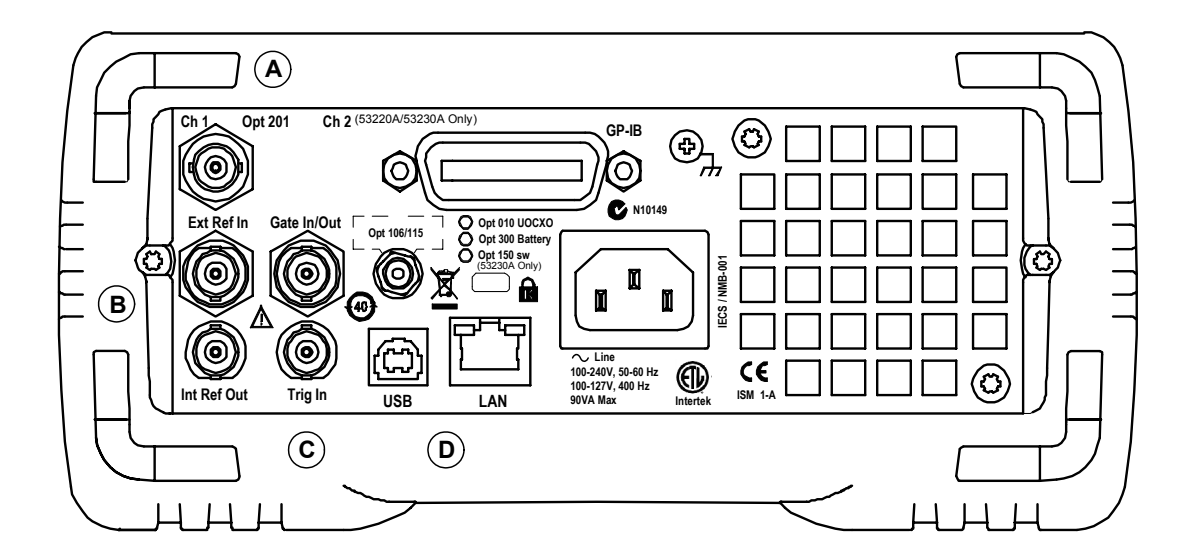

**Figure 1-1. Compteur/fréquencemètre universel 53210A.**

## <span id="page-12-0"></span>**Aperçu des panneaux avant et arrière**

La Figure 1-1 illustre les panneaux avant et arrière du compteur RF Agilent 53210A 350 MHz.

## <span id="page-12-1"></span>**Panneau avant**

Les zones grisées du panneau avant représente les touches qui effectuent des fonctions semblables. Elles font l'objet d'une brève description ci-dessous.

**A**. **Touches Measure** : affichent des menus de touches de fonction à partir desquels vous pouvez sélectionner la fonction de mesure. Auto Scale : détecte le signal d'entrée (supérieur à 100 Hz) sur la voie d'entrée 1, 2 ou 3 et réglèe automatiquement la plage et le seuil d'entrée nécessaires pour réaliser la mesure sélectionnée. Les mesures du compteur sont décrites au **Chapitre 3**.

**B**. **Touches View** : permettent de sélectionner le mode d'affichage des données de mesure sur le panneau avant. La configuration de l'écran est expliquée plus loin dans ce chapitre. Pour en savoir plus sur les fonctions graphiques, mathématiques et de journalisation des données, reportez-vous au **Chapitre 6**.

**C**. **Touches System** : permettent de configurer l'ensemble de l'appareil, notamment le réglage de la configuration prédéfinie du compteur, ainsi que l'accès aux fonctions Utility et au système d'aide intégré du compteur. Dans le cas d'une configuration de mesures nécessitant une saisie numérique, la touche Shift fait basculer la définition des touches sur le chiffre indiqué en bas à gauche de la touche.

**D**. **Touches Channel** : permettent de sélectionner la voie d'entrée et d'afficher le menu des touches de fonction afin de configurer le parcours des signaux d'entrée. Notez que la Figure 1-1 illustre l'option 106 / 115 de la voie 3. La configuration du parcours des signaux est décrite au **Chapitre 4**.

**E**. Touches Gate et Trigger : permettent de sélectionner les menus des touches de fonction de contrôle par porte et de déclenchement utilisés pour contrôler la mesure. Le contrôle par porte et le déclenchement sont décrits au **Chapitre 5**.

**F**. Les **touches de fonction** sont les menus à partir desquels le compteur est configuré. Les menus et les touches de fonction proprement dites dont définis par les touches « fonctionnelles » décrites ci-dessus.

**G. Interrupteur Alimentation / Veille** : permet de mettre l'appareil sous / hors tension et de le faire passer en mode veille.

L'alimentation de secours (lorsqu'elle est activée) est fournie par la tension de secteur ou l'option Batterie 300. Elle est utilisée pour maintenir la température de l'oscillateur à quartz thermostaté (OCXO) - Option 010. Pour de plus amples informations, reportez-vous à la section « Mise sous tension » **dans ce chapitre**.

**H**. **Port hôte USB** : permet de transférer des données de mesure et des configurations d'appareil entre le compteur et un périphérique de stockage USB. Le port situé sur le panneau avant est dédié au transfert d'informations uniquement. Celui situé sur le panneau arrière permet de commander l'appareil (E/S). Pour plus d'informations sur le flux de données, reportez-vous au **Chapitre 7**.

## <span id="page-13-0"></span>**Panneau arrière**

Le panneau arrière du 53210A illustré par la Figure 1-1 comprend l'option 201 (entrée parallèle du panneau arrière) et l'option 400 de l'interface GPIB. Vous trouverez, ci-dessous, une brève description des bornes du panneau arrière.

**A**. **Entrées parallèles du panneau arrière** - Les options de produit 201 et 202 ajoutent une entrée parallèle au panneau arrière. Nous attirons votre attention sur le fait qu'il ne s'agit PAS d'une entrée distincte. Les signaux au niveau du conducteur central des connecteurs BNC de voie de l'un des panneaux sont également présents sur le conducteur central du panneau opposé. Pour plus d'informations sur la configuration du parcours des signaux, reportez-vous au **Chapitre 4**.

**B**. **Ext Ref In** : connecteur qui fournit un signal d'oscillateur de référence externe. Les fréquences d'oscillateur de référence externe (base de temps) valides sont de 1, 5 et 10 MHz.

**Int Ref Out** : connecteur permettant d'accéder à l'oscillateur de référence de 10 MHz interne du compteur. Le signal d'oscillateur est une onde sinusoïdale de 0,5 V eff. (dans  $50Ω$ ).

La configuration et l'utilisation de l'oscillateur de référence sont décrites au **Chapitre 3**.

**C**. **Gate In/Out** : *entrée* pour les signaux de porte externe et *sortie* pour l'acheminement de la porte interne du compteur vers d'autres appareils. Pour plus d'informations sur ce connecteur, reportez-vous à la section « Activation des signaux de porte sur le connecteur BNC Gate in/Out » au **Chapitre 5**.

**Trig In** : connecteur qui achemine un signal de déclenchement externe jusqu'au compteur. Pour plus d'informations sur le déclenchement, reportez-vous au **Chapitre 5**.

**D**. **USB et LAN** : ports d'entrée/sortie (E/S) standard. La configuration de ces ports et de l'interface GPIB en option est décrite au **Chapitre 2**.

## <span id="page-14-0"></span>**Affichage**

La Figure 1-2 présente la disposition de l'écran du 53210A.

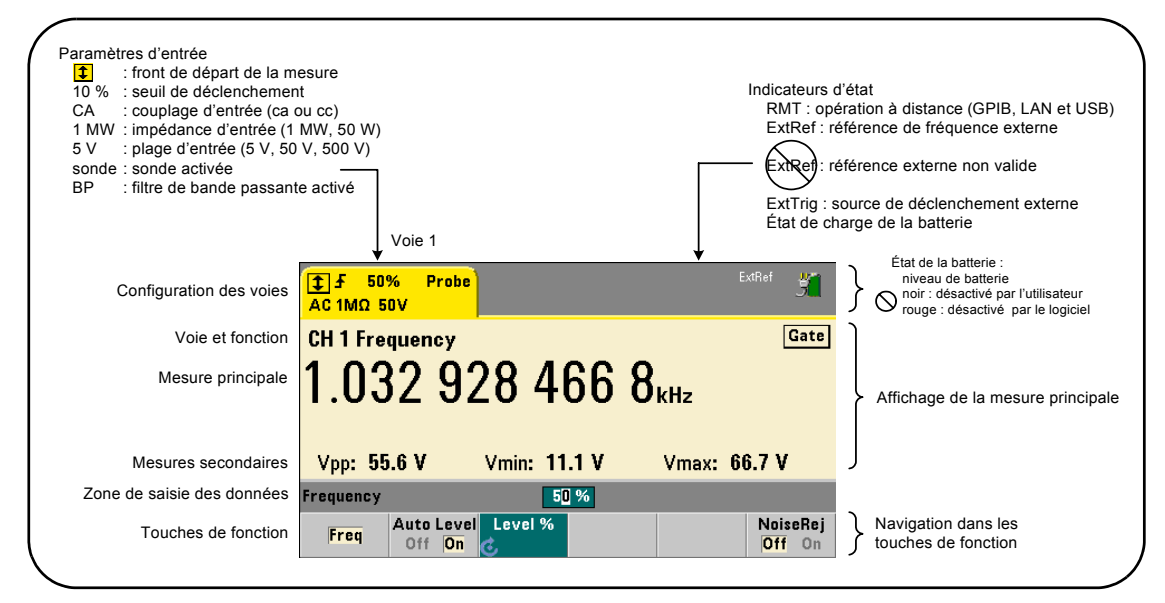

**Figure 1-2. Écran du compteur 53210A**

# <span id="page-14-1"></span>**À propos de l'appareil**

Cette section dresse la liste des accessoires fournis avec le compteur 53210A et contient des informations sur les environnements de fonctionnement et de stockage, ainsi que les conditions électriques requises.

## <span id="page-14-2"></span>**Accessoires et manuels fournis**

Les accessoires suivants sont livrés en standard avec le compteur 53210A :

- **1** Cordon d'alimentation
- **2** Câble USB
- **3** CD-ROM Agilent IO Libraries Suite
- **4** CD-ROM Agilent 53210A/53220A/53230A Product Reference

En outre, l'appareil peut vous avoir été fourni avec une ou plusieurs des options suivantes installées.

#### **Tableau 1-1. Options de produit du compteur 53210A**

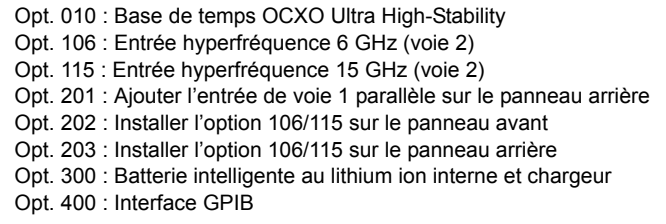

**REMARQUE** Chacune des options de produit répertoriées dans le Tableau 1-1 est disponible avec l'achat initial de l'appareil. Reportez-vous au guide d'entretien des appareils Agilent 53210A/53220A/53230A (référence 53220-90010) pour savoir comment installer chacune de ces options.

#### **Liste des manuels**

Trois manuels imprimés sont disponibles avec le compteur 53210A :

- **•** Didacticiel de prise en main de l'appareil Agilent 53210A (référence 53210-90422)
- **•** Guide d'utilisation de l'appareil Agilent 53210A (référence 53210-90412)
- **•** Guide d'entretien des appareils Agilent 53210A/53220A/53230A (référence 53220-90010)

L'option 0B0 du 53210A (supprimer les manuels imprimés) est l'option de documentation produit par défaut. Si l'option 0B0 a été commandée, seul le didacticiel de prise en main et le CD-ROM 53210A/53220A/53230A Product Reference sont fournis avec l'appareil. Tous les manuels sont disponibles sur le CD-ROM. Pour vous procurer les manuels imprimés directement auprès d'Agilent, contactez votre revendeur Agilent.

## <span id="page-16-0"></span>**Environnements de fonctionnement et de stockage**

Lors du **fonctionnement** du compteur 53210A, veillez à respecter les conditions ambiantes suivantes :

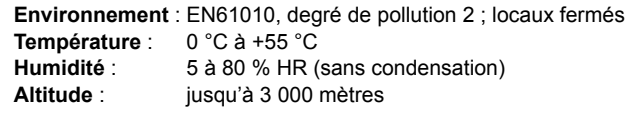

Lors du **stockage** du compteur 53210A, veillez à respecter les conditions ambiantes suivantes :

**Température** : -30 °C à +70 °C

Déplacez le compteur avec toutes les précautions d'usage d'un milieu ambiant froid à un milieu plus chaud, car de la condensation risque de se former. Assurez-vous que la condensation s'est évaporée et que la température du compteur est stable avant de l'allumer.

## <span id="page-16-1"></span>**Conditions électriques requises**

Les conditions électriques requises du compteur 53210A sont résumées ci-dessous.

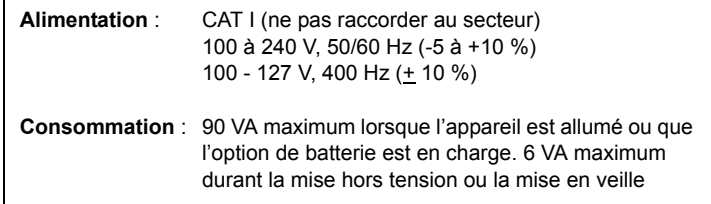

La tension et la fréquence sont captées à l'allumage et aucun réglage de l'alimentation d'entrée (changements de fusible, sélection de tension, etc.) n'est nécessaire.

**REMARQUE** Pour plus d'informations, reportez-vous aux consignes de sécurité décrites au début de ce guide. Pour obtenir la liste complète des spécifications du produit 53210A, reportez-vous à la fiche technique fournie sur le CD-ROM 53210A/53220A/53230A Product Reference (réf. 53220-13601) ou sur le site Web à l'adresse : www.agilent.com/find/53210A

## <span id="page-17-0"></span>**Mise sous tension**

Branchez le cordon d'alimentation et appuyez sur le commutateur de marche/arrêt situé sur la face avant ( (b). Durant la séquence d'allumage, le compteur effectue un étalonnage automatique et un autotest qui comprend les tâches suivantes :

- **•** la vérification de l'alimentation
- **•** un test FPGA
- **•** la vérification du panneau avant
- **•** la vérification de la carte de mesure
- **•** le test de la voie 2 (si elle est présente)
- **•** le test de l'option 300 de la batterie (si elle est présente).

REMARQUE<sup>Si le compteur 53210A ne s'allume pas lorsque vous appuyez sur l'interrupteur de</sup> marche/veille, vérifiez que la tension secteur alimente l'appareil et que le cordon d'alimentation est bien raccordé. Si l'appareil ne s'allume toujours pas, que le ventilateur de refroidissement ne fait pas de bruit ou que l'écran de la face avant est éteint à la mise sous tension de l'appareil, retournez-le à Agilent en vue de sa réparation.

## <span id="page-17-1"></span>**État de la DEL de marche**

La DEL située sous l'interrupteur de marche/veille indique l'état allumé/éteint/en veille de l'appareil. Ces différents états sont décrits dans le tableau ci-dessous. L'état éteint est déterminé par la présence de l'option 010 d'OXCO.

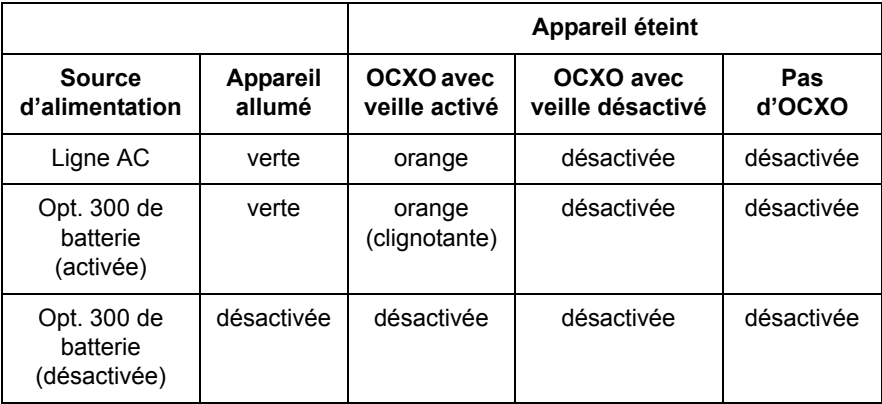

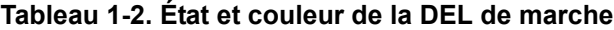

## <span id="page-18-0"></span>**Alimentation de veille**

Les modes d'alimentation du compteur 53210A sont les suivants : On, Off et Standby. En mode de veille avec l'appareil branché sur secteur, l'alimentation de veille est fournie pour maintenir la température dans l'OCXO Ultra High-Stability (Option 010).

L'option 300 de batterie fournit une alimentation de veille à l'OCXO si le 53210A est débranché du secteur.

Reportez-vous à la section Alimentation de veille à l'oscillateur de référence du **Chapitre 3** pour savoir comment activer et désactiver l'alimentation de veille.

## **Remise sous tension et précision du compteur**

Lorsque l'alimentation de veille est activée, des remises sous tension (secteur ou batterie) répétées n'affectent pas l'OCXO standard ou Ultra-High Stability.

## <span id="page-19-0"></span>**Fonctionnement sur batterie**

## **AVERTISSEMENT**

**Lors d'un fonctionnement sur batterie, le signal mesuré maximal fourni par l'utilisateur est de + 42 V.**

**Raccordez le châssis de l'appareil à la masse durant le fonctionnement sur batterie, afin de minimiser les risques d'électrocution. Toute coupure ou tout débranchement de la borne de terre entraîne un risque d'électrocution vous exposant à de graves blessures.**

**En cas de fonctionnement sur batterie, le châssis de l'appareil peut flotter jusqu'au potentiel du signal mesure fourni par l'utilisateur.**

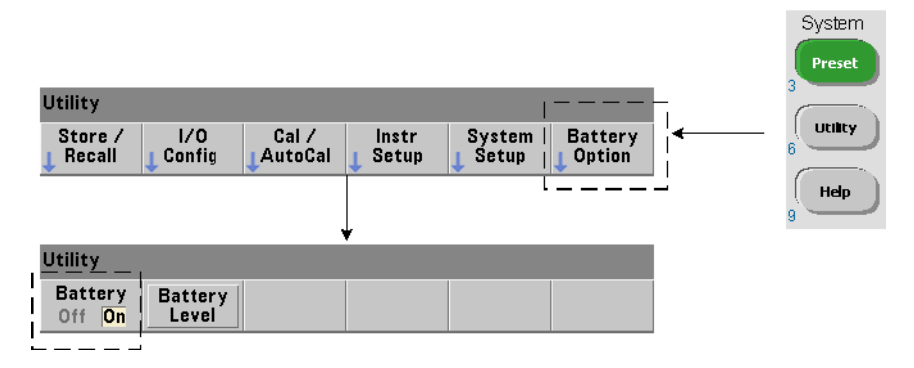

Avec l'option 300 de batterie installée et **activée**, vous pouvez utiliser le 53210A sur batterie pendant trois heures.

Si vous débranchez l'appareil du secteur lorsque la batterie est activée, le compteur passe automatiquement en mode de fonctionnement sur batterie sans interruption. De même, lorsque vous rebranchez l'appareil sur secteur, aucune interruption n'a lieu **sous réserve que l'appareil était branché sur secteur avant que la batterie ne soit désactivée**.

## **Activation et désactivation de la batterie**

Lorsque vous utilisez l'appareil avec l'option 300 de batterie pour la première fois après son achat ou que l'appareil n'a pas été utilisé pendant une longue période, vous **devez charger** la batterie avant de l'utiliser. Branchez ou débranchez l'appareil du secteur et laisser la batterie se charger pendant **quatre heures** jusqu'à pleine charge.

L'option 300 de batterie est **désactivée** à la sortie d'usine de l'appareil. Le contrôle de la batterie (activée/désactivée) s'effectue depuis les touches de la face avant illustrées dans la page précédente ou à l'aide de la commande :

#### **SYSTem:BATTery:ENABle {OFF|ON} SYSTem:BATTery:ENABle?** (forme de requête)

- **On** : active la batterie. **Off** : désactive la batterie. L'état de la batterie est enregistré dans la mémoire non volatile et ne change pas après une remise sous tension, une réinitialisation (\*RST) ou un préréglage de l'appareil (SYSTem:PREset ou Preset).

La batterie doit reste activée lorsque vous branchez le compteur sur secteur. La batterie doit être **désactivée** uniquement si l'appareil est stocké et inutilisé pendant une longue période de temps. Cela minimisera sa décharge prématurée.

**Lecture du niveau de batterie** Appuyez sur la touche de fonction Battery Level ou envoyez la commande :

#### **SYSTem:BATTery:LEVel?**

pour lire la charge de la batterie (en pourcentage) par rapport à une batterie complètement chargée (100 %).

**Utilisation de la batterie** La présence et l'état (activé ou désactivé) de la batterie sont indiqués par une icône de batterie située dans l'angle supérieur droit de l'écran (Figure 1-2). À distance, vous pouvez interroger l'appareil pour déterminer s'il fonctionne sur secteur ou sur batterie, à l'aide de la commande :

#### **SYSTem:BATTery:STATus?**

La commande renvoie la valeur **AC** si l'appareil est branché sur secteur ou **BATT** s'il fonctionne sur batterie.

Le tableau suivant décrit le fonctionnement sur batterie :

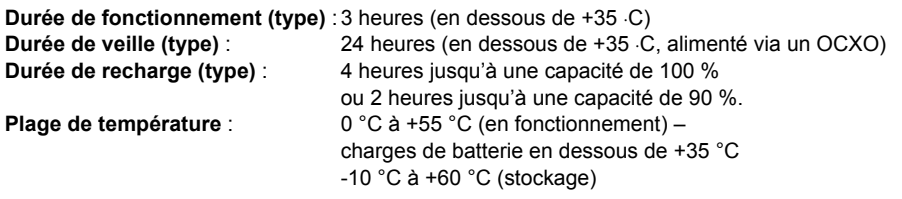

#### **1 Préparation avant utilisation**

**REMARQUE** Si l'appareil fonctionne sur batterie à une température dépassant celle maximale spécifiée, la batterie entraîne l'arrêt de l'appareil pour s'économiser. Vous devez brancher l'appareil sur secteur pour le réinitialiser suite à un arrêt par la batterie.

**REMARQUE** Pour obtenir la liste complète des spécifications de batterie et du produit 53210A,<br>CO POMERCIA (F2320A, CO200A, F2320A, CO200A, F2320A, CO200A, F2320A, CO200A, F2320A, CO200A, F2320A, F2320A, CO reportez-vous à la fiche technique fournie sur le CD-ROM 53210A/53220A/53230A Product Reference (référence 53220-13601) ou sur le site Web à l'adresse : www.agilent.com/find/53210A

## <span id="page-21-0"></span>**Entretien de la batterie**

Lorsque la batterie est **activée** et que l'appareil n'est **pas** branché sur secteur, la batterie se décharge jusqu'à **30 %** de sa capacité totale en **une journée**. Lorsque la batterie est **désactivée** et que l'appareil n'est pas branché sur secteur, la batterie se décharge jusqu'à **10 %** de sa capacité totale en **un mois**.

Si vous stockez l'appareil sans le brancher sur secteur, ne laissez pas la batterie se décharger en dessous de **10 %**. L'équation suivante permet de déterminer la durée de stockage de l'appareil s'il est débranché du secteur tout en lui permettant d'être entièrement rechargé :

```
mois de désactivation de la batterie x 10 % 
+ jours d'activation de la batterie x 30 % 
= 90 %.
```
Il convient de remplacer une batterie entièrement déchargée si elle n'a pas été rechargée pendant une période comprise entre 6 et 18 mois.

## <span id="page-22-0"></span>**Utilisation de l'aide intégrée**

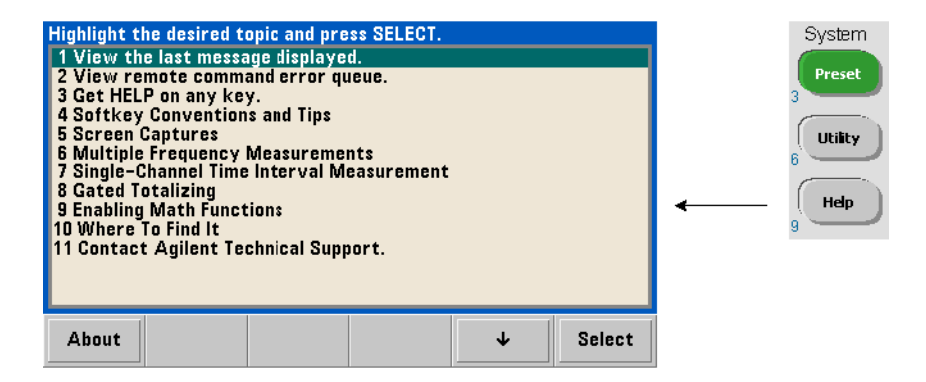

L'aide de l'appareil est disponible en maintenant enfoncée n'importe quelle touche ou touche de fonction du panneau avant. Appuyez sur Help pour sélectionner d'autres rubriques d'aide, notamment des exemples de mesure depuis le panneau avant.

## <span id="page-22-1"></span>**Fonctions Utility**

Les fonctions Utility vous permettent de configurer les fonctions de l'appareil qui sont indirectement liées à la sélection et à la configuration des mesures. Ces fonctions sont les suivantes :

- **configuration de l'écran** : contrôle de l'affichage et mise en forme des données numériques
- **interaction de l'utilisateur** : sélection de la langue, indicateurs audibles
- **réglages de référence** : heure/date, délai d'expiration des mesures, base de temps, réglage du niveau automatique, émulation de la série 53100, sécurité NISPOM

## <span id="page-22-2"></span>**Configuration de l'écran**

Vous pouvez afficher les mesures dans un format numérique ou graphique à l'aide des touches suivantes.

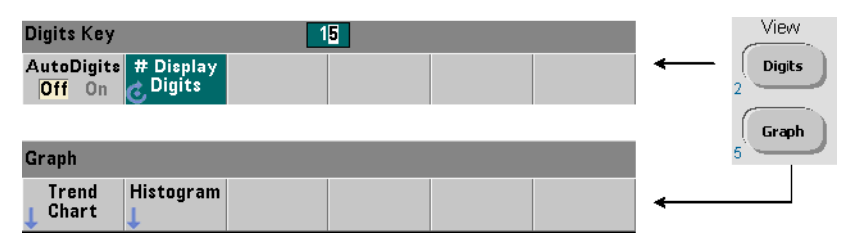

Avec la fonction AutoDigits réglée sur On, le nombre de chiffres affichés est défini automatiquement selon le temps de porte. Lorsqu'elle est réglée sur Off, le nombre de chiffres se définit à l'aide du bouton rotatif ou des touches numériques précédées de la touche [Shift]. Reportez-vous à la section « Résolution et temps de porte » au Chapitre 6 pour savoir à quel moment la fonction AutoDigits est réglée sur On.

Lorsque Graph est sélectionnée, les données sont affichées dans un diagramme de tendances ou un histogramme. Les diagrammes de tendances et histogrammes sont décrits au **Chapitre 6**.

#### **Format numérique**

Le format (séparateur décimal, séparateur de groupes décimaux) des données numériques que vous voyez dans l'écran de la mesure principale (Figure 1-2) se définit à l'aide des touches suivantes.

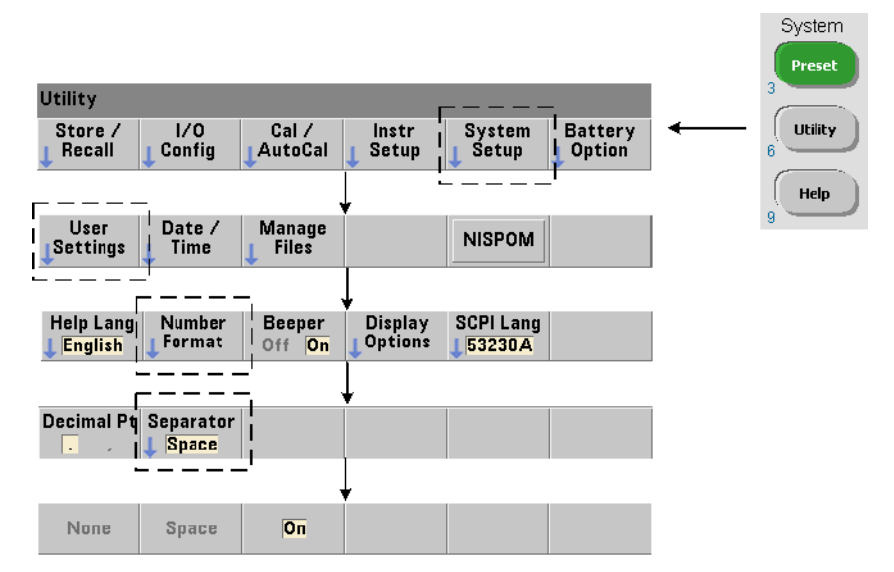

Le format sélectionné s'applique aussi aux valeurs numériques des diagrammes de tendances, des histogrammes, des tests de limites, etc. **Séparateur décimal** Le séparateur décimal entre l'entier et la partie fractionnelle de la mesure peut être un point décimal (.) ou une virgule (,).

**Séparateur de groupes de chiffres** Un séparateur de groupe de chiffres entre les groupes de trois chiffres de chaque côté du séparateur décimal permet de visualiser la mesure affichée plus facilement. Le séparateur peut être l'un des suivants :

None : il n'y a pas de séparation entre les chiffres (ex. : 10.967342515 MHz)

Space : un espace est inséré entre chaque groupe de trois chiffres (ex. : 10.967 342 515 MHz)

On : une virgule (,) ou un point décimal (.) est inséré entre chaque groupe de trois chiffres selon le séparateur décimal sélectionné.

point décimal : 10.967,342,515 MHz

virgule : 10 967,3420,515 MHz

#### **Contrôle de l'écran**

Vous pouvez contrôler l'écran grâce aux touches indiquées ci-dessous.

Vous pouvez désactiver l'écran pour augmenter la vitesse de débit des mesures et le mode d'économiseur d'écran pour économiser l'énergie de l'appareil. Vous pouvez régler la luminosité de l'écran pour une visualisation optimale dans différents environnements.

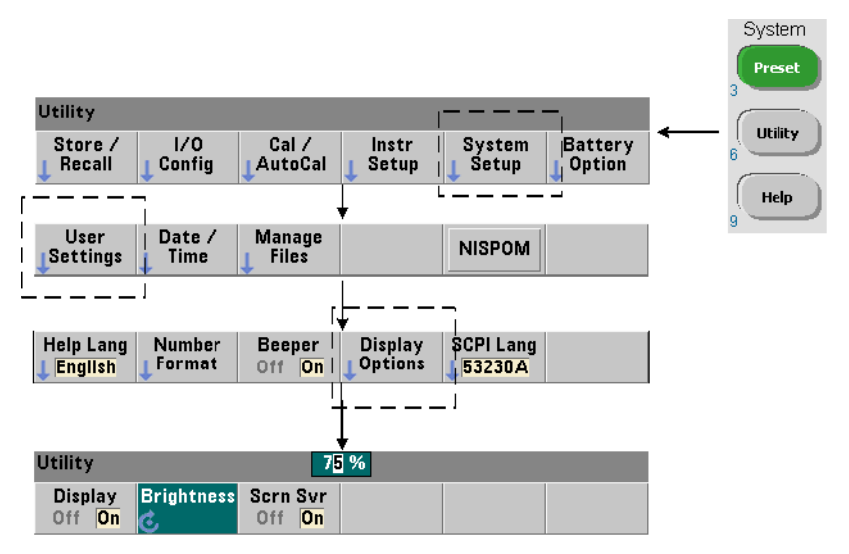

Sachez que lorsque l'écran est éteint, la pression d'une touche quelconque le rallume.

#### **Capture d'écran**

Pour documenter des tests de produit ou collecter facilement des données, vous pouvez réaliser des captures d'écran du compteur et les enregistrer.

Les touches associées à cette fonction sont indiquées ci-dessous.

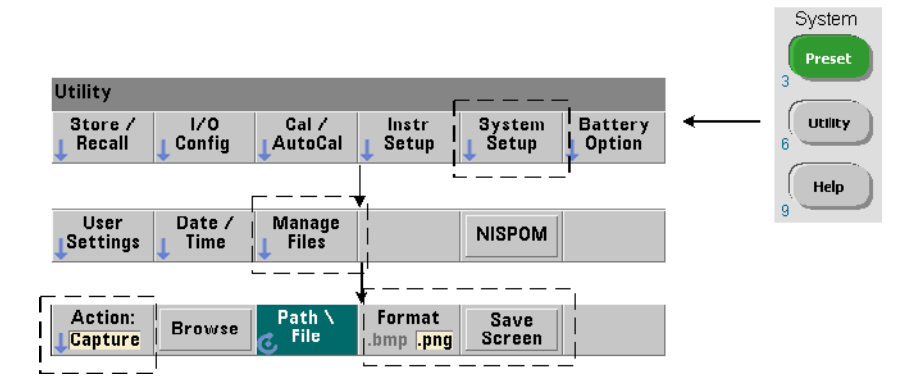

Le contenu capturé est l'état de l'écran au moment de la pression de la touche [Utility]. Le format de fichier que vous pouvez sélectionner est bmp (format de fichier bitmap) ou png (format portable network graphics (bitmap)). Vous pouvez enregistrer les fichiers dans la mémoire flash interne ou sur un périphérique USB externe.

Pour plus d'informations sur la sélection de chemins d'accès et la création de noms de fichier, reportez-vous au Chapitre 7.

## <span id="page-25-0"></span>**Interaction de l'utilisateur**

Les fonctions décrites dans cette section sont liées à l'interaction physique de l'utilisateur avec l'appareil.

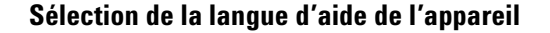

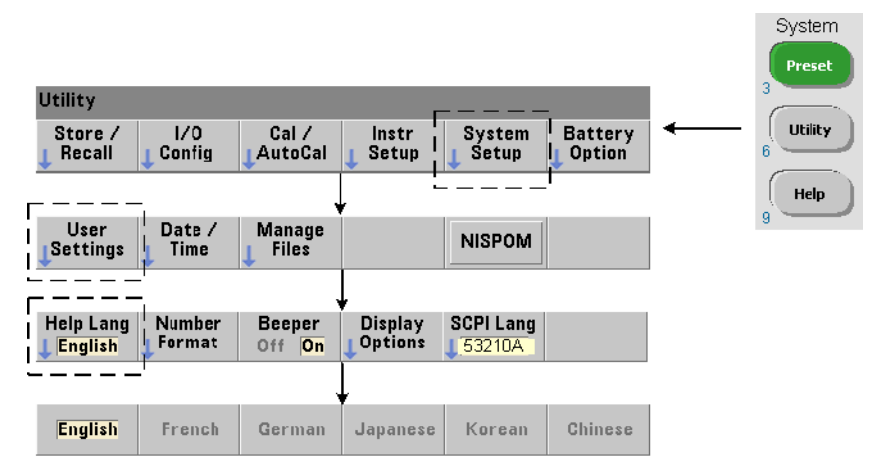

Vous pouvez consulter les messages de programmation, l'aide contextuelle et les autres rubriques d'aide en six langues. La langue sélectionnée reste active tant que vous n'en changez pas à l'aide de la séquence de touches indiquée.

Sachez que les intitulés des touches de fonction sont en anglais uniquement.

## **Réglage de l'avertisseur**

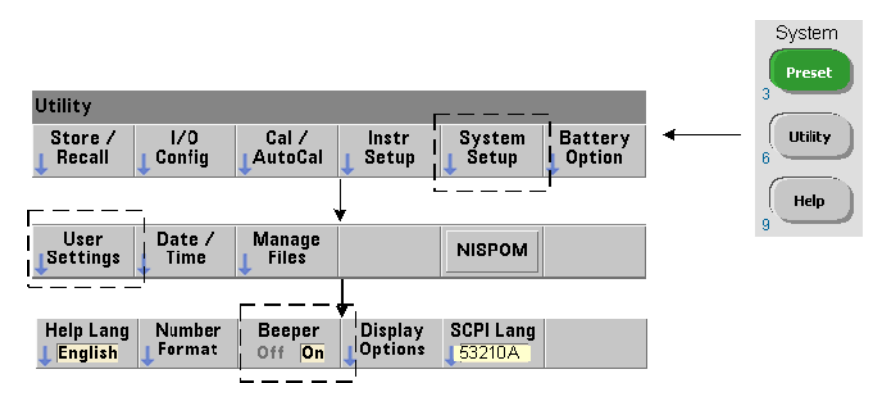

L'avertisseur du compteur émet un signal sonore lorsqu'une erreur de programmation est générée depuis la face avant ou sur l'interface distante. La désactivation de l'avertisseur supprime le signal sonore.

Remarque : le réglage de l'avertisseur n'a pas d'incidence sur le bruit que font les touches de la face avant lorsque vous appuyez dessus.

## <span id="page-27-0"></span>**Réglages de référence**

Les réglages de référence sont des réglages du compteur qui s'appliquent à toutes les mesures de compteur.

#### **Date et Heure**

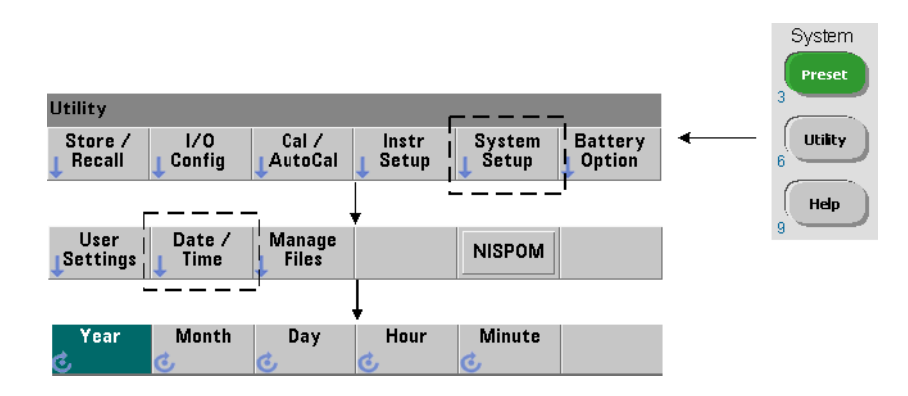

Les paramètres de date et d'heure de l'horloge en temps réel du compteur se définissent à l'aide des commandes suivantes :

```
SYSTem:DATE <année>,<mois>,<jour>
SYSTem:DATE? (forme de requête)
SYSTem:TIME <heure>,<minute>,<seconde>
SYSTem:TIME? (forme de requête)
```
Les valeurs de plage de date et d'heure sont les suivantes :

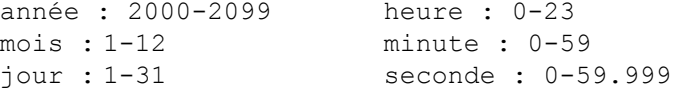

L'horloge en temps réel est sauvegardée sur batterie et conserve la date et l'heure lorsque l'appareil est hors tension. Il n'existe pas de réglage automatique ou de retour automatique à la date et l'heure actuelles.

#### **Délai d'expiration des mesures**

Il s'agit du délai imparti à **chaque** mesure pour sa réalisation. Si une mesure ne se termine **pas** avant la fin du délai d'expiration, 9.91E37 (et non un nombre) est renvoyé pour cette mesure et l'indication de l'écran est : - - - - - - -. La séquence se répète avec la lecture suivante dans le nombre d'échantillons.

Définissez un délai d'expiration pour éviter que le compte ne suspende son fonctionnement indéfiniment si une mesure ne peut pas être effectuée, pour une raison ou une autre.

La valeur usine par défaut est **1 seconde**. Reportez-vous à la section « Réglage du délai d'expiration d'une mesure » au Chapitre 3 pour plus d'informations.

#### **Base de temps**

Les mesures du compteur 53210A sont basées sur un oscillateur de référence, également appelé horloge interne/externe ou **base de temps**. Un signal d'oscillateur de référence valide doit être présent pour que les mesures puissent s'effectuer.

Pour savoir comment sélectionner et configurer la source de l'oscillateur de référence, reportez-vous à la section « Configuration de l'oscillateur de référence » au Chapitre 3.

#### **Niveau automatique**

Le niveau de seuil est le niveau de déclenchement (entrée) auquel le compteur commence la mesure. Le niveau automatique est un réglage automatique du seuil d'après les crêtes positives et négatives du signal d'entrée.

#### **1 Préparation avant utilisation**

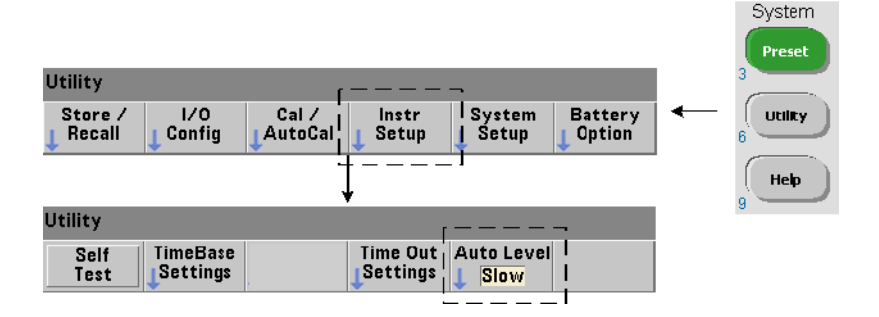

La fréquence minimale du signal à laquelle le niveau automatique peut s'appliquer est indiquée.

Slow : règle la fréquence minimale pour le niveau automatique sur 50 Hz. Fast : règle la fréquence minimale pour le niveau automatique sur 10 kHz.

Pour plus d'informations sur le niveau automatique, lisez la section « Niveau de seuil et sensibilité » au Chapitre 4.

## **Mode d'émulation du compteur série Agilent 53100**

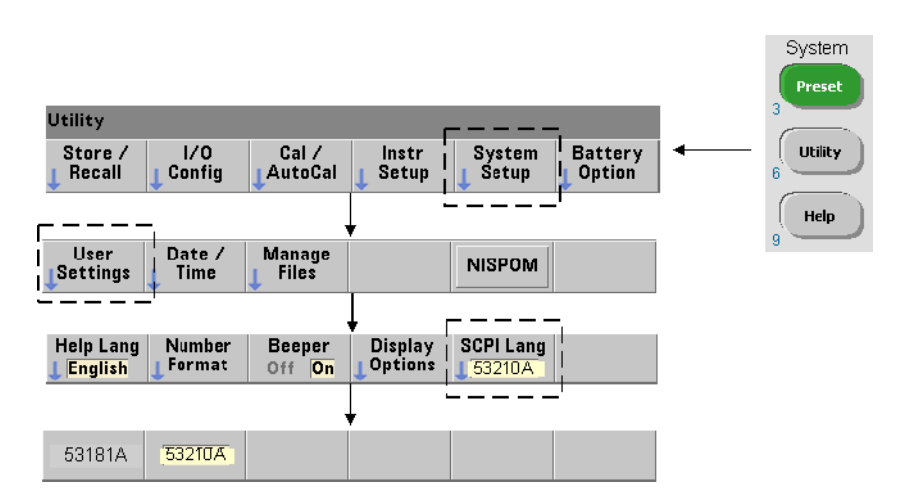

Le mode d'émulation du compteur 53210A permet d'utiliser le jeu de commandes SCPI de l'appareil Agilent 53181A avec le compteur.

Vous pouvez également activer le mode d'émulation avec la commande :

```
SYSTem:LANGuage "<langage>"
SYSTem:LANGuage? (forme de requête)
```
- **langage** : sélectionne le jeu de commandes SCPI utilisé. Réglez le langage sur 53181A pour activer le mode d'émulation. Réglez le langage sur 53210A pour désactiver le mode d'émulation.

Lorsque le mode de compatibilité de la série 53100 est sélectionné, toute la programmation s'effectue à l'aide de l'interface de commande distante (LAN, USB, GPIB) du compteur. L'écran du compteur répond en fonction des commandes à distance reçues.

La pression de toute touche de la face avant lorsque le mode de compatibilité 53100 est actif renvoie le compteur au mode de la série 53200 comme l'indique le message. Le choix ou le passage vers l'un ou l'autre mode exige le redémarrage de l'appareil. **Lorsque vous mettez à jour le microprogramme de l'appareil, le mode 53210A doit être activé**.

La documentation sur le jeu de commandes de l'appareil 53181A **n'est pas** fournie avec cet appareil (53210A). L'utilisation d'un jeu de commandes SCPI plus anciennes est déconseillé, mais reste possible pour les clients qui le souhaitent.

#### **Verrouillage de l'appareil**

Vous pouvez sécuriser le compteur 53210A conformément à la norme NISPOM (National Industrial Security Program Operating Manual), indiquée ci-dessous.

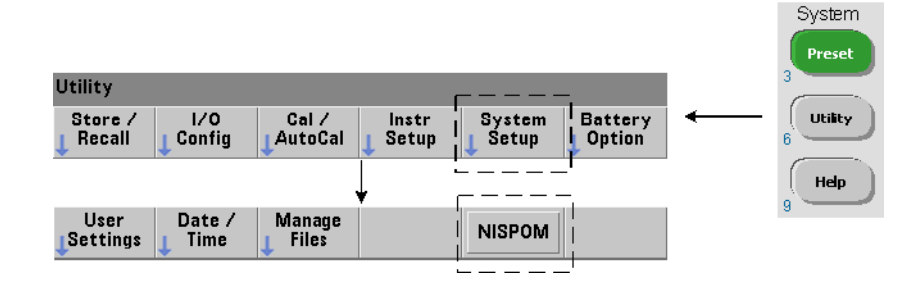

## <span id="page-31-0"></span>**Organisation du guide d'utilisation**

Ce guide d'utilisation s'adresse à l'utilisateur qui se sert de l'appareil depuis le panneau avant et au programmeur qui contrôle le compteur à partir d'une interface distante (LAN, USB, GPIB). De ce fait, la plupart des sections indiquent la séquence des touches du panneau avant à utiliser, ainsi que les commandes SCPI correspondantes. Par exemple :

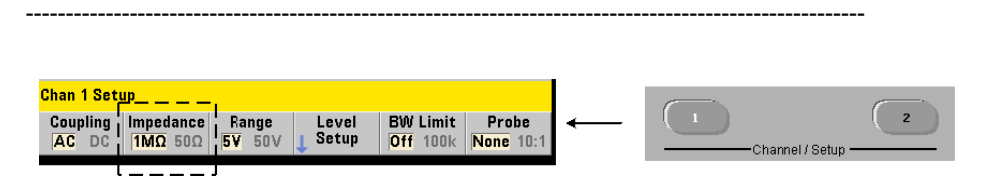

Vous pouvez régler l'impédance d'entrée du compteur 53210A sur 50 Ω ou 1 MΩ à l'aide de la commande :

```
INPut[1]:IMPedance {<impédance>|MINimum|MAXimum| DEFault}
```
**INPut[1]:IMPedance? [{MINimum|MAXimum|DEFault}]**

(forme de requête)

----------------------------------------------------------------------------------------------------------

La description de l'opération qui suit la commande s'applique en principe à un contrôle depuis le panneau avant et à un contrôle à distance.

À titre de référence générale, les informations de ce manuel sont organisées de la façon indiquée dans la Figure 1-3.

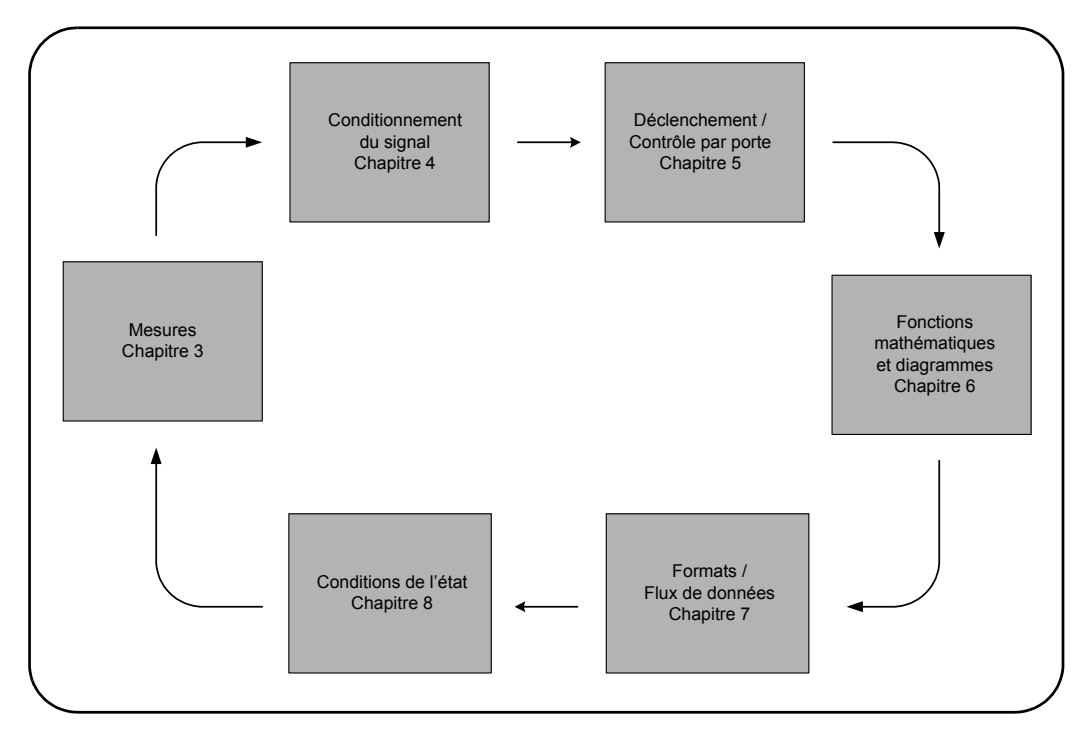

**Figure 1-3. Organisation du guide d'utilisation de l'appareil 53210A**

## **1 Préparation avant utilisation**

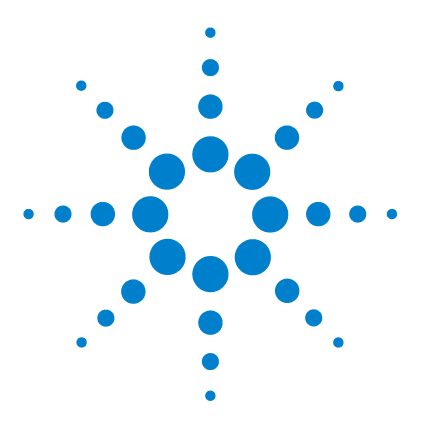

**Compteur RF 350 MHz Agilent 53210A Guide d'utilisation**

**2**

# <span id="page-34-0"></span>**Installation des logiciels du compteur 53210A et configuration des interfaces**

[Configuration logicielle requise](#page-35-0) 36 [Utilisation de l'interface Web du compteur](#page-36-0) 37 [Connexion du compteur et affichage de la page d'accueil](#page-36-1) 37 [Présentation de l'Interface Web](#page-38-0) 39 [Installation de Agilent IO Libraries](#page-40-0) 41 [Installation des pilotes de l'appareil](#page-42-0) 43 [Ajout d'appareils à l'interface de l'ordinateur](#page-42-1) 43 [Configuration de l'interface LAN](#page-43-0) 44 [Configuration de l'interface USB](#page-48-0) 49 [Configuration de l'interface GPIB](#page-51-0) 52 [Utilisation de la fonction Interactive IO](#page-54-0) 55 [Mise à jour du microprogramme et des pilotes](#page-55-0) 56 [Désactivation de la sécurité d'étalonnage](#page-55-1) 56 [Mode d'émulation du langage SCPI](#page-56-0) 57 [Téléchargement et installation de l'utilitaire de mise à jour](#page-56-1) 57 [Téléchargement de la mise à jour du microprogramme](#page-57-0) 58 [Installation de la mise à jour du microprogramme](#page-57-1) 58 [Téléchargement des mises à jour des pilotes IVI-COM](#page-60-0) 61

Ce chapitre contient des informations sur les bibliothèques d'E/S, les pilotes et les interfaces utilisées pour programmer le 53210A dans certains environnements de développement. Ce chapitre présente également l'utilisation de l'interface Web du compteur et fournit des informations sur la mise à jour du microprogramme de l'appareil.

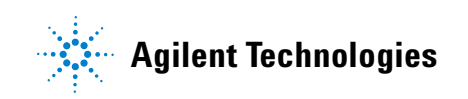

## <span id="page-35-0"></span>**Configuration logicielle requise**

Les environnements disponibles pour programmer le 53210A dépendent des bibliothèques d'E/S et des pilotes installés. Le logiciel d'E/S fourni avec le 53210A est disponible dans le CD-ROM suivant :

**•** Agilent Automation-Ready : **Agilent IO Libraries Suite** 

Les pilotes IVI-C et IVI-COM de l'appareil sont disponibles sur la page Web :

www.agilent.com/find/53210A

Le Tableau 2-1 dresse la liste des environnements, pilotes d'E/S conseillés et emplacements (supports) où sont disponibles les pilotes et bibliothèques.

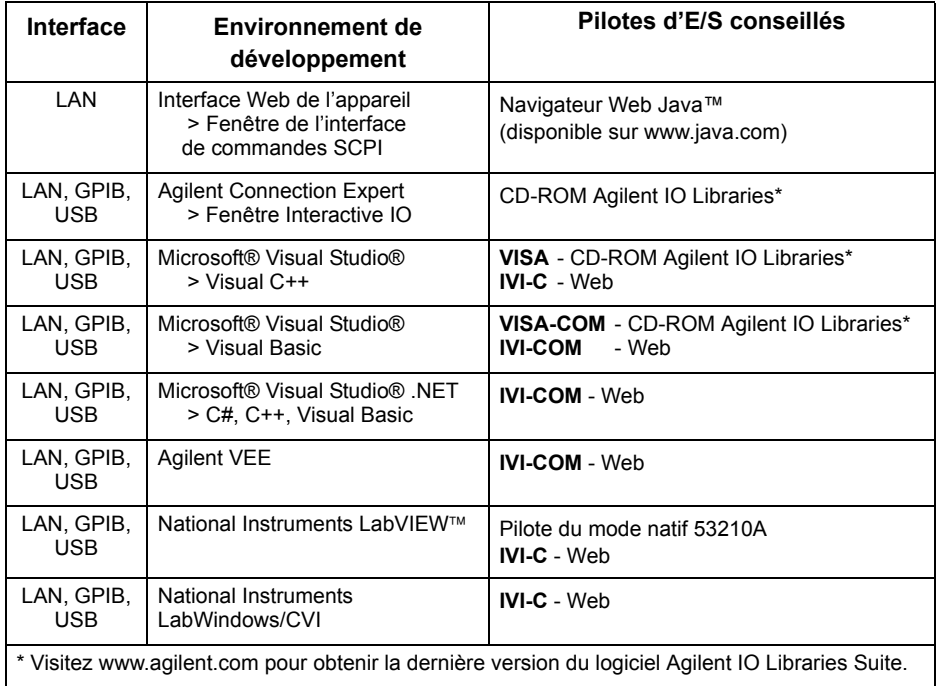

#### **Tableau 2-1. Environnements de développement et pilotes pour le compteur 53210A**
## **Utilisation de l'interface Web du compteur**

Le fonctionnement du compteur 53210A depuis son interface Web nécessite un navigateur Web Java™ **mais aucun autre** pilote ou bibliothèque installé(e) par l'utilisateur. L'interface Web permet d'accéder au jeu de commandes SCPI du compteur.

**REMARQUE** Cette section décrit les pages Web et les fenêtres utilisées principalement pour programmer le 53210A. Cliquez sur le lien Help with this Page associé à chaque page Web pour en savoir plus sur les fonctions ou les pages non décrites dans ce manuel.

### **Connexion du compteur et affichage de la page d'accueil**

Connectez le compteur **directement** à l'ordinateur via un commutateur **réseau** en raccordant un câble LAN standard.

### **Obtention de l'adresse IP**

Allumez le compteur et ouvrez l'interface Web. Patientez quelques instants jusqu'à ce que l'adresse IP du compteur soit attribuée (via DHCP ou AUTO IP). L'adresse IP est visible sur le panneau avant du compteur, comme indiqué.

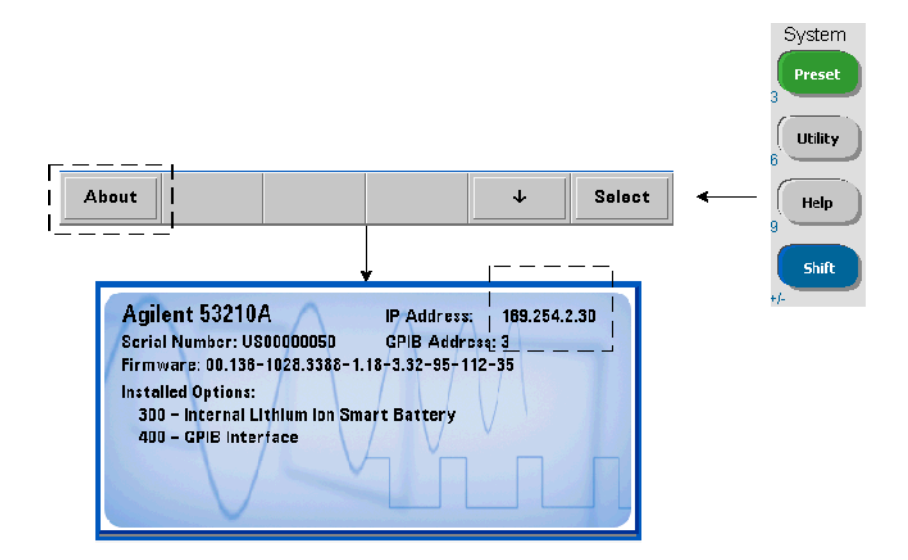

Entrez l'adresse IP dans la barre d'adresse du navigateur. Lorsque Advanced Information est sélectionné, la page d'accueil Web du compteur doit apparaître comme le montre la Figure 2-1.

#### **Configuration du navigateur**

Dans certaines configurations de réseau, un serveur proxy risque de bloquer l'accès à l'appareil (message du type « impossible d'afficher la page ») une fois que l'adresse IP est entrée. Dans ce cas, vous devez configurer le proxy depuis le navigateur pour qu'il ne soit pas utilisé avec les adresses (IP) dans la plage de celles qui peuvent être attribuées au 53210A.

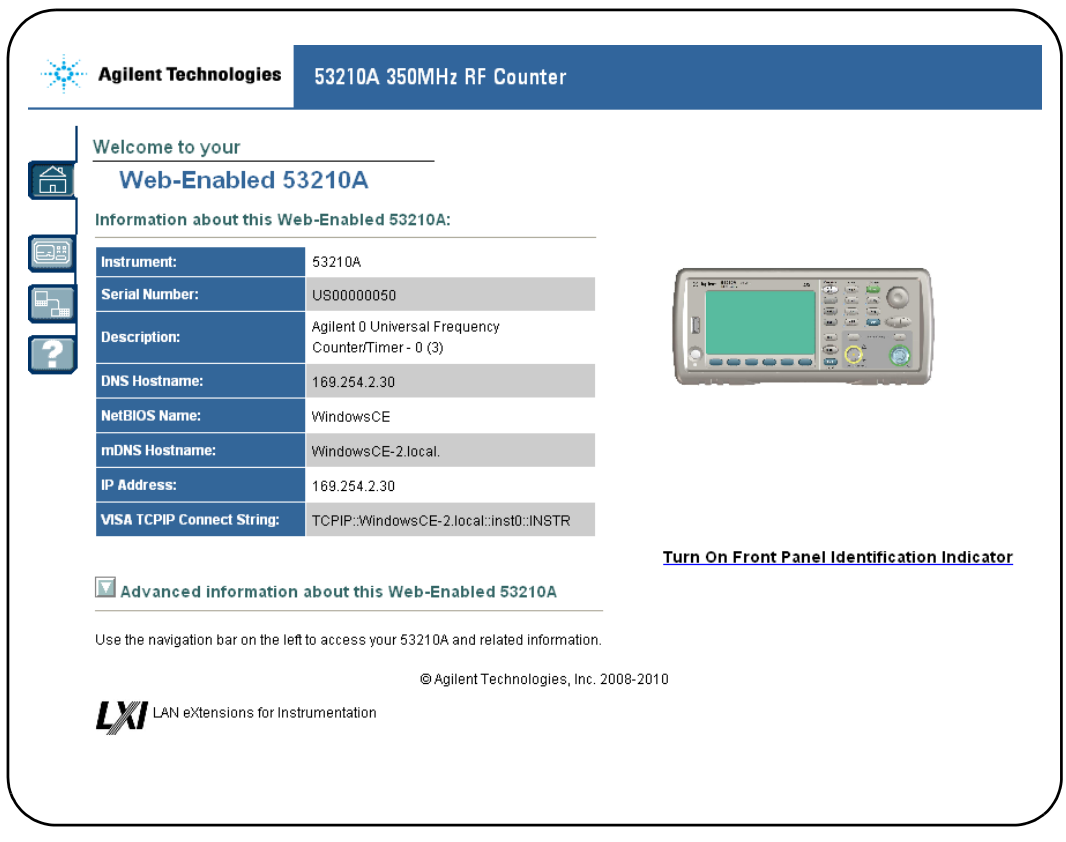

**Figure 2-1. Page d'accueil de l'interface Web du compteur 53210A**

**REMARQUE** Pour faciliter la navigation dans le navigateur Web lorsque vous pilotez plusieurs appareils, ouvrez une session de navigateur distincte pour chaque appareil doté d'une interface Web.

**REMARQUE** Bien que vous n'ayez besoin d'aucun autre pilote ou d'aucune autre bibliothèque pour utiliser l'interface Web, vous pouvez également y accéder depuis ACE (Agilent Connection Expert). Pour en savoir plus, lisez la section « Accès à l'interface Web depuis Agilent Connection Expert ».

## **Présentation de l'Interface Web**

Cette section présente l'interface Web du compteur.

La page d'accueil du compteur (Figure 2-1) affiche les informations d'E/S que vous pouvez utiliser pour identifier un appareil connecté et contient des onglets de menu pour accéder aux autres fonctionnalités du compteur.

Pour identifier facilement le compteur parmi d'autres appareils à l'aide de la page d'accueil de l'interface Web, un clic sur :

#### **Turn On Front Panel Identification Indicator**

bascule l'affichage du compteur sur **LXI Web Identify** jusqu'à ce que l'indicateur soit de nouveau désactivé en cliquant sur :

#### **Turn Off Front Panel Identification Indicator**

#### **Programmation du compteur**

Sélectionnez l'icône Remote Control (la seconde en partant du haut) dans la page d'accueil pour ouvrir la fenêtre Interactive IO indiquée dans la Figure 2-2. Dans cette fenêtre, vous pouvez envoyer des commandes SCPI à l'appareil.

#### **2 Installation des logiciels du compteur 53210A et configuration des interfaces**

**REMARQUE** Les pages de l'interface Web autres que la page d'accueil peuvent être protégées par un mot de passe. Lorsque l'appareil est expédié de l'usine, aucun mot de passe n'est défini, mais la boîte de dialogue Enter Password peut s'ouvrir. Cliquez dans cette boîte de dialogue pour poursuivre.

> Si la page est protégée par un mot de passe que vous ne connaissez pas, appuyez sur [Utility], (I/O Config), (LAN Reset) sur le panneau avant pour effacer le mot de passe.

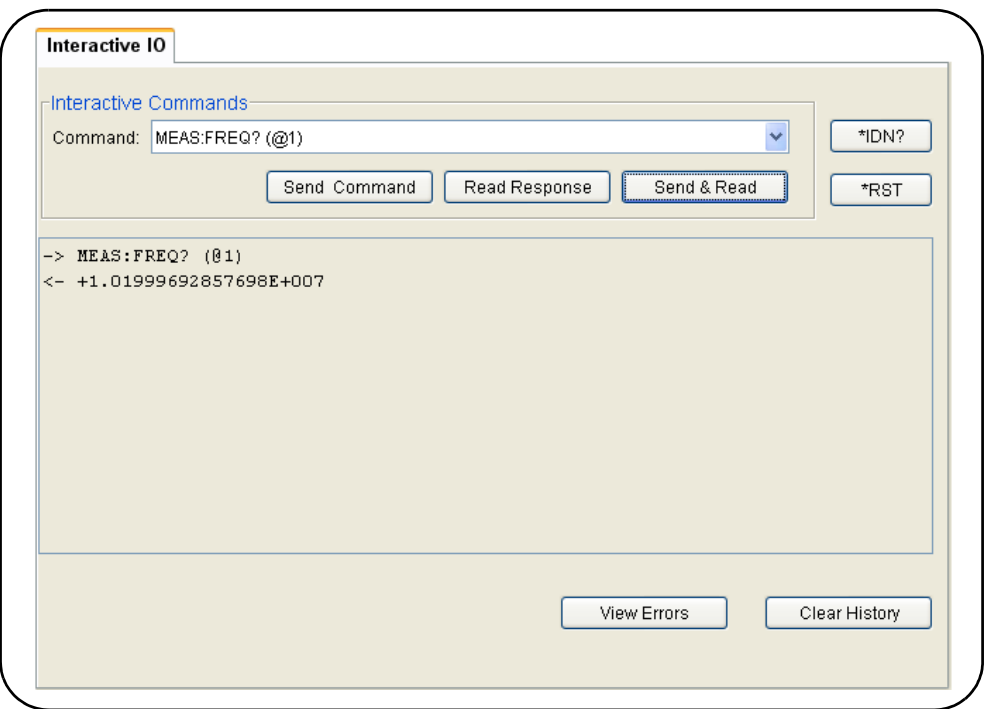

**Figure 2-2. Fenêtre des commandes SCPI de l'interface Web**

Vous pouvez envoyer à l'appareil n'importe quelle commande du jeu de commandes SCPI du compteur. Les commandes de requête comprenant un « ? » renvoient des données et peuvent être envoyées avec Send & Read, une fois la commande entrée. Les commandes qui ne renvoient pas de données sont envoyées avec la commande Send.

#### **Modification des paramètres LAN et utilisation de la protection par mot de passe**

Cliquez sur l'icône Network Configuration Page pour accéder aux paramètres LAN du compteur et définir un mot de passe pour empêcher l'accès non autorisé à l'interface Web de l'appareil. Sélectionnez Modify Configuration pour modifier et enregistrer les paramètres.

## **Installation de Agilent IO Libraries**

Le logiciel Agilent IO Libraries comprend les bibliothèques VISA et VISA-COM utilisées pour programmer le 53210A dans des environnements de développement Microsoft™ (Tableau 2-1). Les bibliothèques VISA et VISA-COM vous permettent d'envoyer à l'appareil des commandes du jeu de commandes 53210A. Les bibliothèques d'E/S comprennent également **Agilent Connection Expert** décrit et utilisé plus loin dans ce chapitre.

**REMARQUE** Les bibliothèques d'E/S Agilent (VISA et VISA-COM) doivent être installées **avant** d'installer d'autres pilotes d'E/S (comme IVI-C, IVI-COM).

**REMARQUE** Les bibliothèques d'E/S et utilitaires Agilent sont souvent mises à jour de sorte à apporter d'autres fonctionnalités et améliorations. Les figures illustrées dans ce chapitre présentent la version la plus récente d'Agilent IO Libraries disponible à la date d'impression. Si vous disposez d'une autre version, la procédure de configuration et d'ajout d'appareils à une interface reste quasiment identique.

> Agilent IO Libraries est disponible sur le CD-ROM Agilent Automation-Ready et peut être téléchargé depuis la page Web Electronic Test & Measurement Software :

#### **http://www.agilent.com**

Avant d'installer l'application Agilent IO Libraries, reportez-vous au Tableau 2-2 pour vérifier que la configuration de votre ordinateur correspond bien aux spécifications requises par le logiciel.

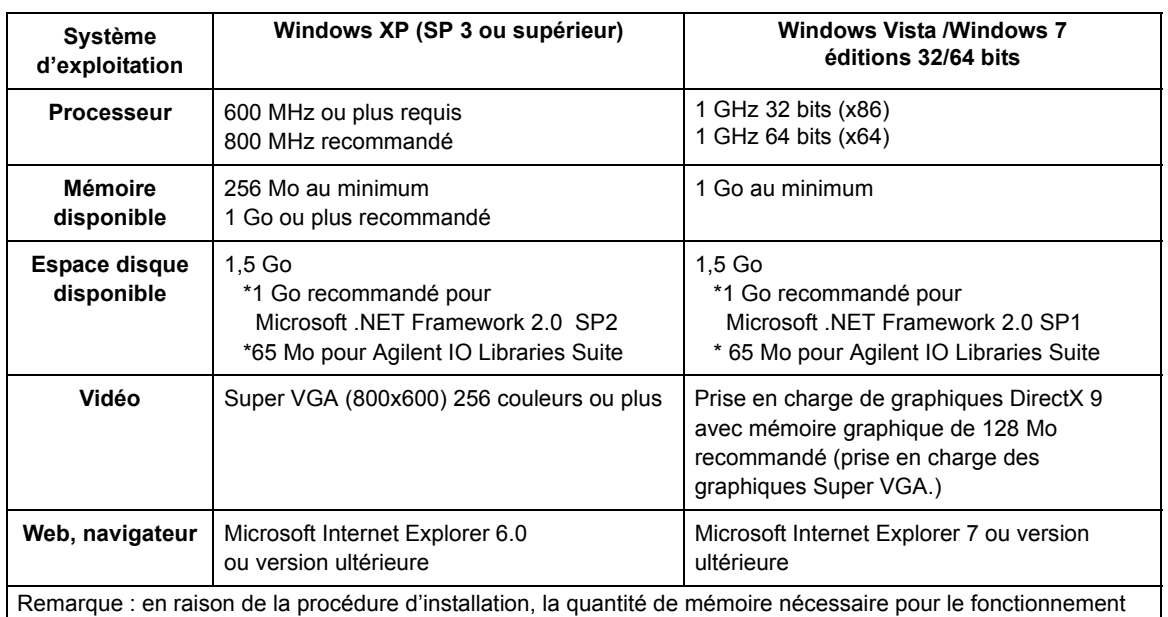

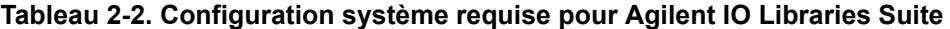

peut être inférieure à celle requise pour l'installation.

### **Chargement du logiciel**

Fermez toutes les applications sur l'ordinateur. Insérez le CD-ROM Automation-Ready dans le lecteur de CD-ROM. Suivez les instructions données pour une installation *standard*. **Acceptez tous les répertoires par défaut si vous y êtes invité**.

Si l'installation d'Agilent IO Libraries Suite ne démarre pas automatiquement, cliquez sur **Démarrer (Start)** > **Exécuter (Run)** dans le menu **Démarrer** (Start) de Windows) et saisissez <lecteur>:\autorun\auto.exe, où <lecteur> désigne la lettre de votre lecteur de CD-ROM.

**REMARQUE** Si une implémentation de l'architecture VISA (Virtual Instrument Software Architecture) d'un autre fournisseur est installée sur l'ordinateur, continuez l'installation de l'application Agilent IO Libraries en installant l'architecture VISA Agilent en mode *parallèle*. Vous trouverez de plus amples informations sur le fonctionnement en mode *parallèle* dans l'aide d'Agilent IO Libraries Suite (disponible une fois l'installation terminée) dans la rubrique « Using Agilent's and Other Vendors' Products Together ».

Une fois le logiciel IO Libraries installé, fermez l'assistant d'installation. Le cas échéant, poursuivez l'installation des pilotes de l'appareil de la manière décrite ci-après. Sinon, passez à la section « Ajout d'appareils à l'interface de l'ordinateur » de ce chapitre.

## **Installation des pilotes de l'appareil**

Les pilotes IVI (Interchangeable Virtual Instrument), s'ils sont disponibles, permettent de programmer le 53210A dans des environnements de développement National Instruments™ LabVIEW™ ou Microsoft™.

Installez le pilote approprié en fonction de l'environnement de développement que vous utilisez (Tableau 2-1). **Acceptez tous les répertoires par défaut spécifiés durant l'installation, si vous y êtes invité**. **Le type d'installation Typical (standard) convient pour la plupart des utilisateurs.**

**REMARQUE** L'installation de l'application Agilent IO Libraries installe également les composants partagés IVI. Les composants partagés IVI sont requis **avant** de pouvoir installer les pilotes IVI (IVI-COM, IVI-C, par exemple).

## **Ajout d'appareils à l'interface de l'ordinateur**

Durant l'installation de l'application Agilent IO Libraries, les interfaces d'E/S (LAN, USB, GPIB) détectées sur **l'ordinateur** sont configurées. Cette section contient des informations pour ajouter l'appareil 53210A à ces interfaces par programmation, via l'utilitaire Agilent Connection Expert.

Les connexions LAN/USB/GPIB simultanées à l'appareil sont autorisées.

**REMARQUE** Les figures illustrées dans ce chapitre présentent la version la plus récente d'Agilent IO Libraries disponible à la date d'impression. Si vous disposez d'une autre version, la procédure de configuration et d'ajout d'appareils à une interface reste quasiment identique.

### **Configuration de l'interface distante**

Les sections suivantes expliquent comment configurer les interfaces LAN, USB et GPIB depuis le panneau avant. Vous pouvez également les configurer par programmation à l'aide des commandes décrites dans la section « Configuration des interfaces distantes », disponibles dans le sous-système **SYSTem** SCPI. Ce sous-système, ainsi qu'une description de toutes les commandes SCPI, est également expliqué dans la section Programmer's Reference du CD-ROM Agilent 53210A/53220A/53230A Product Reference.

## **Configuration de l'interface LAN**

Le compteur étant connecté à l'interface LAN, l'adresse IP peut être lue depuis le panneau avant, de la manière suivante.

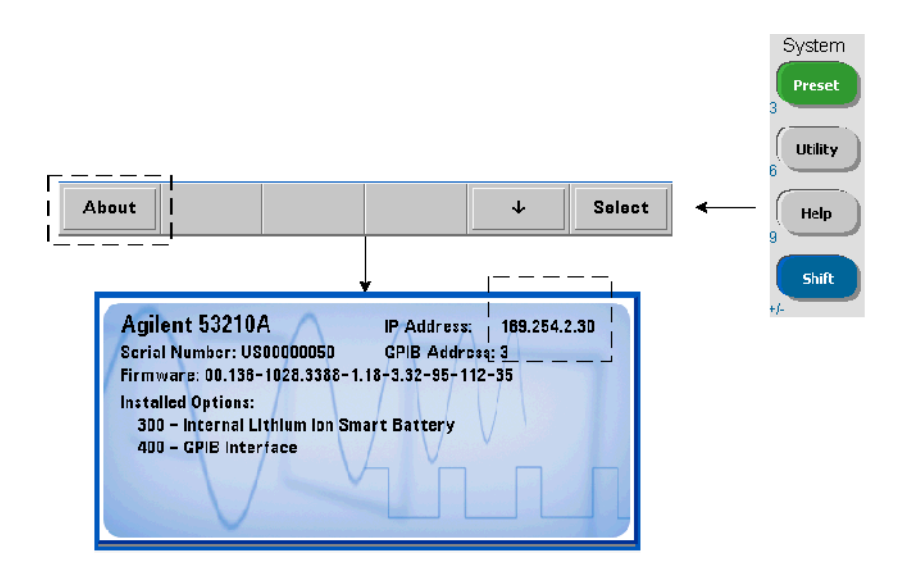

Une fois que l'adresse IP s'affiche, lancez l'utilitaire Connection Expert en cliquant sur l'icône Agilent IO Control, puis en sélectionnant Agilent Connection Expert dans le menu contextuel (voir la Figure 2-3).

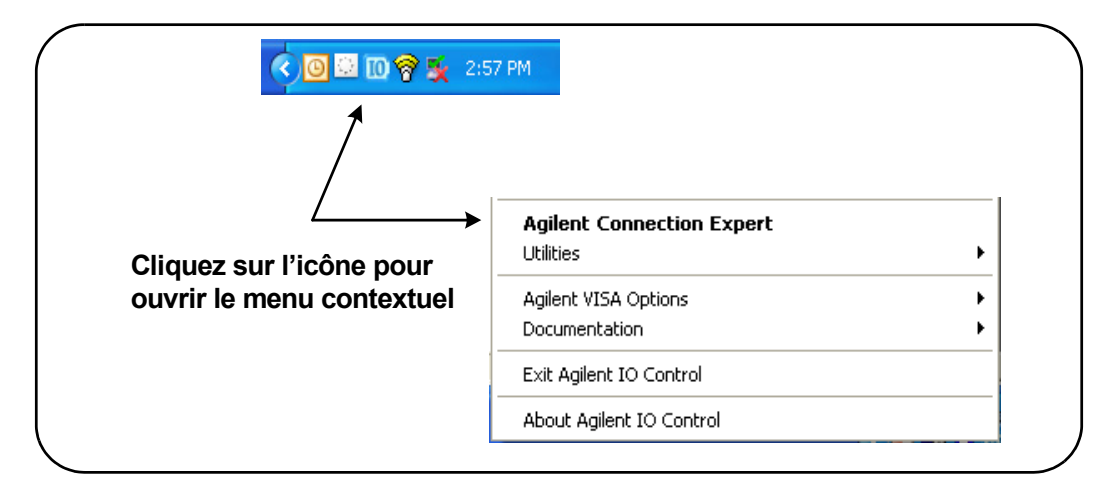

**Figure 2-3. Lancement d'Agilent Connection Expert**

#### **Localisation d'appareils**

Agilent Connection Expert ouvre un écran et une fenêtre de bienvenue similaires à ceux illustrés dans la Figure 2-4. Les interfaces distantes configurées durant l'installation s'affichent dans la colonne gauche (volet **Explorer**) et leurs propriétés dans la colonne droite (volet **Properties**).

Pour rechercher le réseau du compteur, sélectionnez l'interface LAN (LAN (TCPIP0)), puis sélectionnez Add Instrument dans la barre d'outils du Connection Expert. L'utilitaire effectue alors une recherche automatique (Auto Find) de tous les appareils situés sur le même sous-réseau que l'ordinateur.

Sélectionnez le compteur dans la liste et cliquez sur OK. Les chemins de communication aux appareils sont vérifiés, et ces derniers sont ajoutés à l'interface configurée. Les appareils ajoutés au réseau LAN de cette façon sont ensuite programmés à l'aide du **protocole VXI-11**.

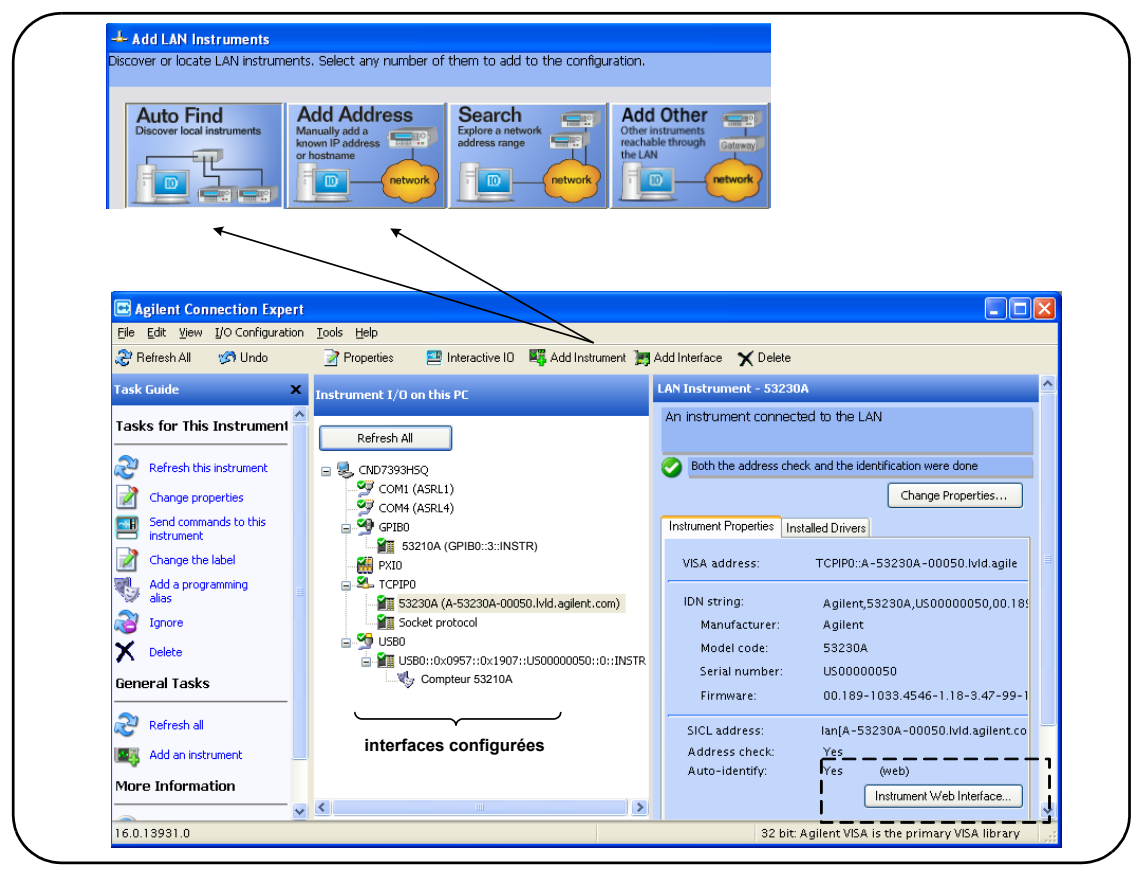

**Figure 2-4. Fenêtre de l'interface d'Agilent Connection Expert**

**Utilisation du protocole Sockets** Pour atteindre des performances optimales, les appareils ajoutés à la configuration LAN peuvent également utiliser le protocole **Sockets**. Pour recourir à cette connexion, sélectionnez Add Address dans le menu Add Instruments (Figure 2-4). Dans cette fenêtre, entrez le nom d'hôte et l'adresse IP de l'appareil et sous Optional Socket Connection, sélectionnez Use socket connection (Figure 2-5). Sachez qu'un appareil peut utiliser les deux types de connexion VXI-11 **et** Sockets dans la configuration (Figure 2-4).

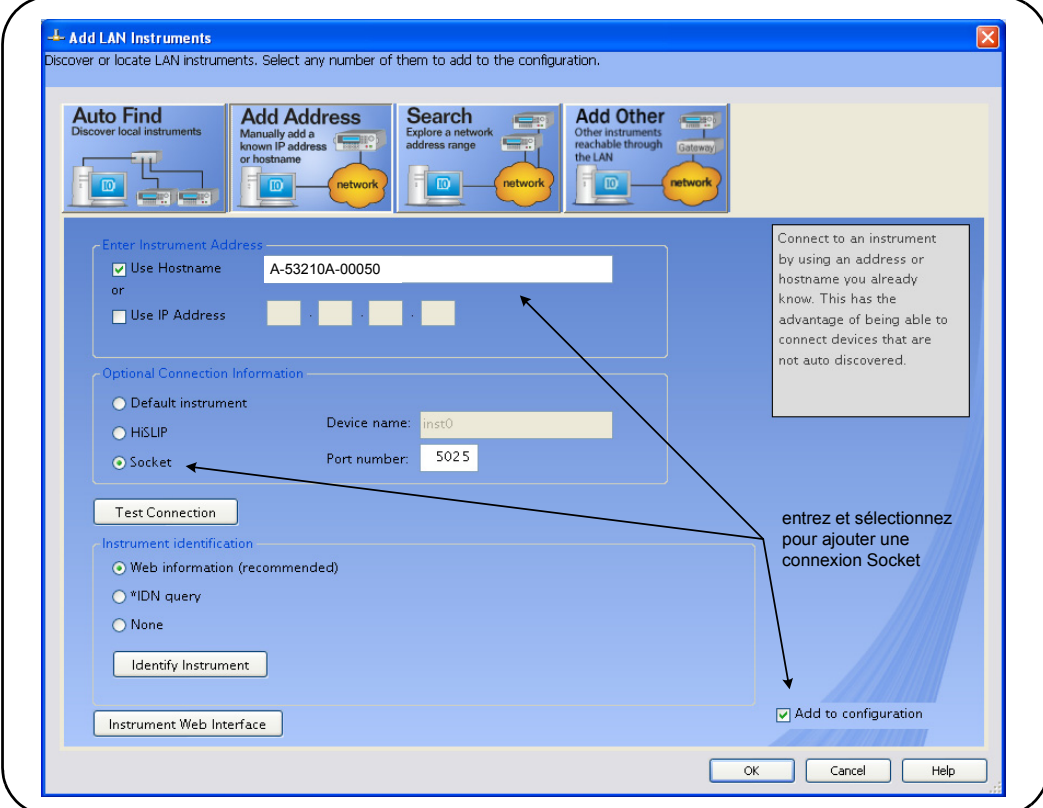

**Figure 2-5. Ajout d'une connexion Stockets**

### **À propos des adresses IP et des noms d'hôte**

Lorsque l'appareil 53210A est expédié par Agilent, le protocole de configuration d'hôte dynamique (DHCP) et l'IP automatique sont activés. L'appareil peut ainsi obtenir automatiquement une adresse sur le sous-réseau. S'il y a un serveur DHCP sur le réseau, celui-ci affecte l'adresse à l'appareil.

S'il n'y a pas de serveur DHCP sur le réseau, le 53210A détermine automatiquement l'adresse à utiliser. L'adresse se situe dans la plage 169.254.1.1 à 169.254.255.255.

#### **2 Installation des logiciels du compteur 53210A et configuration des interfaces**

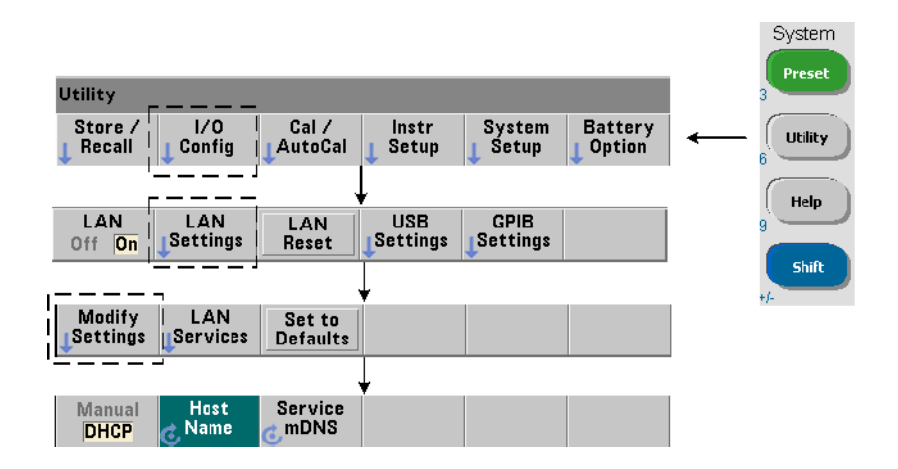

#### **Noms d'hôte**

Le 53210A a un nom d'hôte par défaut. Le format du nom d'hôte est le suivant :

#### A-53210A-nnnnn

où nnnnn sont les cinq derniers chiffres du numéro de série de l'appareil. Le nom d'hôte de l'appareil est signalé par Connection Expert aux serveurs réseau prenant en charge DNS (Dynamic Domain Name Service). Pour les serveurs réseau qui prennent en charge le DNS dynamique, seule l'adresse IP est signalée.

**Adressage de l'appareil** Pendant la programmation, l'accès au 53210A est effectué par le biais de sa chaîne d'adresse, elle-même constituée d'une adresse IP :

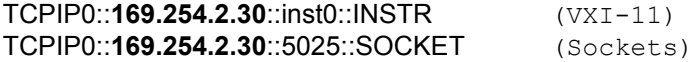

ou d'un nom d'hôte :

TCPIP0::**A-53210A-00050**.agilent.com::inst0::INSTR

#### **Désactivation de l'interface LAN**

Vous pouvez désactiver l'interface LAN depuis le panneau avant en sélectionnant I/O Config, puis LAN Off et en remettant l'appareil sous tension. Lorsqu'elle est désactivée, l'interface ne peut pas être configurée à l'aide de l'utilitaire Connection Expert.

#### **Accès à l'interface Web depuis Agilent Connection Expert**

L'interface LAN est la **seule** interface d'E/S qui permette d'accéder à l'interface Web du compteur. Pour ouvrir l'interface Web, sélectionnez l'appareil LAN configuré (Figure 2-4), puis sélectionnez Instrument Web Interface... dans la fenêtre du Connection Expert.

## **Configuration de l'interface USB**

Le 53210A est un appareil prenant en charge une connectivité USB 2.0 haut débit. La connexion à l'appareil se fait via le connecteur USB de type B, situé à l'arrière.

**REMARQUE** La première fois que vous connectez le 53210A à un ordinateur via un câble USB, l'assistant de nouveau matériel **peut** démarrer et vous inviter à installer le logiciel de l'appareil. Pour l'interface USB, il n'existe aucun logiciel d'installation à l'exception des bibliothèques du CD-ROM Agilent Automation-Ready fourni avec le 53210A. Poursuivez dans l'assistant **sans** rechercher le logiciel et en acceptant les sélections par défaut.

#### **Ajout d'appareils à la configuration USB**

L'appareil 53210A et l'ordinateur étant connectés via un câble USB, lancez Agilent Connection Expert (Figure 2-4) si ce n'est déjà fait. L'ordinateur doit en principe détecter la présence du périphérique USB. Si nécessaire, **cliquez avec le bouton droit** sur l'interface USB (USB0) et sélectionnez Refresh This Interface.

Le Connection Expert tente d'établir un chemin de communication vers l'appareil. S'il y parvient, l'appareil est ajouté à la liste des appareils USB configurés (Figure 2-4). L'adresse USB est visible sur le panneau avant du compteur, comme indiqué ci-dessous.

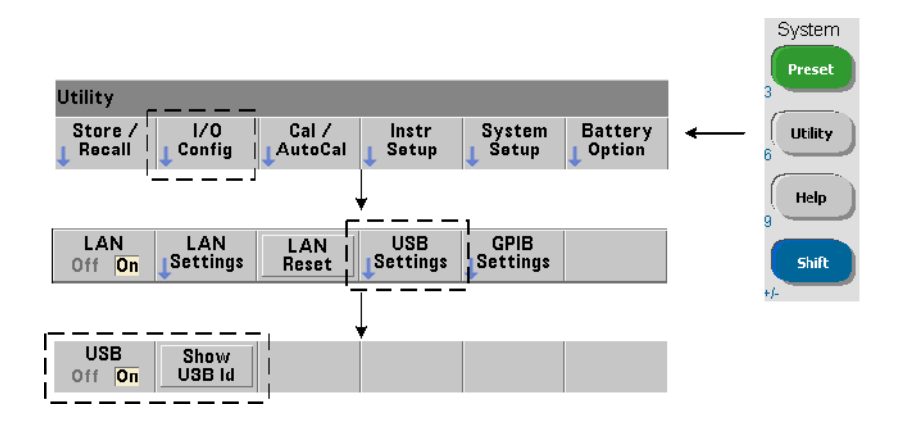

### **La chaîne d'adresse USB**

Lorsque vous programmez le 53210A sur USB, l'adresse USB de l'appareil figure dans la chaîne d'adresse, comme suit :

#### USB0**::2391::1287::0123456789::0::**INSTR

Pour simplifier l'adressage durant la programmation, un alias VISA peut être attribué et utilisé à la place de l'adresse complète. Pour attribuer un alias depuis Connection Expert, cliquez avec le bouton droit sur le nom d'alias par défaut et sélectionnez Change Properties. Entrez l'alias et sélectionnez OK (Figure 2-6).

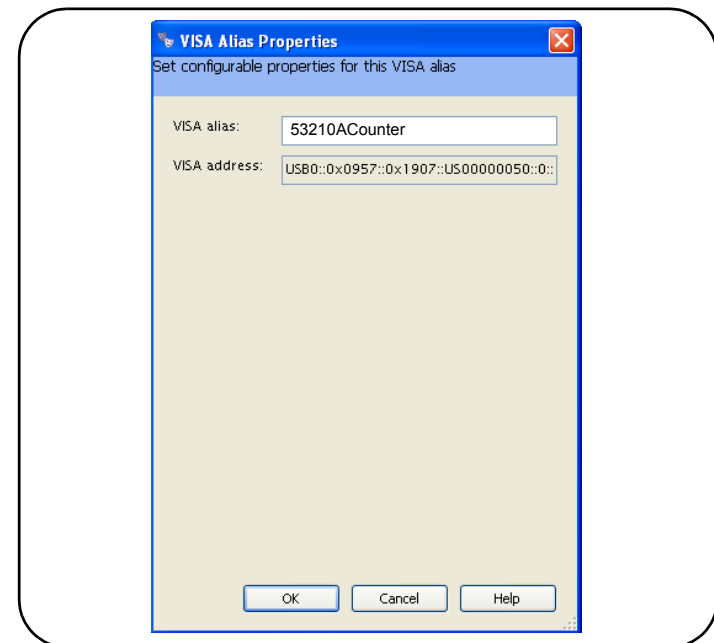

**Figure 2-6. Définition d'un alias VISA pour la chaîne d'adresse USB**

### **Désactivation de l'interface USB**

Vous pouvez désactiver l'interface USB depuis le panneau avant en sélectionnant I/O Config, puis USB Settings et USB Off. Pour pouvoir activer ou désactiver l'interface USB, vous devez remettre sous tension l'appareil pour que la modification soit prise en compte. Lorsqu'elle est désactivée, l'interface ne peut pas être configurée à l'aide de l'utilitaire Connection Expert.

### **Utilisation de l'interface USB avec Interactive IO**

L'interface Web de l'appareil n'est **pas** disponible à partir de la connexion USB.

Vous devez y accéder depuis l'utilitaire Interactive IO de Connexion Expert (voir « Utilisation d'Interactive IO »).

## **Configuration de l'interface GPIB**

REMARQUE Dans la section suivante, il est entendu qu'une carte GPIB ou l'interface USB/GPIB est présente sur votre ordinateur.

> L'accès au 53210A par programmation est également possible via l'interface GPIB (option 400). Les câbles GPIB peuvent se raccorder à l'ordinateur selon une configuration en étoile (tous les câbles directement raccordés à l'ordinateur) ou linéaire (appareil à appareil).

### **Ajout d'appareils à la configuration GPIB**

Pour ajouter des appareils à l'interface GPBI, sélectionnez GPIB0, puis sélectionnez Add Instrument dans la barre d'outils du Connection Expert (Figure 2-4). Dans la fenêtre New GPIB Instrument (Figure 2-7), sélectionnez l'adresse GPIB du compteur (**remarque : adresse usine par défaut = 3**) et sélectionnez OK.

Le Connection Expert tente d'établir un chemin de communication vers l'appareil. Si le compteur se situe bien à l'adresse spécifiée, l'appareil est ajouté à la liste des appareils GPIB configurés.

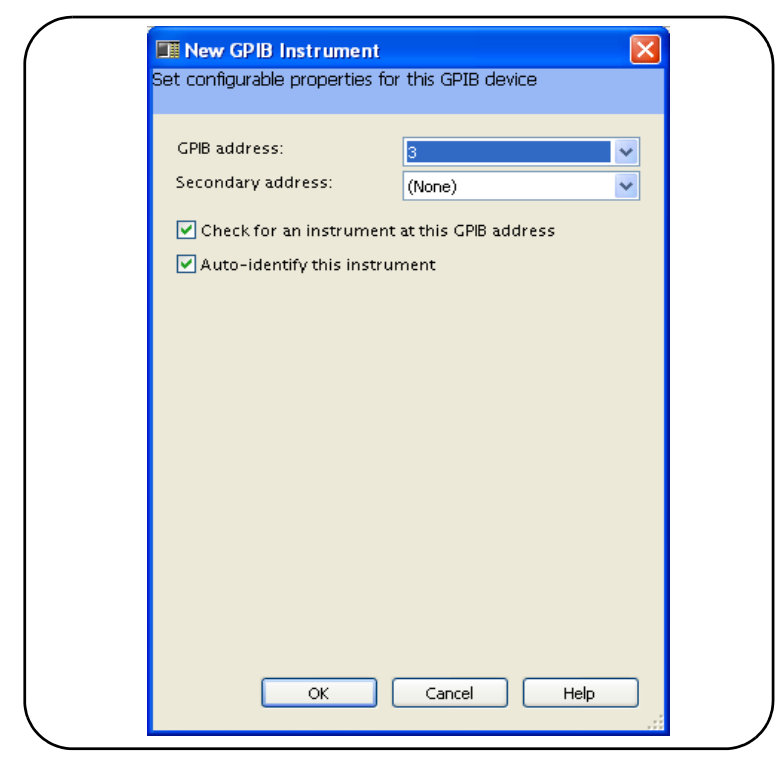

**Figure 2-7. Sélection de l'adresse GPIB**

L'adresse GPIB est visible sur le panneau avant du compteur, comme indiqué ci-dessous.

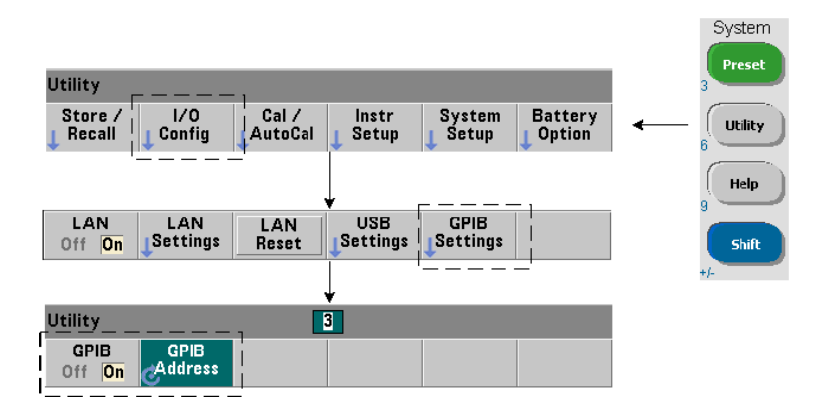

#### **2 Installation des logiciels du compteur 53210A et configuration des interfaces**

#### **La chaîne d'adresse GPIB**

Lorsque vous programmez le 53210A sur GPIB, l'adresse GPIB de l'appareil figure dans la chaîne d'adresse, comme suit :

GPIB0::**3**::INSTR

#### **Modification de l'adresse GPIB**

Pour modifier l'adresse GPIB, sélectionnez GPIB Address et utilisez le bouton rotatif ou les touches numériques précédées de la touche Shift pour définir l'adresse. Après modification de l'adresse, vous devez éteindre momentanément l'appareil et le remettre sous tension pour que la modification soit prise en compte.

Si l'adresse GPIB est modifiée, la nouvelle adresse N'EST PAS mise à jour dans la fenêtre de l'interface du Connection Expert (Figure 2-4).

Dans la fenêtre (Connection Expert), sélectionnez l'appareil GPIB, puis Change Properties. Dans la fenêtre des propriétés configurables (Figure 2-7), redéfinissez l'adresse sur la nouvelle adresse et sélectionnez OK.

#### **Désactivation de l'interface GPIB**

Vous pouvez désactiver l'interface GPIB depuis le panneau avant en sélectionnant I/O Config, puis GPIB Settings et GPIB Off. Pour pouvoir activer ou désactiver l'interface, vous devez remettre sous tension l'appareil pour que la modification soit prise en compte. Lorsqu'elle est désactivée, l'interface ne peut pas être configurée à l'aide de l'utilitaire Connection Expert.

### **Utilisation de l'interface GPIB avec Interactive IO**

L'interface Web de l'appareil n'est **pas** disponible à partir de la connexion GPIB. Vous devez y accéder depuis l'utilitaire Interactive IO de Connexion Expert (voir « Utilisation d'Interactive IO »).

## **Utilisation de la fonction Interactive IO**

L'utilitaire Interactive IO de Connection Expert permet d'envoyer des commandes (Tableau 2-1) à l'appareil 53210A. Interactive IO, accessible depuis **n'importe quelle** interface d'E/S de l'ordinateur, vous permet d'envoyer à l'appareil des commandes du jeu de commandes SCPI du 53210A. Vous pouvez également faire votre choix dans un menu de commandes courantes IEEE-488 (ex. : \*IDN?, \*RST, \*TST?).

Interactive IO peut vous permettre de :

- **•** résoudre les problèmes de communication
- **•** exécuter une commande device clear
- **•** prendre connaissance du jeu de commandes de l'appareil

La Figure 2-8 indique comment lancer l'utilitaire Interactive IO depuis une interface donnée.

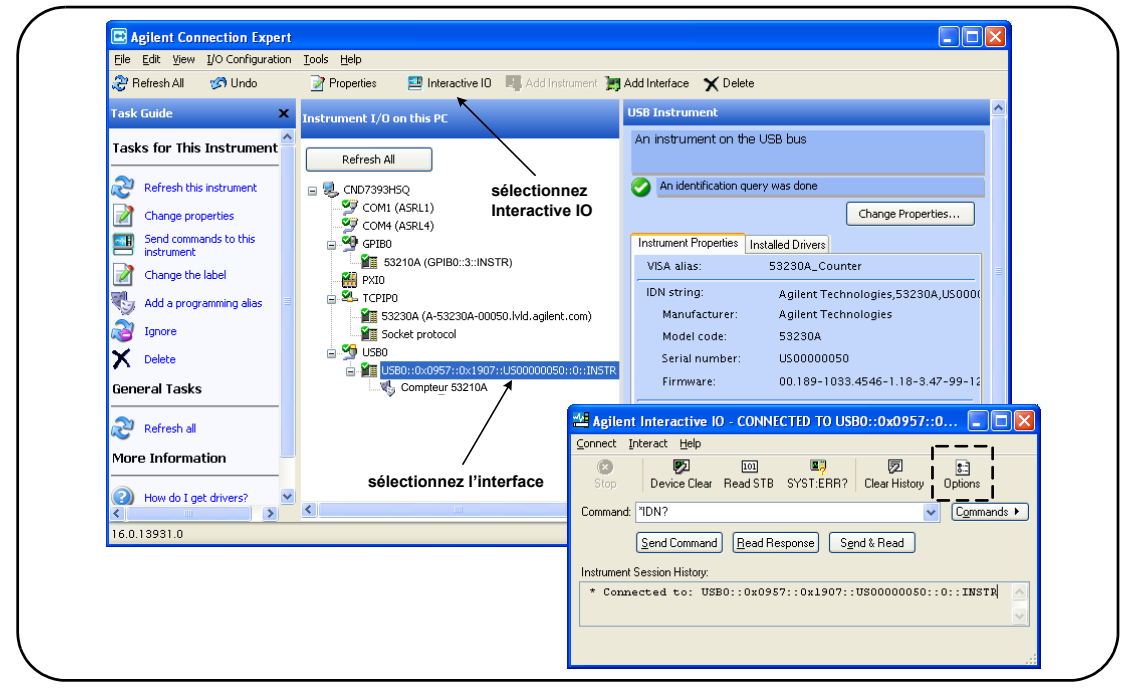

**Figure 2-8. Lancement d'Interactive IO depuis une interface donnée**

**REMARQUE** Si la fenêtre Interactive IO est utilisée pour envoyer la commande d'autotest (\*TST?) au 53210A, vous serez peut-être amener à augmenter le délai d'expiration pour permettre le renvoi des résultats. Pour ce faire, accédez à l'onglet Options de la fenêtre Interactive IO. L'autotest du 53210A prend environ sept secondes.

## **Mise à jour du microprogramme et des pilotes**

Les éventuelles mises à jour du microprogramme et des pilotes du 53210A sont disponibles sur le Web. Cette section contient des informations sur la recherche et le téléchargement de mises à jour sur votre ordinateur et leur installation sur l'appareil.

## **Désactivation de la sécurité d'étalonnage**

Avant de pouvoir installer une mise à jour du microprogramme, vous devez *désactiver* la fonction de sécurité d'étalonnage. Pour ce faire, utilisez la commande :

```
CALibration:SECurity:STATe {OFF|ON}, <code>
CALibration:SECurity:STATe? (forme de requête)
```
Pour ôter la sécurité de l'appareil, vous devez entrer le code de sécurité et régler l'état sur **OFF**. Lorsque l'appareil est expédié de l'usine, son code de sécurité est AT53210A. Sachez toutefois que vous pouvez le modifier dès la première utilisation du compteur.

Lorsque la mise à jour du microprogramme est terminée, vous pouvez de nouveau sécuriser l'appareil en réglant l'état sur **ON** et en entrant le code de sécurité. Le nombre d'étalonnages ne **change pas** lorsque vous modifiez l'état de sécurité ou mettez à jour le microprogramme.

Vous pouvez également déterminer le nombre d'étalonnages avec la commande :

**CALibration:COUNt?**

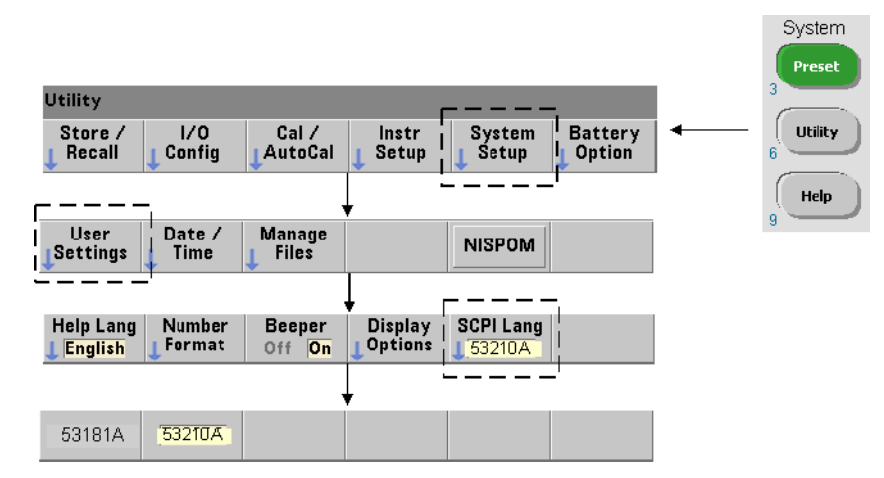

## **Mode d'émulation du langage SCPI**

Si l'appareil 53210A est parfois utilisé dans le mode de langage SCPI (émulation) du 53181A, vous devez le rétablir sur son mode d'origine (53210A) avant de pouvoir effectuer une mise à jour du microprogramme.

## **Téléchargement et installation de l'utilitaire de mise à jour**

Vous pouvez installer les mises à jour du microprogramme du 53210A à l'aide de l'utilitaire de mise à jour d'Agilent. L'utilitaire et les mises à jour sont disponibles sur le Web à la page :

### **www.agilent.com/find/53210A**

Lorsque cette page est affichée, sélectionnez l'onglet **Technical Support**, puis Drivers & Software. Cliquez sur 532x0A Firmware Update, et sous Documents & Downloads, sélectionnez l'utilitaire :

### **53210A/53220A/53230A Firmware Update Utility**

Lorsque vous y êtes invité, sélectionnez Exécuter (Run) pour installer l'utilitaire. Le répertoire d'installation par défaut est : C:\Program Files\Agilent\Firmware Update Utility Type 2. Vous pouvez ajouter l'utilitaire au menu Démarrer sous Agilent.

## **Téléchargement de la mise à jour du microprogramme**

Revenez à la page Web, et sous Documents & Downloads, sélectionnez :

#### **532x0A Firmware Update Revision <***numéro de révision***>**

Lorsque vous y êtes invité, sélectionnez Exécuter (Run) pour télécharger (enregistrer) le fichier sur votre ordinateur. **Prenez note de l'emplacement du répertoire car vous en aurez besoin pour indiquer le chemin d'accès au fichier du microprogramme lorsque vous exécuterez l'utilitaire de mise à jour.**

**REMARQUE** Les mises à jour du microprogramme sont disponibles depuis l'interface LAN uniquement. Prenez note de l'adresse IP avant de lancer l'utilitaire.

## **Installation de la mise à jour du microprogramme**

Une fois le fichier de mise à jour téléchargé depuis le site Web, vous pouvez l'installer.

1. Depuis le répertoire d'installation ou le menu Démarrer, lancez l'utilitaire. Une fenêtre similaire à celle de la Figure 2-9 doit en principe s'ouvrir.

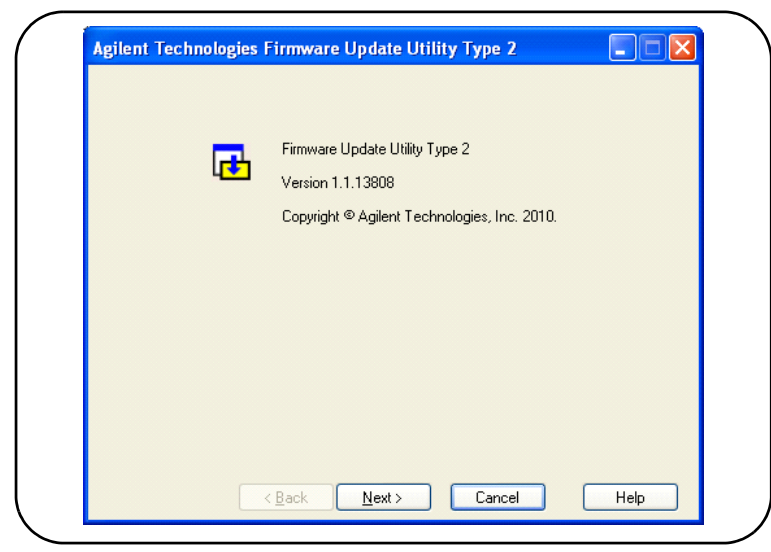

**Figure 2-9. Utilitaire de mise à jour du microprogramme – Fenêtre de sélection du fichier**

2. Cliquez sur Next et à l'aide du bouton Browse, indiquez le chemin d'accès au fichier du microprogramme (Figure 2-10). Une fois le chemin spécifié, le numéro de modèle de l'appareil est visible dans la fenêtre Applicable Models, ainsi que le numéro de révision et la description de l'appareil. Sélectionnez Next.

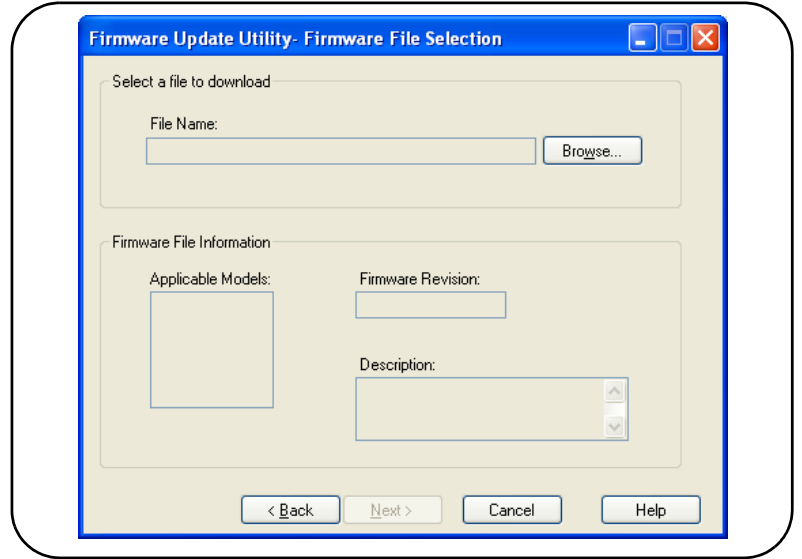

**Figure 2-10. Sélection du chemin d'accès au fichier de mise à jour**

3. Entrez l'adresse IP ou le nom d'hôte du compteur (Figure 2-11). Sélectionnez Update pour lancer la mise à jour.

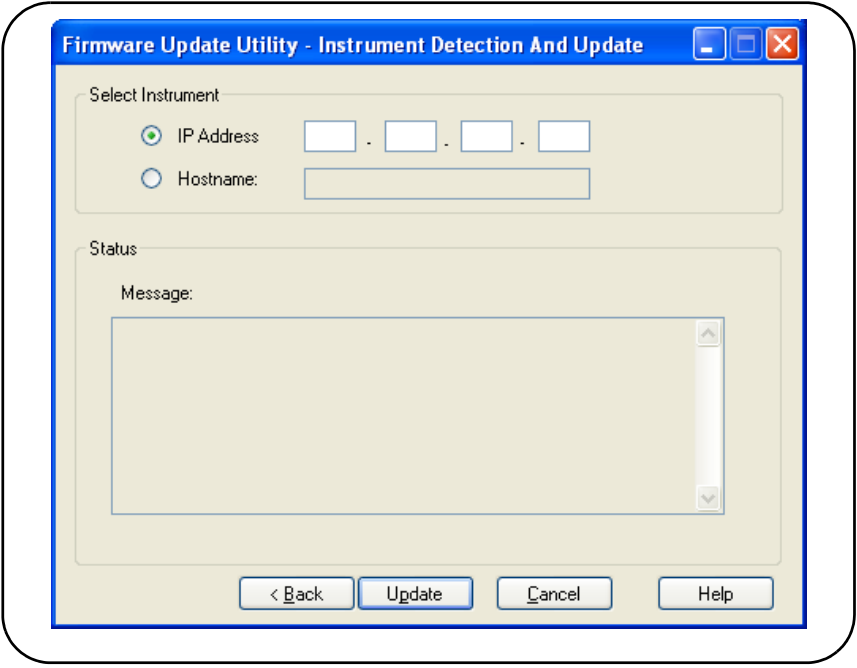

**Figure 2-11. Saisie de l'adresse IP ou du nom d'hôte**

La mise à jour du microprogramme peut durer quelques minutes. L'appareil 53210A redémarre dès que la mise à jour est terminée.

**REMARQUE** Suite à une mise à jour du microprogramme, Agilent Connection Expert (s'il est ouvert) pourra vous signaler que la configuration du 53210A a changé. Cette indication est représentée par un triangle jaune et un point d'exclamation (!) visibles à côté de l'appareil mis à jour. Sélectionnez le nom de l'appareil, Change Properties, puis sélectionnez Test Connection ou Identify Instrument pour mettre à jour le Connection Expert.

## **Téléchargement des mises à jour des pilotes IVI-COM**

Les éventuelles mises à jour des pilotes IVI-COM et LabVIEW du 53210A sont disponibles sur le Web à la page :

### **www.agilent.com/find/53210A**

Lorsque cette page est affichée, sélectionnez l'onglet **Technical Support**, puis Drivers & Software. Cette page dresse la liste des pilotes et fichiers readme associés.

**2 Installation des logiciels du compteur 53210A et configuration des interfaces**

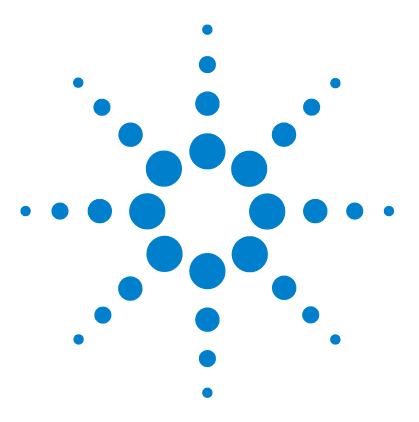

**Compteur RF 350 MHz Agilent 53210A Guide d'utilisation**

**3**

# **Mesures avec l'appareil 53210A**

[Récapitulatif des mesures du compteur](#page-63-0) 64 [Configuration de l'oscillateur de référence](#page-63-1) 64 [Source d'oscillateur de référence](#page-64-0) 65 [Alimentation de veille à l'oscillateur de référence \(Option 010\)](#page-67-0) 68 [Réglage du délai d'expiration d'une mesure](#page-69-0) 70 [Conventions syntaxiques pour les commandes SCPI](#page-70-0) 71 [Les commandes MEASure et CONFigure](#page-72-0) 73 [Utilisation de la commande MEASure](#page-73-0) 74 [Utilisation de la commande CONFigure](#page-74-0) 75 [Mesures de fréquence](#page-76-0) 77 [Mesures du rapport entre deux fréquences](#page-78-0) 79 [Mesures de période](#page-80-0) 81

Ce chapitre contient des informations générales de programmation et des exemples de mesures que vous pouvez réaliser avec le compteur 53210A.

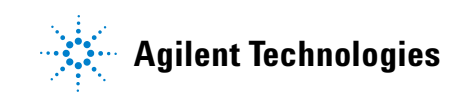

## <span id="page-63-0"></span>**Récapitulatif des mesures du compteur**

Les mesures du compteur Agilent 53210A sont résumées dans le Tableau 3-1. Ce dernier décrit les fonctions du panneau avant sous lesquelles vous sélectionnez des mesures avec des touches de fonction. Il présente également les commandes SCPI équivalentes et les limitations liées aux voies.

**Tableau 3-1. Récapitulatif des mesures du compteur Agilent 53210A**

| <b>Mesure</b>                    | Touche | Commande                                              | <b>Instrument</b> | <b>Voies</b> |
|----------------------------------|--------|-------------------------------------------------------|-------------------|--------------|
| Fréquence                        | Freq   | CONFigure:FREQuency<br>MEASure:FREQuency?             | 53210A            | 1,2          |
| Rapport entre deux<br>fréquences | Ratio  | CONFigure:FREQuency:RATio<br>MEASure:FREQuency:RATio? | 53210A            | 1,2          |
| Période                          | Period | CONFigure:PERiod<br>MEASure:PERiod?                   | 53210A            | 1,2          |

## <span id="page-63-1"></span>**Configuration de l'oscillateur de référence**

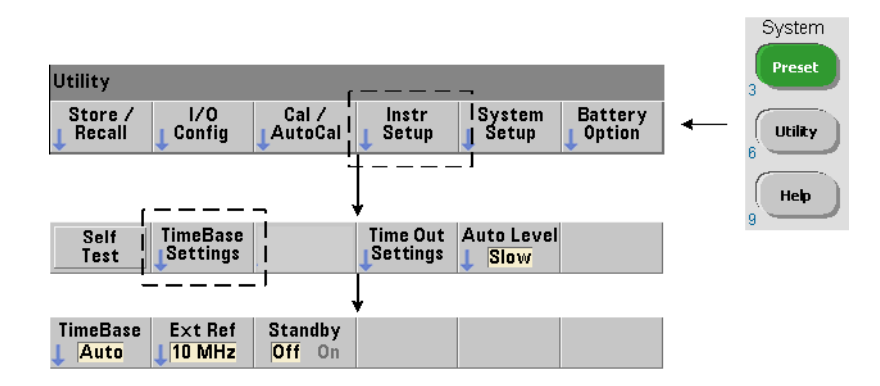

Les mesures du compteur 53210A sont basées sur un oscillateur de référence, également appelé horloge interne/externe ou base de temps. Un signal d'oscillateur de référence valide doit être présent pour que les mesures puissent s'effectuer.

Les informations suivantes s'appliquent aux références de l'oscillateur à quartz à compensation de température (TCXO) et de l'oscillateur à quartz thermostatés avec l'option 010 Ultra High-Stability (OCXO).

## <span id="page-64-0"></span>**Source d'oscillateur de référence**

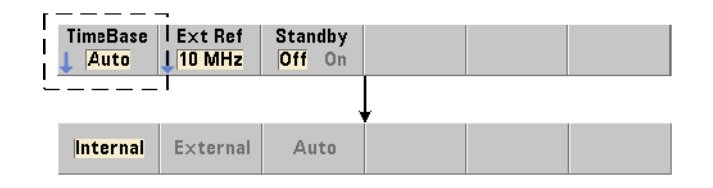

L'oscillateur de référence (base de temps) est l'oscillateur interne du compteur ou celui réglé sur une référence externe. Les commandes relatives à la source sont les suivantes :

```
[SENSe:]ROSCillator:SOURce {INTernal|EXTernal}
[SENSe:]ROSCillator:SOURce? (forme de requête)
[SENSe:]ROSCillator:SOURce:AUTO {OFF|ON}
[SENSe:]ROSCillator:SOURce:AUTO? (forme de requête)
```
**- INTernal** sélectionne l'oscillateur à 10 MHz interne du compteur. Le signal est une onde sinusoïdale de 0,5 Veff. (dans 50Ω). Le signal de l'oscillateur interne est également présent sur le connecteur Int Ref Out du panneau arrière.

- **EXTernal** sélectionne un signal de référence externe appliqué au connecteur Ext Ref In du panneau arrière. Le signal doit être :

- **•** 1 MHz, 5 MHz ou 10 MHz
- **•** 100 mVeff. à 2,5 Veff.
- **•** signal sinusoïdal

et la fréquence doit être spécifiée par la commande SENSe:ROSCillator:EXTernal:FREQuency.

- **:AUTO ON** : active la sélection automatique de la source de l'oscillateur de référence. Si un signal de 1, 5 ou 10 MHz est présent sur le connecteur Ext Ref In du compteur, la source EXTernal est définie. Si un signal valide **est perdu** ou qu'aucun n'est présent, la source bascule **automatiquement** sur INTernal.

Sachez que le réglage d'une source d'oscillateur (INTernal ou EXTernal) à l'aide de la commande [SENSe:]ROSCillator:SOURce désactive la sélection automatique.

- **:AUTO OFF** : désactive la sélection automatique de la source de l'oscillateur. La source est alors réglée par la commande [SENSe:]ROSCillator:SOURce.

La source de l'oscillateur de référence est réglée sur INTernal avec la sélection automatique activée (On) lorsque le compteur est expédié de l'usine ou suite à l'exécution de la commande SYSTem:SECure:IMMediate. Les réglages sont enregistrés dans la mémoire non volatile et ne changent pas après une réinitialisation (\*RST) ou un préréglage de l'appareil (touche SYSTem:PREset ou Preset).

#### **Réglage de la fréquence de référence externe**

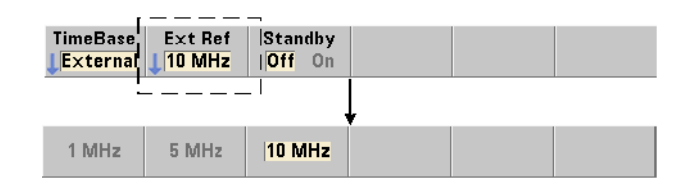

Lorsque la source de l'oscillateur de référence est réglée sur EXTernal par la commande SENSe:ROSCillator:SOURce ou SENSe:ROSCillator:SOURce:AUTO, la fréquence de verrouillage du signal externe (sur laquelle l'oscillateur interne est réglé) **doit** être indiquée par la commande :

**[SENSe:]ROSCillator:EXTernal:FREQuency {1E6|5E6|10E6| MINimum|MAXimum|DEFault}**

**[SENSe:]ROSCillator:EXTernal:FREQuency? [{MINimum|MAXimum| DEFault}**] (forme de requête) Le réglage de fréquence de référence externe est de 10 MHz lorsque le compteur est expédié de l'usine ou suite à l'exécution de la commande SYSTem:SECure:IMMediate. Le réglage est enregistré dans la mémoire non volatile et ne change pas après une réinitialisation (\*RST) ou un préréglage de l'appareil (SYSTem:PREset ou Preset).

#### **Exemple de référence externe**

L'exemple suivant configure le compteur de sorte à le régler sur une référence externe si une est présente, avec une fréquence externe attendue de 10 MHz.

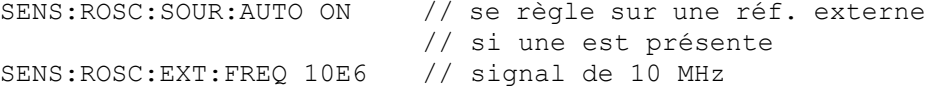

#### **Détection d'un signal de référence externe valide**

ExtRef : visible dans l'angle supérieur droit de l'écran lorsqu'une référence (externe) valide est présente. Si aucune fréquence valide n'est présente ou n'a été définie, le message No valid external timebase s'affiche. L'erreur est également consignée dans la file d'erreurs.

La présence d'une référence externe valide peut être déterminée par programmation, avec la commande :

#### **[SENSe:]ROSCillator:EXTernal:CHECk ONCE**

Avant d'envoyer la commande, vous devez définir SENSe:ROSCillator:SOURce EXTernal et SENSe:ROSCillator:SOURce:AUTO OFF.

L'exemple suivant vérifie la présence d'un signal de référence externe appliqué au connecteur Ext Ref In.

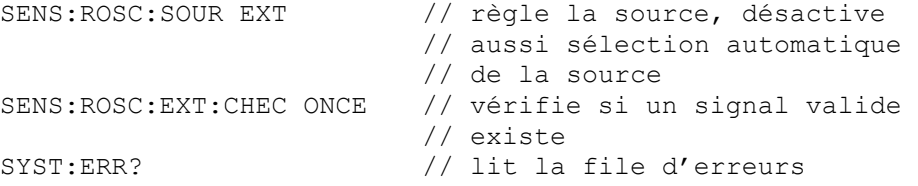

Vous pouvez lire la file d'erreurs depuis le panneau avant, de la manière suivante :

#### **3 Mesures avec l'appareil 53210A**

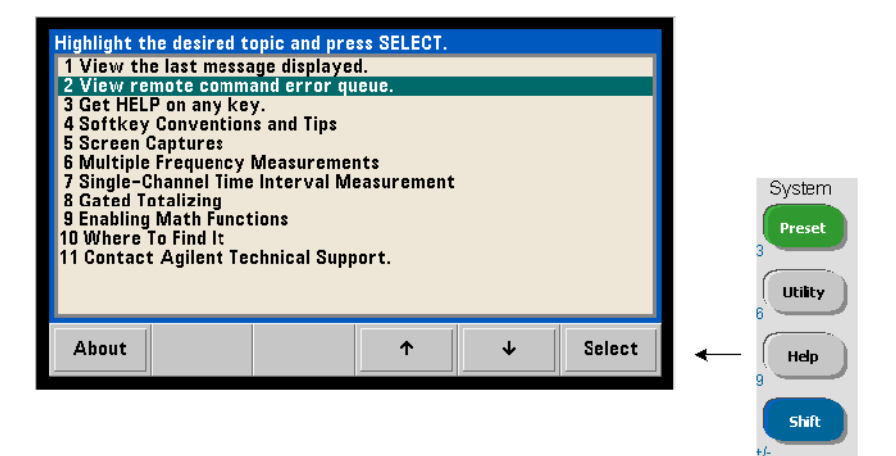

L'état de la référence externe (base de temps) est également surveillé par le registre Questionable Data du compteur. Vous pouvez interroger le registre avec la commande :

#### **STATus:QUEStionable:EVENt?**

Une valeur de +1024 (bit 10) indique une erreur de fréquence (base de temps). La lecture du registre **efface tous les bits** qu'il contient. Reportez-vous au Chapitre 8 pour plus d'informations sur le système d'état du compteur.

## <span id="page-67-0"></span>**Alimentation de veille à l'oscillateur de référence (Option 010)**

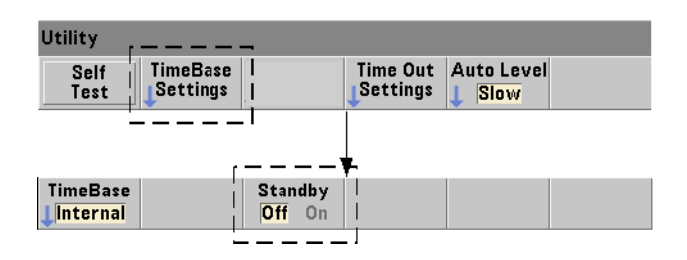

Une alimentation de veille pour maintenir la température de fonctionnement de l'oscillateur de référence OCXO interne du compteur (Option 010) est fournie par la tension secteur ou l'option Battery Option 300. L'alimentation de veille est activée et désactivée à l'aide de la commande :

### **[SENSe:]ROSCillator:INTernal:POWer:STANdby {OFF|ON} [SENSe:]ROSCillator:INTernal:POWer:STANdby?**

(forme de requête)

- **On** : active l'alimentation de veille qui maintient la température de l'oscillateur OCXO lorsque l'interrupteur de marche/arrêt de la face avant est en position off (veille). Si l'appareil est débranché du secteur et que l'option Battery Option 300 est installée **et activée**, l'alimentation est fournie par la batterie. La batterie fournit une alimentation de veille pendant 24 heures.

**Off** : désactive l'alimentation de veille par le secteur ou par la batterie de l'oscillateur interne lorsque l'interrupteur de la face avant est en position off.

Lorsque l'alimentation de veille est en position  $\circ$  ff, une remise sous tension de l'appareil remet également sous tension l'oscillateur. **Cela peut influer sur la précision étalonnée de l'oscillateur et sur la stabilité qui ne sera pas assurée tant que la durée de préchauffe spécifiée (45 minutes) n'est pas atteinte.**

Sachez que la désactivation de l'alimentation de veille avec l'option Battery Option 300 installée et le débranchement de l'appareil du secteur *prolongent* la durée de charge de la batterie.

L'alimentation de veille est désactivée (Off) lorsque le compteur est expédié de l'usine ou suite à l'exécution de la commande SYSTem:SECure:IMMediate. Le réglage est enregistré dans la mémoire non volatile et ne change pas après une réinitialisation (\*RST) ou un préréglage de l'appareil (SYSTem:PREset ou Preset).

#### **3 Mesures avec l'appareil 53210A**

## <span id="page-69-0"></span>**Réglage du délai d'expiration d'une mesure**

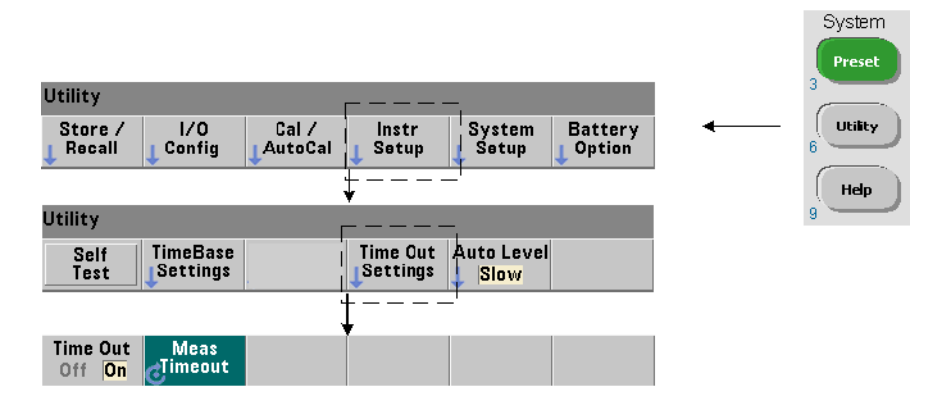

Il s'agit du délai imparti à **chaque** mesure pour sa réalisation. Si une mesure ne se termine **pas** avant la fin du délai d'expiration, 9.91E37 (et non un nombre) est renvoyé pour cette mesure et l'indication de l'écran est : - - - - - - -. La séquence se répète avec la lecture suivante dans le nombre d'échantillons.

Définissez un délai d'expiration pour éviter que le compte ne suspende son fonctionnement indéfiniment si une mesure ne peut pas être effectuée, pour une raison ou une autre.

Le délai d'expiration d'une mesure se définit à l'aide de la commande :

#### **SYSTem:TIMeout {<délai>|MINimum|MAXimum|INFinity|DEFault} SYSTem:TIMeout? [{MINimum|MAXimum|DEFault}]**

(forme de requête)

- **délai** : temps spécifié dans une plage comprise entre 10 ms et 2 000 s avec une résolution de 1 ms. Le paramètre de délai d'expiration influe sur la vitesse de lecture lorsque plusieurs lectures sont effectuées durant le cycle de déclenchement. Les retards de déclenchement, temps de porte et retards de porte (Chapitre 5) doivent être pris en compte pour définir une valeur de délai d'expiration qui soit optimale.

Le réglage de délai d'expiration est enregistré dans la mémoire non volatile et ne change **pas** après une réinitialisation (\*RST) ou un préréglage de l'appareil (touche SYSTem:PREset ou Preset).

Lorsque le compteur est expédié depuis l'usine, le délai d'expiration d'une mesure est réglé sur 1 seconde. En définissant un délai de 9.9E+37 ou en envoyant la commande SYSTem:SECurity:IMMediate, vous désactivez le délai d'expiration. Si le délai d'expiration est **désactivé**, l'appareil attend **indéfiniment** que la mesure se termine.

## <span id="page-70-0"></span>**Conventions syntaxiques pour les commandes SCPI**

Pour programmer le compteur depuis les interfaces LAN, USB et GPIB, il convient de recourir au langage de contrôle SCPI (Standard Commands for Programmable Instruments). Un exemple type de la syntaxe du langage SCPI est affiché pour la commande MEASure suivante :

MEASure:FREQuency? [{<attendu>|MINimum|MAXimum|DEFault} [,{<résolution>|MINimum|MAXimum|DEFault}]][,<voie>]]

Les conventions de programmation sont décrites ci-après.

#### **Mots-clés de commande et commandes abrégées**

Les mots-clés de commande (exemple : MEASure, FREQuency?) sont séparés par deux points (:). Les lettres en majuscule indiquent l'orthographe abrégée du mot-clé ou du paramètre. Vous devez utiliser soit la forme abrégée soit la commande ou le paramètre en entier.

#### **Mots-clés et paramètres facultatifs**

Les mots-clés et paramètres facultatifs (impliqués) sont indiqués par des crochets (ex. : [,<voie>]) et ne sont pas inclus lorsque la commande est envoyée. Si un paramètre facultatif n'est pas spécifié, une valeur par défaut est utilisée.

### **Séparation des commandes et des paramètres et liaison entre les commandes SCPI**

Un espace doit séparer le dernier mot-clé et le premier paramètre. Les virgules (,) séparent plusieurs paramètres. L'arobase « @ » doit précéder **chaque** numéro de voie du compteur, et des parenthèses doivent entourer chaque voie :

MEAS:FREQ:RAT? 5E6,(@2),(@1)

**Sous-systèmes différents** Pour envoyer plusieurs commandes SCPI en une seule chaîne, vous devez séparer les commandes de différents sous-systèmes (nœuds racine) par un point virgule (;) et deux points (:). Par exemple, la chaîne :

INP:COUP AC**;:**TRIG:SOUR EXT

nécessite un point virgule et deux points car les sous-systèmes/nœuds racine (INPut et TRIGger) sont différents.

**Sous-systèmes identiques** Pour les commandes ayant un sous-système identique, vous pouvez également envoyer plusieurs commandes en une seule chaîne. La première commande référence le nœud racine ; les commandes suivantes, séparées par des points virgule, sont référencées au même niveau que la commande précédente. Par exemple, la séquence de commandes représentant le sous-système CALCulate2 :

CALC2:TRAN:HIST:STAT ON CALC2:TRAN:HIST:POIN 15 CALC2:TRAN:HIST:RANG:AUTO ON CALC2:TRAN:HIST:RANGe:AUTO:COUNt 300

peut être envoyée dans une chaîne comme la suivante :

CALC2:TRAN:HIST:STAT ON**;**POIN 15**;**RANG:AUTO ON**;**AUTO:COUN 300

**Lignes ou chaînes de commandes séparées ?** L'envoi de commandes dans une seule chaîne plutôt que dans des lignes de commandes distinctes peut éliminer les messages d'erreur du type Settings conflict (conflit de paramètres). Lorsque les commandes sont envoyées sur des lignes à part, le compteur vérifie les erreurs lorsque chaque commande (ligne) est analysée. Lorsqu'elles sont envoyées dans une seule chaîne, la totalité de celle-ci est analysée avant que les conditions d'erreur ne soient vérifiées.

### **Liaison entres des commandes courantes IEEE 488-2 et des commandes SCPI**

Dans une chaîne de commande contenant des commandes courantes IEEE 488.2 (ex. : \*RST, \*WAI, \*OPC?) et des commandes SCPI, les premières sont séparées des secondes par un point virgule (;). Un exemple est présenté dans la chaîne suivante :

CALC:STAT ON**;**AVER:STAT ON**;:**INIT**;**\*WAI**;**CALC:AVER:AVER?
**REMARQUE** Des informations sur les conventions de programmation SCPI sont également données dans le document Programmer's Reference du CD-ROM Agilent 53210A/53220A/53230A Product Reference.

### **Les commandes MEASure et CONFigure**

Chaque fois que le compteur effectue une mesure, il le fait depuis une configuration basée sur plusieurs paramètres. Le point de départ le **plus simple** et le plus courant pour définir ces paramètres par **programmation** consiste à utiliser les commandes des sous-systèmes CONFigure et MEASure. Ces commandes sont considérées comme étant de haut niveau car plusieurs paramètres de compteur sont définis ou appliqués par défaut à partir d'une seule commande. Les commandes de bas niveau sont celles relatives aux autres sous-systèmes (ex. : INPut, TRIGger, SENSe) qui vous permettent de modifier une valeur de paramètre à partir de celle définie ou appliquée par défaut, à l'aide de la commande CONFigure ou MEASure.

L'exécution de commande à partir des sous-systèmes CONFigure et MEASure revient à définir les paramètres séparément à l'aide des commandes/ sous-systèmes présentés dans le Tableau 3-2.

### **3 Mesures avec l'appareil 53210A**

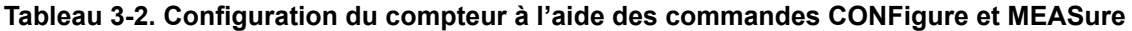

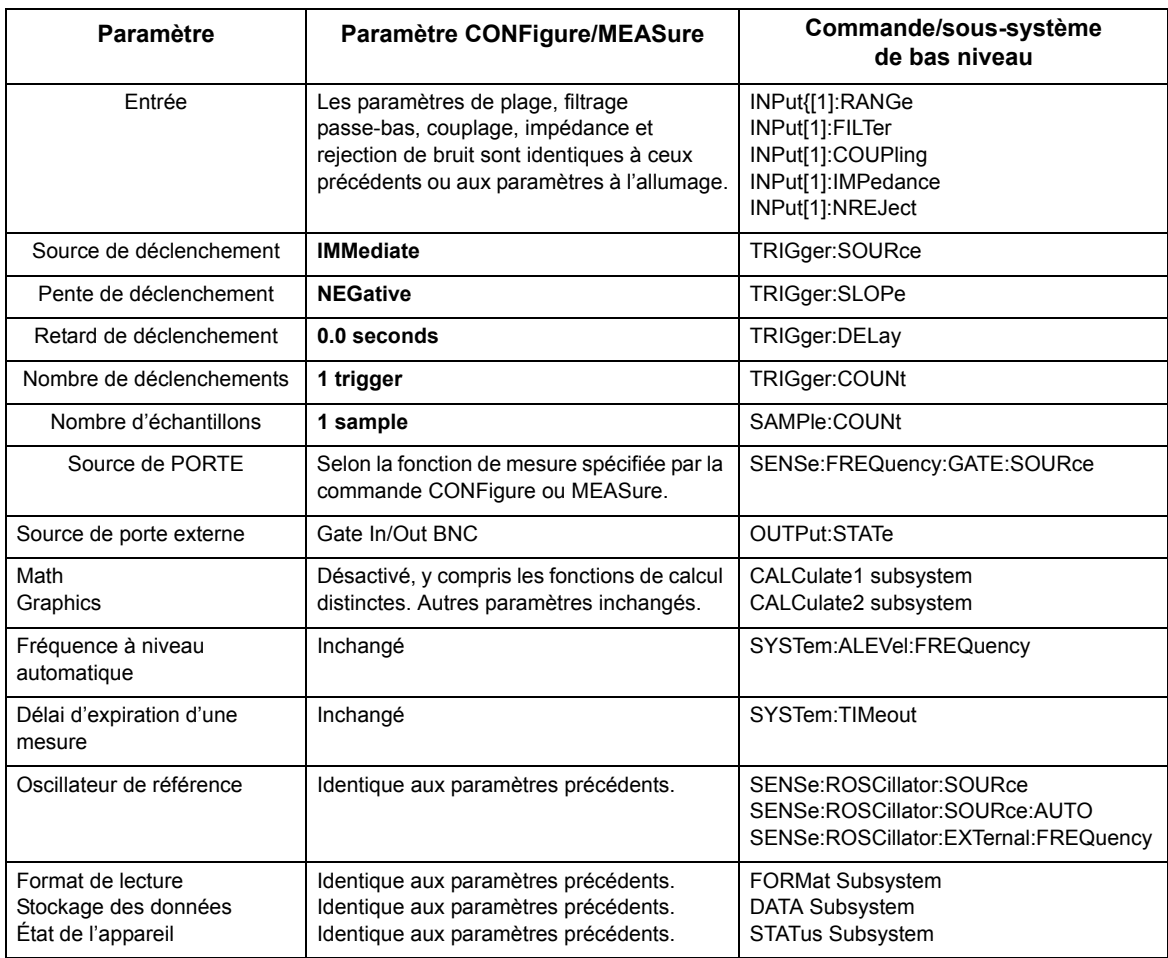

## **Utilisation de la commande MEASure**

Les mesures réalisées à l'aide des commandes du sous-système MEASure le sont lorsque la commande est exécutée et sont basées sur les paramètres spécifiés dans la syntaxe. Les résultats sont envoyés au tampon de sortie de l'appareil.

Par exemple, la commande MEASure :

```
MEAS:FREQ? 60.0, 1e-3, (@1)
```
réalise une seule mesure avec une résolution de cinq chiffres (1 MHz) d'un signal de 60 Hz attendu sur la voie 1. Tous les autres paramètres du compteur (configuration de l'entrée, sources de déclenchement, etc.) sont réglés sur des valeurs prédéfinies pour la commande MEASure ou restent identiques aux valeurs programmées précédemment.

Puisque la mesure est réalisée immédiatement, les changements apportés à la configuration du compteur sont limités aux paramètres de la commande.

### **Utilisation de la commande CONFigure**

Les mesures réalisées à l'aide des commandes du sous-système CONFigure permettent de recourir aux commandes de bas niveau pour modifier les paramètres du compteur avant de prendre la mesure. Supposons, par exemple, que la configuration suivante est requise :

- **•** mesure de fréquence
- **•** déclenchement externe pente positive
- **•** nombre de déclenchements = 2
- **•** nombre d'échantillons (mesures par déclenchement) = 5
- **•** temps de porte = 5 ms

La commande MEASure:FREQuency? ne peut pas être utilisée car elle déclenche immédiatement une mesure suite au réglage de la source de déclenchement sur Internal, du nombre de déclenchements sur 1 et du nombre d'échantillons sur 1. Le temps de porte est réglé sur 0,1 secondes.

Avec la commande CONFigure et les commandes de bas niveau appropriées, la configuration peut être modifiée avant de lancer la mesure (la forme abrégée des commandes SCPI est présentée ci-dessous) :

```
//configurer le compteur pour les mesures de fréquence
//modifier les valeurs des paramètres réglés par la 
//commande CONFigure 
CONF:FREQ 1.0E6, (@2)
   TRIG:SOUR EXT
   TRIG:SLOP POS
   TRIG:COUN 2
   SAMP:COUN 5
   SENS:FREQ:GATE:TIME 0.005
   SENS:FREQ:GATE:SOUR TIME
INIT
```
#### **Utilisation de la commande CONFigure?**

La commande suivante :

#### **CONFigure?**

renvoie la fonction de mesure configurée par la *dernière* commande CONFigure ou MEASure? envoyée à l'appareil. L'envoi de CONFigure? après une remise sous tension génère une erreur de conflit de paramètres tant que la commande CONFigure ou MEASure? n'est pas envoyée.

Par exemple :

```
CONF:FREQ 1.0E6, (@2)
CONF?
```
renvoie (avec les guillemets) :

"FREQ +1.00000000000000E+006,+1.00000000000000E-004,(@2)"

qui comprend la fonction, la valeur attendue, la résolution (calculée) et la voie. Si le numéro de voie n'est pas défini dans la commande CONFigure ou MEASure, aucune voie n'est indiquée dans la chaîne renvoyée.

## **Mesures de fréquence**

**REMARQUE** Les commandes SCPI indiquées dans les exemples suivants le sont dans le but de vous présenter le fonctionnement des mesures de fréquence. Elles peuvent être utilisées même si elles spécifient des valeurs par défaut, mais qui doivent être envisagées lorsque vous modifiez les exemples en vue d'une utilisation réelle. Reportez-vous au fichier Programmer's Reference (Référence pour les programmeurs – en anglais) du CD-ROM 53210A/53220A/53230A Product Reference CD pour obtenir des informations supplémentaires.

### **Fréquence**

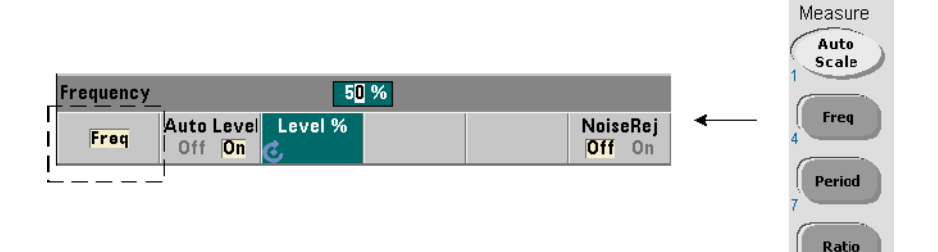

Une mesure de fréquence est présentée dans la Figure 3-1.

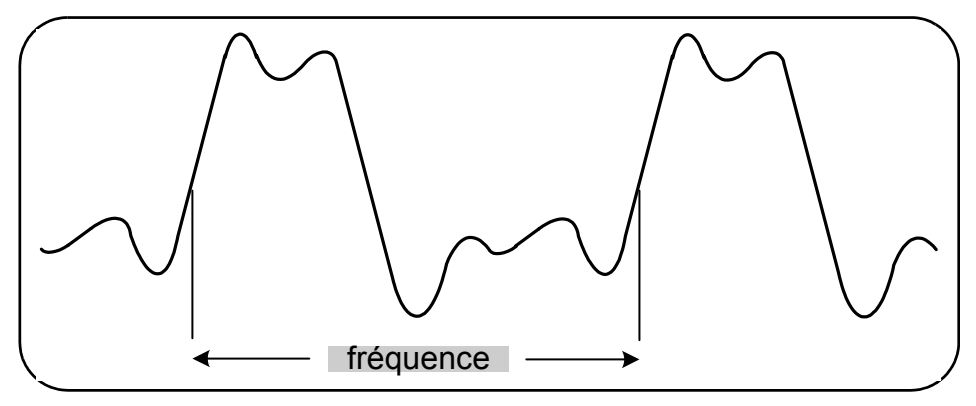

**Figure 3-1. Mesure de fréquence standard**

Les commandes utilisées pour réaliser des mesures de fréquence sont les suivantes :

```
MEASure:FREQuency? [{<attendue>|MINimum|MAXimum|DEFault} 
[,{<résolution>|MINimum|MAXimum|DEFault}]][,<voie>]
```
**CONFigure:FREQuency [{<attendue>|MINimum|MAXimum|DEFault} [,{<résolution>|MINimum|MAXimum|DEFault}]][,<voie>]**

- **attendue** : il s'agit de la fréquence de signal d'entrée attendue. **résolution** est la résolution de mesure souhaitée en Hertz. Les plages de réglage sont les suivantes :

```
attendue (voie 1): 0.1 Hz - 350 MHz (valeur par défaut = 10 MHz)
attendue (option 106 sur la voie 2) : 100 MHz – 6 GHz 
(valeur par défaut = 500 MHz)
attendue (option 115 sur la voie 2) : 300 MHz – 15 GHz 
(valeur par défaut = 500 MHz)
```
résolution (toutes les voies) : 1.0E-15 \* attendue à 1.0E-5\* attendue (la résolution par défaut correspond à un temps de porte de 0,1 s)

- **voie** : voie 1 ou 2 du compteur définie comme (@1) ou (@2).

#### **Exemples de mesure de fréquence**

```
// avec MEASure? - mesurer un signal de 20 MHz 
// à une résolution de 0,1 Hz
*RST // réinitialiser pour démarrer à partir d'une 
       // configuration connue
MEAS:FREQ? 20E6, 0.1, (@1)
--------------------------------------------------------
// avec CONFigure - mesurer un signal de 20 MHz à une
// résolution de 0,1 Hz, prendre 10 mesures
*RST // réinitialiser pour démarrer à partir 
                 // d'une configuration connue
CONF:FREQ 20E6, 0.1, (@1)
   SAMP:COUN 10 // prendre 10 mesures
READ?
```
#### **Remarques**

1. Se reporter au Chapitre 5 pour en savoir plus sur le déclenchement et le nombre de mesures par déclenchement (nombre d'échantillons).

## **Mesures du rapport entre deux fréquences**

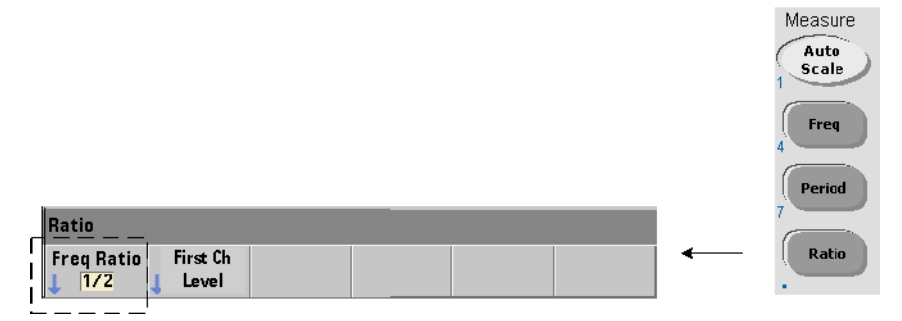

Une mesure du rapport entre deux fréquences permet de mesurer deux signaux dans lesquels un signal sert généralement de référence (Figure 3-2). Les signaux peuvent avoir des formes d'onde différentes et être appliqués à une combinaison quelconque de deux voies sur le compteur.

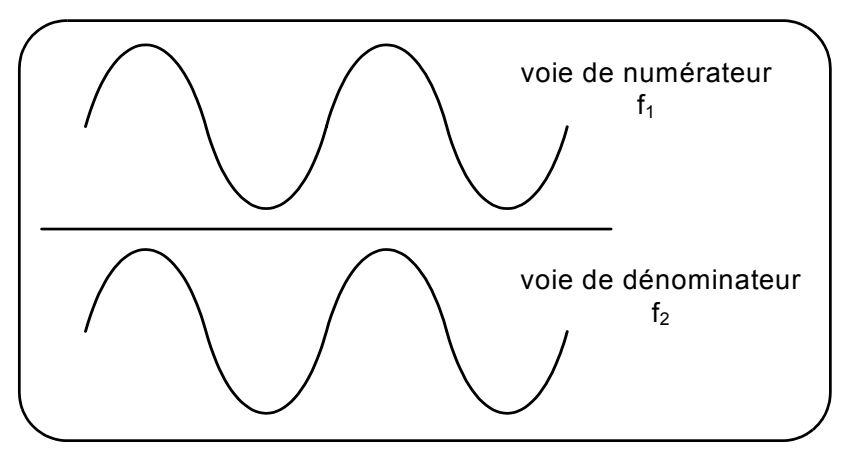

**Figure 3-2. Mesures du rapport entre deux signaux d'entrée**

Les commandes utilisées pour réaliser des mesures de rapport entre deux fréquences sont les suivantes :

```
MEASure:FREQuency:RATio? [{<attendue>|MINimum|MAXimum|DEFault} 
[,{<résolution>|MINimum|MAXimum|DEFault}]] [,<paire_voies>]
```
**CONFigure:FREQuency:RATio [{<attendue>|MINimum|MAXimum|DEFault} [,{<résolution>|MINimum|MAXimum|DEFault}]] [,<paire\_voies>]**

- **attendue** : *rapport* attendu entre les deux signaux d'entrée. **résolution** : résolution de mesure souhaitée en Hertz. Les plages de paramètres sont les suivantes :

attendue (option  $106$ ):  $0.28$  à  $6.0E10$  (par défaut = 1.0) attendue (option 115):  $0.85$  à 15.0E10 (par défaut = 1.0)

résolution (toutes les voies) : 1.0E-15 \* attendue à 1.0E-5\* attendue (la résolution par défaut correspond à un temps de porte de 0,1 s)

- les paramètres **paire\_voies** sont (@1),(@2)|(@2),(@1). Dans la paire, la première voie représente le numérateur du rapport et la seconde son dénominateur. La paire voies par défaut est (@1), (@2).

#### **Exemples de rapport entre deux fréquences**

```
// avec MEASure? - mesure de rapport attend un rapport
// de 1:1, réglage de 6 chiffres de résolution pour 
// la mesure de rapport
*RST // réinitialiser pour démarrer à partir d'une 
           // configuration connue
MEAS:FREQ:RAT? 1, 1.0E-6, (@1),(@2)
-------------------------------------------------------
```

```
// utilisation de CONFigure - mesure de rapport attend 
// un rapport de 1:1, réglage de 9 chiffres de résolution 
// de rapport
*RST // réinitialiser pour démarrer à partir 
                 // d'une configuration connue
CONF:FREQ:RAT 1, 1.0E-9, (@1),(@2)
   INP:LEV 1.5 // régler le niveau de seuil sur 1,5 V 
                // (voie 1)
READ?
```
#### **Remarques**

1. Les chiffres de résolution des mesures de rapport ci-dessus sont définis par le paramètre de résolution (1.0E-6, 1.0E-9). En effet, l'exposant de puissance correspond au nombre de chiffres. Voir la section « Mesures de fréquence » du Chapitre 5 pour en savoir plus sur le rapport entre le temps de porte et la résolution de mesure.

2. Se reporter au Chapitre 4 pour plus d'informations sur les niveaux de seuil du compteur et sur la configuration d'un chemin de signal en entrée.

### **Mesures de période**

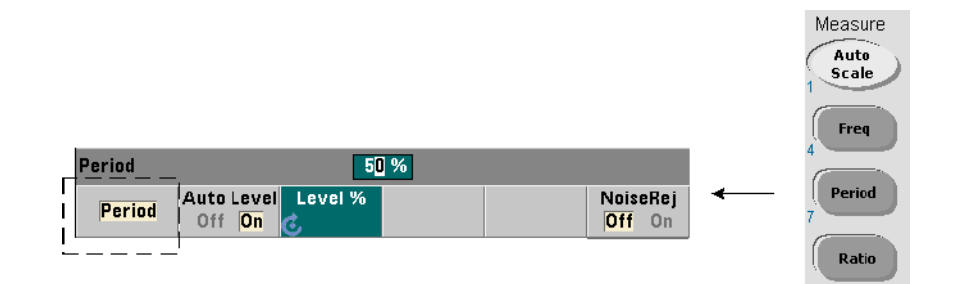

Une mesure de période standard est présentée dans la Figure 3-3.

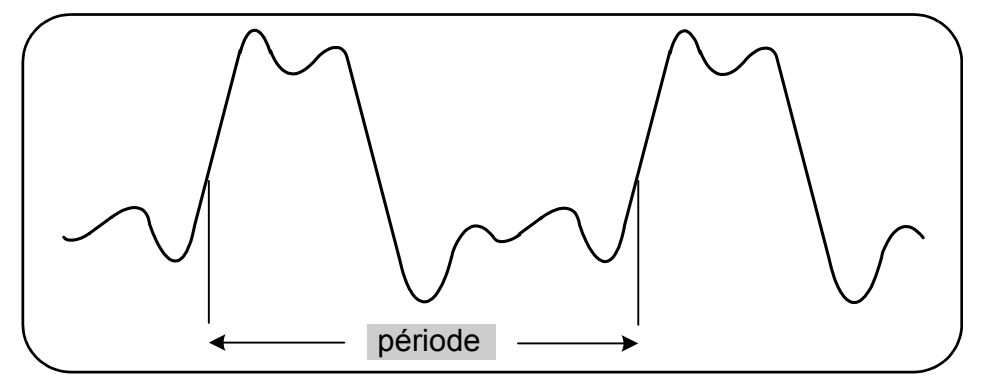

**Figure 3-3. Mesure de période standard**

#### **3 Mesures avec l'appareil 53210A**

Les commandes utilisées pour réaliser des mesures de période sont les suivantes :

```
MEASure:PERiod? [{<attendue>|MINimum|MAXimum|DEFault} 
[,{<résolution>|MINimum|MAXimum|DEFault}]][,<voie>]
```
**CONFigure:PERiod [{<attendue>|MINimum|MAXimum|DEFault} [,{<résolution>|MINimum|MAXimum|DEFault}]][,<voie>]**

- **attendue** : il s'agit de la période de signal d'entrée attendue. **résolution** est la résolution de mesure souhaitée, exprimées en secondes. Les plages de paramètres sont les suivantes :

```
attendue (voie 1): 2,8 ns à 10 s (valeur par défaut = 100 ns)
attendue (option 106 sur la voie 2) : 160 ps à 10 ns (valeur par défaut = 2 ns)
attendue (option 115 sur la voie 2) : 66 ps à 3,33 ns (valeur par défaut = 2 ps)
```
résolution (toutes les voies) : 1.0E-15 \* attendue à 1.0E-5\* attendue (la résolution par défaut correspond à un temps de porte de 0,1 s)

- **voie** : voie 1 ou 2 du compteur définie comme (@1) ou (@2).

#### **Exemples de mesure de période**

```
// avec MEASure? - mesure la période d'un signal de 100 ns 
// (10 MHz) à une résolution de 12 chiffres
*RST // réinitialiser pour démarrer à partir d'une 
            // configuration connue
MEAS:PER? 100E-9, 1E-12, (@1)
                       ----------------------------------------------------------
```

```
// utilisation de la commande CONFigure - mesure la période 
// d'un signal de 100 ns (10 MHz) à une résolution 
// de 12 chiffres
*RST // réinitialiser pour démarrer à partir 
                 // d'une configuration connue
SYST:TIM 1.0 // délai d'expiration de la mesure réglé 
                 //sur 1s (par mes.)
CONF:FREQ 100E-9, 1E-12, (@1)
   SAMP:COUN 10 // prendre 10 mesures
READ?
```
### **Remarques**

1. Se reporter au Chapitre 5 pour en savoir plus sur le déclenchement et le nombre de mesures par déclenchement (nombre d'échantillons).

2. Se reporter au Chapitre 4 pour plus d'informations sur les niveaux de seuil du compteur et sur la configuration d'un chemin de signal en entrée.

### **3 Mesures avec l'appareil 53210A**

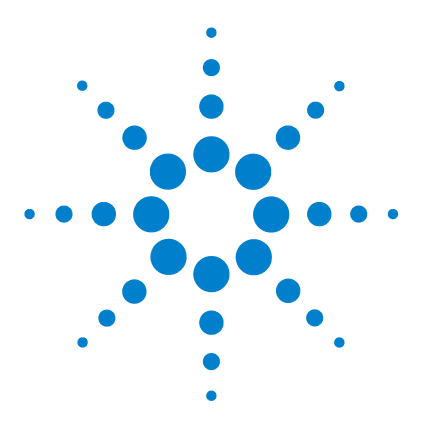

**Compteur RF 350 MHz Agilent 53210A Guide d'utilisation**

**4**

# **Conditionnement du signal d'entrée du 53210A**

[Caractéristiques des voies](#page-85-0) 86 [Chemin de conditionnement du signal](#page-85-1) 86 [Impédance d'entrée](#page-87-0) 88 [Plage d'entrée](#page-89-0) 90 [Couplage d'entrée](#page-91-0) 92 [Filtre de limite de bande passante \(passe-bas\)](#page-92-0) 93 [Niveau de seuil et sensibilité](#page-94-0) 95 [Rejection de bruit \(hystérésis\)](#page-100-0) 101 [Pente de seuil](#page-101-0) 102 [Mesure des niveaux de signal d'entrée et intensité du signal](#page-102-0) 103

Ce chapitre explique comment configurer les voies d'entrée en tenant compte des caractéristiques du signal d'entrée attendu. La configuration porte sur les réglages suivants : impédance, plage/facteur de sonde, couplage, filtrage et niveau de seuil/sensibilité des voies.

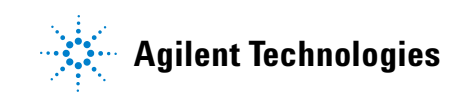

### <span id="page-85-0"></span>**Caractéristiques des voies**

Le compteur 53210A comporte une voie d'entrée en standard et une seconde voie en option. L'**Option 201** ajoute un accès parallèle (supplémentaire) sur le panneau arrière à la voie 1. Les **Options 106** et **115** ajoute une seconde voie de 6 GHz ou 15 GHz. L'**Option 202** place la seconde voie (Option 106 / 115) sur le panneau avant et l'**Option 203** place l'Option 106 /115 sur le panneau arrière.

**REMARQUE** Si une entrée parallèle de voie 1 est présente à l'arrière (**Option 201**), toutes les spécifications d'entrée s'appliquent à la borne **arrière uniquement** et sont relatives à une impédance d'entrée de 50Ω Les performances de l'entrée du panneau avant, dans cette instance, ne sont pas spécifiées. De plus, lorsque vous étalonnez l'appareil, la borne d'entrée du panneau arrière est utilisée.

> Si vous programmez le compteur depuis une interface d'E/S, la configuration est fournie par les commandes du sous-système **INPut** SCPI. Dans la syntaxe des commandes, **INPut[1]** ou **INPut** fait référence à la voie 1. De ce fait, ces commandes **ne s'appliquent pas** à la seconde voie en option (Option 106 ou Option 115).

> Vous pouvez configurer indépendamment la voie en standard (bande de base) et la seconde voie en option du compteur. Toutefois, les mesures sur ces voies ne se produisent pas simultanément. Le fait de permuter entre les deux voies conserve la configuration des voies, mais met fin à la mesure en cours. La nouvelle voie sélectionnée est lancée de nouveau, et les mesures commencent lorsque les conditions de déclenchement programmées sont réunies.

### <span id="page-85-1"></span>**Chemin de conditionnement du signal**

La Figure 4-1 représente le chemin de conditionnement du signal du compteur.

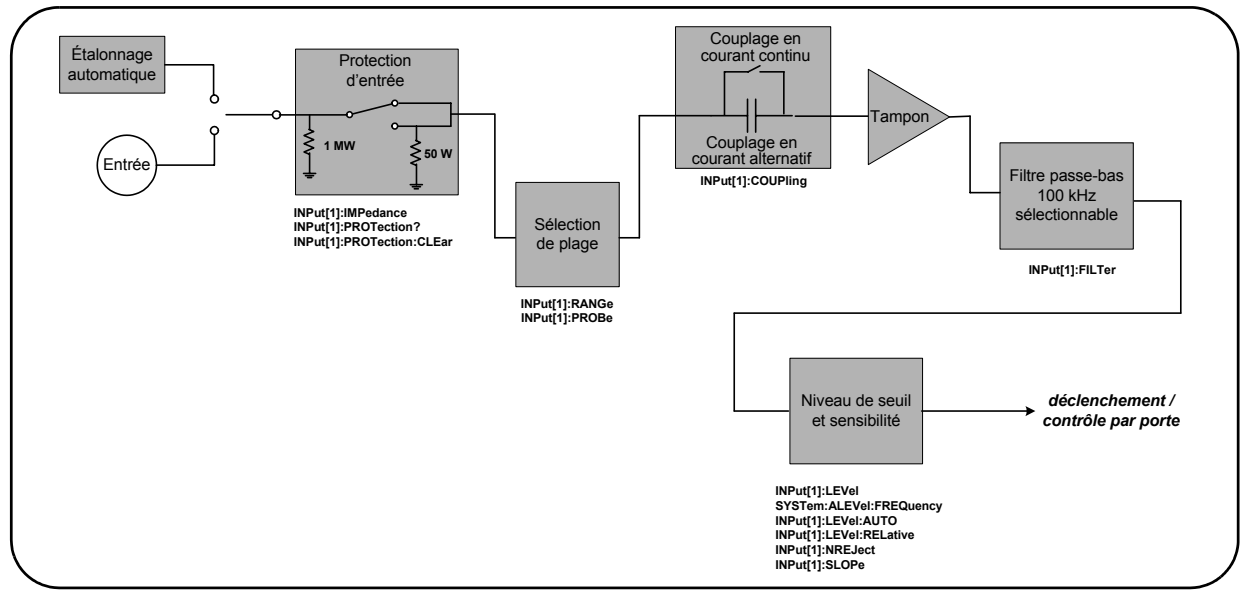

**Figure 4-1. Conditionnement du signal d'entrée du compteur 53210A**

Le Tableau 4-1 récapitule les réglages à l'allumage et de réinitialisation pour le conditionnement du signal.

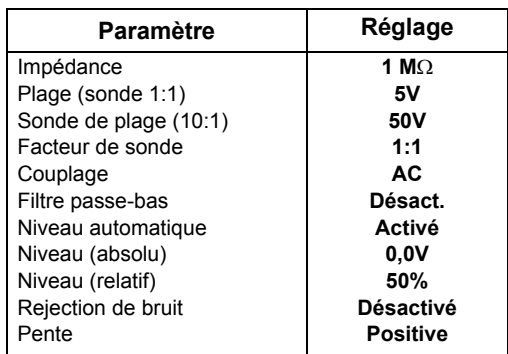

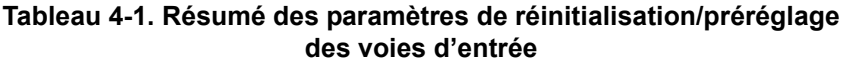

.

### <span id="page-87-0"></span>**Impédance d'entrée**

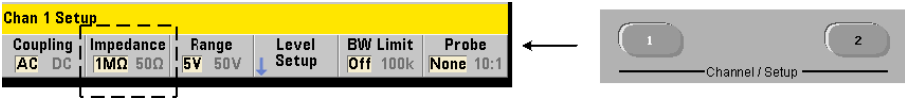

Vous pouvez régler l'impédance d'entrée du compteur 53210A sur 50 Ω ou 1 MΩ à l'aide de la commande :

```
INPut[1]:IMPedance {<impédance>|MINimum|MAXimum| DEFault}
```

```
INPut[1]:IMPedance? [{MINimum|MAXimum|DEFault}]
```
(forme de requête)

Les impédances 50  $\Omega$  et 1 M $\Omega$  conviennent pour l'adaptation des impédances (charge) et les applications de pontage respectivement.

**Utilisation des sondes** Si vous utilisez une sonde 1:1 ou 10:1, l'impédance d'entrée du compteur doit être réglée selon l'impédance de la sonde (p. ex. 50  $\Omega$  ou 1 M $\Omega$  haute impédance). Pour de plus amples informations, reportez-vous à la section « Réglage du facteur de sonde ».

Une réinitialisation (\*RST) ou un préréglage sur le panneau avant (Preset) règle l'impédance sur 1 MΩ. Les commandes CONFigure et MEASure ne modifient pas le réglage d'impédance en entrée.

#### **Exemple d'impédance**

```
//mesure de période d'un signal de 10 MHz attendu,
//résolution maximale, utiliser la voie 1
CONF:FREQ 0.1E6,MAX,(@1)
   INP:IMP 1.0E6 //régler l'impédance d'entrée sur 1 mOhm
```
#### **Protection de l'entrée**

La tension d'entrée maximale (y compris un décalage continu) admissible avec une impédance d'entrée de **50** Ω est ± 5,125 Vcrête. Si la tension d'entrée dépasse ~ ± 10 Vcrête, le relais de protection **s'ouvre** et règle l'impédance d'entrée sur 1 MΩ. (Cependant, l'écran et la touche Impedance continuent à indiquer une impédance de 50 Ω.)

Avec le relais ouvert, la touche de la voie correspondante clignote jusqu'à ce que la **tension d'entrée soit supprimée ou réduite de façon à passer en dessous du seuil d'endommagement** et que la **touche soit enfoncée**. La valeur d'impédance est alors redéfinie sur 50 Ω.

Pour déterminer, par programmation, si le relais de protection a été **ouvert**, la commande :

#### **INPut[1]:PROTection?**

interroge l'état du relais (0 = relais fermé, 1 = relais **ouvert**). Lorsque la **tension d'entrée est supprimée ou réduite de façon à passer en dessous du seuil d'endommagement**, le relais de protection est réinitialisé (fermé) avec la commande :

#### **INPut[1]:PROTection:CLEar**

La valeur d'impédance est alors redéfinie sur 50 Ω.

**Bit Voltage Overload** L'ouverture du relais de protection de l'entrée correspond au bit Voltage Overload (bit 0) défini dans le groupe du registre Questionable Data du compteur. Le bit du registre Condition est effacé par la commande INPut:PROTection:CLEar ou en redéfinissant l'impédance d'entrée sur 1 MΩ. Le bit du registre Event est effacé en lisant le registre. Reportez-vous au Chapitre 8, « État de l'appareil », pour plus d'informations.

### <span id="page-89-0"></span>**Plage d'entrée**

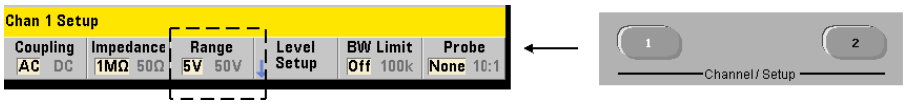

Les plages de fonctionnement du signal (plages d'entrée) du compteur 53210A sont ± 5 V, ± 50 V et ± 500 V et dépendent du facteur de sonde. La plage se définit à l'aide de la commande suivante :

```
INPut[1]:RANGe {<plage>|MINimum|MAXimum|DEFault}
INPut[1]:RANGe? [{MINimum|MAXimum|DEFault}]
```
(forme de requête)

Lorsqu'un facteur de sonde de 1:1 est sélectionné (voir Réglage du facteur de sonde), les plages disponibles sont 5 et 50 V. Lorsqu'un facteur de sonde de 10:1 est sélectionné, les plages disponibles sont 50 et 500 V.

Les commandes CONFigure et MEASure ne modifient pas le réglage de la plage d'entrée. Une réinitialisation (\*RST) ou un préréglage sur le panneau avant (Preset) règle la plage sur 5 V.

#### **Utilisation de la mise à l'échelle automatique**

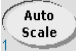

Pour les signaux d'entrée de fréquence supérieure à 100 Hz, la mise à l'échelle automatique détecte le signal sur la voie d'entrée et règle la plage sur 5 ou 50 V selon l'amplitude. La mise à l'échelle automatique est **différente** d'un préréglage de l'appareil qui règle la plage par défaut sur 5 V.

#### **Exemple de plage**

```
//mesure de période d'un signal de 10 MHz attendu,
//résolution maximale, utiliser la voie 1
CONF:PER 0.1E-6,MAX,(@1)
  INP:IMP 1E6 //régler l'impédance sur 1 Mohm
  INP:RANG 50 //régler la plage sur 50 V
```
#### **Réglage du facteur de sonde**

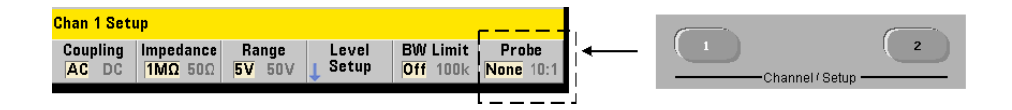

Pour mieux identifier les points de tests sur l'appareil à tester, Agilent recommande l'utilisation de ses sondes passives **N2870A**, **N2873A** et **N2874A** avec le compteur 53220A/53230A. La sonde 1:1 N2870A 35 MHz (bande passante) et les sondes 10:1 N2873A 500 MHz et N2874A 1,5 GHz sont des accessoires communément utilisés avec les oscilloscopes Agilent.

Lorsque vous utilisez des sondes avec le compteur, le réglage d'un facteur de sonde fait référence à et affiche les **niveaux de seuil** et les **niveaux crête à crête** correspondant aux niveaux réels sur l'appareil à tester, plutôt que les niveaux à l'entrée des voies. Le facteur de sonde se règle à l'aide de la commande :

```
INPut[1]:PROBe {<facteur>|MINimum|MAXimum|DEFault}
INPut[1]:PROBe? [{MINimum|MAXimum|DEFault}]
                                          (forme de requête)
```
Les réglages du **facteur** de sonde sont **1** pour une sonde 1:1 (N2870A) et **10** pour une sonde 10:1 (N2873A ou N2874A). Lorsqu'il est réglé sur 1, le compteur oscille entre 5 et 50 V. Lorsqu'il est réglé sur 10, le compteur oscille entre 50 et 500 V.

**Compatibilité d'entrée des sondes** La compatibilité d'entrée des sondes N2870A et N2873A est de 1 MΩ respectivement. La compatibilité de la sonde N2874A est de 50 Ω. Chacune est compatible avec la capacitance d'entrée de 20 pF du compteur. Lorsque vous utilisez une sonde, l'impédance d'entrée du compteur doit être réglée en conséquence (1 MΩ, 50 Ω).

Les commandes CONFigure et MEASure ne modifient pas le réglage du facteur de sonde. À la suite d'une réinitialisation (\*RST) ou d'un préréglage de l'instrument (SYSTem:PRESet ou touche Preset), le facteur de sonde est défini sur 1.

### <span id="page-91-0"></span>**Couplage d'entrée**

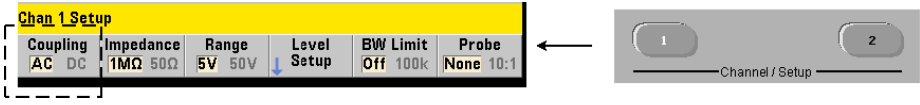

L'entrée du compteur 53210A est couplée soit en courant continu (direct) soit en courant alternatif (capacitif) et se règle à l'aide de la commande :

```
INPut[1]:COUPling {AC|DC}
INPut[1]:COUPling? (forme de requête)
```
**AC** : élimine la composante continue du signal et centre celui-ci autour de 0 V. La plage de fréquences mesurable (voies 1 et 2) avec un couplage continu est de :

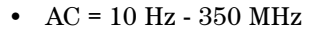

**•** DC = 1 mHz - 350 MHz

**DC** : étend la plage de fréquences sur la totalité de la bande passante de l'appareil (1 MHz - 350 MHz). Les commandes CONFigure et MEASure ne modifient pas le réglage du couplage. Suite à une réinitialisation (\*RST) ou un préréglage sur le panneau avant (Preset), le couplage est réglé sur ΑC.

Lors du choix du couplage AC ou DC, l'amplitude du signal d'entrée doit aussi être prise en compte. Le couplage continu est applicable à la plupart des mesures, en particulier celles exigeant un niveau de déclenchement spécifique. Plutôt que de réduire l'amplitude du signal en modifiant la plage du compteur, le couplage alternatif devrait être utilisé pour rapprocher le signal de la fenêtre d'hystérésis définie par le niveau de déclenchement. Cela est représenté dans la Figure 4-2 (voir aussi Niveau de seuil et sensibilité).

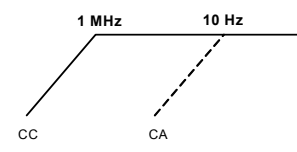

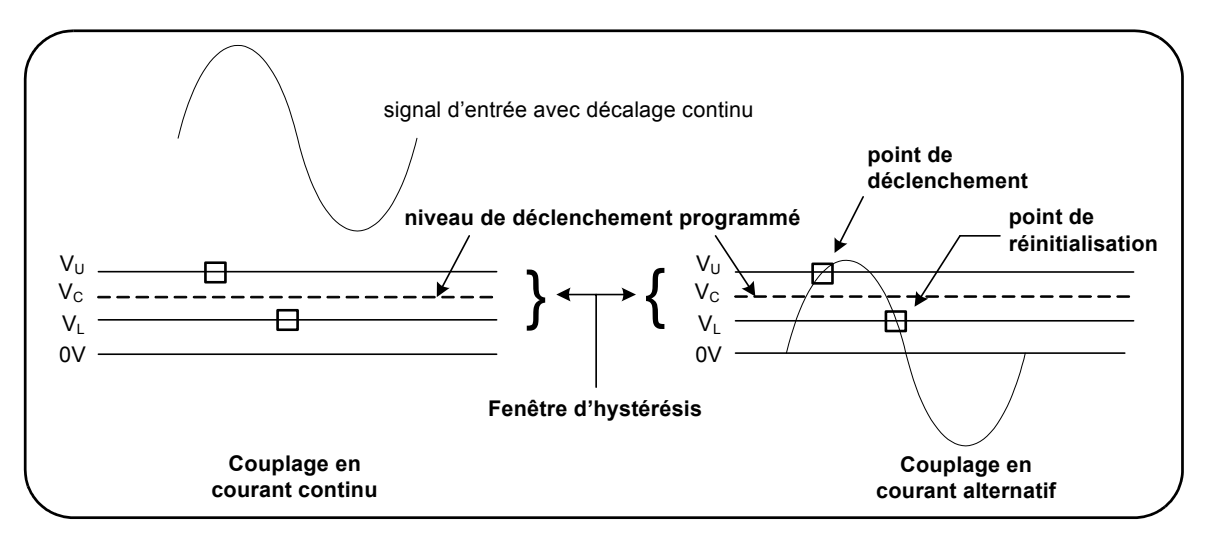

#### **Figure 4-2. Utilisation du couplage alternatif pour atteindre des points de déclenchement**

#### **Temps de stabilisation entre le couplage continu et le couplage alternatif**

Il existe un temps de stabilisation lorsque vous permutez entre le couplage continu et le couplage alternatif. Pour mesurer cette durée, un signal avec une composante continue de 5 V (en couplage continu) se centre généralement autour de 0 V (en couplage alternatif) en une seconde.

#### **Exemple de couplage**

//mesure de période d'un signal de 10 MHz attendu, //résolution maximale, utiliser la voie 1 CONF:PER 0.1E-6,MAX,(@1) **INP:COUP AC //régler le couplage alternatif**

### <span id="page-92-0"></span>**Filtre de limite de bande passante (passe-bas)**

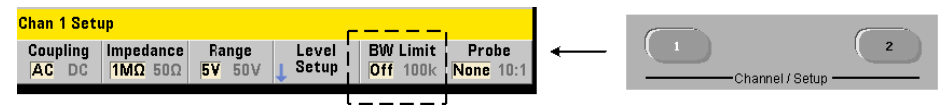

Pour des applications de mesure de 100 kHz ou moins, vous pouvez activer le filtre passe-bas de 100 kHz dans le chemin du signal afin d'éliminer le bruit introduit par les composantes à hautes fréquences du signal d'entrée.

Le filtre de bande passante est appliqué au chemin du signal à l'aide de la commande :

```
INPut[1]:FILTer[:LPASs][:STATe] {OFF|ON}
INPut[1]:FILTer[:LPASs][:STATe]? (forme de requête)
```
 **ON** : active le filtre. **OFF** : désactive le filtre.

La Figure 4-3 montre les effets de l'activation du filtre sur la **plage de fréquence mesurable** de l'appareil.

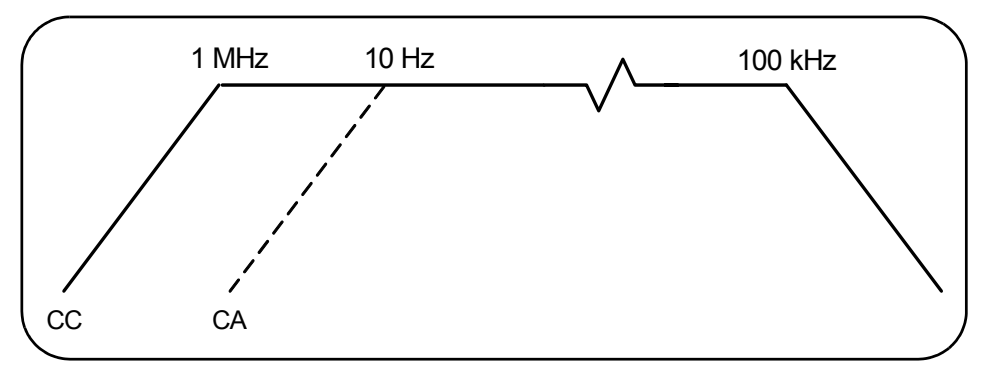

**Figure 4-3. Plage de fréquence mesurable avec filtre de bande passante activé**

Dans la figure :

- **•** Couplage continu = 1 MHz 100 kHz
- **•** Couplage alternatif = 10 Hz 100 kHz

Les commandes CONFigure et MEASure ne modifient pas le réglage du filtre. Suite à une réinitialisation (\*RST) ou un préréglage sur le panneau avant (Preset), le filtre passe-bas est désactivé (réglé sur Off).

### <span id="page-94-0"></span>**Niveau de seuil et sensibilité**

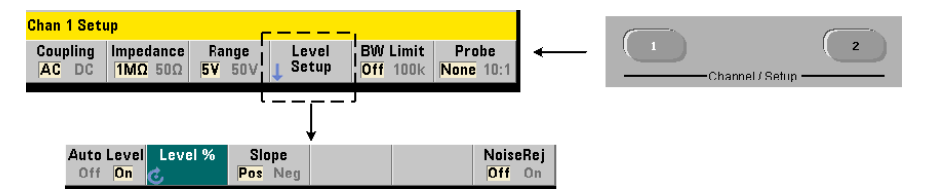

Le niveau de seuil est le niveau de déclenchement (entrée) pour lequel le compteur commence à compter le signal (c'est-à-dire la mesure). Ce niveau est au centre de la bande d'hystérésis – la bande qui représente la sensibilité du compteur. Pour qu'un comptage se produise, le signal doit franchir les limites supérieure et inférieure dans des directions opposées. La Figure 4-4 identifie ces caractéristiques et conditions du signal d'entrée. La plage dynamique du signal d'entrée est indiquée sur le panneau avant.

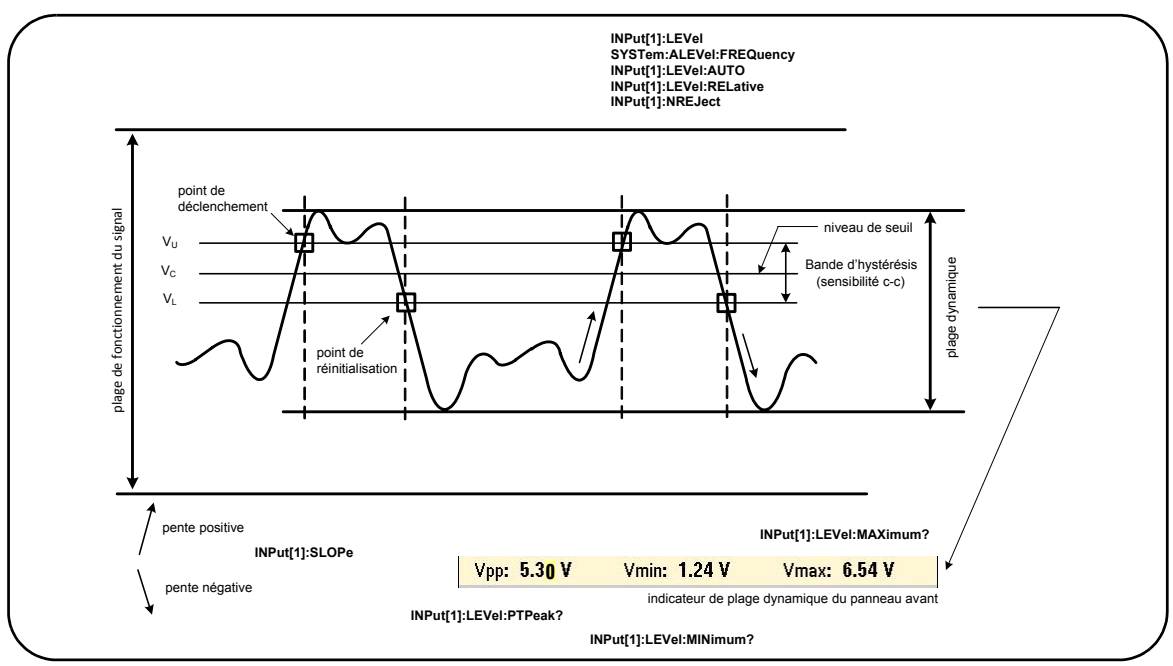

**Figure 4-4. Niveau de seuil et sensibilité du signal d'entrée**

### **Définition d'un seuil de niveau absolu**

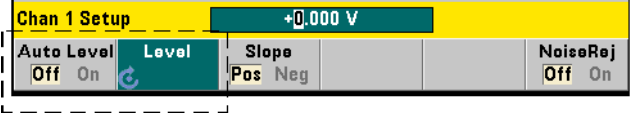

Vous pouvez spécifier une valeur **absolue** comme niveau de seuil d'entrée. Le niveau absolu se règle à l'aide de la commande :

```
INPut[1]:LEVel[:ABSolute] {<volts>|MINimum|
MAXimum|DEFault}
```

```
INPut[1]:LEVel[:ABSolute]? [{MINimum|MAXimum|
DEFault}] (forme de requête)
```
Les niveaux de seuil **absolu** pour les plages d'entrée sont les suivants :

- **•** Plage 5V : ± 5,125 V (résolution de 2,5 mV)
- **•** Plage 50V : ± 51,25 V (résolution de 25 mV)
- **•** Plage 500 V (avec une sonde 10:1) : ± 512,5 V (résolution de 250 mV)

La commande LEVel définit un seuil absolu pour toutes les mesures.

Le réglage d'un niveau absolu **désactive** le niveau automatique du compteur. Les commandes CONFigure et MEASure activent le niveau automatique et définissent le seuil sur 50 %. Suite à une réinitialisation (\*RST) ou un préréglage sur le panneau avant (Preset), le niveau automatique est également activé et le seuil réglé sur 50 %.

**REMARQUE** Si le niveau automatique est activé, une interrogation du niveau absolu sur la voie de mesure actuelle renvoie la tension de seuil d'entrée dernièrement mesurée. Si la voie n'est pas la voie de mesure, la valeur 9.91E+37 (pas un nombre) est renvoyée.

#### **Utilisation du niveau automatique**

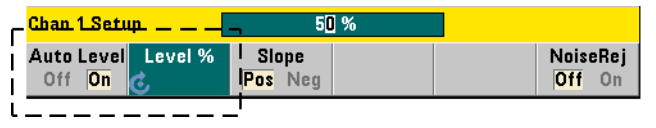

Le réglage automatique du niveau de seuil d'entrée est basé sur les crêtes positives et négatives du signal d'entrée. Le niveau automatique est activé à l'aide de la commande :

```
INPut[1]:LEVel:AUTO {OFF|ON|ONCE}
INPut[1]:LEVel:AUTO? (forme de requête)
```
**OFF** : désactive le niveau automatique. **ON** : active le niveau automatique. Le réglage **ONCE** du niveau automatique règle immédiatement un niveau automatique, puis le désactive.

Lorsque le niveau automatique est activé, le niveau de seuil est défini en pourcentage (%) de la tension d'entrée crête à crête (voir Réglage de niveaux de seuil relatifs).

Les commandes CONFigure et MEASure activent le niveau automatique et définissent le seuil sur 50 %. Suite à une réinitialisation (\*RST) ou un préréglage sur le panneau avant (Preset), le niveau automatique est également activé et le seuil réglé sur 50 %.

#### **Réglage de niveaux de seuil relatifs**

Les niveaux de seuil relatifs sont des pourcentages d'amplitude du signal d'entrée crête à crête. Les seuils relatifs se règlent à l'aide de la commande :

#### **INPut[1]:LEVel:RELative {<pourcentage>|MINimum|MAXimum| DEFault}**

```
INPut[1]:LEVel:RELative? [{MINimum|MAXimum|DEFault}] 
                                           (forme de requête)
```
Les valeurs de seuil sont comprises entre 10 et 90 % avec une résolution de 5 %. Une valeur relative de 10 % correspond à la crête négative du signal ; une valeur de 90 % correspond à sa crête positive. **Le niveau automatique doit être activé afin de pouvoir spécifier un niveau de seuil relatif**.

La commande LEVel définit un seuil relatif pour toutes les mesures.

Les commandes CONFigure et MEASure **activent le niveau automatique** et définissent le seuil sur 50 %. Suite à une réinitialisation (\*RST) ou un préréglage sur le panneau avant (Preset), le niveau automatique est également activé et le seuil réglé sur 50 %.

#### **Exemple de seuil relatif**

```
//définir un seuil de déclenchement relatif
CONF:FREQ 1E6, 0.1, (@1) // mesurer 1 signal de MHz
   INP:IMP 50 // régler l'impédance sur 50 ohms
   INP:RANG 5 // régler la plage sur 50 V<br>INP:COUP AC // régler le couplage altern
                          // régler le couplage alternatif
   INP:LEV:REL 30 // régler le niveau de seuil 
                           // sur 30 %
```
#### **Mesure de signaux basse fréquence**

Pour toutes les fonctions du compteur, le niveau automatique **ne doit pas** être utilisé pour les fréquences < 50 Hz. Vous devez régler les niveaux de seuil à l'aide de valeurs absolues (voir Définition d'un niveau de seuil absolu).

Vous ne devez pas utiliser la commande MEASure avec des fréquences inférieures à 50 Hz car elle configure le compteur (en activant notamment le niveau automatique) et réalise une mesure immédiate.

Pour les fréquences comprises dans cette plage, utilisez la commande CONFigure et désactivez le niveau automatique en spécifiant un niveau de seuil absolu. Par exemple :

```
//mesurer un signal de 10 Hz
CONF:FREQ 10, (@1) // mesurer 1 signal de 10 Hz
   INP:IMP 50 // régler l'impédance sur 50 ohms
   INP:RANG 5 // régler la plage sur 50 V
   INP:COUP AC \frac{1}{2} régler le couplage alternatif<br>INP:LEV 1 \frac{1}{2} régler le seuil sur 1 V.
                      INP:LEV 1 // régler le seuil sur 1 V, 
                      // désactiver le niveau automatique
INIT // lancer les mesures
```
#### **Couplage d'entrée et niveaux de seuil**

La Figure 4-5 présente, sur une échelle, la façon dont les seuils relatifs s'appliquent au signal d'entrée. Lorsque le signal comporte un décalage continu, la valeur absolue d'un seuil relatif est une fonction du couplage d'entrée (continu ou alternatif).

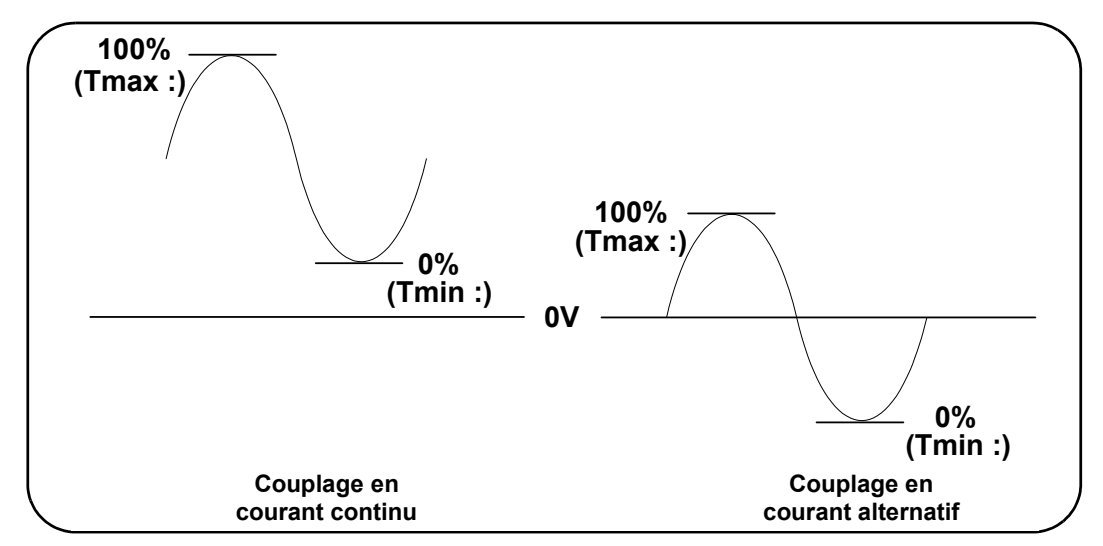

**Figure 4-5. Couplage d'entrée et niveaux de seuil et relatifs**

Par exemple, un signal d'entrée de 3 Vc-c avec un décalage continu de 2 V et un couplage continu aurait une valeur Tmax: de 3,5 V et une valeur Tmin de 0,5 V (Tmax, Tmin et Tc-c sont visibles sur le panneau avant). Avec un couplage alternatif, les valeurs  $T$ max et  $T$ min seraient  $\pm$  1,5 V respectivement.

Si un seuil relatif de 30 % est défini pour le signal en couplage continu décrit ci-dessus, la valeur correspondante (absolue) est de 1,4 V. Le même seuil relatif pour un signal en couplage alternatif a une valeur absolue de - 0,6 V.

Vous pouvez interroger la valeur **absolue** d'un niveau de seuil relatif à l'aide de la commande :

INPut[1]:LEVel[:ABSolute]?

ou calculée de la façon suivante :

```
Tmin. (seuil % x Tc-c)
niveau avec couplage continu : 0,5 + (0,30 \times 3) = 1,4 \text{ V}niveau avec couplage alternatif : -1, 5 + (0,30 \times 3) = -0, 6 V
```
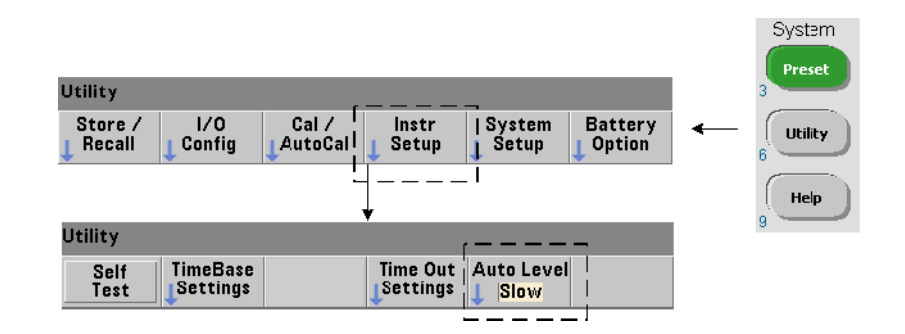

#### **Plage de niveaux automatiques du système**

Le réglage du niveau automatique est possible pour deux plages de fréquence d'entrée : 50 Hz à < 10 kHz et des fréquences  $\geq 10$  kHz. La période de niveau automatique est plus courte pour les fréquences  $\geq 10$  kHz lorsqu'une plage de fréquences (niveau automatique) est réglée depuis le panneau avant ou définie avec la commande :

### **SYSTem:ALEVel:FREQuency {<fréquence>|MINimum|MAXimum| DEFault}**

**SYSTem:ALEVel:FREQuency? [{MINimum|MAXimum|DEFault}]**

(forme de requête)

Les valeurs de paramètre de **fréquence** sont les suivantes :

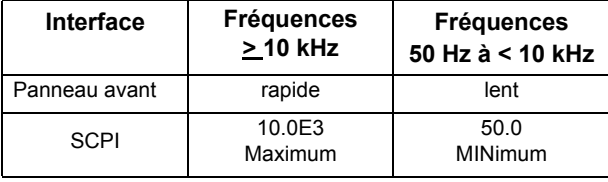

Un réglage de fréquence de 10 kHz prolonge la période de niveau automatique pour toutes les fréquences  $\geq 10$  kHz. Un réglage de fréquence de 50 Hz prolonge la période de niveau automatique pour toutes les fréquences inférieures à 50 Hz. La fréquence sélectionnée doit être basée sur la fréquence attendue la **plus basse** dans la mesure.

La fréquence de niveau automatique est un réglage du **système** qui s'applique à l'ensemble des voies du compteur et doit être consignée lorsque vous réalisez des mesures sur deux voies.

Le réglage par défaut est 50 Hz. La valeur est enregistrée dans la mémoire rémanente et ne change pas lors d'une remise sous tension ou après une réinitialisation (\*RST) ou un préréglage de l'appareil sur le panneau avant (Preset). Les commandes CONFigure et MEASure activent le niveau automatique et règlent le seuil relatif sur 50 %, mais ne changent pas la fréquence à niveau automatique.

#### **Exemple de plage de niveaux automatiques du système**

```
CONF:FREQ 100E6, (@1) // mesurer 1 signal de 100 MHz
  SYST:ALEV:FREQ 10.0E3 // régler la fréquence à niveau 
                      // automatique
  INP:IMP 50 // régler l'impédance sur 50 ohms
  INP:RANG 5 // régler la plage sur 50 V
  INP:COUP AC // régler le couplage alternatif
  INP:LEV:REL 65 // régler le seuil relatif sur 65 %
```
### <span id="page-100-0"></span>**Rejection de bruit (hystérésis)**

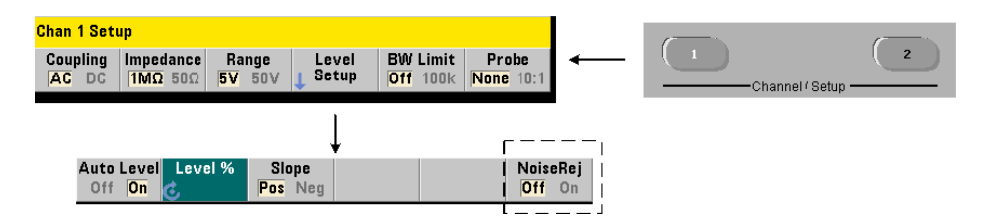

La sensibilité du seuil (Figure 4-4) au signal d'entrée est une fonction de la proportion de rejection de bruit ou hystérésis. Vous pouvez augmenter ou réduire la rejection de bruit (bande d'hystérésis) à l'entrée du compteur avec la commande :

```
INPut[1]:NREJection {OFF|ON}
INPut[1]:NREJection? (forme de requête)
```
**ON** : active la réjection du bruit en **augmentant** l'hystérésis et en **diminuant** la sensibilité de 50 %. Cette configuration doit être utilisée lorsque du bruit est présent dans l'environnement du signal. Toutefois, lorsque le niveau de seuil s'approche d'une amplitude de crête (positive ou négative), le comptage n'a pas lieu si le signal ne franchit pas les deux niveaux d'hystérésis suite à l'augmentation de la bande d'hystérésis. **OFF** : désactive la réjection du bruit, ce qui **diminue** l'hystérésis et **augmente** la sensibilité.

Les commandes CONFigure et MEASure ne modifient pas le réglage de rejection du bruit. Une réinitialisation (\*RST) ou un préréglage de l'appareil (Preset) désactive la rejection du bruit (valeur Off).

**Rejection de bruit par limitation de la bande passante** Pour des signaux d'entrée atteignant jusqu'à 100 kHz, la réduction de la bande passante du compteur de 350 MHz à 100 kHz (voir Filtre de limitation de la bande passante) assure aussi une réjection du bruit. Une réjection de bruit supplémentaire dans cette plage est alors obtenue avec la commande INPut:NREJection ON.

#### **Exemple de rejection du bruit**

```
//mesure de période d'un signal de 10 MHz attendu,
//utiliser la voie 1
CONF:PER 0.1E-6,.001,(@1)
   INP:IMP 1.0E6 //régler l'impédance sur 1 MOhm
   INP:RANG 50 //régler la plage sur 50
   INP:COUP AC //régler le couplage alternatif
   INP:LEV 3 //régler le niveau de seuil (absolu) sur 3V
   INP:NREJ ON //activer la rejection du bruit
```
### <span id="page-101-0"></span>**Pente de seuil**

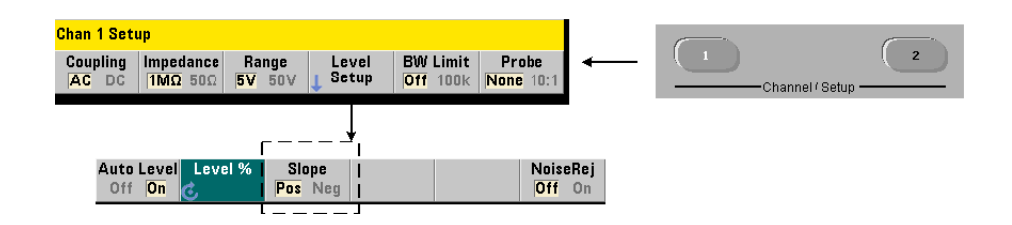

La pente (front) du signal d'entrée sur laquelle le niveau de seuil se produit est définie avec la commande :

```
INPut[1]:SLOPe {POSitive|NEGative}
INPut[1]:SLOPe? (forme de requête)
```
**POSitive** : le point de déclenchement se situe sur le front positif (montant). Le point de réinitialisation se situe sur le front négatif (descendant) (voir Figure 4-4).

**NEGative** : le point de déclenchement se situe sur le front négatif, et le point de réinitialisation sur le front positif.

Les commandes CONFigure et MEASure ne modifient pas le réglage de la pente. Suite à une réinitialisation (\*RST) ou un préréglage de l'appareil (Preset), la pente positive (montante) est sélectionnée.

#### **Exemple de pente d'entrée**

```
//régler la pente de seuil 
CONF:FREQ 1E6, 0.1, (@1) // mesurer 1 signal de MHz
  SYST:ALEV:FREQ 10E3 // régler la fréquence à niveau 
                      // automatique sur minimum
  INP:IMP 50 // régler l'impédance sur 50 ohms
  INP:RANG 5 // régler la plage sur 50 V
  INP:COUP AC // régler le couplage alternatif
  INP:LEV:REL 70 // régler le seuil relatif sur 70 %
  INP:SLOP POS // déclenchement sur pente positive
```
### <span id="page-102-0"></span>**Mesure des niveaux de signal d'entrée et intensité du signal**

Les niveaux minimum, maximum et crête à crête du signal d'entrée sont indiqués au bas de l'écran de la mesure principale du compteur. Un exemple est donné dans la Figure 4-4. Ces caractéristiques du signal crête à crête peuvent également être mesurées avec les commandes :

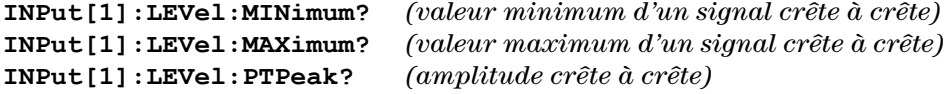

#### **4 Conditionnement du signal d'entrée du 53210A**

Les valeurs minimum et maximum comportent tous les niveaux de décalage continu présents avec les signaux. L'impédance d'entrée du compteur affecte également l'amplitude à l'entrée.

#### **Intensité du signal sur la voie 2**

L'intensité relative du signal sur la voie 2 avec l'option 106 or 115 (entrée hyperfréquence 6 GHz ou 15 GHz) est affichée sur le compteur et peut également être mesurée avec la commande :

#### **INPut2:STRength?**

Les intensités relatives renvoyées par la commande renseignent sur les caractéristiques suivantes :

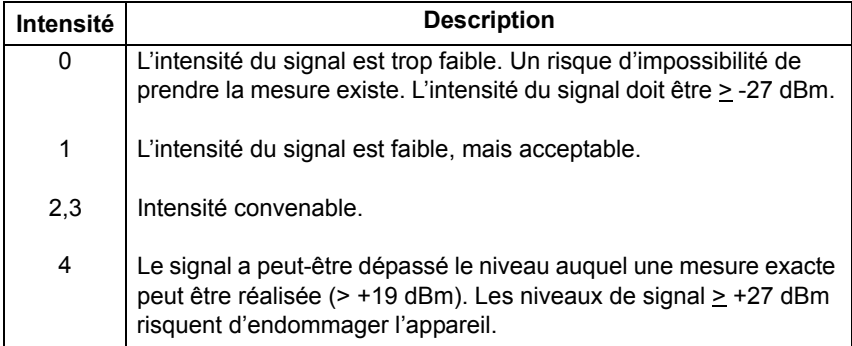

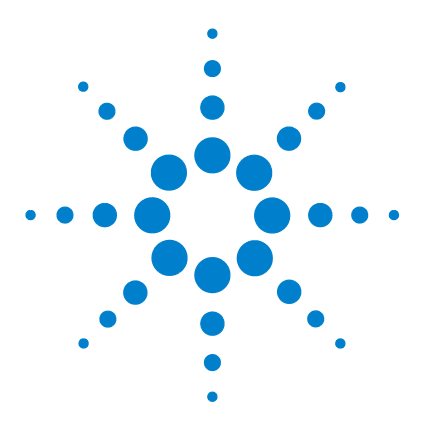

**Compteur RF 350 MHz Agilent 53210A Guide d'utilisation**

# **Déclenchement et contrôle de signaux par porte**

[Résumé des réglages](#page-105-0) 106

**5**

[Chronologie des événements de déclenchement et de porte](#page-105-1) 106 [Cycle de déclenchement et de porte](#page-106-0) 107 [Déclenchement système](#page-108-0) 109 [États en attente de déclenchement et déclenché](#page-113-0) 114 [Porte de mesure](#page-116-0) 117 [Configuration de porte](#page-116-1) 117 [Mesures de fréquence](#page-118-0) 119 [Activation de signaux de porte sur le connecteur BNC Gate](#page-124-0)  [In/Out](#page-124-0) 125

Les mesures du compteur 53210A sont réalisées par déclenchement de l'appareil et contrôle de la porte du signal d'entrée afin de sélectionner la partie ou durée pendant laquelle le signal d'entrée est mesuré.

Ce chapitre porte sur les cycles de déclenchement et de porte du compteur et leurs effets sur les mesures du compteur.

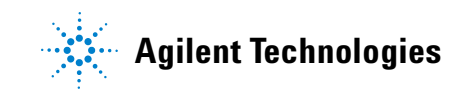

## <span id="page-105-0"></span>**Résumé des réglages**

Le Tableau 5-1 récapitule les réglages à l'allumage et de réinitialisation pour les paramètres de déclenchement et de contrôle par porte dont il est question dans cette section.

| <b>Paramètre</b>                                                                                                    | Réglage                           |
|----------------------------------------------------------------------------------------------------|-----------------------------------|
| <b>Déclenchement</b>                                                                                                    |                                   |
| Source de déclenchement<br>Pente de déclenchement<br>Retard de déclenchement<br>Nombre de déclenchements<br>Nombre d'échantillons | Immédiat<br>Négative<br>0 s       |
| Fréquence                                                                                                    |                                   |
| Source de porte de fréquence<br>Temps de porte de fréquence<br>Polarité de porte de fréquence                                     | <b>Temps</b><br>0.1 s<br>Négative |

**Tableau 5-1. Résumé des paramètres de déclenchement et de porte**

### <span id="page-105-1"></span>**Chronologie des événements de déclenchement et de porte**

Le déclenchement et le contrôle par porte font partie des événements survenant pour chaque mesure du compteur. La relation entre ces événements et les mesures est représentée dans la chronologie de la Figure 5-1.

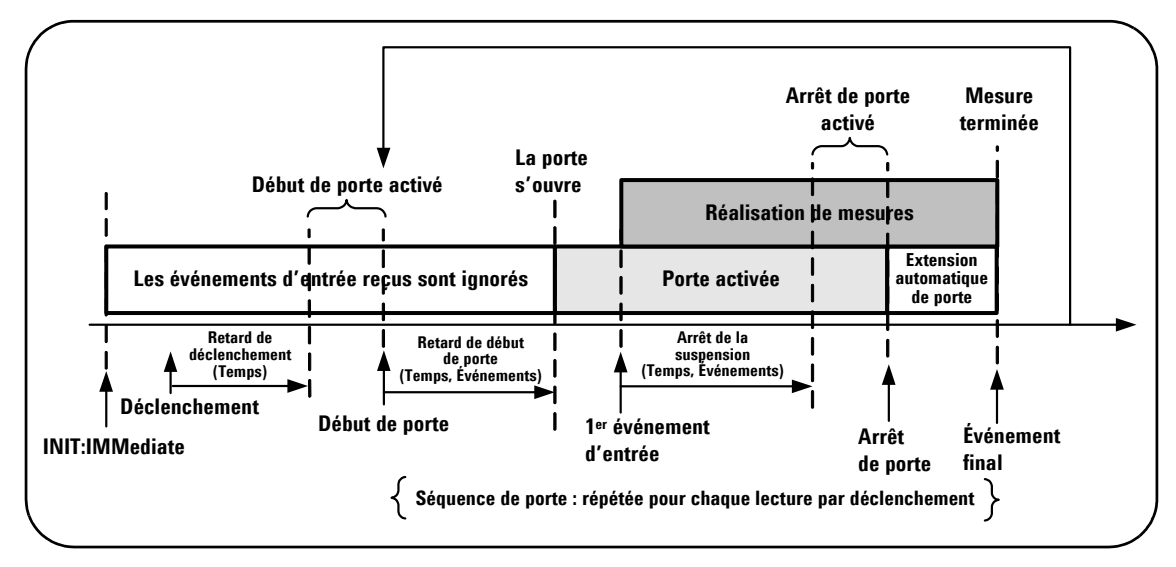

**Figure 5-1. Chronologie des événements de déclenchement et de porte**

## <span id="page-106-0"></span>**Cycle de déclenchement et de porte**

Les éléments de déclenchement et de commutation de porte **résumés** dans la Figure 5-1 sont détaillés dans le cycle de programmation de la Figure 5-2. Les sections suivantes donnent des descriptions et des exemples pour chaque phase du cycle.

**REMARQUE** Les commandes et paramètres SCPI indiquées dans ce chapitre le sont pour vous présenter le fonctionnement programmatique du compteur. Les commandes sont décrites en détail dans le document Programmer's Reference du CD-ROM Agilent 53210A/53220A/53230A Product Reference.

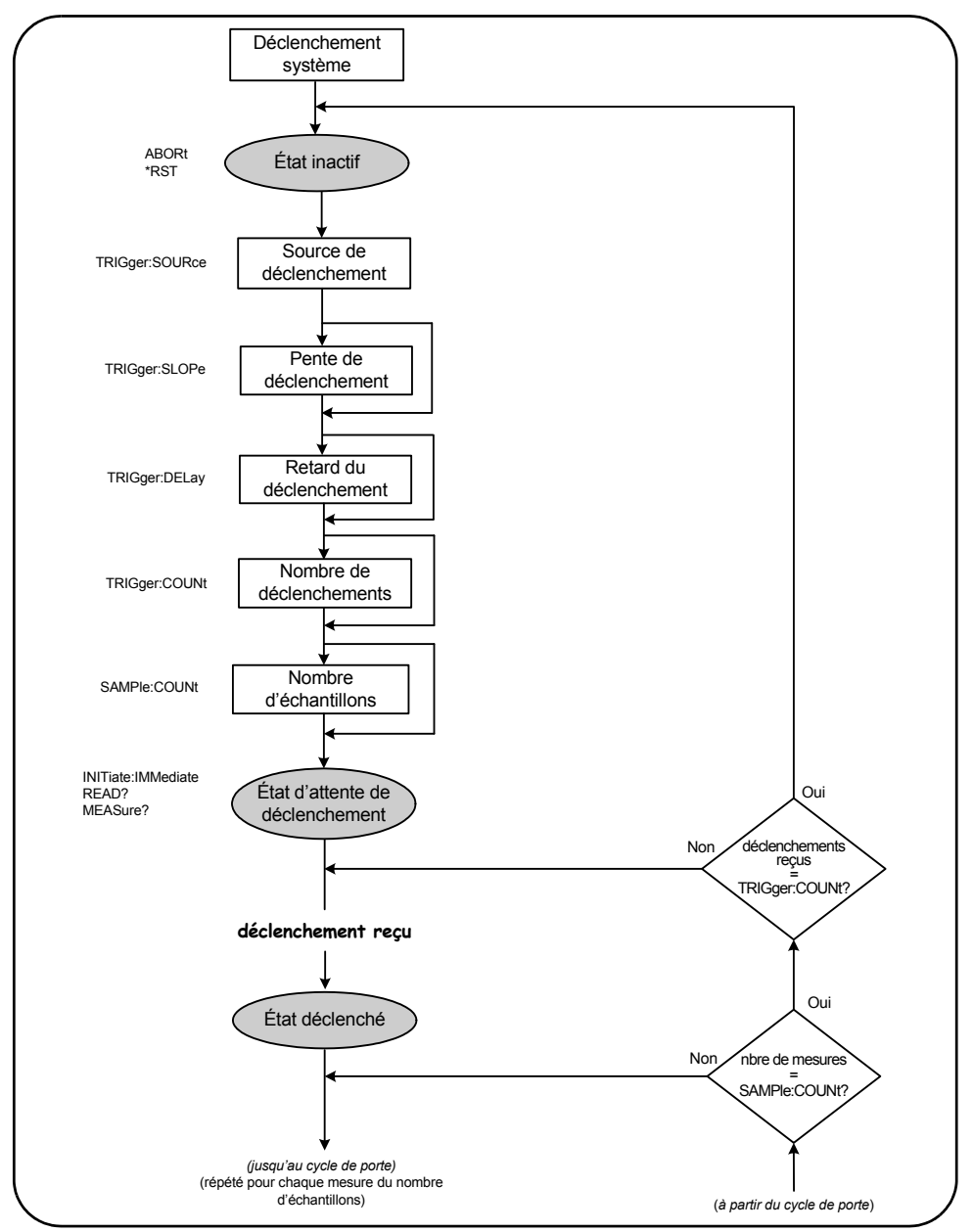

**Figure 5-2. Cycle de déclenchement et de porte - Déclenchement**
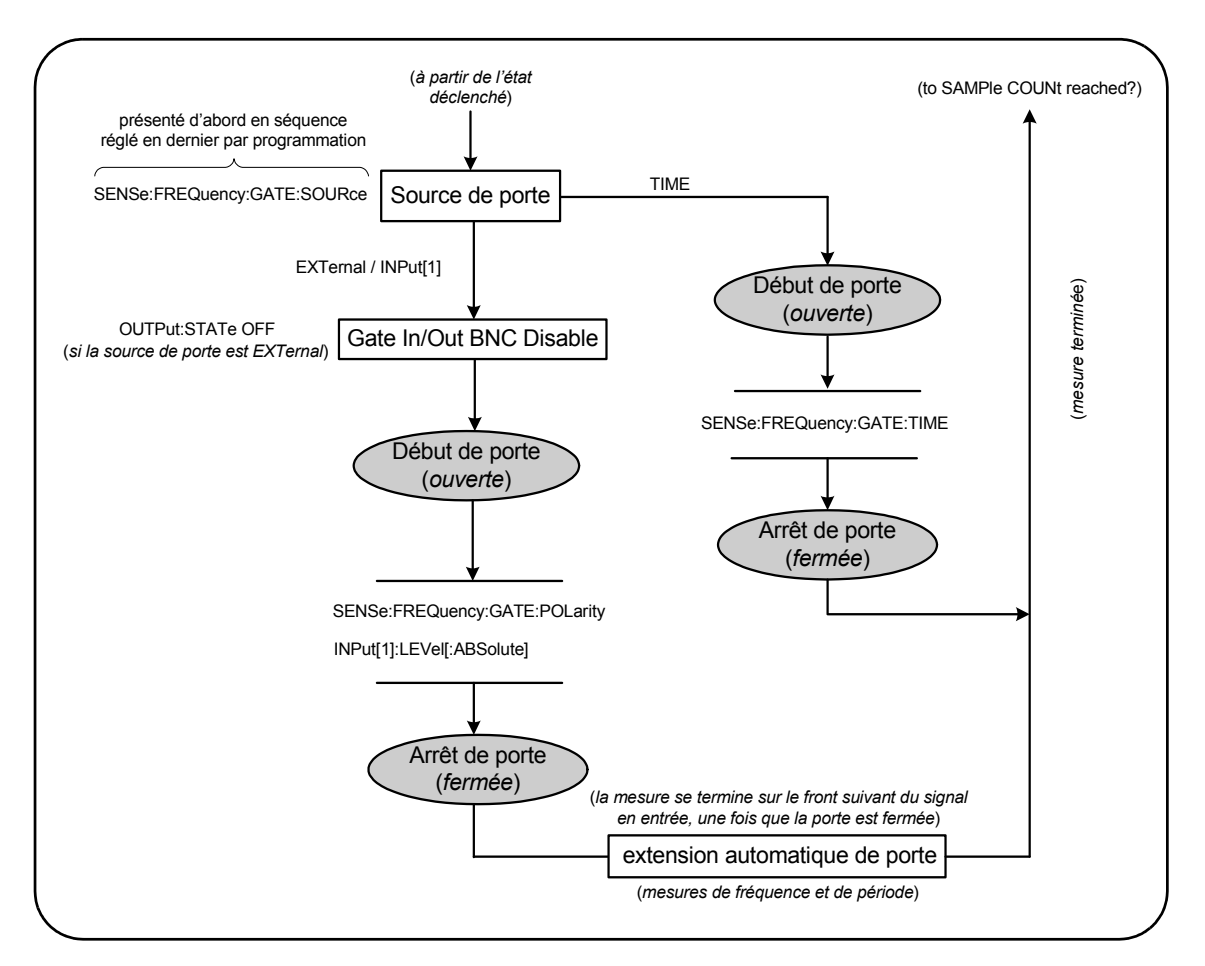

**Figure 5-2 (suite). Cycle de déclenchement et de porte - Commutation de porte**

# **Déclenchement système**

Le compteur fonctionne dans l'un des trois états selon les conditions du déclenchement système : *inactif*, *en attente d'un déclenchement* et *déclenché*.

### **5 Déclenchement et contrôle de signaux par porte**

### **État inactif**

La configuration du compteur a lieu en principe lorsque l'appareil est à l'état *inactif* (Figure 5-2). Cela comprend la configuration du **déclenchement système**.

Comme le montre la figure, le compteur est placé à l'état *inactif* à l'aide des commandes suivantes :

**ABORt** : permet d'abandonner une mesure en cours.

**\*RST** : rétablit le compteur sur ses valeurs par défaut usine.

Le compteur renvoie **également** l'état *inactif* après que le nombre total de mesures déterminé par les paramètres TRIGger:COUNt et SAMPle:COUNt soient terminées (c.-à-d. nbre de mesures = TRIGger:COUNt x SAMPle:COUNt).

### **Source de déclenchement du système**

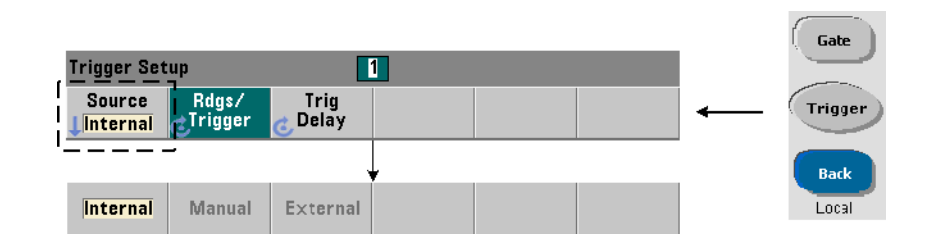

Le déclenchement du système se configure à l'aide des commandes des sous-systèmes TRIGger et SAMPle. La Figure 5-2 présente la séquence dans laquelle les commandes sont communément utilisées.

La source de déclenchement du système qui lance le cycle de déclenchement/porte se définit à l'aide de la commande :

```
TRIGger:SOURce {IMMediate|EXTernal|BUS}
TRIGger:SOURce? (forme de requête)
```
- une source de déclenchement **IMMediate** règle un signal de déclenchement continu. Par défaut, la commande CONFigure règle la source de déclenchement sur IMMEDiate.

- une source de déclenchement **EXTernal** règle la source de déclenchement sur un déclenchement externe appliqué au connecteur BNC Trig In du panneau arrière.

- une source de déclenchement **BUS** entraîne le déclenchement de l'appareil via la commande \*TRG reçue sur une interface d'E/S.

### **Exemple de source de déclenchement**

```
//configurer pour la fréquence, régler les paramètres de 
//déclenchement du système
CONF:FREQ 5E6,0.1,(@2)
     TRIG:SOUR EXT //source de déclenchement externe
```
### **Pente de déclenchement du système**

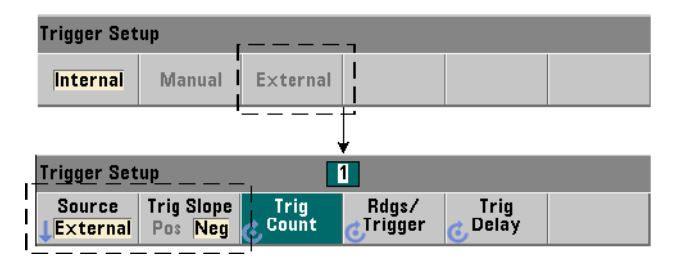

Lorsque la source du déclenchement du système est réglée sur EXTernal, la pente (le front) de déclenchement du signal se définit avec la commande :

```
TRIGger:SLOPe {POSitive|NEGative}
TRIGger:SLOPe? (forme de requête)
```
- une pente de déclenchement **POSitive** sélectionne le front ascendant du signal et une pente **NEGative** sélectionne le front descendant. Le signal est appliqué au connecteur BNC Trig In. Par défaut, la commande CONFigure règle la pente de déclenchement sur NEGative.

### **Exemple de pente de déclenchement**

```
//configurer pour la fréquence, régler les paramètres de 
//déclenchement du système
CONF:FREQ 5E6,0.1,(@2)
   TRIG:SOUR EXT // source de déclenchement externe
   TRIG:SLOP POS // pente de déclenchement réglée sur 
                  // positive
```
### **Retard de déclenchement du système**

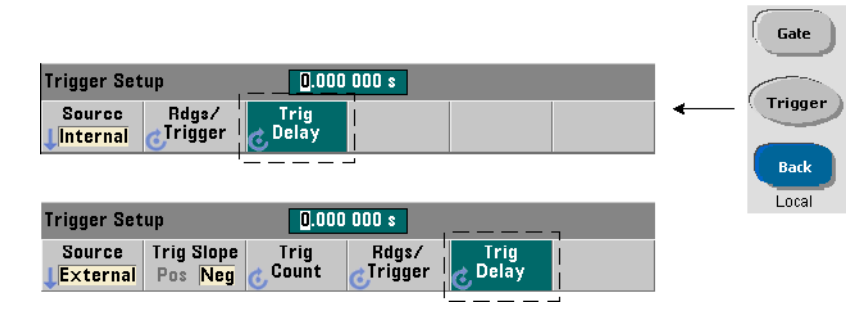

Le délai entre la réception du signal de déclenchement système interne ou externe et le début de la **première** mesure (Figure 5-2) se définit à l'aide de la commande :

```
TRIGger:DELay {<délai>|MINimum|MAXimum|DEFault}
TRIGger:DELay? [{MINimum|MAXimum|DEFault}]
```
(forme de requête)

- définit le retard en secondes. Les commandes CONFigure et MEASure règlent le retard par défaut sur 0 s.

### **Exemple de retard de déclenchement**

```
//configurer pour la fréquence, régler les paramètres de 
//déclenchement du système
CONF:FREQ 5E6,0.1,(@2)
   TRIG:SOUR EXT // source de déclenchement externe
   TRIG:SLOP POS // pente de déclenchement externe réglée 
                  // sur positive
   TRIG:DEL 1 // retard d'1 s après réception du 
                  // déclenchement
```
### **Nombre de déclenchements système**

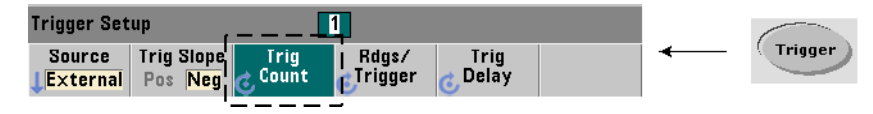

Le nombre de déclenchements système que le compteur reçoit avant de renvoyer l'état *inactif* à partir d'un état *en attente de commande* se définit avec la commande :

```
TRIGger:COUNt {<nombre>|MINimum|MAXImum|DEFault}
TRIGger:COUNt? [{MINimum|MAXimum|DEFault}]
```
(forme de requête)

La plage du **nombre** de déclenchements est de 1 à 1 000 000. Les commandes CONFigure et MEASure règlent le nombre de déclenchements par défaut sur 1.

### **Exemple de nombre de déclenchements**

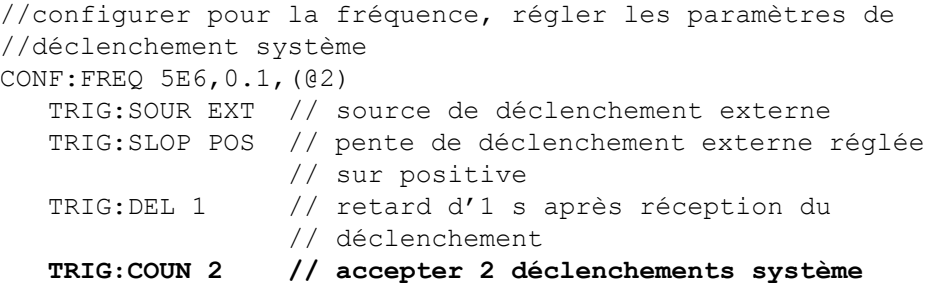

### **Nombre d'échantillons**

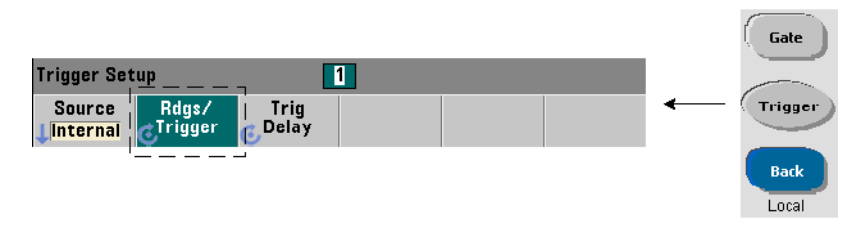

Le nombre de déclenchements multiplié par le nombre d'échantillons (TRIG:COUN x SAMP:COUN) détermine le nombre de mesures prises avant que le compteur retourne à l'état *inactif*. Le nombre de déclenchements se règle à l'aide de la commande :

```
SAMPle:COUNt {<nombre>| MINimum|MAXImum|DEFault}
SAMPle:COUNt? [{MINimum|MAXimum|DEFault}]
```
(forme de requête)

Le **nombre** de déclenchements est compris entre 1 et 1 000 000. Les commandes CONFigure et MEASure règlent le nombre d'échantillons par défaut sur 1.

La mémoire de mesure peut stocker jusqu'à 1 000 000 de mesures au maximum. Si le produit du nombre de déclenchements et du nombre d'échantillons est supérieur à 1 000 000 de mesures, les données doivent être lues assez rapidement depuis la mémoire de mesures afin d'éviter un dépassement de capacité de la mémoire. Si la capacité de mémoire n'est pas dépassée, les nouvelles mesures remplacent les premières plus anciennes enregistrées. Les mesures les plus récentes sont toujours conservées. Reportez-vous au Chapitre 8, « État de l'appareil », pour plus d'informations sur le contrôle du nombre de mesures en mémoire.

### **Exemple de nombre d'échantillons**

```
//configurer pour la fréquence, régler le déclenchement 
//système et l'échantillonnage paramètres de nombre ; 
//prendre 2 jeux de 100 mesures
CONF:FREQ 5E6,0.1,(@2)
   TRIG:SOUR EXT // source de déclenchement externe
   TRIG:SLOP POS // pente de déclenchement externe réglée 
                 // sur positive
   TRIG:DEL 1 // retard d'1 s après réception du 
                 // déclenchement
   TRIG:COUN 2 // accepter 2 déclenchements système
   SAMP:COUN 100 // prendre 100 mesures par déclenchement
```
# **États en attente de déclenchement et déclenché**

Pour que le compteur **accepte** les déclenchements qui lancent le cycle de déclenchement et de porte, il doit être **lancé**. Le lancement du compteur place l'appareil à l'état *en attente de déclenchement* (Figure 5-3).

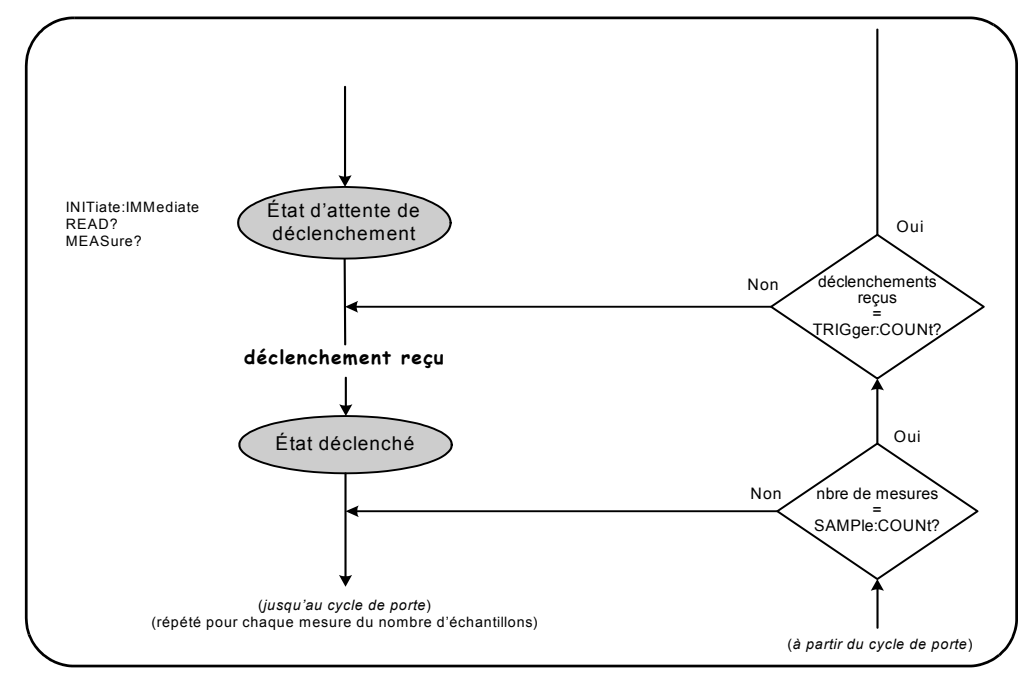

**Figure 5-3. L'état En attente de déclenchement du compteur**

Vous pouvez lancer le compteur à l'aide des commandes suivantes :

### **INITiate[:IMMediate]**

- place le compteur en état d'attente de déclenchement. Avec cet état, les signaux de déclenchement sont reconnus et acceptés. Les mesures prises après que le compteur est lancé par la commande INITiate[:IMMediate] sont affichées et enregistrées dans la mémoire de mesures du compteur (voir le Chapitre 7 « Formats et flux de données » pour plus d'informations à ce sujet).

### **Exemple de lancement du compteur**

```
//configurer pour la fréquence, régler les paramètres de 
//déclenchement du système
CONF:FREQ 5E6,0.1,(@2)
   TRIG:SOUR EXT // source de déclenchement externe
   TRIG:SLOP POS // pente de déclenchement externe réglée 
                  // sur positive
   TRIG:DEL 1 // retard d'1 s après réception du 
                  // déclenchement
   TRIG:COUN 2 // accepter 2 déclenchements système
   SAMP:COUN 100 // prendre 100 mesures par déclenchement 
                  // système
INIT // lancer le compteur - état en attente de 
       // déclenchement
FETc? // récupérer les mesures de la mémoire de mesures
```
### **READ?**

- équivaut à exécuter la commande INITiate:IMMediate directement suivie de la commande FETCh?. Avec la commande READ?, les mesures sont affichées, enregistrées dans la mémoire de mesures et lues instantanément dans le tampon de sortie voir le Chapitre 7 « Formats et flux de données » pour plus d'informations à ce sujet).

### **READ? Exemple**

```
//configurer pour la fréquence, régler les paramètres de 
//déclenchement du système
CONF:FREQ 5E6,0.1,(@2)
   TRIG:SOUR EXT // source de déclenchement externe
   TRIG:SLOP POS // pente de déclenchement externe réglée 
                  // sur positive
   TRIG:DEL 1 // retard d'1 s après réception du 
                  // déclenchement
   TRIG:COUN 2 // accepter 2 déclenchements système
   SAMP:COUN 100 // prendre 100 mesures par déclenchement 
                  // système
READ? // lancer le compteur - récupérer les mesures de la 
       // mémoire
```
Une fois que le compteur est lancé, un signal de déclenchement valide et une période de retard correcte (si spécifiée) placent le compteur à l'état *déclenché* et démarrent le cycle de porte. Le compteur reste à l'état *déclenché* jusqu'à ce que le nombre d'échantillons (mesures par déclenchement) soit atteint. Le compteur revient ensuite à l'état en *attente de déclenchement* jusqu'à réception du déclenchement système suivant. Le compteur revient à l'état *inactif* une fois que le produit du nombre d'échantillons et du nombre de déclenchements est atteint.

# **Porte de mesure**

Le contrôle de la porte d'une mesure permet de sélectionner la durée de la mesure. La séquence de contrôle par porte du cycle de déclenchement/porte commence après réception d'un signal de déclenchement système et se répète pour **chaque** mesure spécifiée dans le nombre d'échantillons.

**REMARQUE** La séquence de porte a lieu lorsque l'appareil est à l'état *déclenché* (Figure 5-2). Bien qu'elle soit présentée dans la figure après le lancement du compteur, la **configuration de porte** comme celle du **déclenchement,** a lieu lorsque le compteur est à l'état *inactif*.

**REMARQUE** Les mesures du compteur sont basées sur les configurations de plusieurs paramètres. Le point de départ le **plus simple** et le plus courant pour définir ces paramètres par **programmation** consiste à utiliser les commandes des sous-systèmes CONFigure et MEASure (voir le Chapitre 3). Ces commandes de sous-système sont considérées comme étant de haut niveau, car plusieurs paramètres de compteur sont définis ou appliqués par défaut à partir d'une seule commande. Les commandes de bas niveau, telles que les commandes de contrôle par porte décrites ici vous permettent de modifier certains paramètres de porte sans changer d'autres aspects de la configuration du compteur.

# **Configuration de porte**

La **source de porte** du compteur détermine le chemin via le cycle de porte et les paramètres associés qui doivent être pris en compte. Une source de porte est requise pour toutes les mesures de fréquence.

Bien que la sélection de la source de porte soit présentée au début du cycle (Figures 5-2 et 5-4), elle a lieu, par programmation, une fois que tous les autres paramètres de porte ont été réglés. Cela évite la survenance d'erreurs de conflit de paramètres entre les commandes du sous-système SENSe. La sélection est illustrée dans les exemples et segments de programme qui utilisent ces commandes.

### **5 Déclenchement et contrôle de signaux par porte**

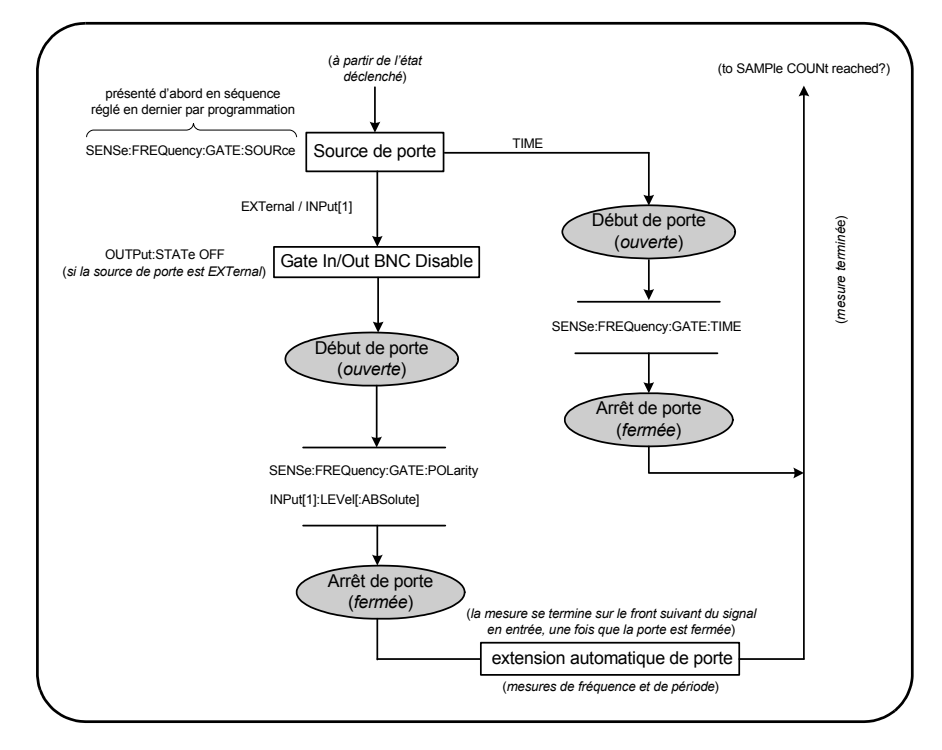

**Figure 5-4. Séquence de source de porte**

Les mesures de compteur standard et la plupart des applications utilisent un signal interne comme source de porte pour contrôler la porte pendant un intervalle de temps donné (ou par défaut).

Pour les applications nécessitant une synchronisation avec des événements externes ou nécessitant un contrôle de porte précis, une porte externe ou une permutation de porte avancée est utilisée. Les signaux de porte externe sont appliqués au connecteur BNC Gate In/Out du panneau arrière ou sur l'entrée de la voie 1 ou 2.

# **Mesures de fréquence**

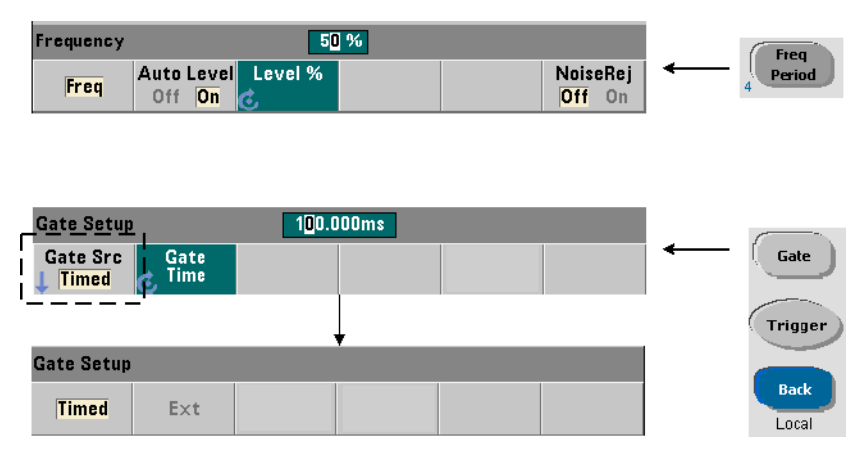

Pour les mesures de fréquence et de période, la commande exécutée pour définir/modifier la source de porte est la suivante :

```
[SENSe:]FREQuency:GATE:SOURce {TIME|EXTernal|INPut[1]}
```

```
[SENSe:]FREQuency:GATE:SOURce? (forme de requête)
```
- le paramètre **TIME** de la source de porte permet d'atteindre la résolution souhaitée en définissant un **nombre de chiffres**. Ce paramètre utilise un signal de porte interne et se trouve être la source de porte *par défaut*. Il permet à la porte de rester ouverte pendant un intervalle de temps donné au cours duquel le signal d'entrée est mesuré. Plus le temps de porte est long, plus la résolution est élevée.

### **Résolution et temps de porte**

La résolution d'une mesure (en chiffres) est une fonction du temps de porte.

Le Tableau 5-2 représente les chiffres d'une résolution atteinte avec le compteur 53210A pour un temps de porte donné. Le tableau contient également des formules pour l'estimation des chiffres comme fonction du temps de porte ou valeurs attendues et des temps de porte comme fonction de chiffres.

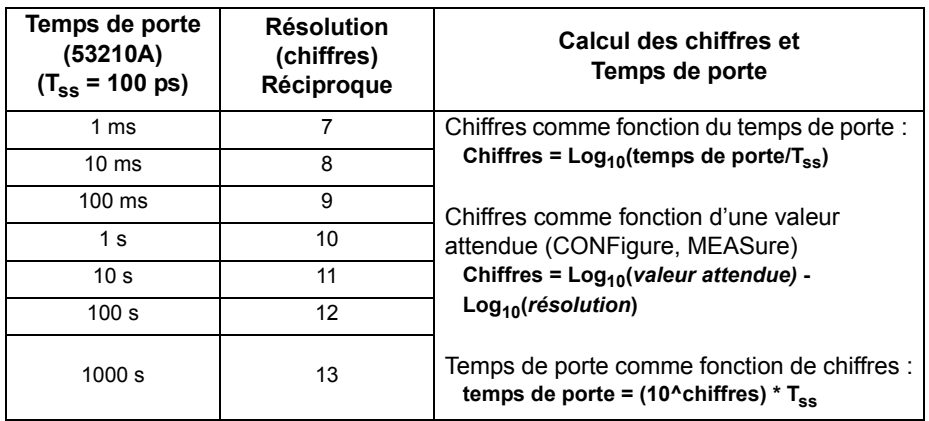

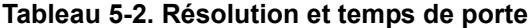

### **Réglage du temps de porte**

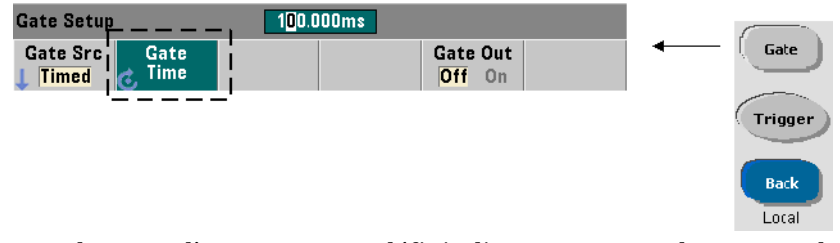

Le temps de porte d'une mesure se définit directement avec la commande :

### **[SENSe:]FREQuency:GATE:TIME {<temps>|MINimum|MAXimum| DEFault}**

# **[SENSe:]FREQuency:GATE:TIME? {MINimum|MAXimum|DEFault}**

(forme de requête)

Les commandes CONFigure et MEASure règlent automatiquement la source de porte sur TIME et le temps de porte par rapport à leurs paramètres de *valeur attendue* et de *résolution* en option. Le réglage de ces paramètres ou l'utilisation de valeurs par défaut avec ces commandes **simplifie** la programmation du compteur. Toutefois, la définition/modification du temps de porte séparément de la commande CONFigure/MEASure vous permet de modifier le temps de porte **uniquement**, tout en conservant les autres paramètres de configuration.

**Interrogation du temps de porte** Le temps de porte réglé par les paramètres de *valeur attendue* et de *résolution* peut être déterminé après l'exécution de la commande CONFigure ou MEASure.

Supposons, par exemple, une mesure nécessitant une résolution à 9 chiffres (10 MHz) d'un signal de 5 MHz. Puisque les chiffres de résolution sont **approximativement** égaux à Log10 (*valeur attendue*) - Log10 (*résolution*), cette mesure pourrait être configurée de la manière suivante :

MEAS:FREQ? 5e6, 5E-3, (@1) // fréquence attendue, résolution

Une mesure type reposant sur cette configuration pourrait renvoyer :

+4.99999949990003E+006

Avec l'écran du compteur affichant :

4.999 999 50MHz (9 chiffres)

L'interrogation du temps de porte après l'envoi de cette commande renvoie :

SENS:FREQ:GATE:TIME? +1.00000000000000E-001 (100 ms)

Dans le Tableau 5-2, ceci correspond à 9 chiffres de résolution. Pour atteindre la résolution souhaitée (chiffres) en termes de *temps de porte*, localisez le nombre de chiffres dans le Tableau 5-2 et sélectionnez le temps de porte correspondant :

**SENS:FREQ:GATE:TIME 100e-3 // temps de porte = 100 ms SENS:FREQ:GATE:SOUR TIME // régler la source de porte** 

Prenons l'autre exemple d'une mesure nécessitant une résolution de 7 chiffres pour un signal de 200 MHz sur 5 ns. Sur le principe que Log10 (*valeur attendue*) - Log10 (*résolution*) est approximativement égal aux chiffres de résolution, cette mesure pourrait être configurée de la manière suivante :

MEAS:PER? 5E-9, 5E-16, (@1) // par mesure d'un signal // de 200 MHz

Une mesure type reposant sur cette configuration pourrait renvoyer :

```
+5.00010899135045E-009
```
Avec l'écran du compteur affichant :

5.000 109 ns (7 chiffres)

L'interrogation du temps de porte après l'envoi de cette commande renvoie :

```
SENS:FREQ:GATE:TIME?
+1.00000000000000E-003 (1 ms)
```
En nous aidant du Tableau 5-2, nous savons qu'une résolution de 7 chiffres est nécessaire, le temps de porte correspondant peut être localisé et envoyé directement ainsi :

```
SENS:FREQ:GATE:TIME 1e-3 // temps de porte = 1 ms
```
### **Sources de porte externes**

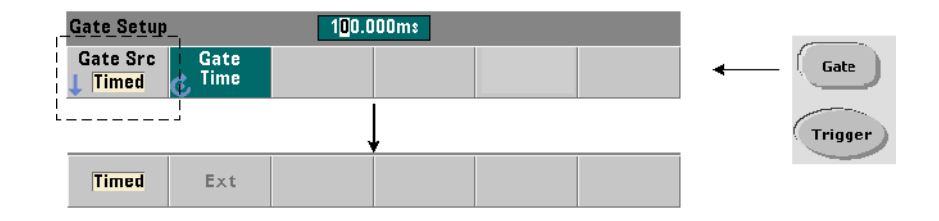

Les sources de porte **EXTernal** et **INPut[1]** sont des sources externes. EXTernal : connecteur BNC Gate In/Out du panneau arrière du compteur. INPut[1]I : entrée de la voie 1 du compteur (panneau avant ou arrière – Opt. 201). Sachez que la source INPut[1] est la seule disponible lorsque la voie 2 est installée (Option 106 ou 115) et correspond à la voie de mesure.

**REMARQUE** Vous devez régler OUTput:STATe sur **OFF** lorsque vous utilisez la source de porte **EXTernal**. Reportez-vous à la section « Activation des signaux de porte sur le connecteur BNC Gate In/Out » pour savoir comment utiliser les signaux de porte afin de synchroniser leurs appareils.

### **Polarité du signal de porte externe**

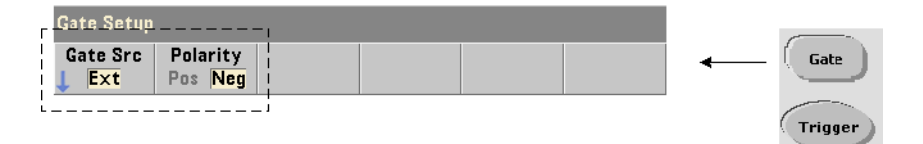

Lorsque vous utilisez une source de porte externe, la polarité du signal – et donc la durée de la porte – se définit ou se change à l'aide de la commande :

```
[SENSe:]FREQuency:GATE:POLarity {POSitive|NEGative}
[SENSe:]FREQuency:GATE:POLarity? (forme de requête)
```
POSitive : démarre la mesure sur un front positif du signal de porte appliqué sur le connecteur BNC Gate In/Out ou sur l'entrée de la voie 1 et arrête la mesure sur le front négatif suivant.

NEGative : démarre la mesure sur un front négatif du signal de porte appliqué sur le connecteur BNC Gate In/Out ou sur l'entrée de la voie 1 et arrête la mesure sur le front positif **suivant**.

Les commandes CONFigure et MEASure ne modifient pas le réglage de la polarité. Une réinitialisation (\*RST) ou un préréglage de l'appareil (SYSTem:PRESet) sélectionne le front négatif.

Pour régler la polarité du signal de porte externe :

// sélectionner la polarité et la source de la porte CONF:PER

**SENS:FREQ:GATE:POL POS // régler la polarité SENS:FREQ:GATE:SOUR EXT // régler la source**

### 100.000ms Gate Setup Gate Src | Gate Time Gate  $\boxed{\mathsf{Iimed}}$   $\boxed{\mathcal{C}}$ \_\_\_\_ Trigger **Gate Setup** Back Gate Src Setup Chan 1 Chan 1 Local  $+1.228V$ Gate Setup > Chan 1 Setup Coupling | Impedance Range Level **BW Limit** Probe AC DC  $1M\Omega$  50 $\Omega$ **Off** 100k **Nonc** 10:1  $5V$  50V

### **Seuil du signal de porte externe**

Pour la source externe INPut[1], il convient de spécifier une tension de seuil d'entrée **fixe** en plus de la polarité du signal de porte. Pour ce faire, utilisez la commande :

### **INPut[1]:LEVel[:ABSolute]{<volts>|MINimum|MAXimum| DEFault}**

### **INPut[1]:LEVel[:ABSolute]?[{MINimum|MAXimum|DEFault}]**  (forme de requête)

Le front spécifié (polarité) du signal de porte, lorsqu'il franchit le seuil, ouvre la porte. Le front opposé (polarité) du signal de porte, lorsqu'il franchit le seuil, ferme la porte. (Reportez-vous au Chapitre 4 « Conditionnement du signal d'entrée du 53210A » pour en savoir plus sur le sous-système INPut).

Si vous utilisez la source INPut[1] comme source de porte, la voie 2 (Option 106 ou 115) doit être la voie de mesure.

Pour régler la polarité et le niveau du signal de porte externe :

```
// sélectionner la polarité, la source et le niveau de seuil de 
// la porte
CONF:FREQ
  SENS:FREQ:GATE:POL POS // régler la polarité
  SENS:FREQ:GATE:SOUR INP // régler la source sur la voie 1
  INP:LEV 4 // régler le niveau de seuil sur 4V
```
Lorsque vous utilisez la source externe INPut [1], la voie sélectionnée comme source de porte ne peut être la même que celle où est appliqué le signal **mesuré**. Cela signifie que la voie de la source de porte ne peut pas entrer dans le processus de mesure.

# **Activation de signaux de porte sur le connecteur BNC Gate In/Out**

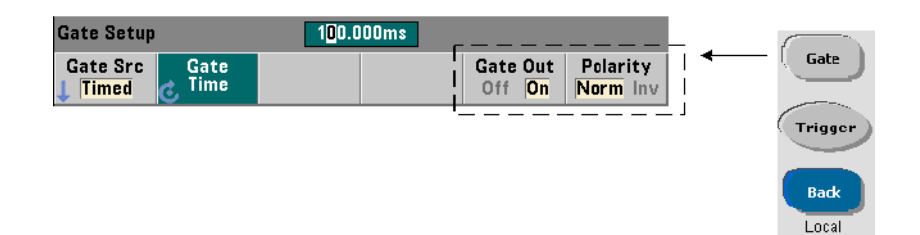

Pour régler la durée et la synchronisation avec d'autres appareils, vous pouvez acheminer les signaux de porte depuis les sources TIME (interne) et

INPut[1]jusqu'au connecteur Gate In/ Out du panneau arrière et régler la polarité à l'aide des commandes :

```
OUTPut[:STATe] {OFF|ON}
OUTPut[:STATe]? (forme de requête)
OUTPut:POLarity {NORMal|INVerted}
OUTPut:POLarity? (forme de requête)
```
- **ON** : permet d'acheminer les signaux de porte Gate Out depuis les sources TIME et INPut[1]jusqu'au connecteur BNC du panneau arrière.

- **OFF** : désactive « Gate Out » le connecteur BNC est une source externe (« Gate In »). Ainsi, vous devez régler OUTput:STATe sur **OFF** lorsque vous utilisez la source de porte EXTernal.

Le réglage **NORMal** sélectionne un signal ascendant (devient positif) et le réglage **INVerted** sélectionne un signal descendant (devient négatif).

## **5 Déclenchement et contrôle de signaux par porte**

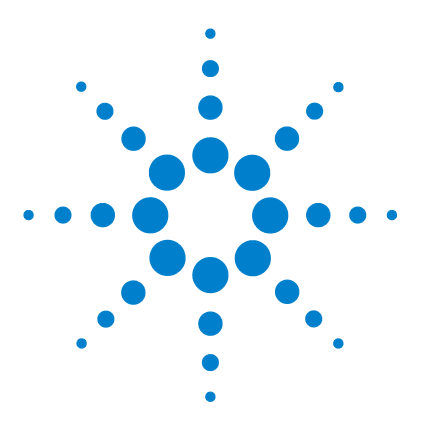

**Compteur RF 350 MHz Agilent 53210A Guide d'utilisation**

**6**

# **Fonctions mathématiques, diagrammes et journalisation des données du compteur 53210A**

[Fonctions mathématiques](#page-127-0) 128 [Activation du sous-système CALCulate1](#page-128-0) 129 [Lissage des données](#page-129-0) 130 [Fonctions de mise à l'échelle](#page-130-0) 131 [Statistiques](#page-138-0) 139 [Vérification des limites](#page-142-0) 143 [Histogrammes](#page-146-0) 147 [Diagrammes de tendances](#page-159-0) 160 [Journalisation des données du compteur 53210A](#page-165-0) 166 [Fonctions graphiques et mémoire de mesures](#page-171-0) 172

Le compteur Agilent 53210A propose des opérations mathématiques permettant de mettre à l'échelle les mesures, de tester les limites et d'analyser les données au moyen de statistiques. Ses fonctions graphiques permettent de calculer et d'afficher des histogrammes et des diagrammes de tendances des données de mesure en **temps réel**.

Ce chapitre explique comment utiliser ces fonctions dans le sous-système SCPI CALCulate et avec les touches du panneau avant Math, Graph et Data Log.

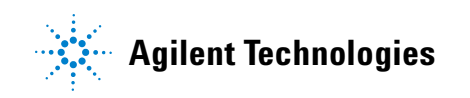

# <span id="page-127-0"></span>**Fonctions mathématiques**

Les fonctions mathématiques du compteur 53210A comportent le lissage, les opérations Null et la mise à l'échelle, les statistiques et la vérification des limites. La Figure 6-1 décrit la façon dont les fonctions sont activées.

Les fonctions mathématiques sont activées à deux niveaux : 1) le sous-système CALCulate[1] est activé en bloc et 2) l'opération mathématique seule est activée. Les opérations mathématiques commencent une fois que les mesures sont lancées par la commande INITiate:IMMediate ou READ?, ou dès que l'opération est sélectionnée depuis le panneau avant (par déclenchement interne). Les mesures sont traitées en temps réel, puis affichées, enregistrées dans la mémoire interne et envoyées au tampon de sortie (elles ne sont pas post-traitées dans la mémoire de mesures).

Le nombre de mesures traitées pour un cycle de déclenchement donné (Chapitre 5 : « Déclenchement et contrôle par porte ») est déterminé par le nombre de déclenchements (TRIGger:COUNt) et le nombre de mesures par déclenchement (SAMPle:COUNt). **Le nombre de déclenchements par défaut et le nombre d'échantillons réglés par chaque commande sont égaux à 1**. Chaque fois que le compteur est lancé, la mémoire de mesures est effacée, et un nouveau jeu de données traitées par les fonctions mathématiques est généré. Depuis le panneau avant, les mesures sont traitées en continu si la source de déclenchement reste réglée sur son paramètre INTernal par défaut.

Les fonctions mathématiques et graphiques décrites dans ce chapitre s'activent séparément (Figure 6-1). Toutefois, vous pouvez activer plusieurs opérations simultanément et les appliquer à un même jeu de mesures.

**REMARQUE** Les commandes et paramètres SCPI indiquées dans ce chapitre le sont pour vous présenter le fonctionnement programmatique du compteur. Les commandes sont décrites en détail dans le document Programmer's Reference du CD-ROM Agilent 53210A/53220A/53230A Product Reference.

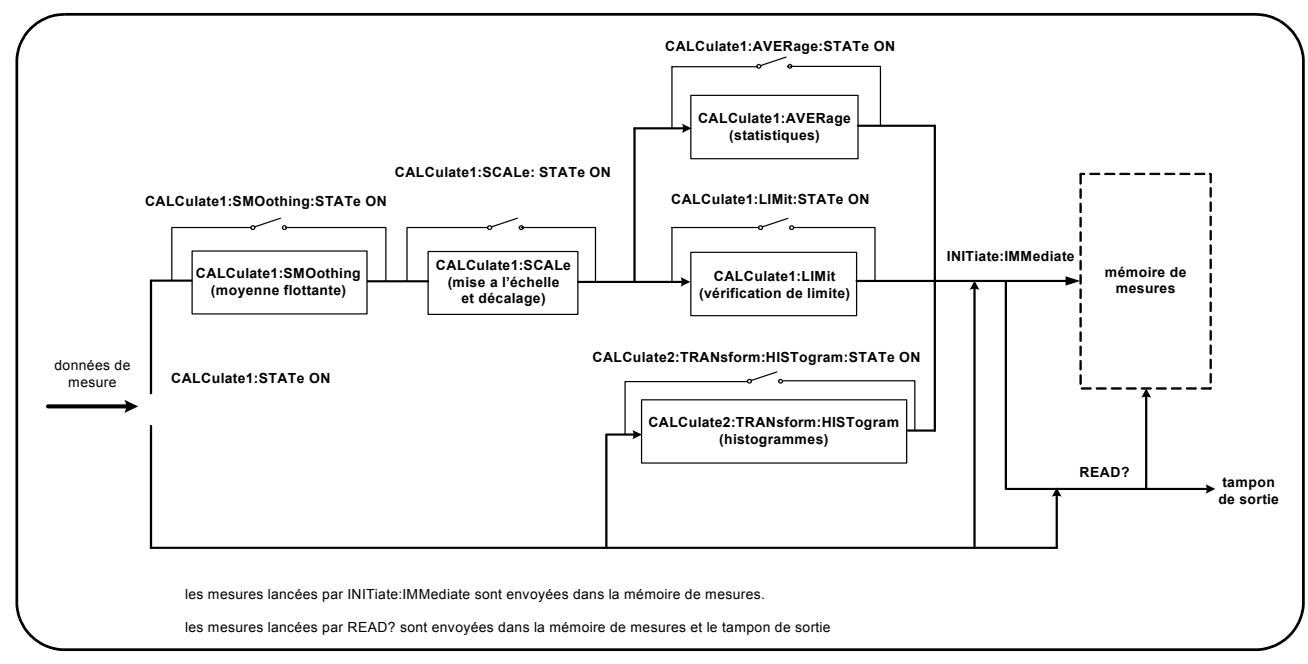

**Figure 6-1. Activation des opérations mathématiques**

# <span id="page-128-0"></span>**Activation du sous-système CALCulate1**

Avoir de pouvoir être effectuée, chaque opération mathématique nécessite l'activation du sous-système CALCculate1 **et** de l'opération mathématique en question. La commande utilisée pour activer le sous-système CALCulate1 est :

```
CALCulate[1][:STATe] {OFF|ON} 
CALCulate[1][:STATe]? (forme de requête)
```
**ON** : active le sous-système. **OFF** : désactive le sous-système. Lorsque le **sous-système est désactivé**, les données de mesure sont directement envoyées au tampon de sortie et/ou dans la mémoire de mesures sans appliquer les opérations mathématiques, **quelles que soient celles qui ont été activées**.

Une réinitialisation (\*RST), un préréglage de l'appareil (SYSTem:PRESet) ou un changement de fonction de mesure désactive le sous-système CALCulate1.

# <span id="page-129-0"></span>**Lissage des données**

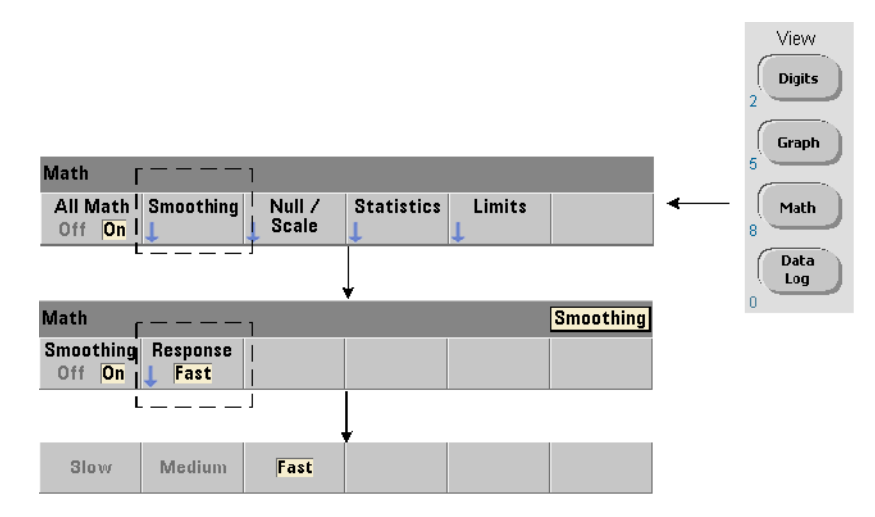

Vous pouvez lisser et mettre à l'échelle des mesures avant d'appliquer des opérations mathématiques sur les données entrantes.

Pour **réduire le bruit aléatoire**, un filtre de moyenne flottante peut être inséré dans le chemin de données (Figure 6-1). Pour activer le filtre et définir le nombre de mesures (sous-ensemble) à moyenner, les commandes suivantes sont utilisées :

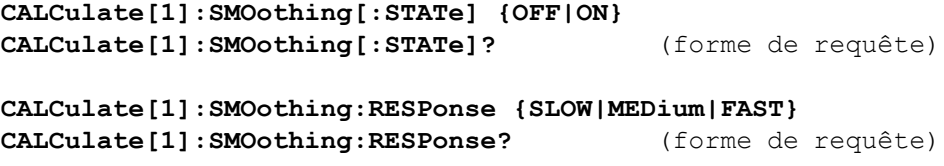

**ON** : active le filtre de moyenne flottante, en l'insérant dans le chemin de données. **OFF** : désactive le filtre. Une réinitialisation (\*RST) ou un préréglage de l'appareil (SYSTem:PRESet) désactive le filtre.

Le nombre de mesures à moyenner est défini de la manière suivante :

**SLOW** – 100 mesures : avec un changement  $\pm$  100 ppm requis pour réinitialiser le filtre

**MEDium** – 50 mesures : avec un changement  $\pm$  300 ppm requis pour réinitialiser le filtre

**FAST** – 10 mesures : avec un changement  $\pm$  1000 ppm requis pour réinitialiser le filtre

Le filtre est réinitialisé si la fonction de mesure ou la voie est changée, si un autre jeu de mesures est lancé ou si une mesure se situe en dehors de la plage correspondant au nombre de mesures spécifié (SLOW, MEDium, FAST).

Une fois que le filtre est réinitialisé, la mesure est la moyenne de toutes les mesures jusqu'à la réponse spécifiée (10, 50, 100). À ce stade, la mesure est la moyenne de flottante des 10, 50 ou 100 dernières mesures. Une pondération uniforme est appliquée à toutes les mesures de la moyenne.

Une réinitialisation (\*RST) ou un préréglage de l'appareil (SYSTem:PRESet) règle la réponse sur FAST.

### **Exemple de lissage**

```
//mesure de fréquence d'un signal de 1 kHz attendu - voie 1
//réduire le bruit sur 5 000 mesures
CONF:FREQ 1E3,(@1)
  SAMP:COUN 5000 // prendre 5 000 mesures
  CALC:STAT ON // activer le sous-système 
                       // CALCulate1
  CALC:SMO:STAT ON // activer le filtre de moyenne 
                      // flottante
  CALC:SMO:RESP SLOW // moyenner 100 mesures
INIT
```
# <span id="page-130-0"></span>**Fonctions de mise à l'échelle**

Lorsque le réglage d'échelle est **activé**, les analyses statistiques, la vérification des limites, les histogrammes et les diagrammes de tendance utilisent les données **mises à l'échelle**. La Figure 6-2 présente un affichage avec les fonctions de mise à l'échelle activées.

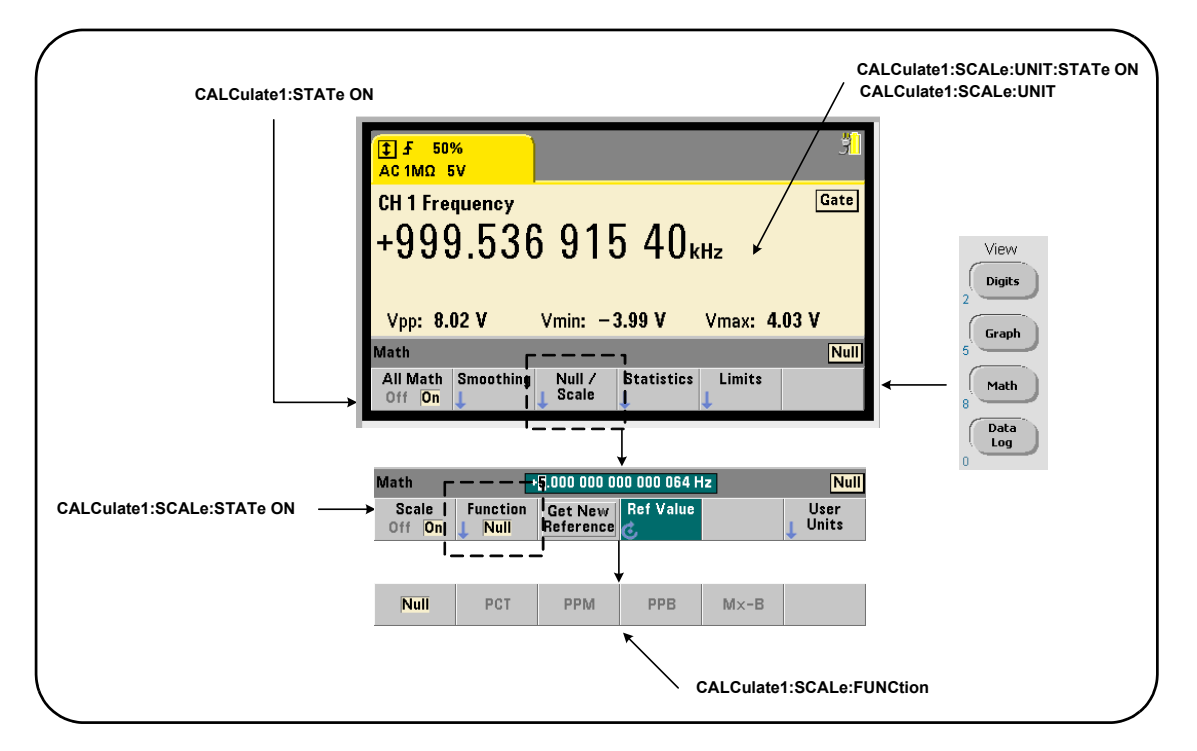

### **Figure 6-2. Affichage du compteur 53210A avec les fonctions de mise à l'échelle activées**

### **Activation des fonctions d'échelle**

Toutes les fonctions d'échelle du compteur 53210A sont activées avec la commande :

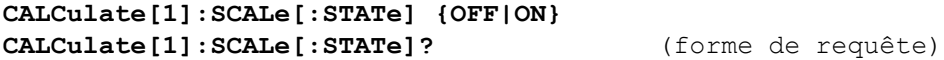

**ON** : active la mise à l'échelle. **OFF** : désactive la mise à l'échelle.

Une réinitialisation (\*RST) ou un préréglage de l'appareil (SYSTem:PRESet) désactive la mise à l'échelle.

### **Utilisation des fonctions d'échelle**

Les fonctions d'échelle du compteur comprennent les opérations Null, la variation en pourcentage (PCT), la variation en parties par million (PPM), la variation en parties par milliard (PPB) et l'échelle (Mx-B). La fonction est sélectionnée à l'aide de la commande :

**CALCulate[1]:SCALe:FUNCtion {NULL|PCT|PPM|PPB|SCALe} CALCulate[1]:SCALe:FUNCtion?** (forme de requête)

**NULL -** effectue une opération Null. Le résultat est la valeur mesurée moins la valeur de référence. (Se reporter à la section Valeur de référence d'échelle pour savoir comment définir la référence).

**PCT -** effectue un calcul de variation en pourcentage. Le résultat est la différence exprimée en pourcentage entre la mesure et la valeur de référence.

**PPM -** effectue un calcul de variation en parties par million. Le résultat est la différence exprimée en parties par million entre la mesure et la valeur de référence.

**PPB -** effectue un calcul de variation en parties par milliard. Le résultat est la différence exprimée en parties par milliard entre la mesure et la valeur de référence.

**SCALe -** effectue une opération Mx-B. Le résultat est la mesure (x) multipliée par la valeur du gain M (commande CALCulate1:SCALe:GAIN), moins la valeur du décalage B (CALCulate1:SCALe:OFFSet).

Si CALCulate1:SCALe:INVert est activée (On), la mesure est d'abord inversée  $(1/x)$ , ce qui engendre une opération  $M/x-B$ .

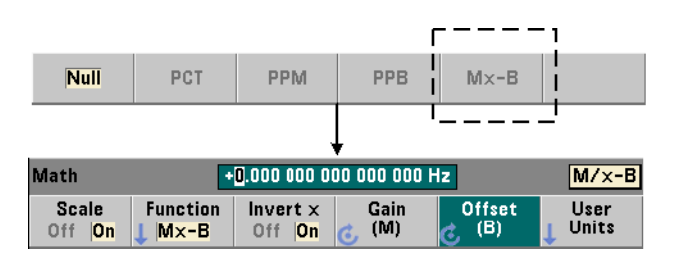

Les résultats des fonctions d'échelle doivent être compris dans la plage  $-1.0E+24$  à  $-1.0E-24$ ,  $0.0$  ou  $+1.0E-24$  à  $1.0E+24$ . Les résultats qui se situent en dehors de cette plage seront remplacés par -9.9E+37 (infini négatif),  $0$  ou  $+9$ . 9E $+37$  (infini positif).

Une réinitialisation (\*RST) ou un préréglage de l'appareil (SYSTem:PRESet) règle la fonction de mise à l'échelle sur NULL.

### **Valeur de référence d'échelle**

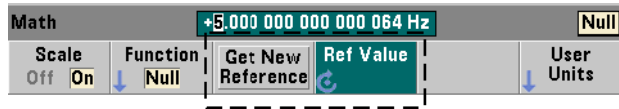

Les fonctions de mise à l'échelle NULL, PCT, PPM et PPB nécessitent une valeur de référence. Pour PCT, PPM et PPB, la valeur ne peut pas être nulle. La référence peut être obtenue automatiquement ou définie directement avec les commandes :

```
CALCulate[1]:SCALe:REFerence:AUTO {OFF|ON}
CALCulate[1]:SCALe:REFerence:AUTO? (forme de requête)
```
**CALCulate[1]:SCALe:REFerence {<référence>|MINimum|MAXimum| DEFault}**

```
CALCulate[1]:SCALe:REFerence? [{MINimum|MAXimum|DEFault}]
                                          (forme de requête)
```
**ON** : sélectionne automatiquement la première mesure comme référence pour toutes les mesures qui suivent dans le nombre de lectures (nombre de déclenchements x nombre d'échantillons). **OFF** : désactive la sélection automatique et nécessite la définition de la référence.

Une réinitialisation (\*RST) ou un préréglage de l'appareil (SYSTem:PRESet) active (règle sur ON) la sélection de référence automatique.

<**référence**> : définit directement la valeur de référence. La référence est utilisée pour chaque mesure du nombre de mesures.

Une réinitialisation (\*RST) ou un préréglage de l'appareil (SYSTem:PRESet) active la sélection de référence automatique et règle la valeur de référence sur 0.0.

Depuis le panneau avant, appuyez sur Get New Reference pour prendre une mesure de référence sur le premier déclenchement reçu après avoir appuyé sur la touche. Vous pouvez entrer manuellement une référence en sélectionnant Ref Value et en utilisant le bouton rotatif ou les touches numériques précédées de la touche SHIFT.

### **Exemple de référence**

```
//déterminer la variation en pourcentage de 100 mesures
//de fréquence par rapport à une valeur de référence 
//de 50000.000
CONF:FREQ 50E3,(@1)
  SAMP: COUN 100 // prendre 100 mesures
  CALC:STAT ON // activer le sous-système 
                          // CALCulate1
  CALC:SCAL:STAT ON // activer la mise à l'échelle 
  CALC:SCAL:FUNC PCT // sélectionner la fonction 
                          // d'échelle (PCT)
  CALC:SCAL:REF 50.000E3 // définir la valeur de 
                          // référence
```
INIT

### **Gain d'échelle et décalage**

La fonction CALCulate[1]:SCALe:FUNCtion SCALe effectue une opération **Mx-B** sur chaque mesure où **M** est la valeur de gain, **x** la mesure et **B** le décalage. La valeur de gain utilisée dans l'équation se définit à l'aide de la commande :

```
CALCulate[1]:SCALe:GAIN {<gain>|MINimum|MAXimum|DEFault}
CALCulate[1]:SCALe:GAIN? [{MINimum|MAXimum|DEFault}]
                                         (forme de requête)
```
Les valeurs de **gain** sont comprises dans les plages suivantes :

 $-1.0E+15$  à  $-1.0E-15$ , 0.0,  $+1.0E-15$  à  $+1.0E+15$ 

La valeur de gain par défaut 1.0 est réglée suite à une réinitialisation (\*RST) ou un préréglage de l'appareil (SYSTem:PRESet).

La valeur de décalage (**B**) se définit à l'aide de la commande :

**CALCulate[1]:SCALe:OFFSet {<décalage>|MINimum|MAXimum| DEFault}**

```
CALCulate[1]:SCALe:OFFSet? [{MINimum|MAXimum|DEFault}]
                                          (forme de requête)
```
Les valeurs de **décalage** sont comprises dans les plages suivantes :

 $-1.0E+15$  à  $-1.0E-15$ , 0.0,  $+1.0E-15$  à  $+1.0E+15$ 

La valeur de décalage par défaut 0.0 est réglée suite à une réinitialisation (\*RST) ou un préréglage de l'appareil (SYSTem:PRESet).

**Inversion de la mesure (1/x)** Lorsqu'elle est effectuée, chaque mesure peut être inversée **avant** d'être utilisée dans l'équation qui devient alors **M/x-B**. L'inversion est activée à l'aide de la commande :

```
CALCulate[1]:SCALe:INVert {OFF|ON}
CALCulate[1]:SCALe:INVert? (forme de requête)
```
**ON** : inverse la mesure. **OFF** : désactive l'inversion des mesures.

Une réinitialisation (\*RST) ou un préréglage de l'appareil (SYSTem:PRESet) désactive l'inversion des mesures.

**REMARQUE** Si la fonction Invert x est activée (réglée sur On), les unités de mesure du panneau avant (Hz, s) sont désactivées. Voir la section « Attribution d'unités de mesure » si vous souhaitez afficher les unités.

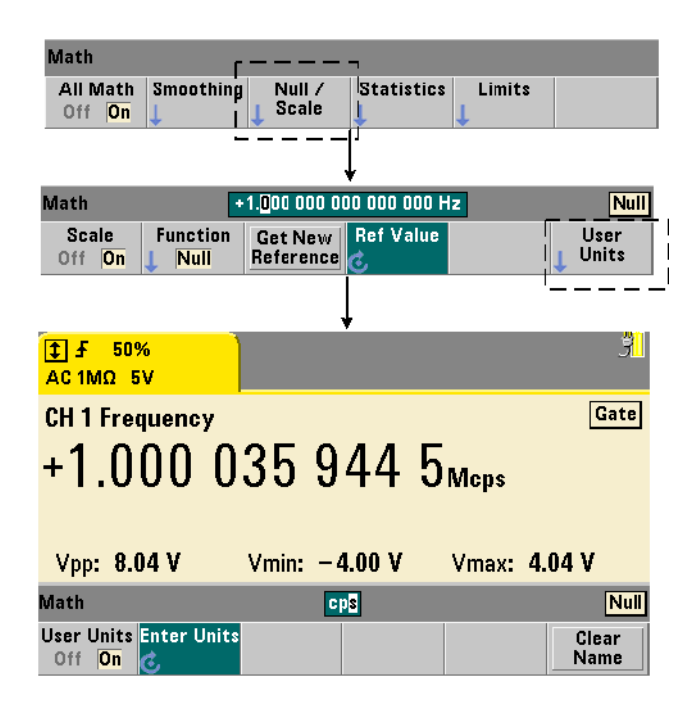

### **Attribution d'unités de mesure**

Pour identifier plus facilement les mesures depuis le panneau avant, une chaîne d'unités définie par l'utilisateur peut être attribuée à n'importe quelle fonction d'échelle. La chaîne entrée par l'utilisateur remplace les unités de mesure attribuées par l'appareil (Hz, pct, ppm, etc.). Le préfixe de l'unité  $(\mu, m, k, M)$  demeure.

La chaîne d'unités est affichée sur le compteur et définie à l'aide des commandes :

```
CALCulate[1]:SCALe:UNIT:STATe {OFF|ON}
CALCulate[1]:SCALe:UNIT:STATe? (forme de requête)
CALCulate[1]:SCALe:UNIT "<unités>"
CALCulate[1]:SCALe:UNIT? (forme de requête)
```
**ON** : affiche, sur le panneau avant, les unités définies par l'utilisateur. **OFF** : désactive les unités définies par l'utilisateur.

Les **unités** sont composées d'un à quatre caractères. Les guillemets doubles entourant la chaîne sont incorporés dans la commande. Les unités attribuées sont visibles dans **l'écran du compteur uniquement**.

Une réinitialisation (\*RST) ou un préréglage de l'appareil (SYSTem:PRESet) désactive les unités définies par l'utilisateur.

Sur le panneau avant, vous entrez les unités en appuyant sur la touche de fonction User Units pour activer les unités (On) et en utilisant le bouton rotatif et les flèches pour entrer et sélectionner la position du caractère.

### **Exemple de mise à l'échelle**

L'exemple suivant est une séquence type des commandes de mise à l'échelle à partir du sous-système CALCulate[1] SCPI.

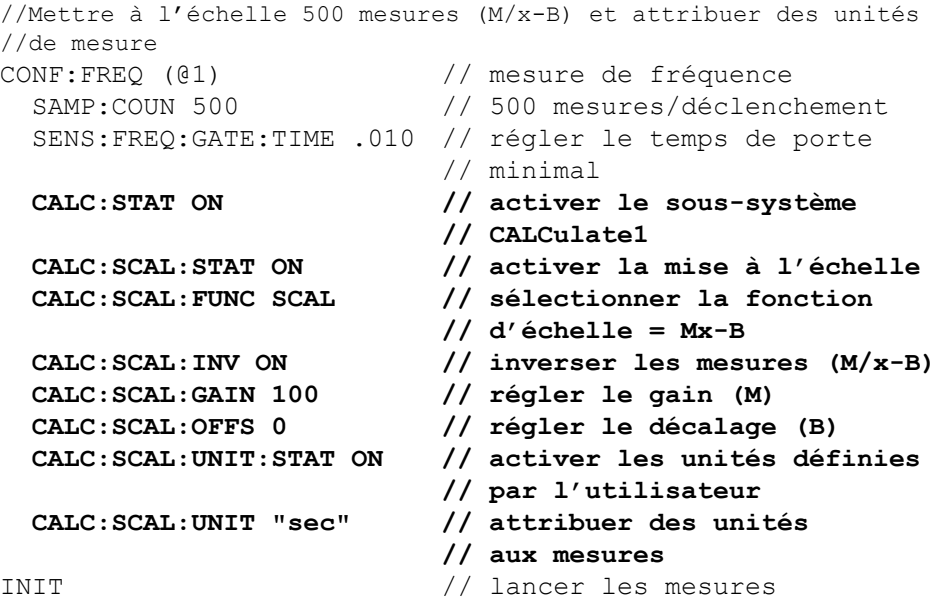

Pour une fréquence d'entrée de 1 MHz, le compteur devrait afficher des mesures d'environ +100.00... usec.

# <span id="page-138-0"></span>**Statistiques**

Les calculs statistiques sont effectués en continu sur les mesures pendant qu'elles sont prises ou jusqu'à ce que le nombre total de mesures (TRIGger:COUNt x SAMPle:COUNt) soit atteint. Les commandes exécutées pour générer des données statistiques sont décrites dans cette section.

Comme indiqué précédemment, plusieurs opérations peuvent être activées en même temps. La Figure 6-3 est un exemple d'affichage avec les fonctions statistiques et la vérification des limites activées.

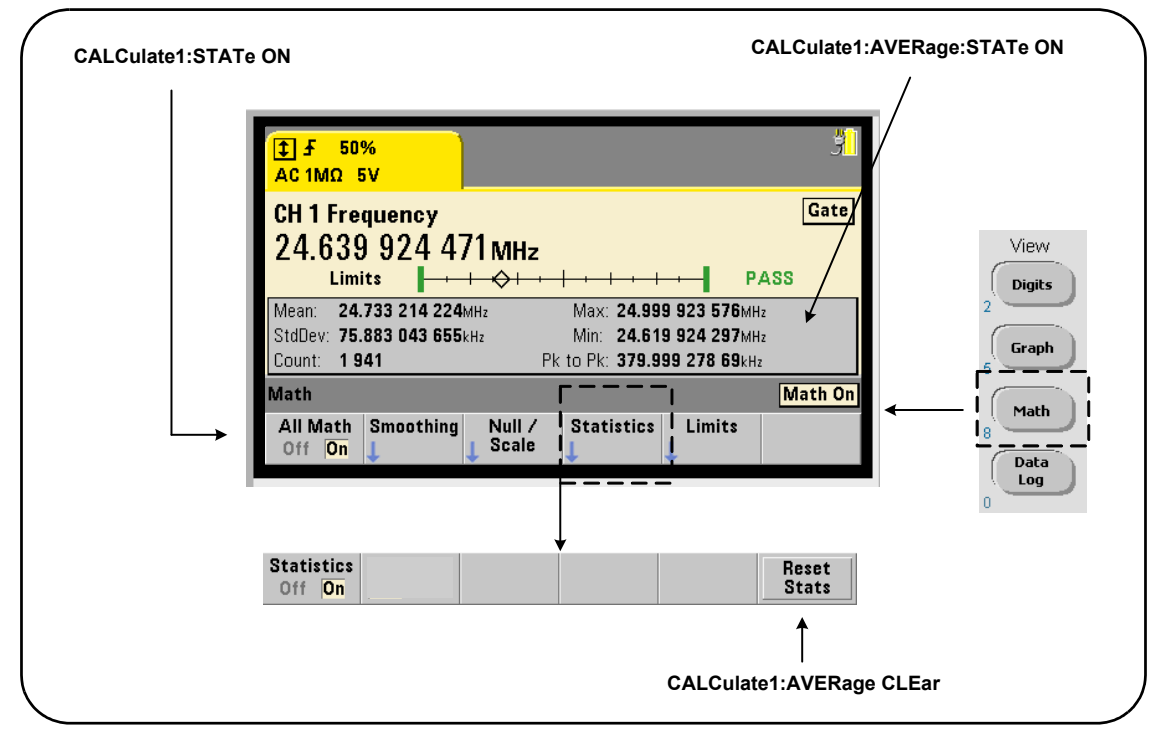

**Figure 6-3. Affichage du compteur avec les fonctions statistiques et de test des limites activées**

### **Activation des statistiques**

Avant d'être effectués, les calculs statistiques doivent être activés avec la commande :

```
CALCulate[1]:AVERage:STATe {OFF|ON}
CALCulate[1]:AVERage[:STATe]? (forme de requête)
```
**ON** : active les calculs statistiques sur les mesures pendant qu'elles sont prises. Les données statistiques peuvent être les suivantes : moyenne, écart type, valeur maximale, valeur minimale et valeur moyenne crête à crête.

**OFF** : désactive les calculs statistiques.

Une réinitialisation (\*RST) ou un préréglage de l'appareil (SYSTem:PRESet) désactive les calculs statistiques.

### **Nombre de mesures**

Les calculs statistiques démarrent lorsque les fonctions Math et Statistics sont actives. Le nombre de mesures sur lequel est basé un ensemble donné de statistiques est présenté comme valeur Count (Figure 6-3). Vous pouvez également faire une interrogation sur le nombre avec la commande :

### **CALCulate[1]:AVERage:COUNt:CURRent?**

Le nombre peut être lu à n'importe quel moment après que les mesures ont été lancées (ex. : INITiate:IMMediate, READ?, MEASure?).

Une réinitialisation (\*RST) ou un préréglage de l'appareil (SYSTem:PRESet) règle le nombre sur 1.

### **Moyenne, écart type, valeur minimale, valeur maximale**

Vous pouvez déterminer la moyenne, l'écart type, la valeur minimale et la valeur maximale du nombre de mesures en cours, à l'aide de la commande :

### **CALCulate[1]:AVERage:ALL?**

Si les mesures ont été mises à l'échelle (voir la section « Fonctions de mises à l'échelle »), les statistiques sont basées sur ces mesures.

### **Exemple : Activation et calcul de statistiques**

L'exemple suivant renvoie la moyenne, l'écart type, la valeur minimale et la valeur maximale d'un jeu de 500 mesures. Bien qu'il soit par défaut réglé sur 1, le paramètre de nombre de déclenchements est affiché pour indiquer la fin de l'analyse. Une instruction de mise en attente est incorporée pour retarder l'analyse jusqu'à ce que **toutes** les mesures soient terminées.

```
CONF:FREQ (@1) // mesure de fréquence sur la voie 1
   TRIG:COUN 1 // le nombre de déclenchements est 1
  SAMP:COUN 500 // 500 mesures/déclenchement
  SENS:FREQ:GATE:TIME 10e-3 // temps de porte de 10 ms
  CALC:STAT ON // activer le sous-système CALCulate1
  CALC:AVER:STAT ON // activer les statistiques
INIT // a lancé les mesures
*WAI // attendre la fin de toutes 
                   // les mesures
CALC:AVER:ALL? // calculer les statistiques
```
Les données type renvoyées par cette commande sont :

*moyenne écart type* +5.50020355962701E+006 +2.59738014535884E+006 *valeur min. valeur max.*

+1.04179550991303E+006, +9.94903904473447E+006

### **Valeur moyenne, valeur maximale, valeur minimale et valeur moyenne crête à crête**

Vous pouvez déterminer les caractéristiques individuelles d'un jeu de mesures donné à l'aide des commandes suivantes. Avant de pouvoir utiliser les commandes, il convient d'activer les statistiques en réglant CALCulate[1]:AVERage:STATe **sur** ON.

### **CALCulate[1]:AVERage:AVERage?**

- renvoie la moyenne de toutes les mesures du jeu de mesures.

### **CALCulate[1]:AVERage:MINimum?**

- renvoie la valeur minimale de toutes les mesures du jeu de mesures actuel.

### **CALCulate[1]:AVERage:MAXimum?**

- renvoie la valeur maximale de toutes les mesures du jeu de mesures actuel.

### **CALCulate[1]:AVERage:PTPeak?**

- renvoie la valeur moyenne crête à crête (valeur maximale moyenne – valeur minimale moyenne) de toutes les mesures du jeu de mesures.

### **Exemple : Calcul de statistiques distinctes**

L'exemple suivant montre ces paramètres de mesures interrogés séparément.

```
CONF:PER (@1) // configurer la mesure de période
   TRIG:COUN 2 // nombre de déclenchements = 2
   SAMP:COUN 100 // 100 mesures par déclenchement
   SENS:FREQ:GATE:TIME 10e-3 // temps de porte de 10 ms
   CALC:STAT ON // activer le sous-système 
                    // CALCulate1
   CALC:AVER:STAT ON // activer les statistiques
INIT // lancer les mesures
*WAI // attendre la fin de toutes 
                    // les mesures
CALC:AVER:MIN? // interroger les paramètres 
                    // individuels
CALC:AVER:MAX?
CALC:AVER:AVER?
CALC:AVER:PTP?
```
### **Écart type**

La fonction d'écart type est disponible pour les deux compteurs en exécutant la commande :

### **CALCulate[1]:AVERage:SDEViation?**

Le sous-système CALCulate1 et les statistiques doivent également être activés avant de pouvoir déterminer l'écart type.

### **Effacement/remise à zéro des statistiques**

L'ensemble des statistiques de mesure en cours est effacé par l'une des opérations suivantes :

- **•** activation des fonctions statistiques
	- CALCulate[1]:AVERage[:STATe] ON
- **•** lancement d'un nouveau cycle de mesures INITiate:IMMediate, READ?, MEASure?
- **•** envoi d'une nouvelle commande SCPI ou modification du paramètre SCPI actuel
- **•** réinitialisation ou préréglage de l'appareil \*RST, SYSTem:PRESet

Ces opérations effacent également **toutes** les **mesures** enregistrées dans la mémoire de mesures. Pour effacer les statistiques **sans** effacer la mémoire de mesures, exécutez la commande suivante :

**CALCulate[1]:AVERage:CLEar[:IMMediate]**

# <span id="page-142-0"></span>**Vérification des limites**

La vérification des limites permet de comparer les mesures du compteur, mesure par mesure, à une limite inférieure et une limite supérieure.

Les limites dépassées sont consignées dans le registre Questionable Data (données douteuses) du compteur (bits 11 et 12). Les définitions du registre sont décrites au Chapitre 8.

Lorsqu'elle est activée, la vérification des limites est visible dans l'écran du compteur, comme indiqué dans la Figure 6-4.

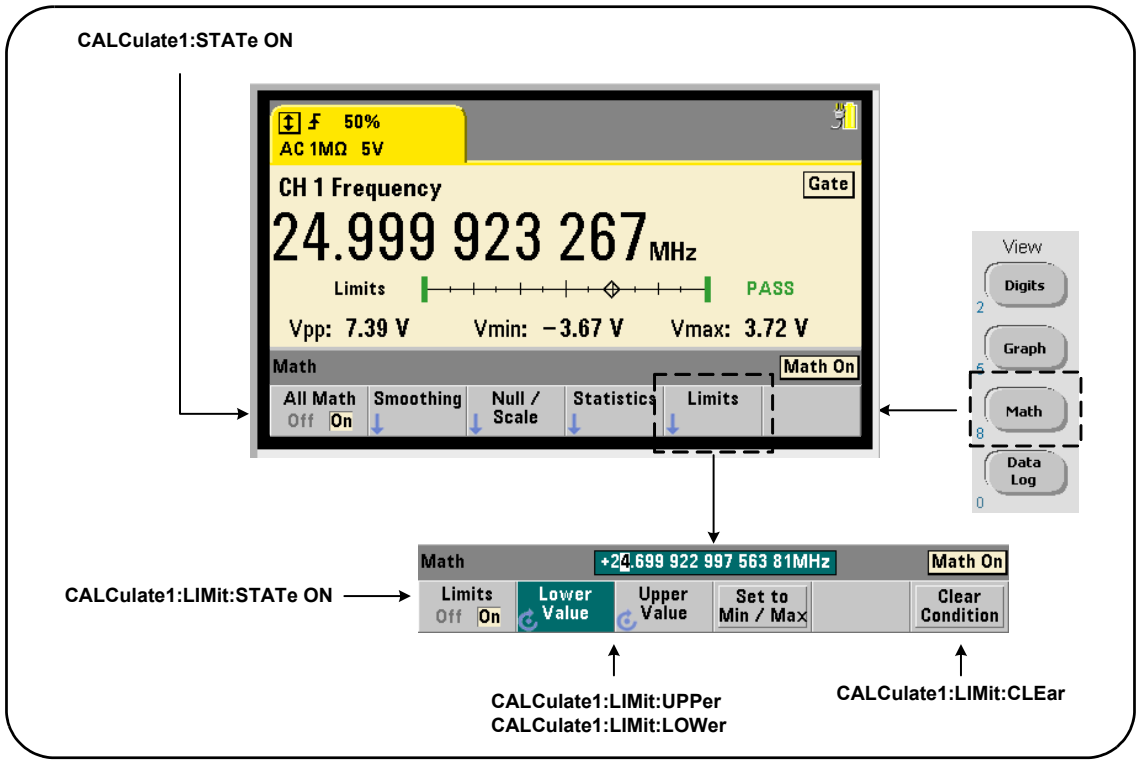

**Figure 6-4. Vérification des limites du compteur 53210A**

### **Activation de la vérification des limites**

La vérification des limites est activée à l'aide de la commande :

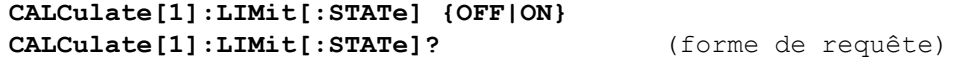

**ON** : active la vérification des limites.

**OFF** : désactive (contourne) la vérification des limites. L'activation de la vérification des limites active **à la fois** les limites inférieures et supérieures.
#### **Envoi de limites inférieures et supérieures**

Les limites inférieures et supérieures se définissent à l'aide des commandes :

**CALCulate[1]:LIMit:LOWer[:DATA] {<valeur>}|MINimum|MAXimum| DEFault}**

```
CALCulate[1]:LIMit:LOWer[:DATA]? |MINimum|MAXimum| DEFault}
                                          (forme de requête)
```

```
CALCulate[1]:LIMit:UPPer[:DATA] 
{<valeur>}|MINimum|MAXimum| DEFault}
```

```
CALCulate[1]:LIMit:UPPer[:DATA]? |MINimum|MAXimum| DEFault}
                                          (forme de requête)
```
Les plages de **valeurs** des limites inférieures et supérieures sont les suivantes :

 $-1.0E+15$  à  $-1.0E-15$ , 0.0, 1.0E-15 à 1.0E+15

Les limites par défaut sont réglées sur 0.0 suite à une réinitialisation (\*RST) ou un préréglage de l'appareil (SYSTem:PRESet).

Lorsque vous appliquez des limites, à la fois une limite inférieure **et** une limite supérieure doivent être définies. **L'une** des opérations suivantes permettra d'éviter une erreur de conflit de paramètres (par exemple, la limite inférieure est supérieure à la limite supérieure) en raison de l'ordre dans lequel les limites sont définies :

- **•** réglage de la limite supérieure en premier
- **•** réglage des deux limites sur la même ligne par programmation
- **•** activation du test des limites *après* que les limites sont réglées

Pour déterminer par programmation si une ou plusieurs mesures se trouvent en dehors de la plage des limites, la commande :

#### **STATus:QUEStionable:EVENt?**

est utilisée pour lire le registre Questionable Data. Une valeur égale à +2048 (bit 11) indique qu'une mesure se situe en dessous de la limite inférieure. Une valeur égale à +4096 (bit 12) indique qu'une mesure se situe au-dessus de la limite supérieure. La lecture du registre **efface tous les bits** qu'il contient (voir la section « Suppression des conditions de limite »).

#### **Exemple : Vérification des limites**

Voici un exemple d'activation et d'utilisation du test des limites.

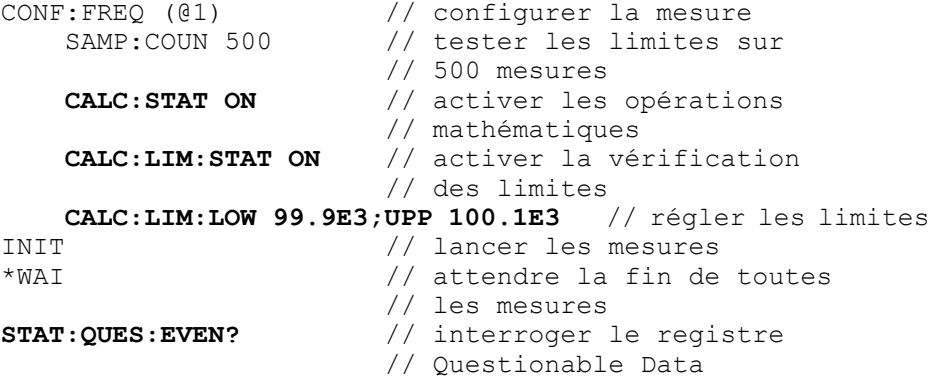

Sachez que les limites sont définies sur la même ligne pour empêcher la survenance d'une erreur de conflit de paramètres. Vous éviterez également cette erreur en activant le test des limites *après* avoir défini les limites.

#### **Suppression des conditions de limite**

L'indicateur Limit est désactivé, et les bits 11 et 12 (uniquement) du registre Questionable Data sont supprimés par l'une des opérations suivantes :

- **•** activation de la vérification des limites - CALCulate[1]:LIMit[:STATe] ON
- lancement d'un nouveau cycle de mesures INITiate: IMMediate, READ?, MEASure?
- **•** envoi d'une nouvelle commande SCPI ou modification du paramètre SCPI actuel
- réinitialisation ou préréglage de l'appareil \*RST, SYSTem: PRESet

Ces opérations effacent également **toutes** les **mesures** enregistrées dans la mémoire de mesures. (\*RST et

SYSTem:PREset remettent également à zéro les limites inférieures et supérieures.)

Pour désactiver l'indicateur Limit et supprimer uniquement les bits capteurs de limites (11/12 dans le registre des conditions) **sans** effacer la mémoire de mesures, exécutez la commande suivante :

**CALCulate[1]:LIMit:CLEar[:IMMediate]**

# **Histogrammes**

La ventilation d'un jeu donné de mesures du compteur (**sauf les mesures d'horodatage et de totalisation en continu**) peut être représentée graphiquement à l'aide de la fonction d'histogramme du compteur 53210A. L'exemple suivant (Figure 6-5) représente le format basique d'un histogramme de compteur.

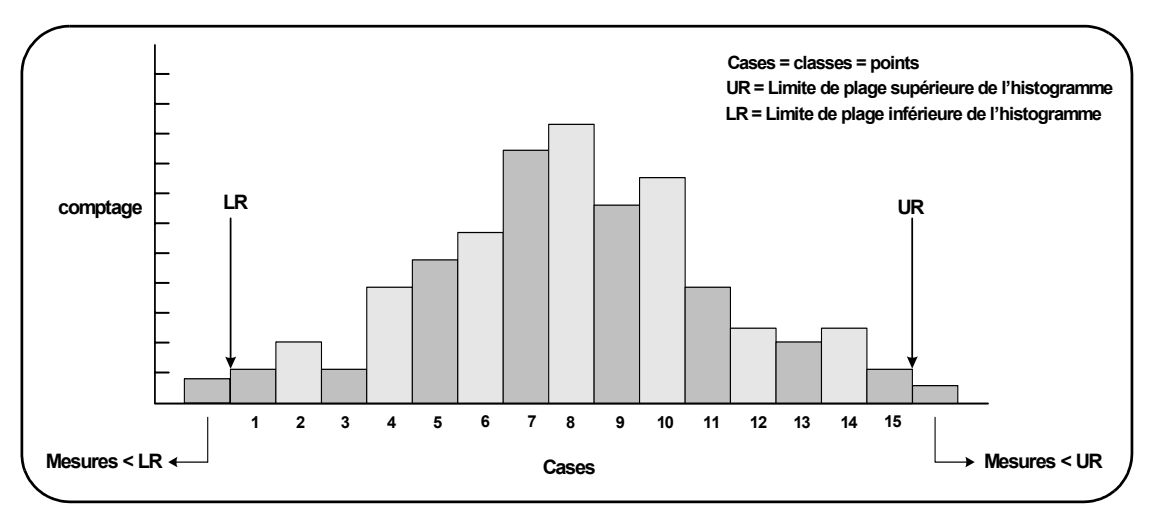

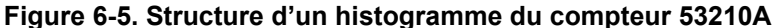

Remarquez que les histogrammes et les fonctions mathématiques (ex. : statistiques, mise à l'échelle, limites, etc.) peuvent être utilisés simultanément avec les mêmes données de mesures.

#### View **Digits** Graph Granh Trend | **Histogram** 5 Chart Math Graph Data Log Histogram **Options** Show Save Zoom & Reset Readings Markers Off On  $\overline{\mathbf{v}}$  Count Histogram

# **Visualisation d'histogrammes**

À l'allumage ou lorsque vous appuyez sur la touche Preset du panneau avant, les données numériques s'affichent. À distance, vous pouvez visualiser les histogrammes en changeant de mode d'affichage, à l'aide de la commande :

### **DISPlay[:WINDow]:MODE {NUMeric|HISTogram|TCHart} DISPlay[:WINDow]:MODE?** (forme de requête)

La touche Graph suivie de la touche de fonction Histogram active et lance automatiquement les histogrammes sur le panneau avant. Vous pouvez également désactiver les histogrammes depuis le menu de touche de fonction.

À distance, une réinitialisation (\*RST) ou un préréglage de l'appareil (SYSTem:PRESet) ne change pas le mode d'affichage.

Les histogrammes représentent des mesures enregistrées dans la mémoire de mesures depuis le moment où l'histogramme est **activé** jusqu'au moment où le produit du nombre de déclenchement (TRIGger:COUNt) et du nombre d'échantillons (SAMPle:COUNt) est atteint. Si le déclenchement est continu (c.-à-d. interne), l'histogramme s'actualise continuellement depuis le moment où il est activé.

La Figure 6-6 décrit les informations fournies dans une fenêtre d'histogramme type.

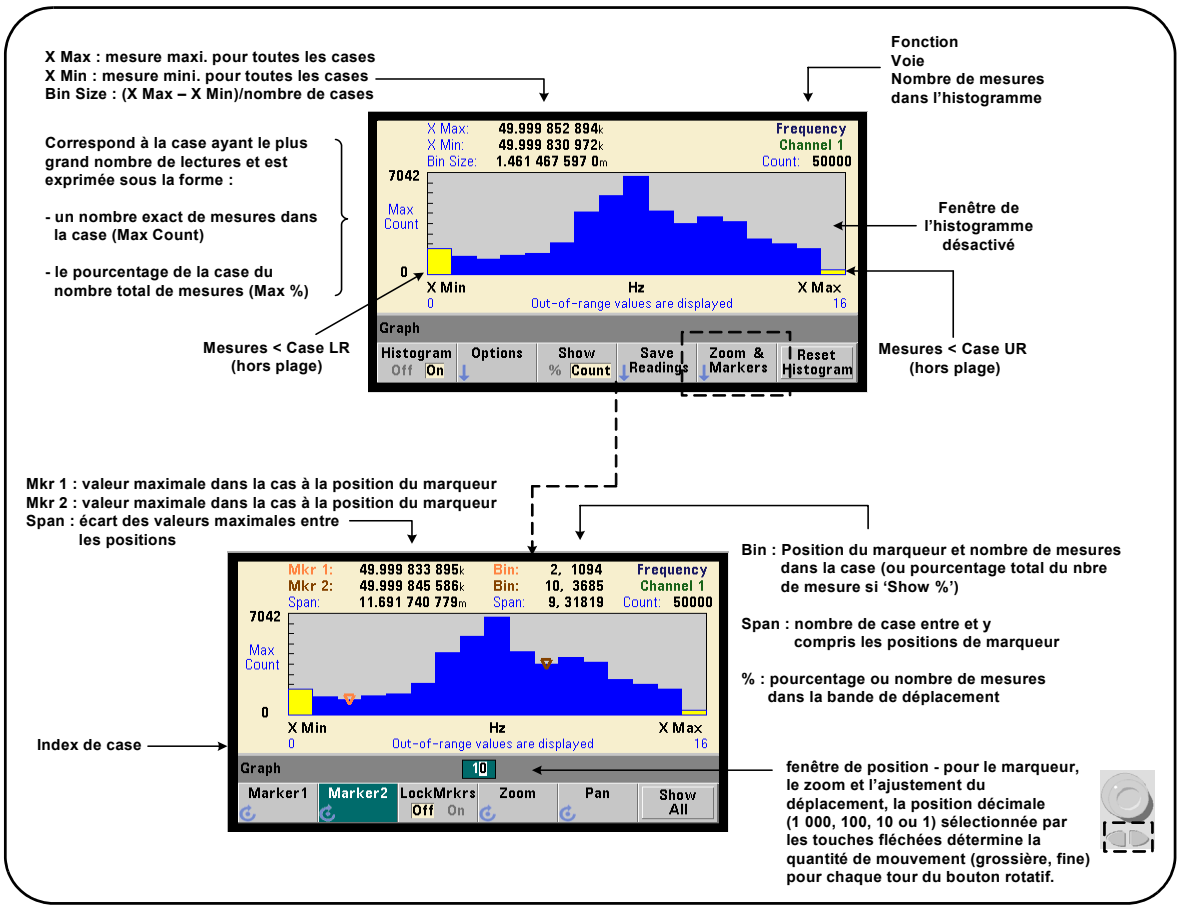

**Figure 6-6. Format d'affichage d'un histogramme**

# **Configuration d'histogrammes**

Vous configurez les histogrammes à l'aide des touches de fonction et des commandes présentées dans la Figure 6-7.

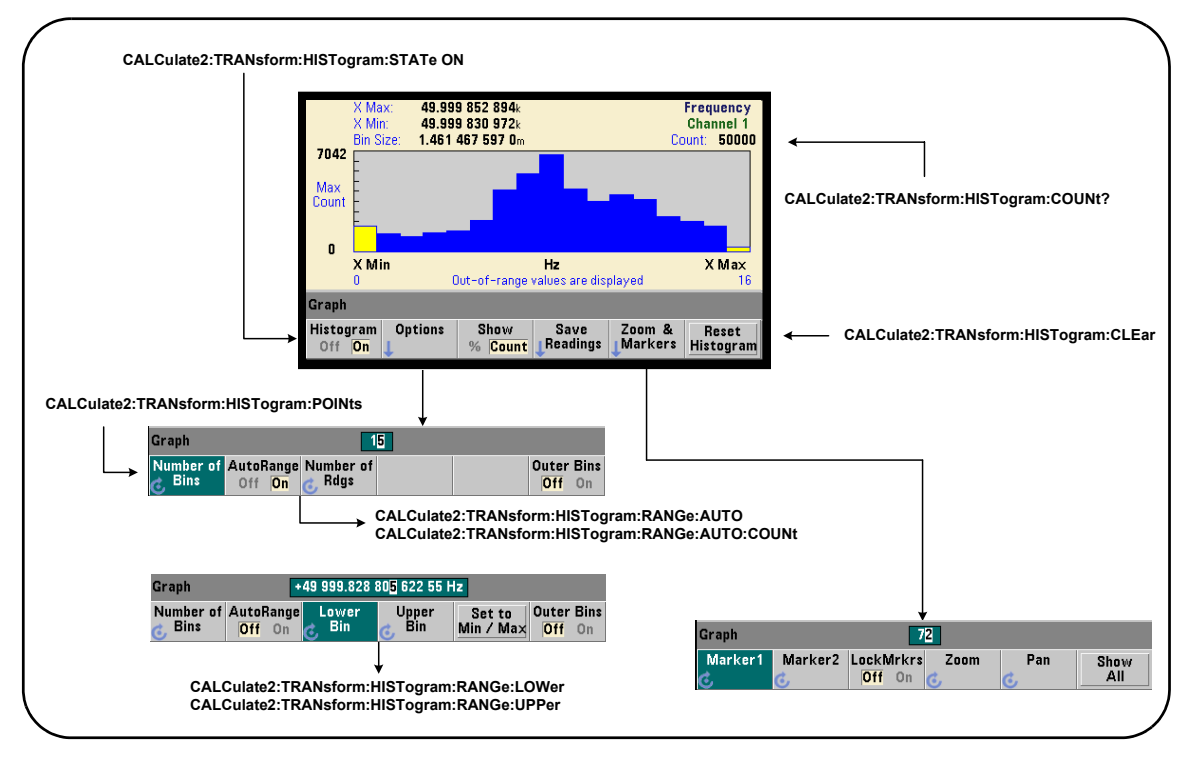

**Figure 6-7. Histogramme à 15 cases (points)**

Le calcul de l'histogramme est activé à l'aide de la commande :

```
CALCulate2:TRANsform:HISTogram[:STATe] {OFF|ON}
CALCulate2:TRANsform:HISTogram[:STATe]?
```
(forme de requête)

**ON** : active la représentation de l'histogramme.

**OFF** : désactive la représentation de l'histogramme. Une réinitialisation (\*RST), un préréglage de l'appareil (SYSTem:PRESet) ou un préréglage du panneau avant (Preset) désactive les histogrammes.

Le nombre de mesures représentées par un histogramme (Figure 6-7) peut être déterminé avec la commande :

#### **CALCulate2:TRANsform:HISTogram:COUNt?**

#### **Configuration d'un histogramme**

Le compteur crée un histogramme avec un certain nombre de cases (points), une plage inférieure et une plage supérieure.

#### **Nombre de cases**

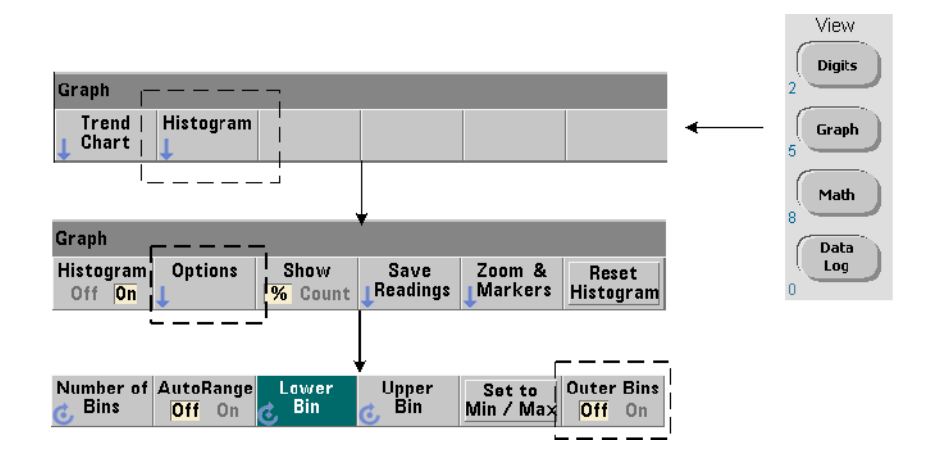

Le nombre de cases se définit à l'aide de la commande :

#### **CALCulate2:TRANsform:HISTogram:POINts {<valeur>|MINimum| MAXimum|DEFault}**

#### **CALCulate2:TRANsform:HISTogram:POINts? [{MINimum| MAXimum|DEFault}]** (forme de requête)

**valeur** : nombre de cases (points) entre les valeurs des plages inférieure et supérieure. La valeur est comprise entre 10 et 1 000. Suite à une réinitialisation (\*RST) ou à un préréglage de l'appareil (SYST:PRESet), le nombre de cases est réglé sur 100.

#### **Affichage des cases extérieures**

Deux cases supplémentaires, indépendantes du nombre spécifié sont **toujours** incluses avec l'histogramme. Elles contiennent le nombre de mesures inférieures et supérieures aux valeurs des plages inférieure et supérieure (Figures 6-5 et 6-6). Un nombre de mesures trop important dans l'une ou l'autre des cases peut indiquer un changement dans la quantité mesurée.

Les cases s'affichent à l'aide de la touche de fonction Outer Bins, et les indices de case (Figure 6-6) indiquent si les cases ont été affichées ou non.

#### **Représentation des cases**

La touche de fonction :

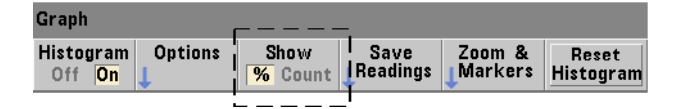

correspond à la **case** ayant le plus grand nombre d'entrées et est exprimée par un nombre (Count) exact ou en pourcentage (**%**) de case du nombre total de mesures. Ce paramètre est disponible depuis le panneau avant uniquement.

#### **Plages inférieures et supérieures**

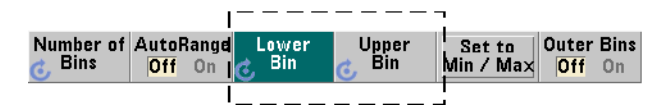

Les plages inférieures et supérieures de l'histogramme se définissent directement à l'aide des commandes :

**CALCulate2:TRANsform:HISTogram:RANGe:LOWer {<valeur> |MINimum|MAXimum|DEFault}**

**CALCulate2:TRANsform:HISTogram:RANGe:LOWer? [{MINimum| MAXimum|DEFault}** (forme de requête)

**CALCulate2:TRANsform:HISTogram:RANGe:UPPer {<valeur> |MINimum|MAXimum|DEFault}**

```
CALCulate2:TRANsform:HISTogram:RANGe:UPPer? [{MINimum 
|MAXimum|DEFault}] (forme de requête)
```
**valeur :** règle directement les valeurs de plage supérieure et inférieure de l'histogramme. Les plages de valeur sont les suivantes :

 $-1.0E+15$  à  $-1.0E-15$ , 0.0, 1.0E-15 à 1.0E+15

Les plages inférieures et supérieures par défaut sont réglées sur 0.0 suite à une réinitialisation (\*RST) ou un préréglage de l'appareil (SYSTem:PRESet).

Lorsque réglez les plages, à la fois une plage inférieure **et** une plage supérieure doivent être définies. Pour éviter de générer une erreur de conflit de paramètres, effectuez l'**une** des opérations suivantes : (par exemple, la plage inférieure supérieure à la plage supérieure) en raison de l'ordre dans lequel les plages sont définies :

- **•** réglage de la plage supérieure en premier
- **•** réglage des deux plages sur la même ligne par programmation
- **•** activation de l'histogramme *après* que les plages sont réglées
- **•** réglage automatique des plages

#### **Réglages des plages de case sur des valeurs minimales et maximales**

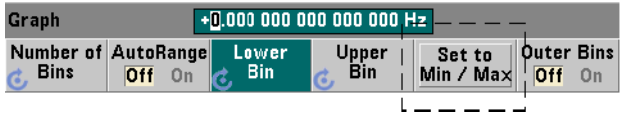

Lorsque la fonction AutoRange est réglée sur Off, la touche de fonction Set to Min/Max permet également de définir les plages de cases de l'histogramme (supérieure et inférieure). En fonction de la configuration de l'appareil, la fonction Set to Min/Max règle les plages de la manière suivante :

- **•** Lorsque la fonction Statistics (sous la touche Math) est activée, les valeurs minimales et maximales des statistiques de mesures sont utilisées.
- **•** Si des mesures sont en cours et que la fonction Statistics est désactivée, l'appareil sélectionne une valeur minimale et une valeur maximale dans les 10 000 dernières mesures prises (au maximum).
- **•** Si aucune mesure précédente n'est disponible, une plage de cases minimale de 0 et une plage de cases maximale de 1 000 000 000 sont définies.

#### **Réglage automatique des plages**

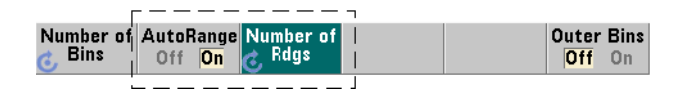

Les valeurs de plage inférieure ou supérieure peuvent aussi être réglées automatiquement d'après une valeur minimale et une valeur maximale obtenues à partir des n premières mesures prises.

La sélection automatique des plages est activée à l'aide des commandes :

```
CALCulate2:TRANsform:HISTogram:RANGe:AUTO {OFF|ON}
CALCulate2:TRANsform:HISTogram:RANGe:AUTO?
```
(forme de requête)

**ON** : active la sélection automatique des valeurs de plage inférieure et supérieure de l'histogramme.

**OFF** : désactive la sélection automatique.

Une réinitialisation (\*RST) ou un préréglage de l'appareil (SYSTem:PRESet) *active* la sélection automatique des plages.

Le nombre de mesures à partir desquelles les valeurs de plage minimale et maximale sont sélectionnées (**ON**) se définit au moyen de la commande : **CALCulate2:TRANsform:HISTogram:RANGe:AUTO:COUNt {<valeur> |MINimum|MAXimum|DEFault}**

**CALCulate2:TRANsform:HISTogram:RANGe:AUTO:COUNt? [{MINimum|MAXimum|DEFault}]** (forme de requête)

**valeur :** règle directement les n **premières** mesures à partir desquelles les valeurs de plage supérieure et inférieure sont obtenues. 10 à 1 000 mesures au maximum peuvent être spécifiées.

Le nombre est réglé sur 100 (valeur par défaut) suite à une réinitialisation (\*RST) ou un préréglage de l'appareil (SYSTem:PRESet).

#### **Exemple : Configuration d'un histogramme**

L'exemple suivant crée un histogramme de 15 cases pour 3 000 mesures de compteur. Les plages inférieure et supérieure sont automatiquement déterminées à partir des 300 premières mesures prises.

```
CONF:FREQ 50E3, (@1) // configurer la mesure de fréquence
   SYST:TIM .1 // délai d'expiration des mesures 
                    // réglé sur 100 ms
   TRIG:SOUR BUS // définir les déclenchements 
                    // logiciels comme source
   TRIG:COUN 1 // nombre de déclenchements = 1
   SAMP:COUN 3000 // 3000 mesures/déclenchement
   SENS:FREQ:GATE:SOUR TIME // régler la source de porte
   SENS:FREQ:GATE:TIME 1E3 // régler le temps de porte 
                             // sur 1 ms
   DISP:MODE HIST // mode d'affichage de l'histogramme
   CALC2:TRAN:HIST:POIN 15 // définir 15 cases 
   CALC2:TRAN:HIST:RANG:AUTO ON // sélectionner 
                               // automatiquement 
                               // les plages
   CALC2:TRAN:HIST:RANG:AUTO:COUN 300 // utiliser les 
                                     // 300 premières 
                                     // mesures
   CALC2:TRAN:HIST:STAT ON // activer l'histogramme
INIT // lancer le compteur
*TRG // envoyer un déclenchement logiciel
```
### **Réinitialisation de l'histogramme**

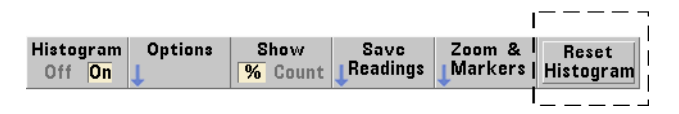

Les données à partir desquelles l'histogramme actuel est créé sont effacées par l'une des opérations suivantes :

- **•** une pression sur la touche de fonction Reset Histogram
- **•** activation/désactivation ou modification d'une partie de l'histogramme - nombre de case, plage inférieure ou supérieure
- **•** lancement d'un nouveau cycle de mesures INITiate:IMMediate, READ?, MEASure
- **•** envoi d'une nouvelle commande SCPI ou modification du paramètre SCPI actuel
- **•** réinitialisation ou préréglage de l'appareil \*RST, SYSTem:PRESet

Ces opérations effacent également **toutes** les mesures enregistrées dans le tampon de sortie.

Pour effacer les données d'histogramme **sans** effacer la mémoire de mesures, exécutez la commande suivante :

#### **CALCulate2:TRANsform:HISTogram:CLEar[:IMMediate]**

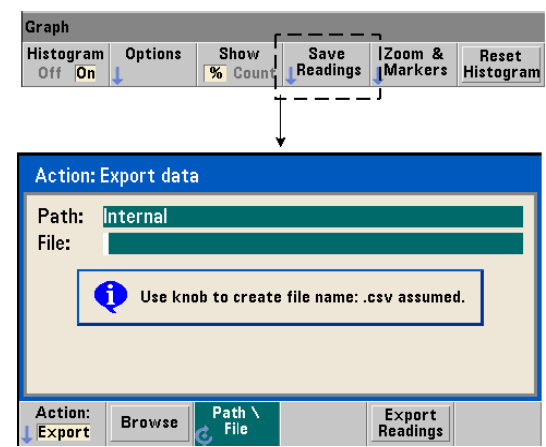

#### **Enregistrement des mesures**

Les mesures utilisées pour créer l'histogramme peuvent être enregistrées dans la mémoire flash interne ou sur un périphérique de stockage USB externe sous forme d'un fichier ASCII à valeurs séparées par une virgule, avec une mesure par ligne.

La sélection de la fonction Save Readings ouvre la fenêtre d'action Export depuis laquelle vous pouvez sélectionner ou créer un chemin d'accès et un nom de fichier. Le nombre de mesures exportées est le nombre total des mesures en mémoire au moment où vous appuyez sur Export Readings et ne correspond pas forcément au nombre total de mesures (TRIGger:COUNt x SAMPle:COUNt).

L'exportation de mesures **efface la mémoire de mesures** et redémarre l'histogramme, dès que le déclenchement suivant est reçu.

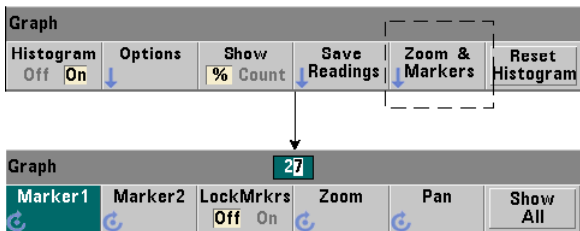

#### **Vue zoom et marqueurs**

### **6 Fonctions mathématiques, diagrammes et journalisation des données du compteur 53210A**

**REMARQUE** Pour le marqueur, le zoom et l'ajustement du déplacement, la position décimale (1 000, 100, 10 ou 1) sélectionnée par les touches fléchées détermine la granularité du mouvement (grossière, fine) pour chaque tour du bouton rotatif.

> Graph  $72$

Les touches de fonction Marker vous permettent de placer des marqueurs sur des cases de l'histogramme, et si vous le désirez, de *verrouiller* la distance relative entre les marqueurs. Lors du verrouillage, le déplacement de Marker1 ou Marker2 avec le bouton rotatif du panneau avant ou de la touche [Shift] suivie d'un numéro de case, déplace également l'autre marqueur tout en conservant la distance entre les deux. Les données correspondant aux positions des marqueurs sont présentées au-dessus de la fenêtre de l'histogramme.

Zoom : détermine le nombre de cases affichées en augmentant la résolution dans la région centrale de l'histogramme. Chaque fois que le zoom est ajusté, les indices X Min et X Max (Figure 6-6) changent de manière à afficher la plage de cases actuelle.

Pan : permet de parcourir l'histogramme (à gauche ou à droite) une fois que le pourcentage d'agrandissement est défini. En déplaçant la fenêtre Pan, les régions d'intérêt peuvent être ramenées dans la vue, et le zoom de nouveau utilisé pour agrandir ces régions. La fonction Pan, utilisée de manière interchangeable avec le zoom permet de conserver le pourcentage d'agrandissement.

Show All : restaure la fenêtre de l'histogramme sur le nombre total de cases spécifié, y compris les cases extérieures et remet à zéro le zoom et le déplacement.

#### **Données d'histogramme au format numérique**

Vous pouvez afficher les données décrivant l'histogramme dans un format numérique, grâce à deux commandes de requête.

#### **CALCulate2:TRANsform:HISTogram:ALL?**

Renvoie la séquence suivante, séparée par des virgules, qui décrit l'histogramme actif :

valeur de plage inférieure valeur de plage supérieure nombre de mesures prises données des cases

Les données des cases sont les suivantes :

nombre de mesures inférieures à la valeur de plage inférieure, nombre de mesures dans chaque case, nombre de mesures supérieures à la valeur de plage supérieure.

Voici un exemple de chaîne de données pour un histogramme à 15 cases, représentant 3 000 mesures d'un signal d'entrée de 50 kHz :

```
+4.998912590059145E+004,+5.001118414176608E+004,+3000,+0,
+4,+8,+27,+71,+221,+422,+612,+695,+504,+254,+113,+41,+20,
+4, +4, +0
```
Vous remarquerez que, dans cet échantillon, il n'y a aucune mesure en dessous de la valeur de plage inférieure ou au-dessus de la valeur de plage supérieure.

#### **CALCulate2:TRANsform:HISTogram:DATA?**

Renvoie dans la séquence **uniquement les données des cases** pour l'histogramme actif :

```
nombre de mesures inférieures à la valeur de plage 
inférieure,
nombre de mesures dans chaque case,
nombre de mesures supérieures à la valeur de plage 
supérieure.
```
# **Diagrammes de tendances**

Vous pouvez créer des diagrammes de tendances représentant des mesures de compteur (**sauf les mesures de totalisation en continu**) ou des horodatages avec la fonction Trend Chart du compteur 53210A.

La Figure 6-8 présente les différentes composantes d'un diagramme de tendances standard du compteur.

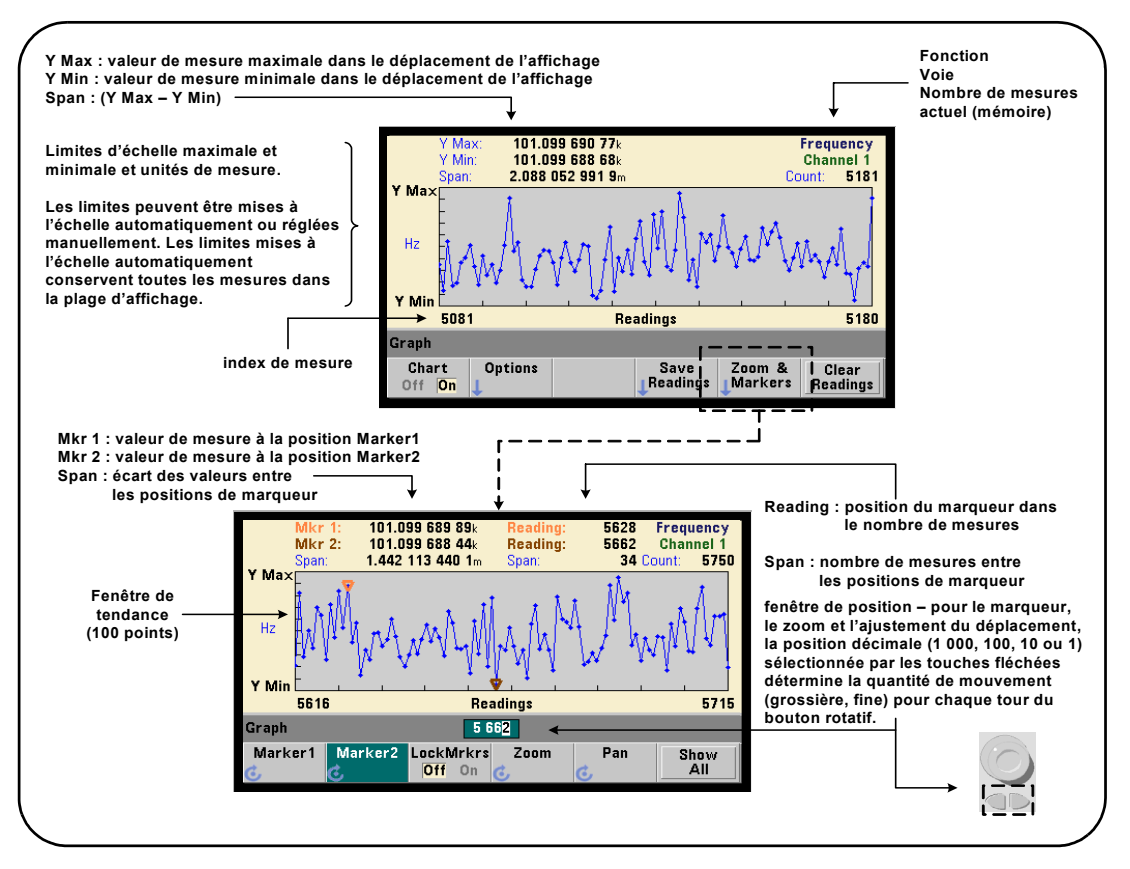

**Figure 6-8. Format d'affichage d'un diagramme de tendances (sans décimation)**

#### View **Digits** Graph Graph **Trend Histogram** Chart Math 8 Data Loa

## **Visualisation de diagrammes de tendances**

À l'allumage ou suite à une réinitialisation (\*RST) ou à un préréglage de l'appareil (PRESet), les données numériques s'affichent. Vous pouvez modifier la façon dont vous visualisez un diagramme de tendances en changeant de mode d'affichage, à l'aide de la commande :

#### **DISPlay[:WINDow]:MODE {NUMeric|HISTogram|TCHart} DISPlay[:WINDow]:MODE?** (forme de requête)

Le mode d'affichage (TCHart) est le **seul** paramètre de diagramme de tendances que vous pouvez régler à l'aide des commandes SCPI. Tous les autres paramètres de diagramme de tendances se définissent depuis le **panneau avant**.

La touche Graph suivie de la touche de fonction Trend Chart active et lance automatiquement le diagramme de tendances sur le panneau avant.

Les diagrammes de tendances représentent **toutes** les mesures enregistrées en mémoire pour un nombre de déclenchements (TRIGger:COUNt) et d'échantillons (SAMPle:COUNt) donné. Si le déclenchement est continu (c.-à-d. interne), le diagramme de tendances s'actualise continuellement.

### **Configuration de diagrammes de tendances**

La Figure 6-9 présente les menus de touche de fonction associés à la configuration d'un diagramme de tendances et au contrôle de la fenêtre de tendances.

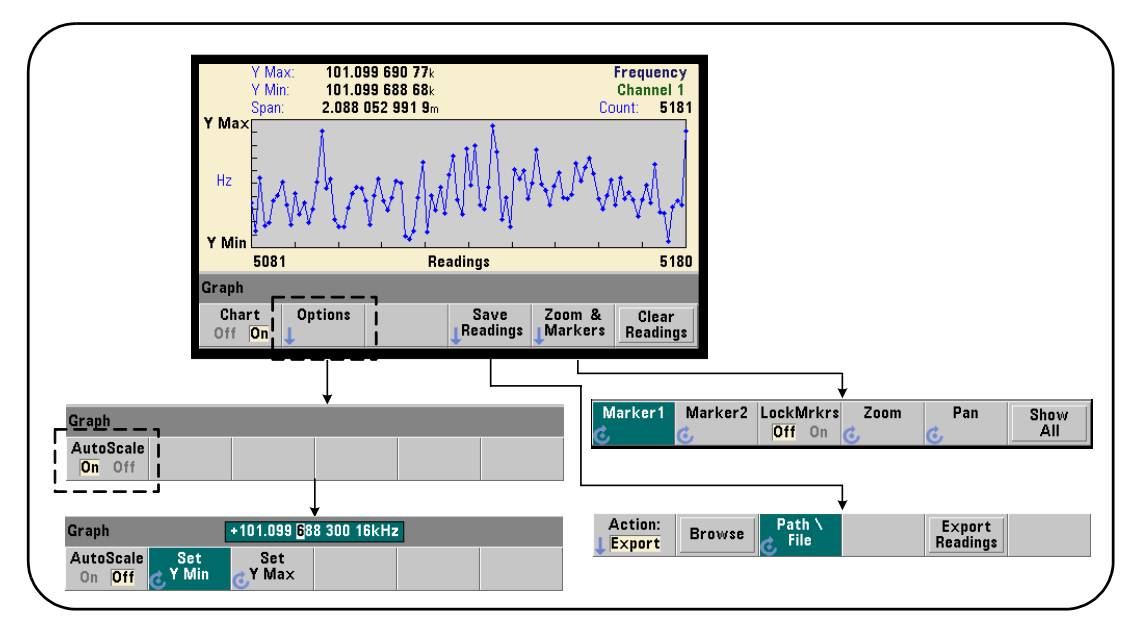

**Figure 6-9. Configuration d'un diagramme de tendances et contrôle de l'affichage**

### **Limites d'un diagramme de tendances**

Vous pouvez définir les limites (Y Max et Y Min) d'un diagramme de tendances automatiquement (AutoScale On) ou manuellement (AutoScale Off) à l'aide des menus situés sous la touche de fonction Options (Figure 6-9). Les limites mises à l'échelle automatiquement conservent l'affichage de toutes les mesures dans la fenêtre de tendances. Si les limites sont définies manuellement, certaines mesures risquent de s'afficher en dehors de la fenêtre. Les limites manuelles se règlent à l'aide du bouton rotatif du panneau avant ou des touches numériques précédées de la touche [Shift].

Si vous définissez des limites de mesure à l'aide de la fonction Math, le réglage de YMax et YMin met à l'échelle (mais sans modification) les limites selon les valeurs YMax et YMin. Les valeurs YMax et YMin ne peuvent pas spécifier une limite plus petite que les limites de mesures Math.

Dans la fenêtre de tendances, vous pouvez afficher un maximum de 100 mesures ou points de décimation.

#### **Effacement de diagrammes de tendances**

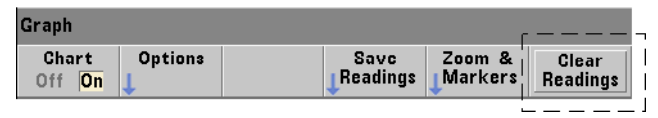

L'effacement d'un diagramme de tendances efface la mémoire de mesures et redémarre le diagramme de tendances, dès que le déclenchement suivant est reçu.

### **Enregistrement des mesures**

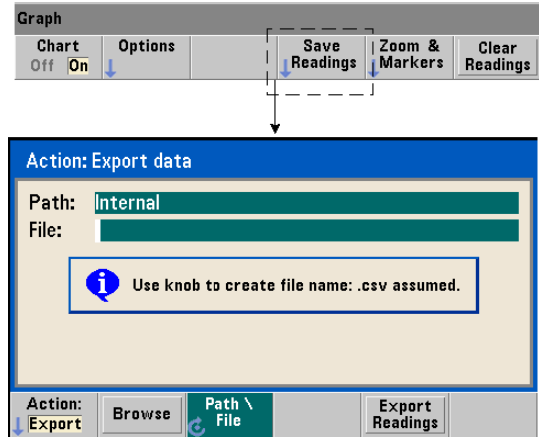

Les mesures représentées par le diagramme de tendances peuvent être enregistrées dans la mémoire flash interne ou sur un périphérique de stockage USB externe sous forme d'un fichier ASCII à valeurs séparées par une virgule, avec une mesure par ligne.

La sélection de la fonction Save Readings ouvre la fenêtre d'action Export depuis laquelle vous pouvez sélectionner ou créer un chemin d'accès et un nom de fichier. Le nombre de mesures exportées est le nombre total des mesures en mémoire (Figure 6-8) au moment où vous appuyez sur Export Readings et ne correspond pas forcément au nombre total de mesures (TRIGger:COUNt x SAMPle:COUNt).

L'exportation de mesures **efface la mémoire de mesures** et redémarre le diagramme de tendances, dès que le déclenchement suivant est reçu.

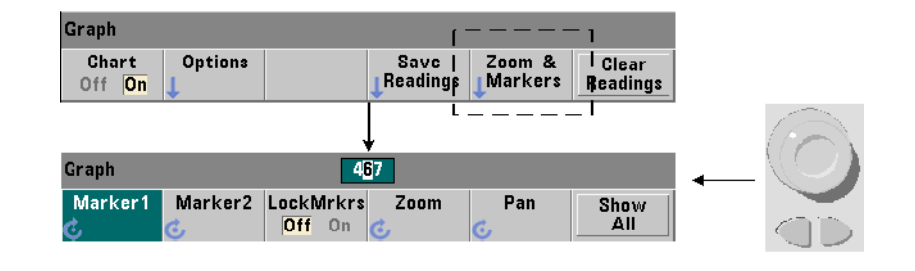

#### **Fenêtre zoom et marqueurs**

**REMARQUE** Pour le marqueur, le zoom et l'ajustement du déplacement, la position décimale (1 000, 100, 10 ou 1) sélectionnée par les touches fléchées détermine la granularité du mouvement (grossière, fine) pour chaque tour du bouton rotatif.

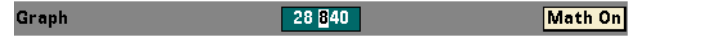

Les touches de fonction Marker vous permettent de placer des marqueurs sur des mesures ou des points de décimation du **diagramme de tendances**, et si vous le désirez, de *verrouiller* la distance relative entre les marqueurs. Lors du verrouillage, le déplacement de Marker1 ou Marker2 avec le bouton rotatif du panneau avant ou de la touche [Shift] suivie d'un numéro de mesure, déplace également l'autre marqueur tout en conservant la distance entre les deux. Les données correspondant aux positions des marqueurs sont présentées au-dessus de la fenêtre de tendances.

Zoom : détermine le nombre de mesures affichées en augmentant la résolution dans la région centrale de la fenêtre du diagramme de tendances. A chaque fois que l'agrandissement est modifié, les indices de mesure (Figure 6-8) changent de manière à afficher la plage de mesures réelle.

Pan : permet de parcourir le diagramme de tendances (à gauche ou à droite) une fois que le pourcentage d'agrandissement est défini. En déplaçant la fenêtre Pan, les régions d'intérêt peuvent être ramenées dans la vue, et le zoom de nouveau utilisé pour agrandir ces régions. Pan, utilisée de manière interchangeable avec le zoom permet de conserver le pourcentage d'agrandissement.

Avec la fonction Pan, vous pouvez également afficher chaque mesure ou point de décimation, sans dépasser le maximum de 100 mesures/points simultanés autorisé par la fenêtre.

Show All : met à jour la fenêtre de tendances de sorte à représenter le nombre de mesures actuel. Les indices de mesure sont 0 et la valeur Count, et le zoom et le déplacement sont également réinitialisés.

#### **Décimation de mesures**

La fenêtre de tendances affiche 100 mesures au maximum. Lorsque **plus de** 100 mesures sont affichées, elles ont décimées, c'est-à-dire regroupées et représentées par des points de décimation. Le nombre de mesure d'un groupe de décimation est égal au nombre de mesures/100.

La Figure 6-10 représente un diagramme de tendances de 100 000 mesures qui ont été décimées.

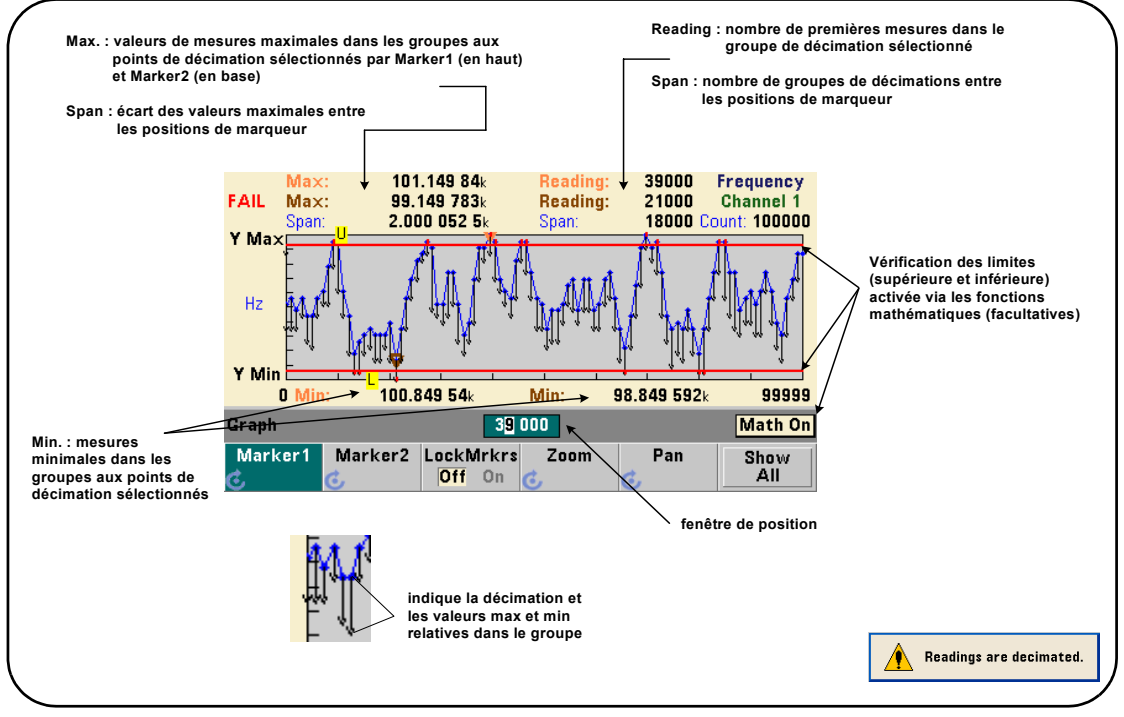

**Figure 6-10. Format d'affichage d'un diagramme de tendances (avec décimation)**

Dans la Figure 6-10, chaque groupe de décimation comporte 1 000 mesures. (100 000 mesures/100 points affichés). Le nombre de mesures de chaque groupe change si vous appuyez sur la touche Show All et que vous continuez à effectuer des mesures.

Lorsqu'un marqueur est déplacé vers un point de décimation, le numéro de la **première** mesure du groupe correspondant s'affiche. Vous devez prendre note de ce numéro car il est nécessaire pour afficher les mesures individuelles dans un groupe.

**Affichage des mesures dans un groupe de décimation** Les valeurs de mesure décimées qui sont regroupées et représentées par un seul point de décimation peuvent être affichées séparément à l'aide des marqueurs et du contrôle Pan du diagramme de tendances.

- **1** Sélectionnez un marqueur et, en vous aidant du bouton rotatif, déplacez le marqueur vers le point de décimation d'intérêt. Le numéro de mesure correspondant à la position du marqueur correspond à la **première mesure** du groupe. Il ne s'agit pas forcément de la valeur maximale ou minimale dans le groupe.
- **2** Sélectionnez Pan et utilisez les touches numériques précédées de la touche [Shift] pour entrer le numéro de la première lecture. Les indices de mesure montrent un déplacement de 100 **mesures**, en commençant par la première mesure du groupe.
- **3** Sélectionnez Marker1 ou Marker2, et en vous aidant des touches fléchées, sélectionnez la position la plus à droite (première mesures) dans la fenêtre de position. Tournez le bouton rotatif pour déplacer le marqueur d'une mesure à la fois. La valeur et le numéro de mesure s'affichent lorsque vous avancez le marqueur.

Pour les groupes de décimation comportant plus de 100 mesures, sélectionnez Pan et entrez le numéro de mesure suivant après l'index de mesures supérieur (Figure 6-8) pour afficher les 100 mesures suivantes.

# **Journalisation des données du compteur 53210A**

La fonction de journalisation des données du compteur 53210A vous permet de journaliser et d'analyser jusqu'à **1 000 000** de mesures. La journalisation des données est activée et configurée depuis la face avant **seulement** et est disponible pour toutes les mesures du compteur à l'exception de la totalisation en continu.

**REMARQUE** Les mesures journalisées NE SONT PAS enregistrées dans la mémoire flash interne ni sur un périphérique de stockage USB externe tant que la journalisation n'est pas terminée. En cas de coupure de courant et si l'option 300 de batterie n'est pas activée ou perd en puissance avant la fin de la journalisation, vous perdrez l'ensemble de vos données.

> La Figure 6-11 illustre les touches et les fenêtres associées à l'application de journalisation des données.

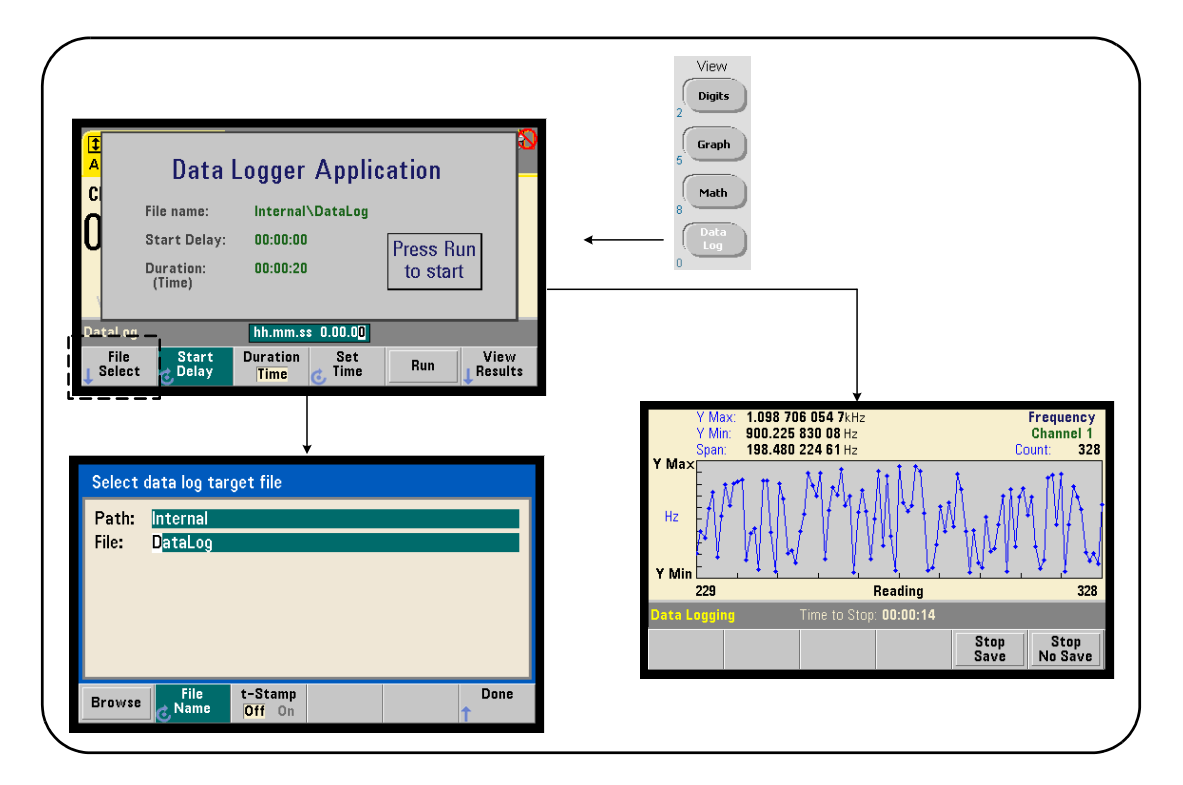

**Figure 6-11. Démarrage de l'application Data Logger**

#### **Configuration de l'application Data Logger**

Toutes les mesures journalisées sont **enregistrées** dans la mémoire flash interne du compteur ou sur un périphérique de stockage USB externe **une fois la journalisation terminée**. Vous pouvez afficher les lectures dans un diagramme de tendances lorsque la journalisation est en cours et lorsqu'elle est terminée.

La journalisation des données a lieu pour une **durée** que vous définissez en unités de temps ou en nombre de mesures à journaliser. Une fois l'application activée, le **début** de la journalisation des données peut être **retardé** pendant une période déterminée.

#### **Définition d'un fichier journal de données**

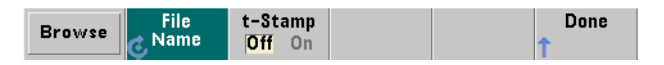

Les mesures journalisées sont enregistrées dans la mémoire flash interne ou sur un périphérique de stockage USB externe sous forme d'un fichier ASCII à valeurs séparées par une virgule, avec une mesure par ligne. Un chemin d'accès et un nom de fichier par défaut (Internal\DataLog) sont utilisés si vous ne les spécifiez pas.

Vous pouvez sélectionner le lecteur (Interne ou Externe) à l'aide de la fonction permettant de parcourir les répertoires et entrer un nom de fichier à l'aide du bouton rotatif et des touches fléchées pour sélectionner ou modifier des caractères.

Appuyez sur [Done] pour enregistrer le chemin d'accès et le nom de fichier et revenir au menu de l'application. La journalisation des données ne démarre pas si vous indiquez un chemin d'accès/fichier incorrects.

#### **Ajout d'un horodatage au fichier journal de données**

Un horodatage sous la forme :

aaaammjj hhmmss ex. : DataLog 20100925 105535.csv

est ajouté (On) au nom de fichier à la fin de la journalisation des données ou lorsque (vous appuyez sur la touche de fonction Stop Save. L'horodatage est également visible sur l'onglet de la feuille de calcul lorsque le fichier journal des données (.csv) est ouvert.

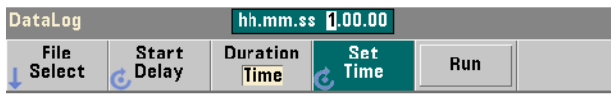

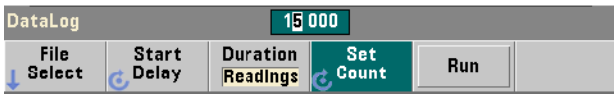

Si elle est indiquée en temps, la durée de journalisation des données se définit au format hh.mm.ss. La valeur est réglée à l'aide du bouton rotatif et des touches fléchées ou des touches numériques précédées de la touche [Shift]. En sélectionnant des chiffres dans la fenêtre de temps, vous pouvez indiquer une résolution plus élevée (en minutes et secondes) pour la durée de journalisation.

La période maximale de journalisation est 99.00.00. Toutefois, la limite de mesure de 1 000 000 mesures peut être atteinte avant la fin de la journalisation.

Si la durée est indiquée en nombre de mesures, la journalisation des données dure jusqu'à ce que le nombre de mesures soit atteint. Le nombre de mesures est réglé à l'aide du bouton rotatif et des touches fléchées ou des touches numériques précédées de la touche [Shift]. 1 000 000 de lectures au maximum peuvent être spécifiées.

Pour la fonction de mesure Time Stamp, seule la durée de **mesure** est disponible.

#### **Réglage d'un retard de démarrage**

**Réglage de la durée**

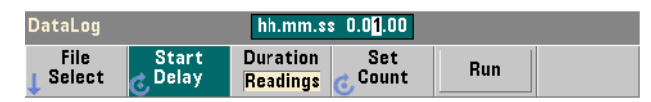

Si nécessaire, vous pouvez indiquer un délai entre le moment où vous appuyez sur la touche Run et le début de la journalisation des données. La valeur de retard de démarrage se définit au format hh.mm.ss à l'aide du bouton rotatif et des touches fléchées ou des touches numériques précédées de la touche [Shift]. En sélectionnant des chiffres dans la fenêtre de retard, vous pouvez indiquer une résolution plus élevée (en minutes et secondes) pour le retard.

Le retard maximal est réglé sur 99:00:00.

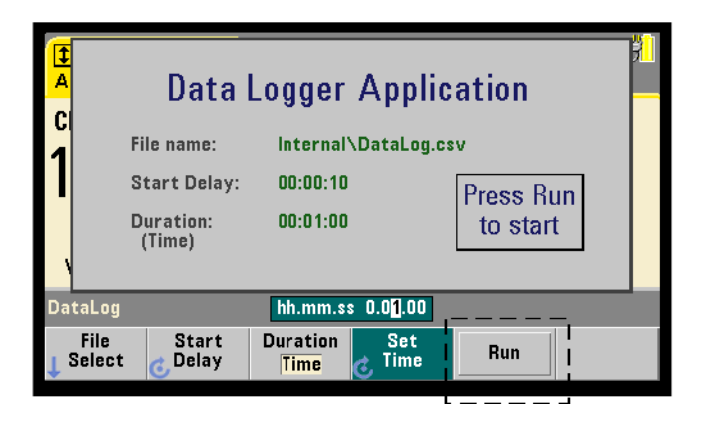

### **Lancement de l'application Data Logger**

Appuyez sur la touche de fonction Run pour activer la journalisation des données. La journalisation de données commence après le retard spécifié lorsqu'un chemin d'accès et un fichier valides existent. Le chemin par défaut et le nom de fichier suivants :

```
Internal\DataLog
```
sont utilisés lorsque l'application Data Logger est lancée. Sélectionnez Yes pour écraser le fichier et commencer.

### **Visualisation des mesures**

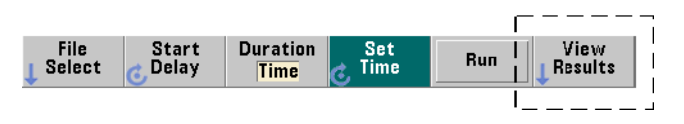

Un diagramme de tendances se remplit de données dès que les mesures sont journalisées. **À la fin** de la journalisation des données, les mesures sont enregistrées dans le fichier spécifié. Appuyez sur View Results lorsque la journalisation est arrêtée et les mesures enregistrées ou lorsque la journalisation est terminée, pour afficher un diagramme de tendances des mesures enregistrées.

La Figure 6-12 est un exemple de diagramme de tendances généré pendant que les mesures sont journalisées. (Les figures 6-8 et 6-10 contiennent plus d'informations dans la fenêtre du diagramme de tendances.)

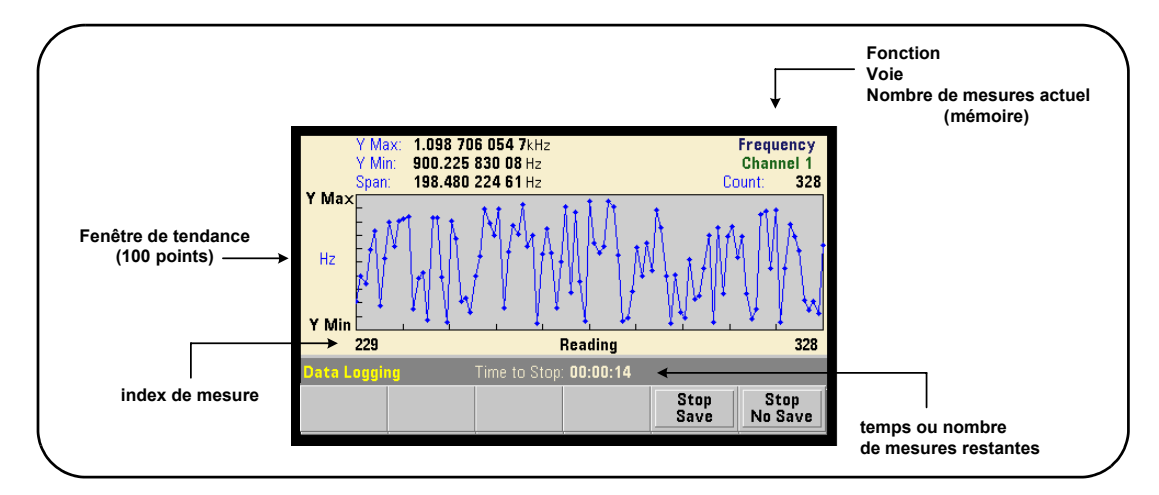

#### **Figure 6-12. Affichage d'un diagramme de tendances durant la journalisation des données**

Lorsque la journalisation est terminée, les touches de fonction Marker, Pan et Zoom permettent de passer en revue les données. La touche Graph suivie de la touche de fonction Trend Chart ne permet pas de visualiser toutes les données dans l'affichage du diagramme.

Lorsque plus de 100 mesures sont journalisées, elles sont décimées, c'est-à-dire regroupées et représentées par des points de décimation (reportez-vous aux sections « Diagrammes de tendances » et « Décimation de mesures »).

#### **Arrêt de l'application**

Appuyez sur Stop Save ou Stop No Save pour arrêter la journalisation des données avant que la fin (temps ou nombre de mesures) soit atteinte. Toutes les mesures journalisées à ce moment sont enregistrées ou ignorées selon la touche sur laquelle vous avez appuyé.

# **Fonctions graphiques et mémoire de mesures**

La Figure 6-13 présente succinctement les effets, sur la mémoire de mesures, de la remise à zéro des statistiques et des histogrammes, ainsi que de l'effacement des diagrammes de tendances.

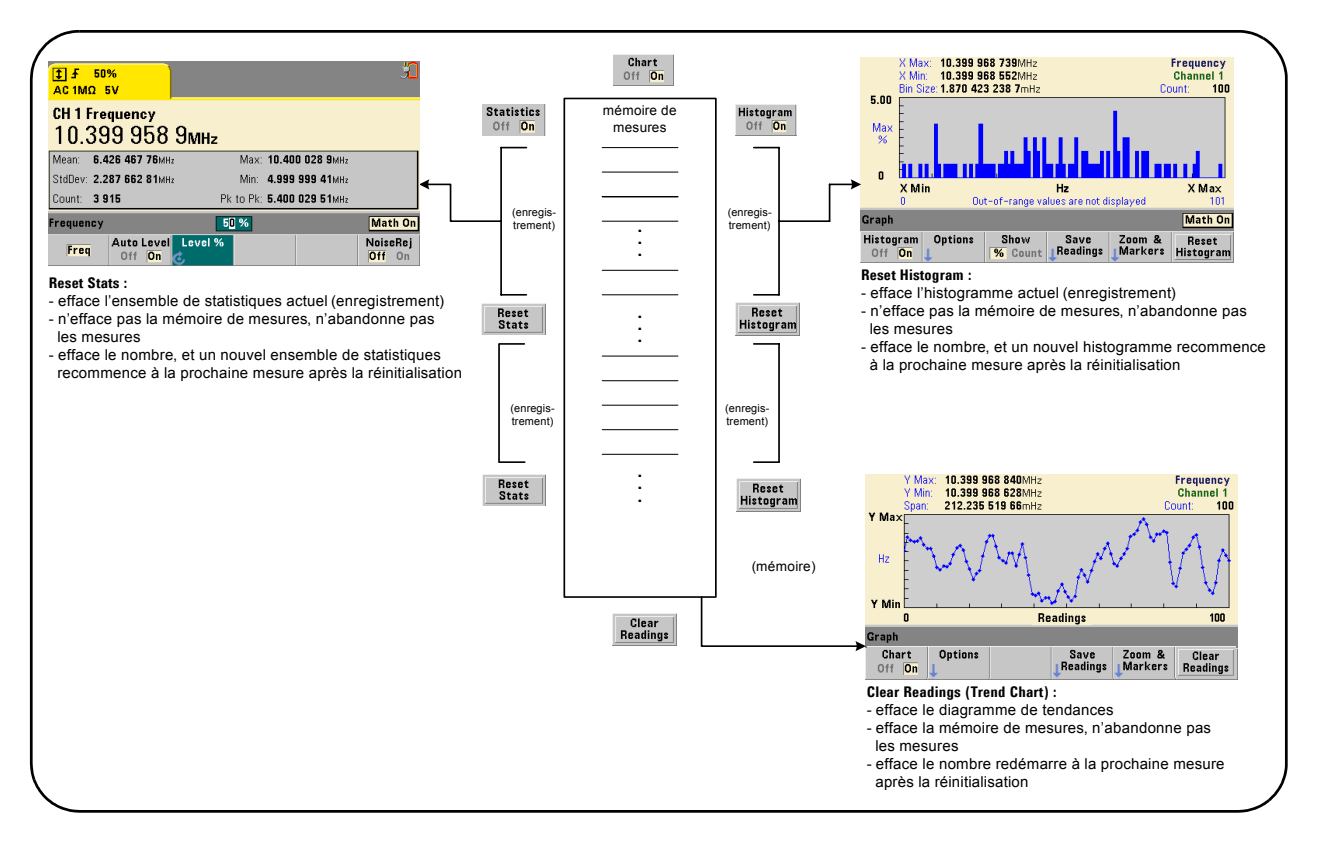

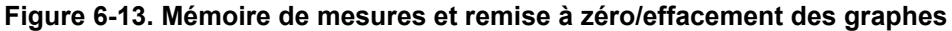

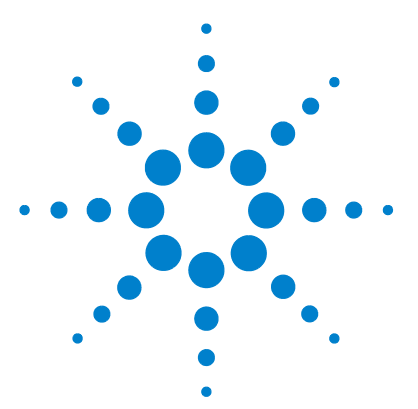

**Compteur RF 350 MHz Agilent 53210A Guide d'utilisation**

**7**

# **Formats et flux de données**

[Formats de mesure et flux de données](#page-173-0) 174 [Définition d'un format](#page-174-0) 175 [Définition de l'ordre des octets de transfert des blocs](#page-174-1) 175 [Flux de données](#page-175-0) 176 [Système de fichiers du compteur](#page-182-0) 183 [Création de dossiers et de fichiers dans la mémoire flash et sur le](#page-184-0)  [périphérique USB](#page-184-0) 185 [Configurations à l'allumage définies par l'utilisateur](#page-193-0) 194 [Gestion de dossiers et de fichiers](#page-196-0) 197

Le compteur Agilent 53210A vous permet de définir le format de mesure et l'emplacement d'enregistrement des mesures, deux facteurs qui influent sur le débit.

Ce chapitre explique comment définir les formats de données ainsi que le mouvement et l'enregistrement des mesures et d'autres informations du compteur.

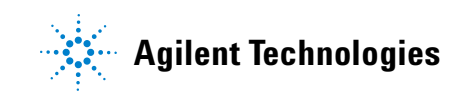

# <span id="page-173-0"></span>**Formats de mesure et flux de données**

Un format de données (compteur) est défini lorsqu'un format particulier (ASCII, REAL) est requis. Les données sont converties dans ce format lorsqu'elles sont envoyées directement au tampon de sortie ou transférées **depuis** la mémoire de mesures.

La commande SCPI qui permet de définir le format de données est la suivante :

```
FORMat[:DATA] {ASCII|REAL}[,<taille>]
FORMat[:DATA]? (forme de requête)
```
Les formats (et tailles) sont décrits dans le Tableau 7-1.

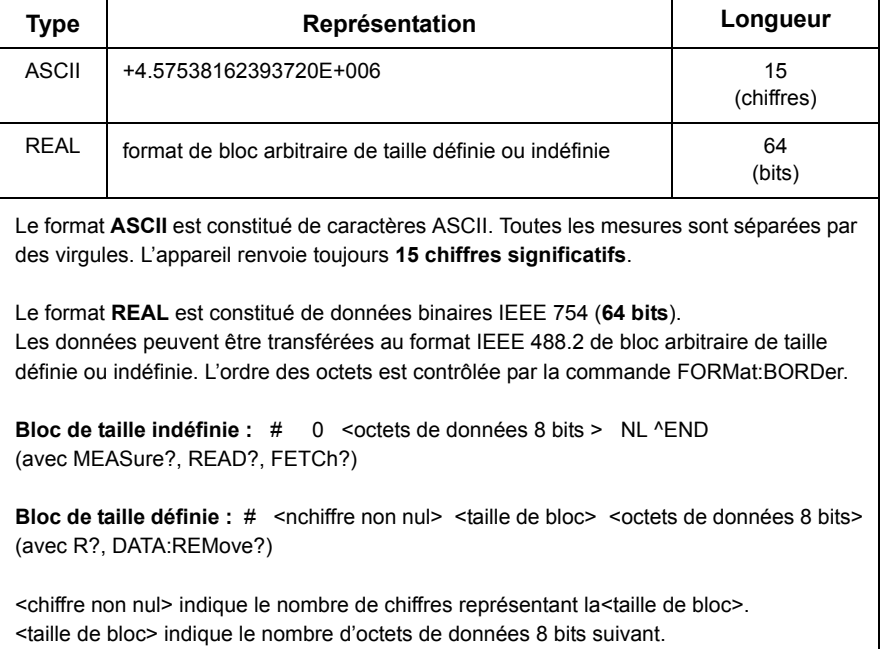

#### **Tableau 7-1. Formats de données du compteur**

Le format ASCII est réglé suite à une réinitialisation de l'appareil (\*RST) ou un préréglage sur le panneau avant (PRESet). Une commande Line Feed (LF) ou End-Or-Identify (EOI) suit la dernière mesure dans les deux formats.

## <span id="page-174-0"></span>**Définition d'un format**

Vous pouvez définir les formats de données durant la configuration du compteur, comme indiqué dans le segment suivant :

```
CONF:FREQ 1.0E6
   FORM REAL, 64
   SAMP:COUN 5
INIT
FETC?
```
Dans ce segment, les mesures lancées par la commande INIT sont enregistrées dans la mémoire de mesures. Lorsqu'elles sont récupérées suite à la commande FETCh? dans le tampon de sortie, les mesures sont converties au format REAL.

## <span id="page-174-1"></span>**Définition de l'ordre des octets de transfert des blocs**

Les transferts de données REAL (binaires) de taille définie et indéfinie (Tableau 7-1) associés aux commandes **READ?**, **FETCh?**, **R?** et **DATA:REMove?** sont caractérisés par un ordre d'octets par défaut **NORMal** dans lequel l'octet le plus significatif (MSB) est envoyé en premier (ordre d'octets gros-boutiste). La commande SCPI qui permet de définir ou de modifier l'ordre des octets est la suivante :

```
FORMat:BORDer {NORMal | SWAPped}
FORMat:BORDer? (forme de requête)
```
Si l'ordre des octets est permuté avec la commande **SWAPped**, l'octet le moins significatif de chaque point de données (mesure) est envoyé en premier (ordre d'octets petit-boutiste). Les plupart des ordinateurs utilisent l'ordre l'ordre d'octets permuté (petit-boutiste).

Une réinitialisation (\*RST) ou un préréglage sur le panneau avant (Preset) règle l'ordre des octets sur NORMal.

#### **7 Formats et flux de données**

#### **Taille de transfert des mesures**

Chaque mesure lue depuis le tampon de sortie dans le format ASCII est de 23 octets. Chaque mesure lue au format REAL comporte 8 octets.

## <span id="page-175-0"></span>**Flux de données**

Le flux des données de mesure du compteur est présenté dans la Figure 7-1.

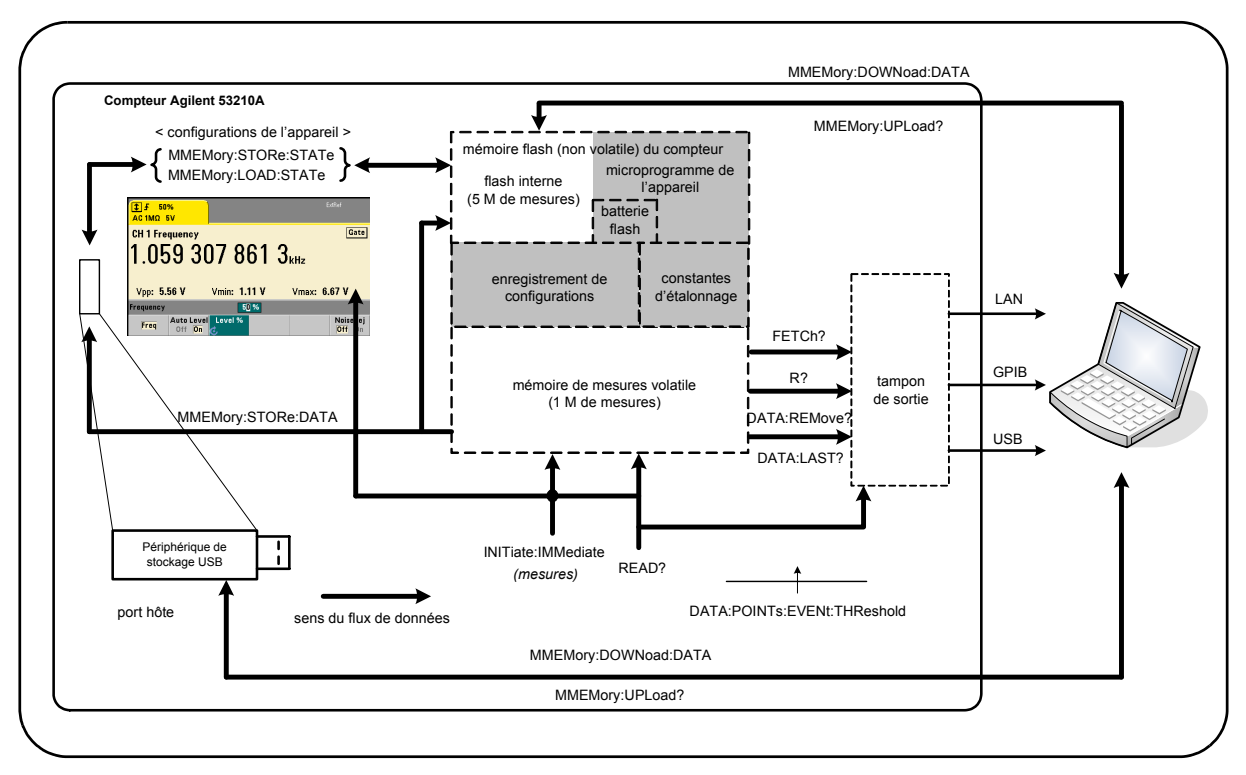

#### **Figure 7-1. Flux de données dans le compteur 53210A**

Les emplacements de mesures sont les suivants : **panneau avant**, **mémoire de mesures** (volatile), **tampon de sortie**, **mémoire flash interne** (non volatile) et **périphérique de stockage USB externe**.

Les commandes déterminant le flux de données sont répertoriées dans le Tableau 7-2 et sont décrites dans les paragraphes subséquents.

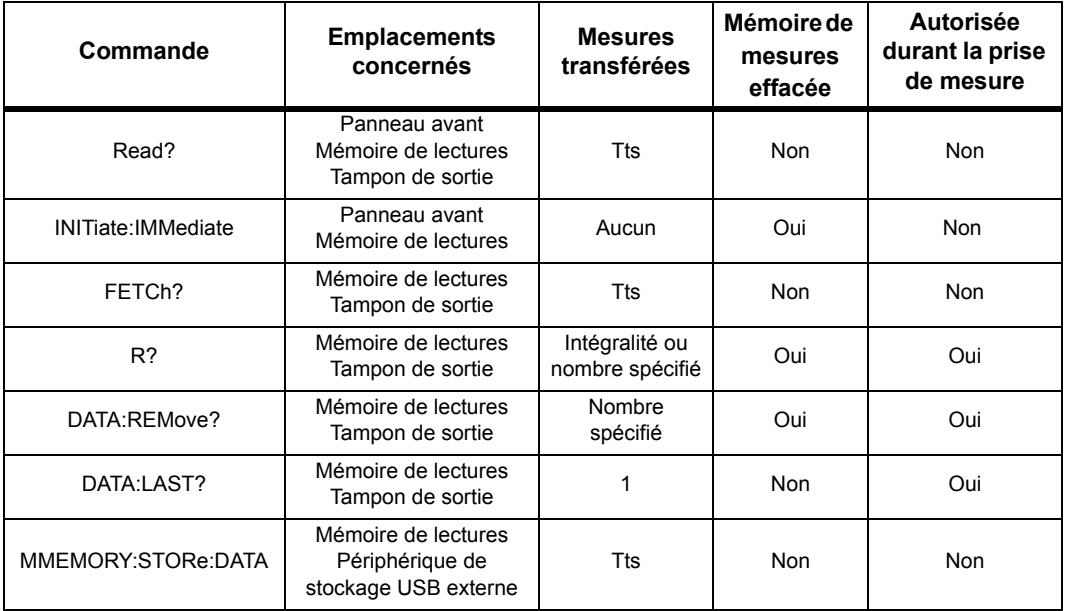

#### **Tableau 7-2. Commandes s'appliquant au flux de données**

#### **Affichage du panneau avant**

Les mesures du compteur prises depuis le **panneau avant** ou une interface d'E/S sont visibles dans l'écran, comme indiqué dans la Figure 7-1. Reportez-vous au Chapitre 1 pour découvrir les fonctions de l'écran.

#### **Mémoire de mesures**

Les mesures du compteur sont non seulement affichées, mais aussi stockées dans la **mémoire de mesures volatile** (Figure 7-1). La capacité de la mémoire est de 1 000 000 mesures. La mémoire de mesure est caractérisée par les attributs suivants :

**1** elle est effacée suite à un changement de fonction, durant l'exécution de la commande **READ?**, **INITiate:IMMediate** ou **MEASure?**, après une remise sous tension ou après une réinitialisation de l'appareil (commande **\*RST**), ou un préréglage (commande **SYSTem:PRESet**).

- **2** toutes les mesures sont **enregistrées** dans un format de compteur interne, le format programmé (sous-système FORMat) étant défini lorsque les mesures sont transférées vers le tampon de sortie.
- **3** si la **mémoire de mesures** dépasse sa capacité, les premières mesures (les plus anciennes) sont écrasées, et le bit Reading Mem Ovfl (14) du registre Questionable Data est défini. Les mesures les plus récentes sont conservées.

#### **Tampon de sortie**

L'ordinateur peut accéder aux données via les interfaces LAN, USB et GPIB une fois qu'elles sont transférées vers le tampon de sortie (Figure 7-1). La section suivante explique comment les mesures sont transférées de la mémoire vers le tampon. Si, durant un transfert, le **tampon de sortie** sature, l'exécution des commandes est suspendue jusqu'à ce que des mesures soient supprimées par l'ordinateur afin de libérer de l'espace dans le tampon. Aucune mesure n'est perdue.

#### **Transfert des mesures de la mémoire vers le tampon de sortie**

Les commandes suivantes permettent de transférer les mesures de la mémoire volatile vers le tampon.

**READ?** - équivaut à exécuter la commande INITiate:IMMediate directement suivie de la commande FETCh?. Avec la commande READ?, une fois que **toutes** les mesures spécifiées par TRIGger:COUNt et SAMPle:COUNt sont terminées et enregistrées dans la mémoire, elles sont instantanément lues dans le **tampon de sortie** (Figure 7-1).

Si le format de données est REAL (sous-système FORMat), chaque bloc de mesures généré par la commande READ? est précédé d'un en-tête de bloc de longueur indéfinie IEEE 488.2 (Tableau 7-1). De ce fait, lorsque vous envoyez plusieurs commandes en une seule chaîne, la commande READ? doit toujours être la dernière dans la chaîne.

#### **READ? Exemple**

```
// mesure de fréquence d'un signal de 500 kHz avec une 
// résolution en uHz
CONF:FREQ 500E3, 1E-6, (@1) // configurer le compteur
   TRIG:COUN 1 // définir le nombre de déclenchements<br>SAMP:COUN 10 // prendre 10 mesures
                     \frac{1}{2} prendre 10 mesures
READ? // lire les mesures une fois terminées
```
**FETCh?** - est utilisé après la commande **INITiate:IMMediate**. Une fois que **toutes** les mesures spécifiées par TRIGger:COUNt et SAMPle:COUNt sont terminées, la commande , FETCh? transfère les mesures depuis la mémoire de mesures vers le tampon de sortie. Puisque la **mémoire de mesures n'est pas effacée** par cette opération, les mesures peuvent être récupérées plusieurs fois depuis la mémoire. Si aucune mesure n'est disponible ou en cours lorsque la commande FETCh? est exécutée, l'erreur 230 Data corrupt or stale est générée.

Si le format de données est REAL (sous-système FORMat), chaque bloc de mesures récupéré par la commande FETCh? est précédé d'un en-tête de bloc de longueur indéfinie IEEE 488.2 (Tableau 7-1). De ce fait, lorsque vous envoyez plusieurs commandes en une seule chaîne, la commande FETCh? doit toujours être la dernière dans la chaîne.

#### **FETCh? Exemple**

```
// mesure de fréquence d'un signal de 500 kHz avec une 
// résolution en uHz
CONF:FREQ 500E3, 1E-6, (@1) // configurer le compteur
   TRIG:COUN 1 // définir le nombre de déclenchements
   SAMP:COUN 10 // prendre 10 mesures 
INIT:IMM // lancer le compteur pour qu'il 
                  // démarre les mesures
FETC? // récupérer les mesures de la mémoire 
                   // une fois terminées
```
**R? [<nombre\_maxi>]** - est utilisé après la commande **INITiate:IMMediate**. Transfert total ou transfert **limité** au **nombre\_maxi** de mesures spécifié vers le tampon de sortie et **effacement** de toutes ces mesures (en commençant par les plus anciennes) dans la mémoire de mesures.

Contrairement à la commande FETCh?, vous pouvez utiliser R? pour transférer les mesures avant que le nombre total de mesures ne soit atteint (TRIGger:COUNt x SAMPle:COUNt) afin d'éviter un dépassement de la capacité de mémoire. Si aucune mesure n'est disponible ou en cours lorsque la commande R? est exécutée, l'erreur 230 Data corrupt or stale est générée.

Les mesures sont transférées dans le format de bloc de taille définie (Tableau7-1), qu'il s'agisse du format ASCII ou REAL (binaire) (sous-système FORMat). La mesure la plus ancienne est transférée la première (première entrée, première sortie).

#### **R? Exemple**

```
// mesure de fréquence d'un signal de 500 kHz avec une 
// résolution en uHz
CONF:FREQ 500E3, 1E-6, (@1) // configurer le compteur
   TRIG:COUN 2 // définir le nombre de déclenchements
   SAMP:COUN 2500 // définir le nbre de mesures/
                   // déclenchement 
INIT:IMM // lancer le compteur pour qu'il 
                   // démarre les mesures
wait 2500 seconds
R? 2500 // lire et supprimer les 2 500 premières mesures
wait 2500 seconds
R? // lire et supprimer toutes les mesures restantes
```
**DATA: REMove?** < **nombre>** [, **WAIT**] - est utilisé après la commande **INITiate:IMMediate**. Transfert du **nombre** de mesures vers le tampon de sortie et **effacement** de toutes ces mesures dans la mémoire de mesures. Contrairement à la commande FETCh?, vous pouvez utiliser DATA:REMove? pour transférer les mesures avant que le nombre total de mesures ne soit atteint (TRIGger:COUNt x SAMPle:COUNt) pour éviter un dépassement de la capacité de mémoire. Toutefois, le paramètre de nombre (Count) étant requis, le nombre de mesures doit être disponible avant que les mesures ne puissent être supprimées. En incorporant l'argument **WAIT**, la commande doit patienter jusqu'à ce que les mesures comptées soient disponibles. Vous empêchez ainsi la survenance de l'erreur -222 Data Out of Range en cas de non-disponibilité du nombre spécifié.

Si le format de données est REAL (sous-système FORMat), les mesures sont transférées dans le format de bloc de taille définie (Tableau7-1). La mesure la plus ancienne est transférée la première (première entrée, première sortie).
#### **DATA:REMove? Exemple**

```
// mesure de fréquence d'un signal de 500 kHz avec une 
// résolution en uHz
CONF:FREQ 500E3, 1E-6, (@1) // configurer le compteur
   TRIG:COUN 2 // définir le nombre de déclenchements
   SAMP:COUN 2500 // définir le nbre de mesures/
                   // déclenchement 
INIT:IMM // lancer le compteur pour qu'il 
                     // démarre les mesures
DATA:REM? 2500,WAIT // attendre les 2 500 premières 
                     // mesures
DATA:REM? 2500,WAIT // attendre les 2 500 dernières 
                      // mesures
```
**DATA:LAST?** - renvoie la dernière mesure effectuée et **incorpore les unités de mesure** (Hz, s). Les mesures ne sont pas supprimées de la mémoire, et vous pouvez envoyer la commande avant que le nombre total de mesures (TRIGger:COUNt x SAMPle:COUNt) soit atteint.

#### **DATA:LAST? Exemple**

```
// mesure de fréquence d'un signal de 500 kHz avec une 
// résolution en uHz
CONF:FREQ 500E3, 1E-6, (@1) // configurer le compteur
  TRIG:COUN 1 // définir le nombre de déclenchements
  SAMP:COUN 100 // prendre 100 mesures )
INIT:IMM // lancer le compteur pour qu'il 
                   // démarre les mesures
```
*wait 20 seconds*

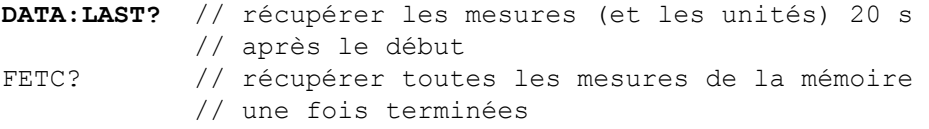

Voici une réponse type avec un sous-ensemble des données :

#### **+4.999962418998650E+005** HZ

```
...+4.999962370997962E+005,+4.999962418998650E+005,
+4.999962407190446E+005,+4.999962443559675E+005,...
```
#### **Interrogation sur le nombre de mesures**

Le nombre total de mesures en mémoire peut être déterminé à tout moment avec la commande :

#### **DATA:POINts?**

Vous pouvez lire le nombre de mesures avant que le décompte total ne soit atteint (TRIGger:COUNt x SAMPle:COUNt).

#### **Réglage d'un seuil des mesures en mémoire**

La commande suivante vous permet de définir un seuil des mesures enregistrées dans la mémoire volatile du compteur :

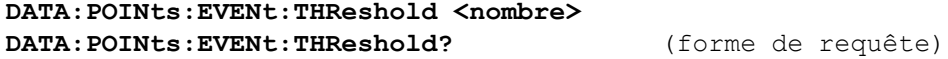

- lorsque le nombre de mesures **comptées** entrent dans la mémoire de mesures, le bit 12 (Rdg Mem Threshold) du registre Standard Operation est réglé sur 1. En surveillant ce bit, les mesures peuvent être transférées de la mémoire vers le tampon de sortie lorsqu'un nombre de mesures précis est atteint.

Dès que le seuil est atteint, le nombre de mesures en mémoire doit redescendre en dessous du niveau seuil pour détecter le moment où le niveau est de nouveau atteint.

#### **Exemple de seuil de mémoire**

(Sachez que cet exemple est également fourni dans le CD-ROM Agilent 53210A/53220A/53230A Product Reference.)

Ce programme configure le compteur de sorte à effectuer 1 250 000 mesures. La capacité de la mémoire volatile étant de 1 million de mesures, les mesures sont écrasées (dépassement de la capacité de mémoire) si les données ne sont pas récupérées avant que la mémoire ne sature. Pour empêcher le dépassement de la capacité de mémoire, il convient de définir et de surveiller un seuil de mesures. Dès que le nombre de mesures en mémoire atteint ce seuil, toutes les mesures enregistrées, à ce moment, sont récupérées.

```
*RST;*CLS // réinitialiser pour démarrer 
                         // à partir d'une configuration 
                         // connue
SYST:TIM .001 // délai d'expiration des 
                         // mesures réglé sur 1 ms
CONF:FREQ 1E6, 0.1, (@1) // configurer les mesures
  TRIG: COUN 5 // envoyer 5 déclenchements
                         // système 
  SAMP:COUN 250E3 // effectuer 250 000 mesures/
                         // déclenchement
  FORM:DATA REAL, 64 // régler le format de données 
                         // sur binaire
  DATA:POIN:EVEN:THR 10E3 // régler le seuil de mesure 
                         // sur 10 000 
INIT // lancer les mesures
// créer une boucle jusqu'à ce que toutes les mesures 
// soient terminées
For (cnt=0;cnt<1.25E6;cnt +=10000)
 Do
  {spoll=STAT:OPER:COND?; // registre des conditions 
                        // d'interrogation série
   sleep (100) // patienter 100 ms
 }while !(spoll&4096) // répéter jusqu'à atteindre 
                         // le seuil
R? 10E3 // récupère les lectures de la 
                         // mémoire par lot de 10 000
```
# **Système de fichiers du compteur**

Vous pouvez stocker les mesures de la mémoire volatile et les états de configuration du compteur dans des fichiers de la mémoire flash (non volatile) **interne** ou sur un périphérique de stockage USB **externe** connecté au port hôte du panneau avant (Figure 7-1).

Les fichiers sont créés dans des dossiers ou sous-dossiers du répertoire racine. La relation entre les dossiers et fichiers dans la mémoire flash interne et sur le lecteur USB est indiquée dans la Figure 7-2.

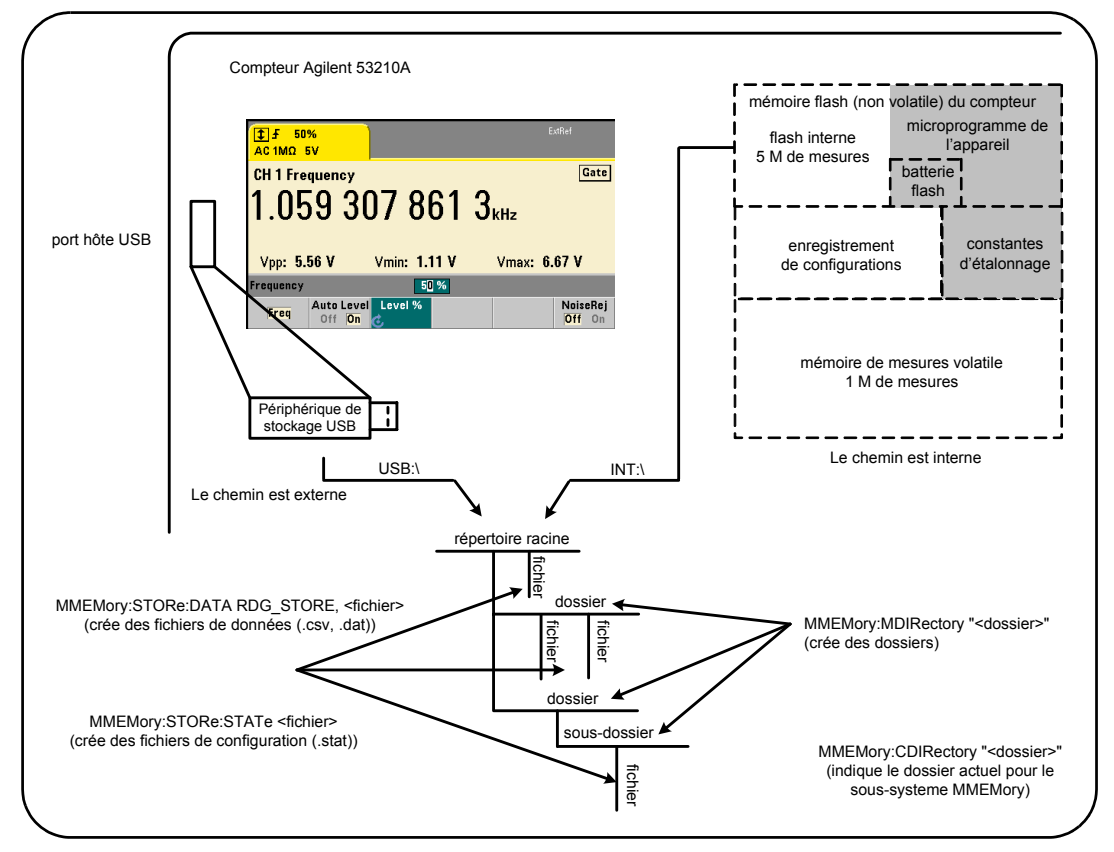

**Figure 7-2. Dossiers et fichiers enregistrés dans la mémoire interne et sur un périphérique de stockage USB**

# **Création de dossiers et de fichiers dans la mémoire flash et sur le périphérique USB**

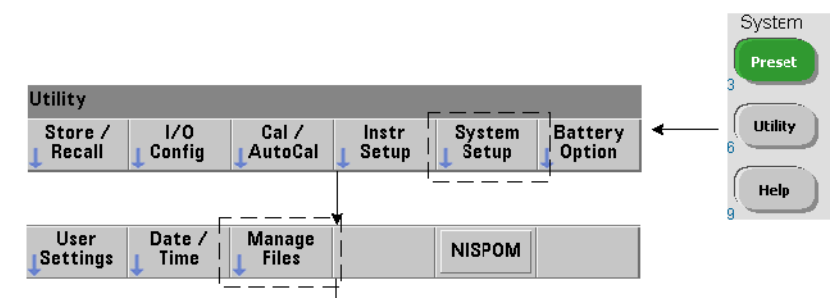

Les dossiers et fichiers sont créés dans la mémoire de l'appareil et sur un lecteur USB, comme indiqué dans les sections suivantes.

# **Création de dossiers**

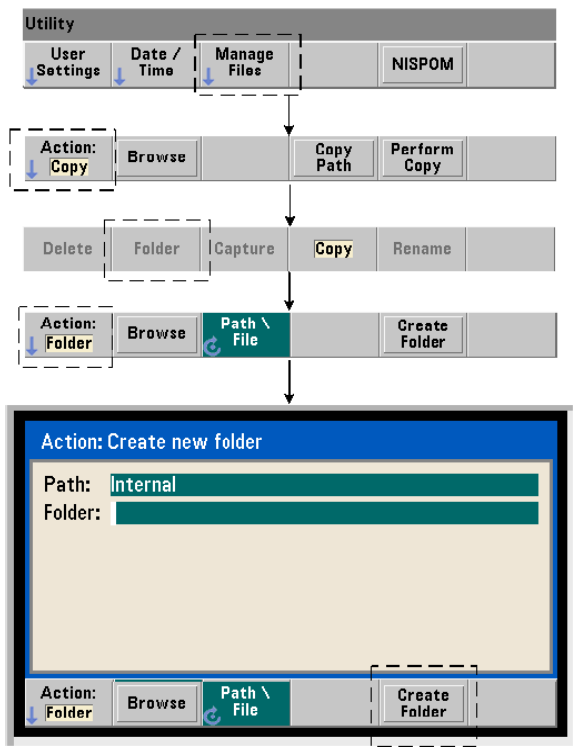

Les dossiers et sous-dossiers sont créés à l'aide de la commande :

#### **MMEMory:MDIRectory "<dossier>"**

- **dossier** défini dans la forme lecteur:chemin. lecteur est INT (mémoire flash interne) ou USB (périphérique de stockage externe). chemin est un chemin d'accès absolu et un nom de dossier commençant par  $\langle$  ou  $/$ . INT:\ est le lecteur:chemin par défaut.

Le paramètre de dossier ne peut pas dépasser 240 caractères et n'autorise pas les caractères  $\backslash$  /:\*?" < > | dans le nom de dossier. Pour créer un dossier :

```
//créer un dossier dut_1 avec un sous-dossier data1 dans 
//le répertoire racine de la mémoire interne
MMEM:MDIR "INT:\dut_1"
MMEM:MDIR "INT:\dut_1\data1"
```
Remarque : il est impossible de créer un dossier et un sous-dossier avec la même commande.

#### **Saisie d'un nom de dossier sur le panneau avant.**

En gardant la fenêtre Create new folder affichée comme indiqué dans la page précédente, entrez un nom de dossier (ou un nom de fichier) de la manière suivante :

- **1** Utilisez la touche de fonction Browse et le bouton rotatif de la face avant pour mettre en surbrillance la mémoire flash (interne) ou le lecteur USB (externe) connecté au port hôte de la face avant (externe). Appuyez sur la touche de fonction Select pour sélectionner le lecteur.
- **2** Pour créer un nom de dossier, tournez le bouton rotatif afin de sélectionner un caractère. Le bouton rotatif permet de parcourir les éléments suivants : A-Z (majuscules), a-z (minuscules), trait de soulignement (\_), chiffres 0-9, point décimal (.), caractères de clavier précis et espace. Une fois que le caractère souhaité est sélectionné, appuyez sur la touche fléchée vers la droite (>) au-dessus du bouton rotatif pour passer à la position suivante.
- **3** Répétez cette opération jusqu'à entrer le nom de dossier en entier. Utilisez la touche fléchée vers la gauche (<) pour revenir en arrière et modifier un caractère. Le remplacement du caractère par un espace efface le caractère. Appuyez sur Create Folder pour créer le dossier.

#### **Définition d'un dossier par défaut**

La définition d'un dossier comme dossier par défaut (actif) vous évite d'avoir à indiquer un chemin absolu chaque fois qu'un sous-dossier ou fichier est créé ou référencé. La commande :

```
MMEMory:CDIRectory "<dossier>"
MMEMory:CDIRectory? (forme de requête)
```
sélectionne **dossier** comme étant le **dossier actif** utilisé par les commandes du sous-système MMEMory suivantes. dossier est dans le format lecteur:chemin (voir MMEMory:DIRectory pour plus de détails sur lecteur:chemin).

Par exemple, vous pouvez également créer des dossiers dut 1 et data1 de la manière suivante :

```
//créer le dossier 'dut_1' et le sélectionner comme dossier 
//actif créer le sous-dossier 'data1'
MMEM:MDIR "INT:\dut_1"
MMEM:CDIR "INT:\dut_1"
MMEM:MDIR "data1"
```
Lorsque vous spécifiez un nom de dossier, le dossier **actif** est référencé. Si aucun dossier actif (MMEM:CDIR) **n'a été** spécifié et que vous n'avez pas inclus de nom de lecteur (INT ou USB), le lecteur par défaut 'INT:' est référencé. Par exemple :

```
MMEM:MDIR "dut_2"
```
crée le dossier dut\_2 sur le lecteur racine INT.

Suite à une réinitialisation (\*RST) ou un préréglage de l'appareil (SYSTem:PRESet), le compteur rétablit le dossier actif sur le dossier racine du système de fichiers flash interne ("INT:\").

# **Création de fichiers de données**

*Reportez-vous aux sections « Histogrammes » ou « Diagrammes de tendances et journalisation de données » du Chapitre 6 pour savoir comment stocker des données de mesure depuis le panneau avant.* 

La commande permettant de transférer des données depuis la mémoire de mesures vers un fichier de la mémoire flash interne ou sur un périphérique USB (Figures 7-1 et 7-2) est :

```
MMEMory:STORe:DATA RDG_STORE, "<fichier>"
```
<fichier> est créé avec l'exécution de la commande, et le format de paramètre de fichier est "[lecteur:chemin]<nom\_fichier>". lecteur est INT (mémoire flash interne) ou USB (périphérique USB externe). chemin est un chemin absolu et un nom de dossier. Si vous spécifiez un dossier, vous devez l'avoir créé au préalable.

La combinaison dossier/nom de fichier ne peut pas dépasser 240 caractères et ne peut pas contenir les caractères  $\setminus / :$  ? " < >  $\vert$ .

Le format des mesures transférées est spécifié par l'extension du nom\_fichier. Si un format **.csv** est spécifié, les données sont stockées sous forme d'un fichier ASCII à valeurs séparées par une virgule, avec une mesure par ligne. Si le format **.dat** est spécifié, les données sont stockées sous forme de valeurs REAL avec un ordre d'octets petit-boutiste.

La séquence suivante de commandes crée un dossier sur le périphérique de stockage USB, utilise un jeu de mesures de fréquence, puis crée un fichier et copie les mesures vers le dossier depuis la mémoire de mesures (volatile).

#### **Exemple de création d'un fichier de donnée.**

```
MMEM:MDIR "USB:\dut_1" // créer un dossier sur le 
                     // périphérique USB
MMEM:CDIR "USB:\dut_1" // spécifier un dossier actif
CONF:FREQ 100E3,(@1) // configurer les mesures
  SAMP:COUN 50 // prendre 50 mesures
INIT // lancer les mesures
*WAI // attendre la fin de toutes 
                     // les mesures
MMEM:STOR:DATA RDG_STORE, "data1.csv" // créer un fichier, 
                                  // copier
```
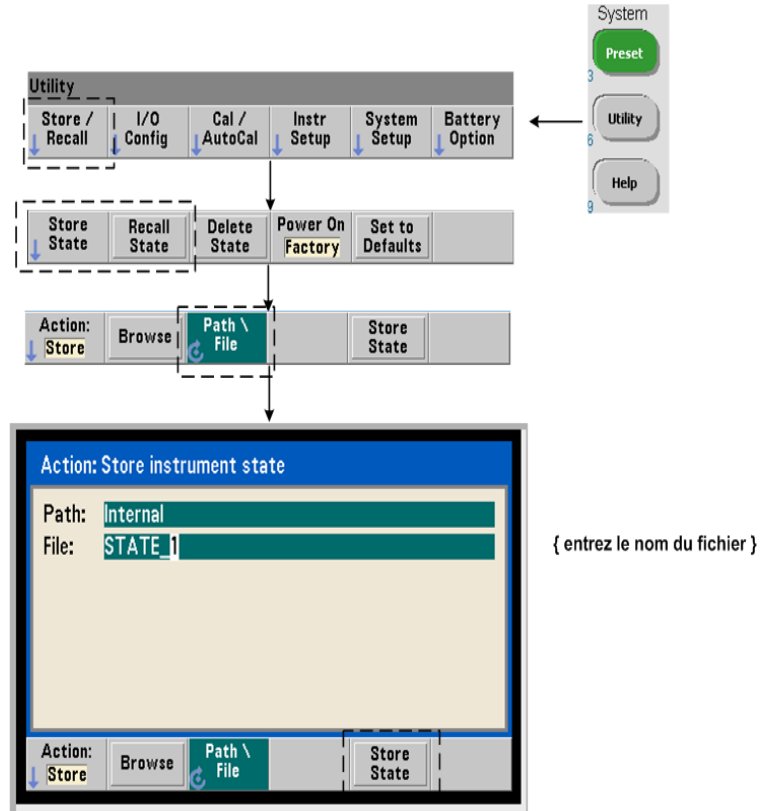

## **Création de fichiers de configurations**

Vous pouvez stocker les configurations de l'appareil dans la mémoire flash interne de l'appareil ou sur un périphérique de stockage USB et les rappeler ultérieurement pour restaurer une configuration particulière (Figure 7-2).

Les commandes utilisées pour stocker et charger les configurations du compteur sont les suivantes :

## **MMEMory:STORe:STATe <"fichier"> MMEMory:LOAD:STATe <"fichier">**

<fichier> est créé avec l'exécution de la commande STORe. Le format de paramètre est "[lecteur:chemin]<nom\_fichier>". lecteur est INT (mémoire flash interne) ou USB (périphérique de stockage externe). chemin est un chemin d'accès absolu et un nom de dossier. Si vous spécifiez un dossier, vous devez l'avoir créé au préalable (voir MMEMory:MDIRectory).

La combinaison dossier/nom de fichier ne peut pas dépasser 240 caractères et ne peut pas contenir les caractères \ / : \* ? " < > |. Les fichiers de configurations portent l'extension .sta.

#### **Exemple de fichier de configuration.**

L'exemple suivant montre l'interaction entre les dossiers créés depuis le panneau avant et les fichiers de configurations créés/stockés avec les commandes SCPI. Pour cette séquence, un dossier SETUP\_1 a été créé dans le lecteur flash interne depuis le **panneau avant**. Il est ensuite défini (avec les commandes) comme dossier actif, et un fichier de configuration est stocké et rappelé depuis ce dossier.

```
MMEM:CDIR "INT:\SETUP_1" // définir comme dossier actif
configurer l'appareil avec les commandes SCPI ou depuis le 
panneau avant
MMEM:STOR:STAT "test1.sta" // enregistrer la configuration
rappeler la configuration à une date ultérieure 
(mm si l'appareil est remis sous tension)...
MMEM:LOAD:STAT "INT:\SETUP_1\test1.sta" // charger la 
                                          // configuration
```
#### **Enregistrement de configurations depuis le panneau avant.**

L'appareil étant **configuré selon les besoins**, la configuration est enregistrée depuis le panneau avant, de la manière suivante :

- **1** Utilisez la touche Utility et les touches de fonction indiquées à la page précédente pour régler l'action de fichier Store.
- **2** Appuyez sur la touche de fonction Browse pour afficher la fenêtre File System. Utilisez le bouton rotatif de la face avant pour mettre en surbrillance le répertoire racine ou le dossier dans la mémoire flash (interne) ou le lecteur USB (externe). Si les dossiers ne sont pas visibles, appuyez de nouveau sur Browse pour afficher la structure de répertoire.

Appuyez sur la touche de fonction Select pour sélectionner le répertoire ou le dossier.

- **3** Entrez le nom du fichier. Le bouton rotatif permet de parcourir les éléments suivants : A-Z (majuscules), a-z (minuscules), trait de soulignement  $(.)$ , chiffres 0-9, point décimal (.), caractères de clavier précis et espace. Une fois que le caractère souhaité est sélectionné, appuyez sur la touche fléchée vers la droite (>) au-dessus du bouton rotatif pour passer à la position suivante.
- **4** Répétez cette opération jusqu'à entrer le nom de fichier en entier. Utilisez la touche fléchée vers la gauche (<) pour revenir en arrière et modifier un caractère. Le remplacement du caractère par un espace efface le caractère.
- **5** Appuyez sur STORE STATE pour enregistrer la configuration sous le nom de fichier défini. L'extension de fichier .sta est ajoutée au nom de fichier.
- **6** Vous pouvez rappeler des configurations (fichiers de configurations) en appuyant sur la touche de fonction RECALL STATE, en mettant en surbrillance du nom de fichier et en appuyant sur Select. La configuration est rappelée immédiatement.

#### **Enregistrement des préférences utilisateur**

Vous pouvez enregistrer et rappeler les paramètres d'E/S non volatiles et les préférences utilisateur à l'aide des commandes :

# **MMEMory:STORe:PREFerences <fichier> MMEMory:LOAD:PREFerences <fichier>**

<fichier> est créé avec l'exécution de la commande STORe. Le format de paramètre est "[lecteur: chemin]<nom\_fichier>". lecteur est INT (mémoire flash interne) ou USB (périphérique de stockage externe). chemin est un chemin d'accès absolu et un nom de dossier. Si vous spécifiez un dossier, vous devez l'avoir créé au préalable (voir MMEMory:MDIRectory).

La combinaison dossier/nom de fichier ne peut pas dépasser 240 caractères et ne peut pas contenir les caractères  $\setminus / :$  "  $\leq$   $\setminus$  . Les fichiers de préférences portent l'extension .prf.

Les préférences utilisateur comprennent des paramètres tels que les suivants :

- **•** luminosité de l'écran, séparateur et état de l'économiseur d'écran
- **•** langue de l'aide sélectionnée
- **•** rappel de configuration et sélection de paramètres
- **•** source de l'oscillateur de référence, fréquence de référence externe, réglage de veille
- **•** fréquence à niveau automatique
- **•** état de la batterie (activée, désactivée)
- **•** réglage de l'avertisseur
- **•** délai d'expiration d'une mesure
- **•** paramètre de langage de compatibilité 531xx SCPI

Lorsque vous chargez un fichier de préférences qui définit une adresse IP statique pour le LAN, vérifiez que l'opération n'attribue pas la même adresse IP à deux appareils sur votre LAN. Sinon, des erreurs de configuration du LAN risquent de survenir sur les deux appareils.

Vous ne pouvez **pas** stocker ou charger (récupérer) des préférences utilisateur depuis le panneau avant.

# **Utilisation de \*SAV et \*RCL**

Vous pouvez exécuter d'autres commandes pour enregistrer et rappeler des configurations de l'appareil, notamment les commandes courantes IEEE-488.2 \*SAV et \*RCL. Avec ces commandes, vous pouvez enregistrer et rappeler cinq configurations par **numéro d'emplacement**, depuis la mémoire flash interne du compteur. Les configurations enregistrées à l'aide de cette méthode peuvent aussi être définies de sorte à être rappelées à l'allumage.

#### **\*SAV {0|1|2|3|4}**

Enregistre la configuration active dans l'un des cinq emplacements de la mémoire flash  $\{0|1|2|3|4\}$ . L'emplacement 0 est un emplacement valide. Toutefois, la configuration de l'appareil à **son extinction** est automatiquement enregistrée dans l'emplacement 0 et remplace la configuration qui y était déjà enregistrée. Tous les paramètres de la configuration du compteur sont enregistrés à l'exception des préférences utilisateur telles celles qui configurent l'écran du panneau avant.

Voici un exemple de la commande :

\*SAV 1 //enregistrer la configuration actuelle dans //l'emplacement 1

Les emplacements 0-4 sont représentés par les noms de fichier suivants dans le répertoire racine de la mémoire flash interne :

```
STATE 0.sta
STATE 1.sta
STATE 2.sta
STATE 3.sta
STATE 4.sta
```
Les configurations de compteur enregistrées se rappellent à l'aide de la commande :

```
*RCL {0|1|2|3|4}
```
{0|1|2|3|4} sont les cinq emplacements pour les configurations. Voici un exemple de la commande :

\*RCL 1 //rappeler la configuration à partir //de l'emplacement de configuration 1

Lorsque vous rappelez une configuration à l'aide de la commande  $*RCL$ , seul le **numéro d'emplacement** est spécifié. Lorsque vous rappelez un emplacement de configuration numéroté depuis le **panneau avant**, le nom de fichier de l'emplacement est utilisé (par exemple, STATE\_1.sta).

Reportez-vous à la section « Configurations à l'allumage définies par l'utilisateur » pour plus d'informations à ce sujet.

**Vérification d'une configuration rappelée.** Avant de rappeler une configuration, son emplacement d'enregistrement peut faire l'objet d'une interrogation pour déterminer si une configuration valide existe ou si l'emplacement est vide.

**MEMory:STATe:VALid? {0|1|2|3|4}** 

interroge l'emplacement de configuration indiqué. Si la valeur 0 est renvoyée, cela indique que l'emplacement est vide. Si la valeur 1 est renvoyée, cela indique qu'une configuration valide existe. Par exemple :

```
//vérifier qu'une configuration valide est enregistrée dans 
//l'emplacement 3 ; 0 = pas de configuration enregistrée,
1/1 = configuration valide dans l'emplacement 3
MEM:STAT:VAL? 3
```
# **Configurations à l'allumage définies par l'utilisateur**

Vous pouvez configurer le compteur 53210A de sorte qu'il s'allume à partir de l'un des cinq emplacements de configurations enregistrées ou à partir d'un fichier de configuration (Figure 7-2). Pour que cela se produise :

1. la configuration doit être actuellement **enregistrée**

2. le rappel doit être **activé**

3. l'emplacement ou le nom de fichier de la configuration doit être **sélectionné**

Cette séquence est fournie par les commandes suivantes :

```
//enregistrer la configuration dans les emplacements de 
//l'appareil 0-4
*SAV {0|1|2|3|4}
```
ou

```
//enregistrer la configuration dans un fichier de 
//configuration (.stat) - interne ou USB
MMEMory:STORe:STATe <"fichier">
```

```
//activer le rappel automatique à l'allumage 
MEMory:STATe:RECall:AUTO {ON|OFF}
MEMory:STATe:RECall:AUTO? (forme de requête)
```

```
//sélectionner l'emplacement ou le fichier de configuration 
//rappelé à l'allumage
MEMory:STATe:RECall:SELect {0|1|2|3|4|<fichier>} 
MEMory:STATe:RECall:SELect? (forme de requête)
```
Si le rappel automatique est **activé** et que vous **ne sélectionnez** ni emplacement ni nom de fichier de configuration, le compteur s'allume avec la configuration qu'il avait à son extinction (emplacement 0).

Voici des exemples d'une configuration rappelée à partir d'un emplacement de configuration numéroté et d'un fichier de configuration dans la mémoire flash interne.

```
// configurer le compteur
       *SAV 2 // enregistrer la configuration 
                                // dans l'emplacement 2
       MEM:STAT:REC:AUTO ON // activer le rappel de la 
                                // configuration à l'allumage
       MEM:STAT:REC:SEL 2 // rappeler la configuration de 
                                // l'emplacement 2 à l'allumage
       // à la remise sous tension, la configuration de 
       // l'emplacement 2 est rappelée
       et
       MMEM:MDIR "INT:\SETUP_A" // créer un dossier dans la 
                                  // mémoire interne
       // configurer le compteur
       // enregistrer la configuration dans un fichier
       MMEM:STOR:STAT "INT:\SETUP_A\test_A.sta"
       MEM:STAT:REC:AUTO ON // activer le rappel de la 
                                         // configuration 
                                         // à l'allumage
       MEM:STAT:REC:SEL "test_A.sta" // rappeler le fichier 
                                         // à l'allumage
       // à la remise sous tension, la configuration test_A.sta 
       // est rappelée
REMARQUE Lorsque le compteur est expédié de l'usine, le rappel automatique des 
             configurations est désactivé (MEM:STAT:REC:AUTO OFF). Lorsque le rappel des
```
configurations est désactivé, les paramètres par défaut usine (\*RST) sont réglés à

l'allumage.

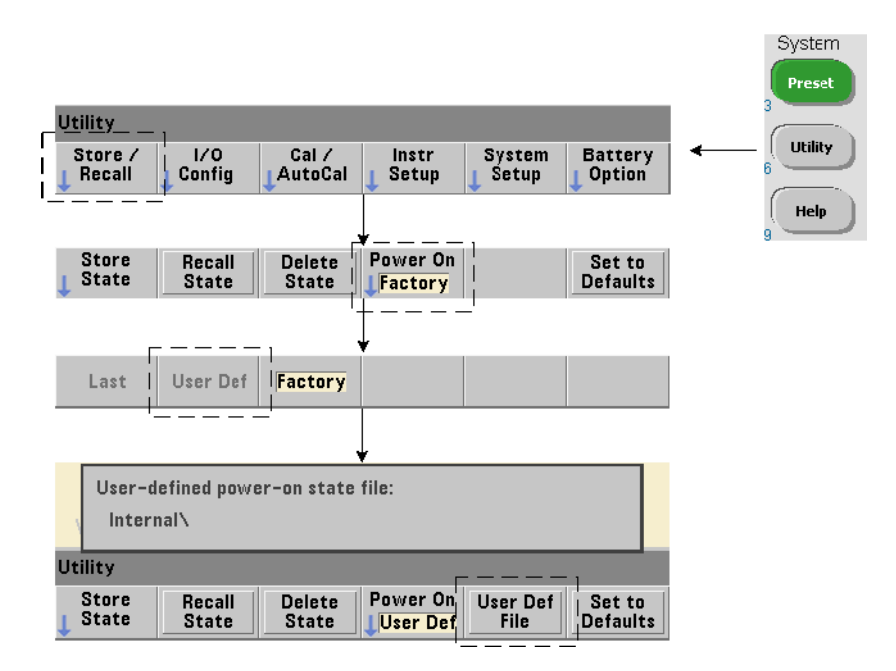

# **Définition d'une configuration à l'allumage depuis le panneau avant**

Vous pouvez sélectionner une configuration à l'allumage depuis le panneau avant, de la manière suivante :

- **1** Dans le menu Store/Recall, sélectionnez User Def à l'aide de la touche de fonction Power On.
- **2** Appuyez sur User Def File pour voir le système de fichiers. Activez la configuration que vous voulez définir comme configuration à l'allumage en sélectionnant le dossier et le nom de fichier correspondants. Gardez à l'esprit que les emplacements de configurations de l'appareil 0-4 sont identifiés par nom de fichier (p. ex. STATE\_3.sta). Pour les configurations enregistrées dans d'autres fichiers (emplacements), indiquez le fichier en question avec l'extension .sta.

Sélectionnez Last à l'aide de la touche de fonction Power On pour rappeler la dernière configuration active au moment où le compteur a été éteint (emplacement 0). Lorsque Factory est sélectionné, le compteur s'allume avec sa configuration usine par défaut.

# **Gestion de dossiers et de fichiers**

Vous pouvez gérer les dossiers, fichiers de données et fichiers de configuration créés dans la mémoire flash interne et sur un périphérique de stockage USB (supprimés, copiés, déplacés et catalogués) depuis le panneau avant ou à l'aide d'autres commandes des sous-systèmes MMEMory et MEMory.

## **Suppression de dossiers**

Supprimez les dossiers à l'aide de la commande :

#### **MMEMory:RDIRectory "<dossier>"**

Pour pouvoir supprimer un dossier depuis une **interface d'E/S**, celui-ci doit être vide, c.-à-d. ne contenir aucun sous-dossier ou fichier. Il est impossible de supprimer le dossier actuellement spécifié comme dossier actif (MMEMory:CDIRectory). Depuis le **panneau avant**, les dossiers non vides **peuvent** être supprimés (aux invites) tout comme le dossier actif (défini comme tel par une commande SCPI).

#### **Exemple de suppression d'un dossier.**

L'exemple suivant montre comment supprimer un sous-dossier (vide) suivi de son dossier racine.

```
//créer un dossier 'dut_2' et un sous-dossier 'data2' sur 
//le périphérique USB
MMEM:MDIR "USB:\dut_2"
MMEM:MDIR "USB:\dut_2\data2"
//supprimer le sous-dossier 'data2' puis le dossier 'dut_2'
MMEM:RDIR "USB:\dut2\data2"
MMEM:RDIR "USB:\dut_2"
```
#### **Suppression de fichiers**

Vous pouvez supprimer les fichiers de données et de configurations enregistrés dans la mémoire flash interne de l'appareil ou sur un périphérique de stockage USB (Figure 7-2) à l'aide de la commande :

```
MMEMory:DELete <"fichier">
```
Le format de fichier est "[lecteur:chemin]<nom\_fichier>". lecteur est INT (mémoire flash interne) ou USB (périphérique de stockage externe). Si le fichier supprimé ne se trouve pas dans le répertoire actif spécifié, chemin est un chemin de dossier absolu commençant par  $\langle$  suivi du dossier racine. Le nom de fichier doit comporter l'extension de fichier. Par exemple :

```
//supprimer le fichier de données data1.csv dans le 
//dossier dut_1 sur le périphérique USB
MMEM:DEL "USB:\dut_1\data1.csv"
```
Les **fichiers de configurations** enregistrés **dans les emplacements 0 - 4** peuvent aussi être supprimés avec les commandes :

```
MEMory:STATe:DELete {0|1|2|3|4} 
MEMory:STATe:DELete:ALL
```

```
//supprimer le contenu de l'emplacement 2
MEM:STAT:DEL 2
```
//supprimer le contenu de tous les emplacements numérotés MEM:STAT:DEL:ALL

# **Suppression de dossiers et de fichiers depuis le panneau avant**

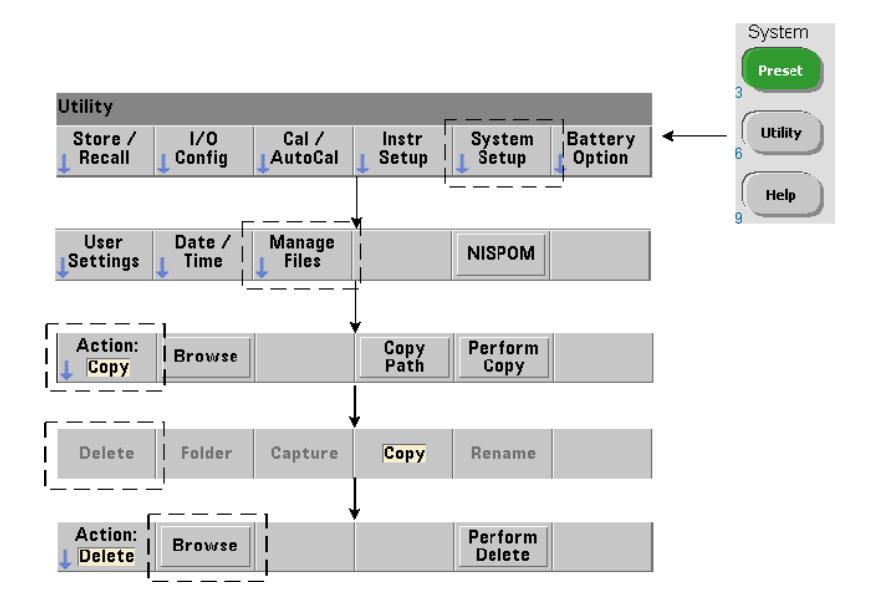

Vous pouvez supprimer les dossiers et fichiers depuis le panneau avant, de la manière suivante :

- **1** Appuyez d'abord sur la touche de fonction Manage Files, puis sur Action et sélectionnez Delete. (L'action doit être sélectionnée en premier.)
- **2** Appuyez sur la touche de fonction Browse et utilisez le bouton rotatif de la face avant pour sélectionner le lecteur, le dossier ou le fichier, puis appuyez sur Select. Appuyez à nouveau sur Browse pour afficher (et sélectionner) le contenu d'un dossier.
- **3** Lorsque le dossier ou le fichier est visible dans la fenêtre Path: ou File:, appuyez sur la touche Perform Delete.

# **Suppression de fichiers de configurations**

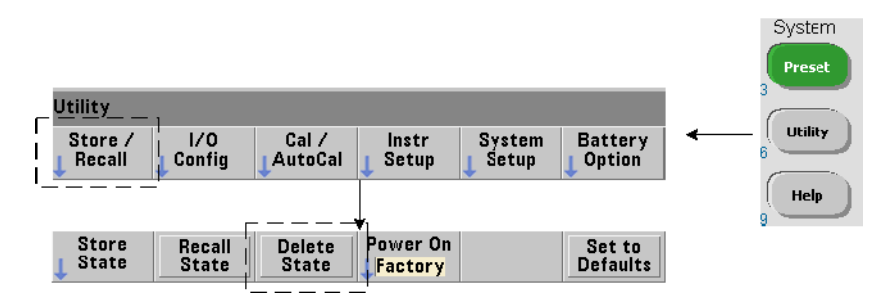

Vous pouvez supprimer les fichiers de configurations de la manière suivante :

- **1** Appuyez sur la touche de fonction Store/Recall pour afficher le menu des configurations.
- **2** Appuyez sur Delete State pour ouvrir la fenêtre File System. Tous les fichiers de configurations (extension .sta) stockés sur le lecteur racine et ses sous-répertoires s'affichent. Pour sélectionner le fichier souhaité, utilisez le bouton rotatif du panneau avant.
- **3** Appuyez sur Select pour supprimer le fichier. **Remarque : la touche** Select **a pour effet de supprimer immédiatement le fichier de configurations**.

# **Copie et déplacement de fichiers**

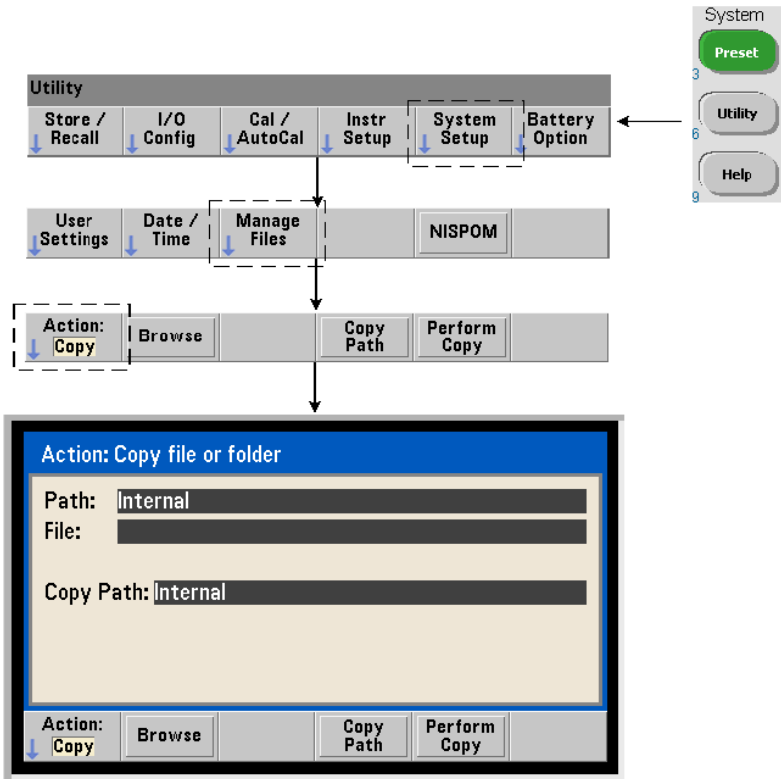

Vous pouvez copier ou déplacer les fichiers au sein d'un lecteur et entre les lecteurs.

# **MMEMory:COPY <"fichier1">, <"fichier2"> MMEMory:MOVE <"fichier1">, <"fichier2">**

copie ou déplace le fichier1 (source) vers le fichier2 (destination). Le format de fichier est "[lecteur:chemin]<nom\_fichier>". lecteur est INT (mémoire flash interne) ou USB (périphérique de stockage externe). Si le fichier copié ou déplacé ne se trouve pas dans le répertoire actif spécifié (MMEMory:CDIRectory), le chemin figurant dans les lecteurs source et de destination doit être un chemin de dossier absolu commençant par \. Les noms de fichier doivent comporter l'extension de fichier.

Le **dossier** de destination dans la commande de copie ou de déplacement doit exister. Le dossier n'est pas créé durant l'opération de copie ou de déplacement.

Les exemples ci-dessous montrent différents emplacements dans lesquels vous pouvez copier des fichiers :

//copier un fichier depuis le dossier vers le lecteur //racine ou USB MMEM:COPY "INT:\dut 1\state1.sta" , "USB:\"

//déplacer un fichier depuis le dossier vers le lecteur //racine ou USB MMEM:MOVE "INT:\dut 1\state1.sta" , "USB:\"

//copier un fichier depuis un dossier sur le lecteur INT //vers un dossier existant sur le lecteur USB MMEM:COPY "INT:\dut\_1\state1.sta" , "USB:\duts"

//copier un fichier depuis un dossier vers un dossier //existant en lui attribuant un nouveau nom de fichier MMEM: COPY "INT:\dut 1\state1.sta" , "USB:\duts\s1.sta"

//attribuer au fichier state1.sta le nouveau nom state2.sta MMEM:MOVE "INT:\dut\_1\state1.sta" , "INT:\dut\_1\state2.sta"

# **Copie de dossiers et de fichiers depuis le panneau avant**

Avec l'action de fichier Copy sélectionnée (voir page précédente), vous pouvez copier des dossiers et fichiers de la manière suivante :

- **1** Appuyez sur la touche de fonction Browse et utilisez le bouton rotatif de la face avant pour sélectionner le dossier ou le fichier *source*, puis appuyez sur Select. (Appuyez à nouveau sur Browse pour afficher le contenu d'un dossier.)
- **2** Appuyez sur Copy Path et sélectionnez le lecteur ou dossier de *destination*, puis appuyez sur Select. Appuyez sur Perform Copy pour copier le dossier ou le fichier.

## **Catalogues de dossiers**

Vous pouvez afficher un catalogue de **tous** les sous-dossiers et fichier ou des catalogues **distincts** de **données** (.csv et .dat) et de fichiers de **configurations** (.sta) par dossier, à l'aide des commandes ci-dessous.

Outre la liste des fichiers, les commandes fournissent la quantité totale de mémoire occupée et celle de mémoire disponible (libre) sur le lecteur spécifié.

```
MMEMory:CATalog[:ALL]? [<"dossier">]
MMEMory:CATalog:DATA? [<"dossier">]
MMEMory:CATalog:STATe? [<"dossier">]
```
Le paramètre dossier est défini dans le format lecteur:chemin. lecteur est INT (mémoire flash interne) ou USB (périphérique de stockage externe). chemin est un chemin d'accès absolu et un nom de dossier commençant par \. Si vous ne définissez pas de dossier, le contenu du répertoire actif spécifié (MMEMory:CDIRectory) ou le contenu du répertoire racine du lecteur est renvoyé.

Le format des données renvoyées est le suivant :

```
<mémoire total occupée>, <mémoire totale disponible>, 
<"liste des fichiers">
```
La "liste des fichiers" avec des guillemets doubles ("") regroupe les éléments suivants :

"<nom de fichier>, <type de fichier>, <taille de fichier>"

La mémoire occupée, la mémoire disponible et la taille de fichier sont indiquées en octets. Voici des exemples du résultat renvoyé par la commande CATalog pour un dossier sur un périphérique de stockage USB externe contenant un sous-dossier plus un fichier de données .csv, un fichier de données .dat et un fichier de configuration :

```
MMEMory:CATalog[:ALL]?
253657088,519798784,"data1.csv,ASC,12500","state1.sta,STAT,860",
"data2.dat,BIN,1600","dut_a,FOLD,0"
```

```
MMEMory:CATalog:DATA?
253657088,519798784,"data1.csv,ASC,12500","data2.dat,BIN,1600"
```

```
MMEMory:CATalog:STATe?
253657088,519798784,"state1.sta,STAT,860"
```
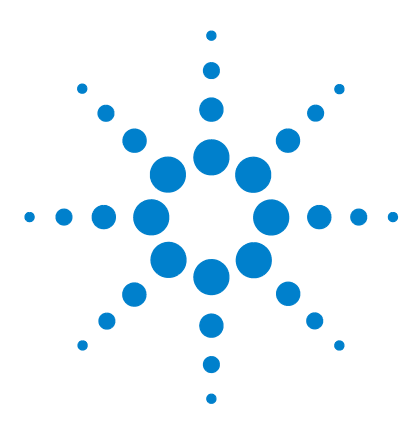

**Compteur RF 350 MHz Agilent 53210A Guide d'utilisation**

# **État de l'appareil**

**8**

[Système d'état du compteur Agilent 53210A](#page-204-0) 205 [Groupe de registres Questionable Data \(données douteuses\)](#page-204-1) 205 [Groupe de registres Standard Operation \(fonctionnement](#page-205-0)  [standard\)](#page-205-0) 206 [Registre des événements standard](#page-207-0) 208 [Registre Statut Byte \(octet d'état\)](#page-208-0) 209

Ce chapitre traite les registres d'état utilisés pour surveiller les conditions de fonctionnement du compteur 53210A.

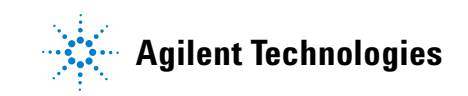

# **8 État de l'appareil**

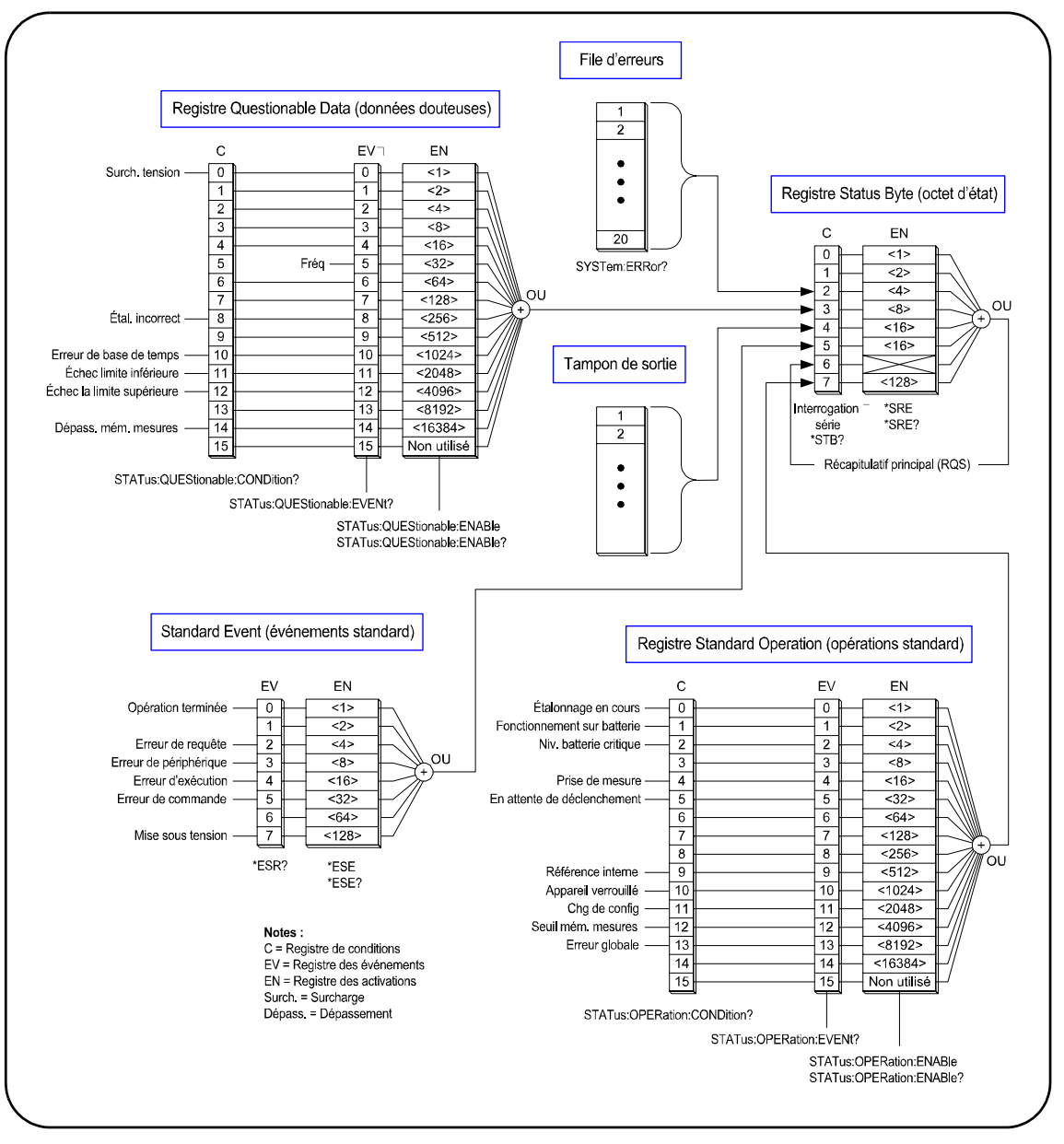

**Figure 8-1. Système d'état du compteur 53210A**

# <span id="page-204-0"></span>**Système d'état du compteur Agilent 53210A**

Ce chapitre présente le système d'état du compteur 53210A. Reportez-vous au sous-système **STATus** et aux commandes IEEE-488 du document Programmer's Reference pour connaître les définitions de bits et obtenir des informations supplémentaires. Ce document de référence est disponible sur le CD-ROM 53210A/53220A/53230A Product Reference (référence 53220-13601).

# <span id="page-204-1"></span>**Groupe de registres Questionable Data (données douteuses)**

Ce groupe permet de surveiller les conditions et événements liés au compteur ci-dessous :

- **•** surtension d'entrée
- **•** expiration matérielle de la mesure de fréquence
- **•** données d'étalonnage
- **•** erreur de base de temps
- **•** limite inférieure dépassée
- **•** limite supérieure dépassée
- **•** dépassement de la capacité de la mémoire de mesures

# **Registre des conditions**

Le registre des conditions du groupe de registres Questionable Data permet de surveiller les conditions actuelles susceptibles d'avoir une incidence sur l'intégrité des mesures du compteur. Vous pouvez lire le registre des conditions à l'aide de la commande :

#### **STATus:QUEStionable:CONDition?**

La lecture du registre n'efface pas les bits qu'il contient. Les bits sont effacés lorsque les conditions sont supprimées.

#### **Registre des événements**

Le registre des événements du groupe de registres Questionable Data permet également de surveiller les conditions actuelles susceptibles d'avoir une incidence sur l'intégrité des mesures du compteur.

# **8 État de l'appareil**

Vous pouvez lire le registre des événements à l'aide de la commande :

#### **STATus:QUEStionable[:EVENt]?**

Contrairement au registre des conditions, les bits du registre des événements restent inchangés si la condition se présente. Les bits sont effacés suite à la lecture du registre.

# **Registre des activations**

Le registre des activations permet de définir les bits du registre des événements qui génèrent un bit de synthèse utilisé ensuite pour générer une demande de service.

Vous pouvez activer les bits du registre des événements à l'aide de la commande :

# **STATus:QUEStionable:ENABle <activer> STATus:QUEStionable:ENABle?** (forme de requête)

- **activer** : valeur décimale correspondant à la somme binaire pondérée des bits du registre. Par exemple, pour activer le bit qui surveille les éventuelles

# <span id="page-205-0"></span>**Groupe de registres Standard Operation (fonctionnement standard)**

erreurs de base de temps : STAT:QUES:ENAB 1024.

Ce groupe permet de surveiller les conditions de fonctionnement standard du compteur. Ces conditions sont les suivantes :

- **•** étalonnage en cours
- **•** fonctionnement sur batterie
- **•** état de charge de la batterie
- **•** mesure en cours
- **•** attente de déclenchement
- **•** oscillateur de référence interne utilisé
- **•** verrou d'interface distante et erreurs d'interface distante
- **•** changement de configuration
- **•** seuil de mémoire de mesures atteint

## **Registre des conditions**

Le registre des conditions du groupe de registres Standard Operation permet de surveiller les conditions actuelles liées à l'état de fonctionnement du compteur. Vous pouvez lire le registre des conditions à l'aide de la commande :

## **STATus:OPERation:CONDition?**

La lecture du registre n'efface pas les bits qu'il contient. Les bits sont effacés lorsque les conditions sont supprimées.

## **Registre des événements**

Le registre des événements du groupe de registres Standard Operation permet de surveiller l'état du compteur. Vous pouvez lire le registre des événements à l'aide de la commande :

#### **STATus:OPERation[:EVENt]?**

Contrairement au registre des conditions, les bits du registre des événements restent inchangés si l'état s'est produit. Les bits sont effacés suite à la lecture du registre.

#### **Registre des activations**

Le registre des activations permet de définir les bits du registre des événements qui génèrent un bit de synthèse utilisé ensuite pour générer une demande de service.

Vous pouvez activer les bits du registre des événements (de fonctionnement) à l'aide de la commande :

## **STATus:OPERation:ENABle <activer>**

**STATus:OPERation:ENABle?** (forme de requête)

- **activer** : valeur décimale correspondant à la somme binaire pondérée des bits du registre. Par exemple, pour activer le bit qui surveille un niveau bas (critique) de charge de batterie : STAT:OPER:ENAB 4.

# <span id="page-207-0"></span>**Registre des événements standard**

Ce registre permet de surveiller les conditions de programmation dont les suivantes :

- **•** opération terminée
- **•** erreurs de requête
- **•** erreur de périphérique
- **•** erreurs d'exécution
- **•** erreurs d'exécution de commande
- **•** état à la mise sous tension

#### **Lecture du registre des événements standard**

Vous pouvez lire le registre des événements standard à l'aide de la commande :

## **\*ESR?**

La lecture du registre n'efface pas les bits qu'il contient. Les bits sont effacés avec l'envoi de la commande \*CLS.

#### **Activation du registre des événements standard**

Le registre des activations des événements standard permet de définir les bits du registre des événements standard qui génèrent un bit de synthèse utilisé ensuite pour générer une demande de service.

Vous pouvez activer les bits du registre des événements standard à l'aide de la commande :

```
*ESE <activer>
```
**\*ESE?** (forme de requête)

- **activer** : valeur décimale correspondant à la somme binaire pondérée des bits du registre. Par exemple, pour activer le bit qui surveille les éventuelles erreurs de syntaxe de commande : \*ESE 32.

\*ESE? renvoie la somme pondérée de tous les bits activés.

# <span id="page-208-0"></span>**Registre Statut Byte (octet d'état)**

Ce registre contient les bits de synthèse des groupes de registres Questionable Data, Standard Operation et Standard Event, de la file d'erreurs du compteur et du tampon de sortie (Figure 8-1).

Le bit Master Summary RQS (Bit 6) est défini (1) si un autre bit du registre Status Byte est défini.

## **Lecture du registre Statut Byte (octet d'état)**

Vous pouvez lire le registre d'octet d'état à l'aide des commandes suivantes :

**\*STB?**

SPOLL.

Ces deux commandes renvoient la somme décimale pondérée de tous les bits définis du registre. Différence entre les deux : la commande \*STB? n'efface pas le bit 6 (RQS). La commande d'interrogation série (SPOLL) efface le bit 6.

Tous les bits du registre d'octet d'état (sauf le bit 4) sont effacés avec la commande :

**\*CLS**

Le bit 4 est effacé lorsque les données sont lues depuis le tampon de sortie.

## **Registre Service Request Enable (activations de demande de service)**

Ce registre permet de définir les bits de synthèse (groupe d'état) qui envoie un message de demande de service à l'ordinateur.

Les bits sont définis à l'aide de la commande :

```
*SRE <activer>
*SRE? (forme de requête)
```
- **activer** : valeur décimale correspondant à la somme binaire pondérée des bits du registre. Par exemple, pour activer le bit représentant le groupe de registres Questionable Data : \*SRE 8.

Le Chapitre 7 et le CD-ROM Product Reference (réf. 53220-13601) contienent des exemples d'utilisation du sous-système STATus.

# **8 État de l'appareil**

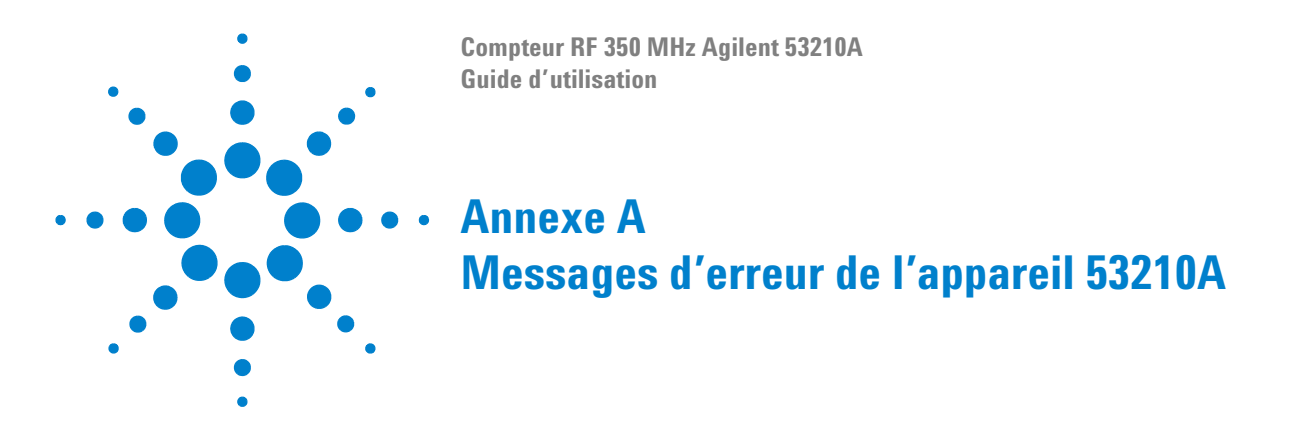

L'Annexe A contient une description des messages d'erreurs relatifs au compteur RF 53210A.

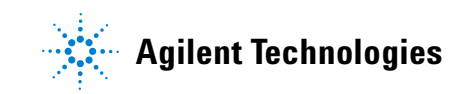

# **Tableau A-1. Description des messages d'erreur de l'appareil 53210A**

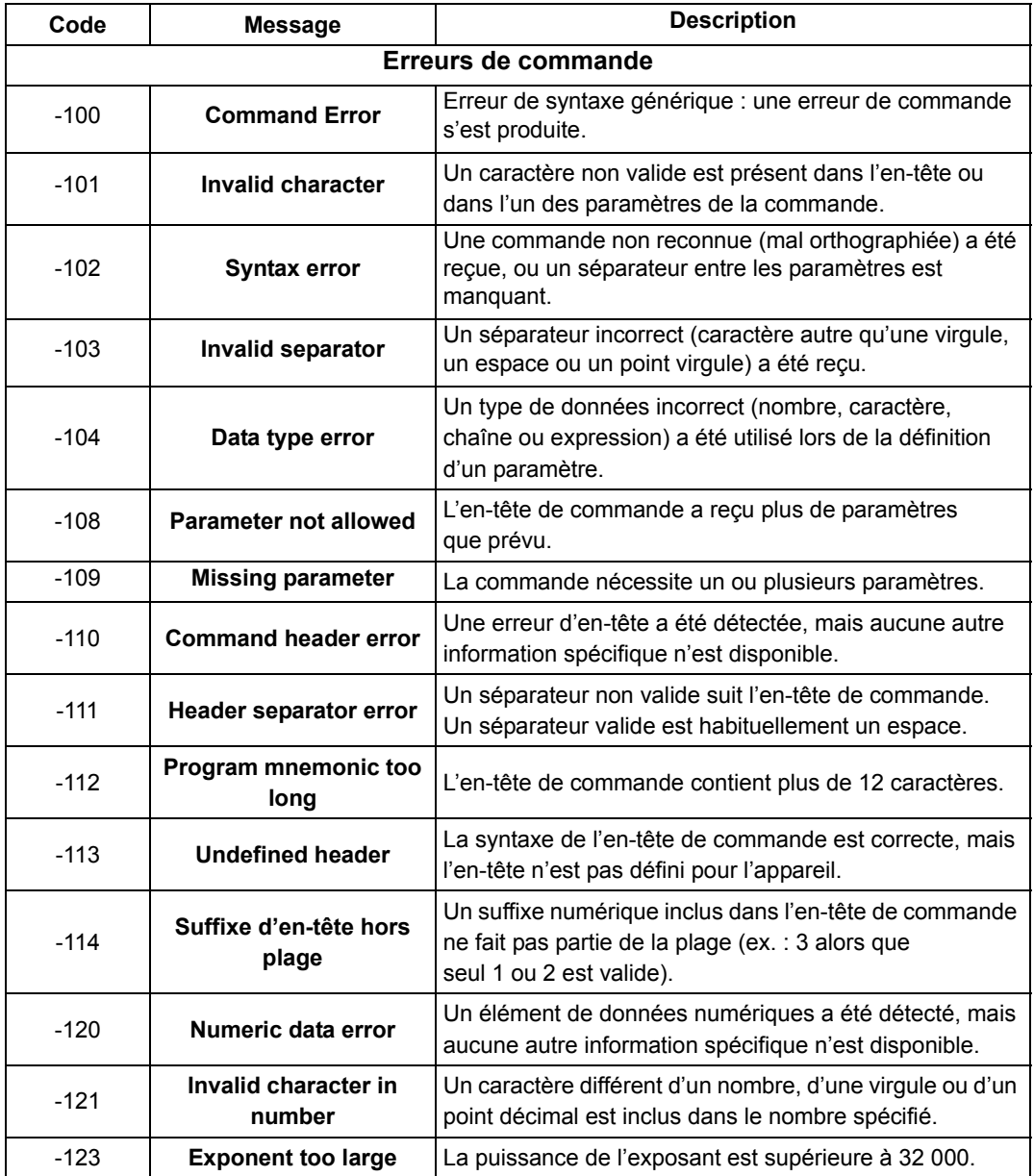

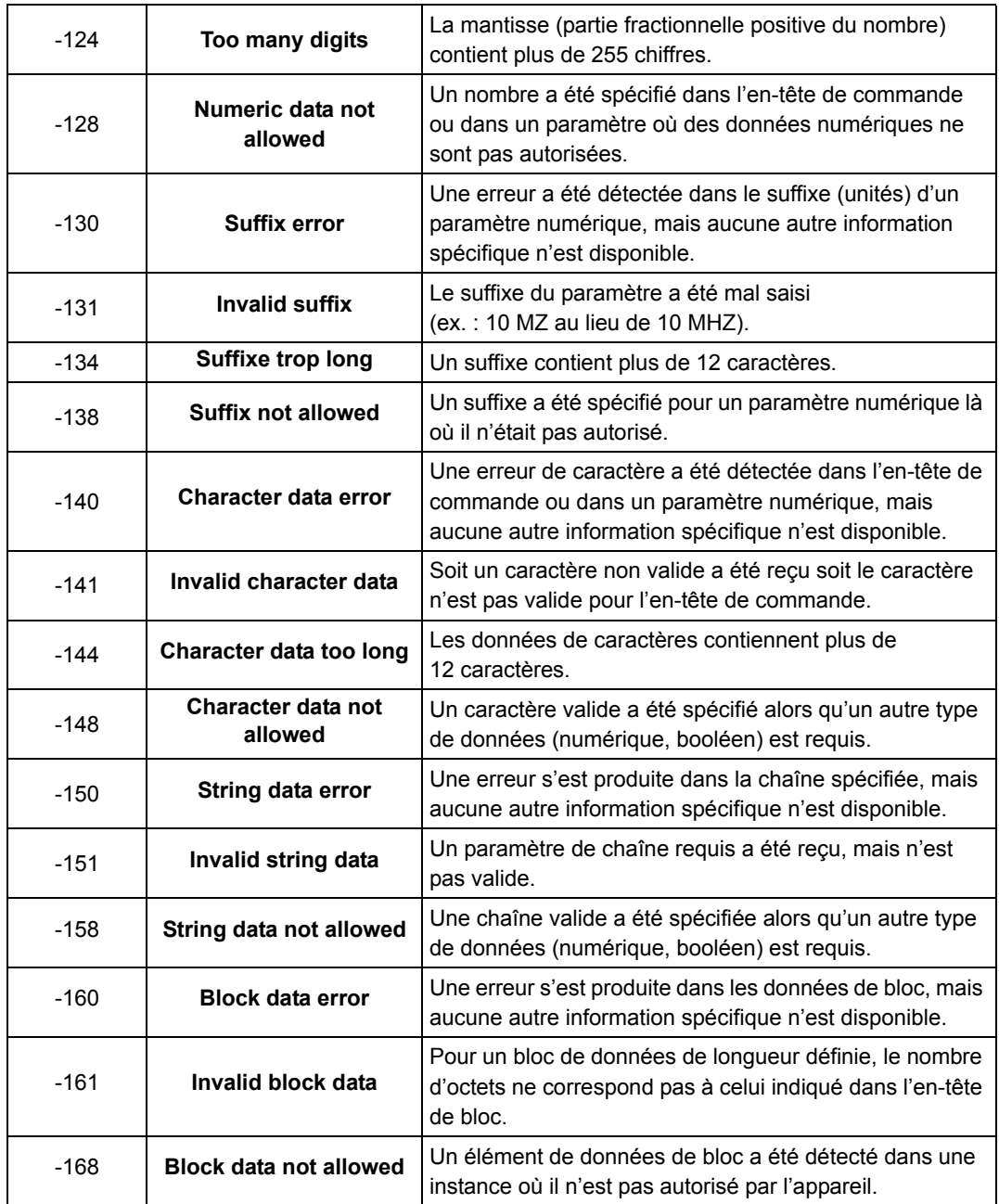

# **A Messages d'erreur de l'appareil 53210A**

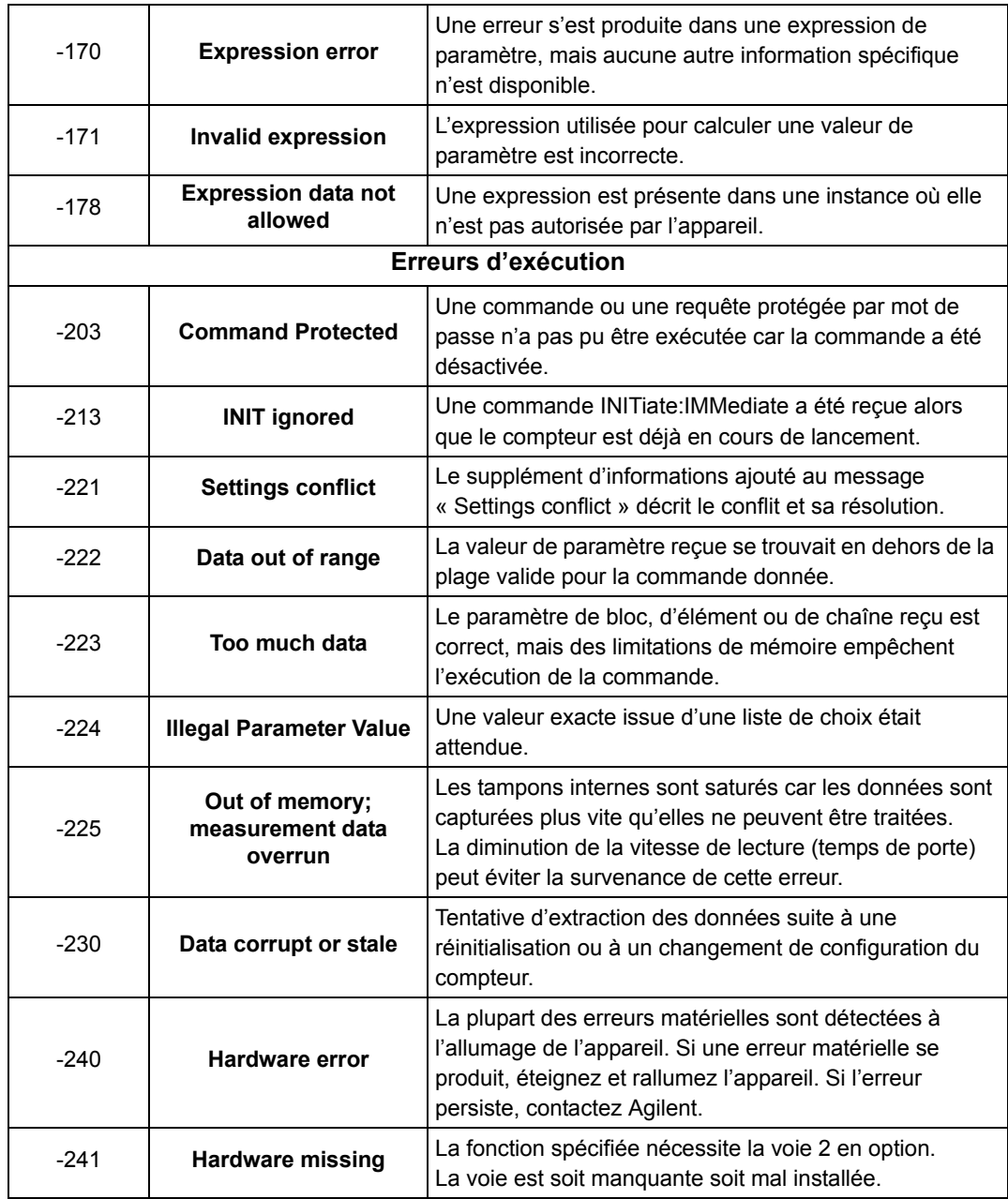

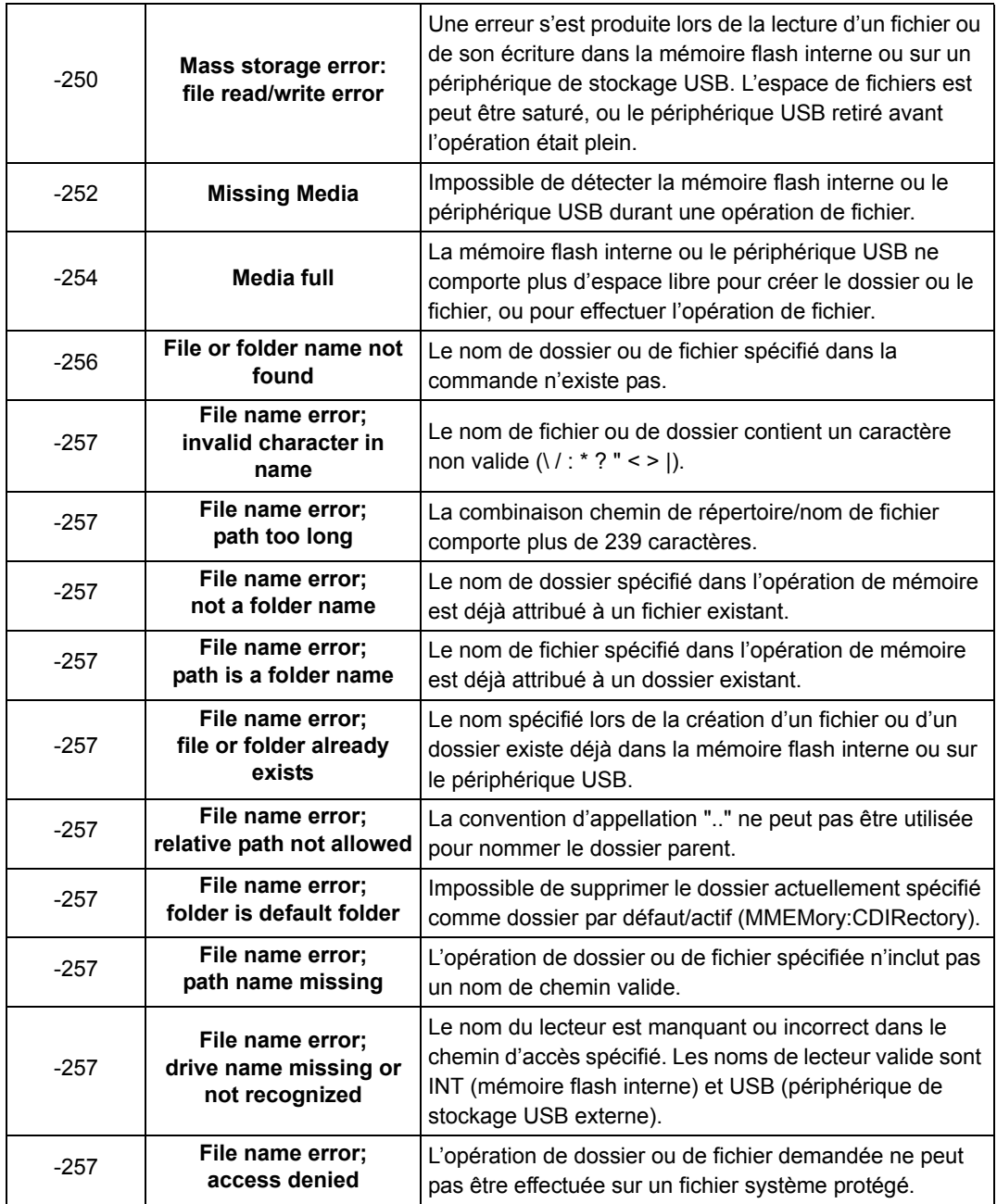

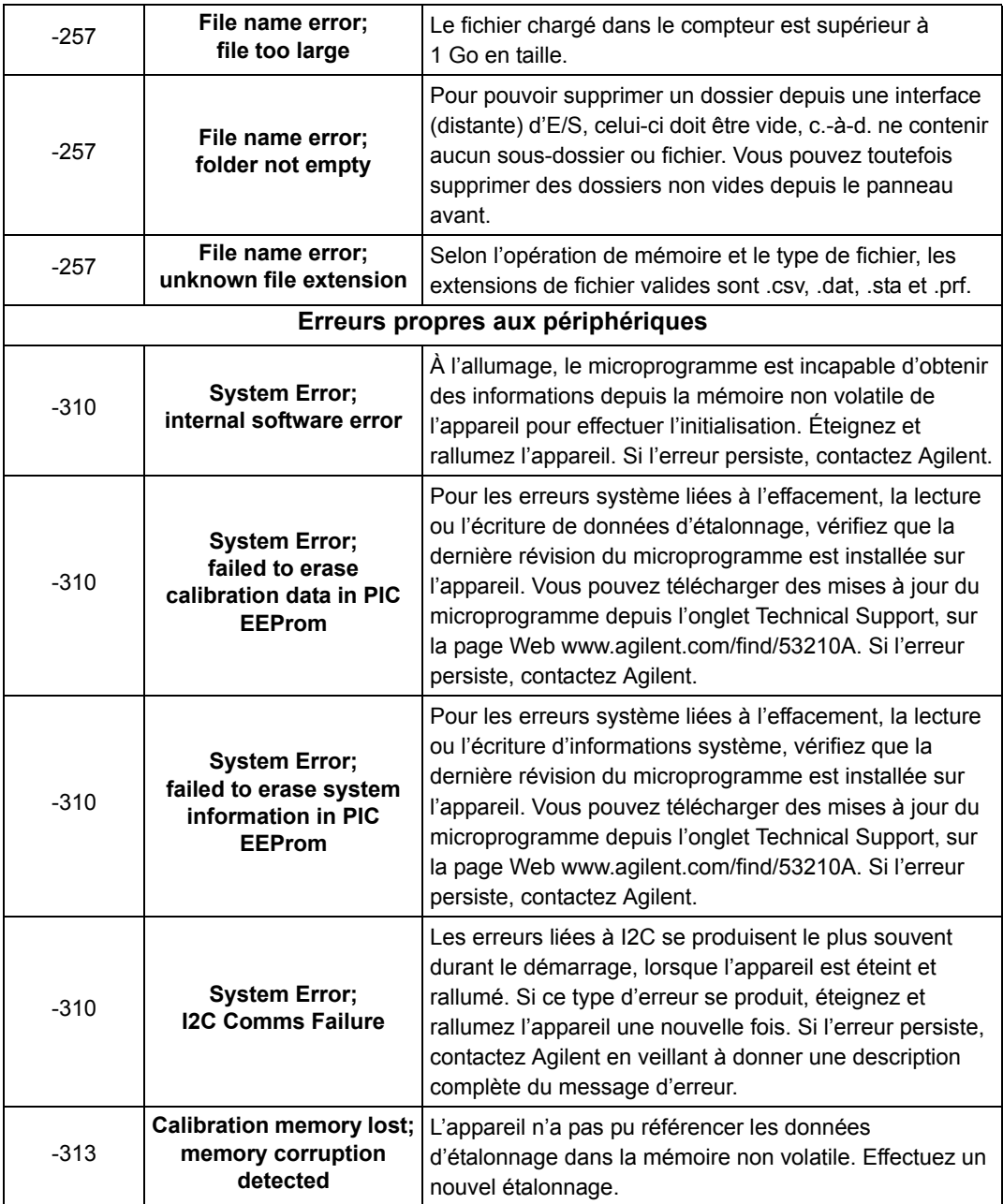
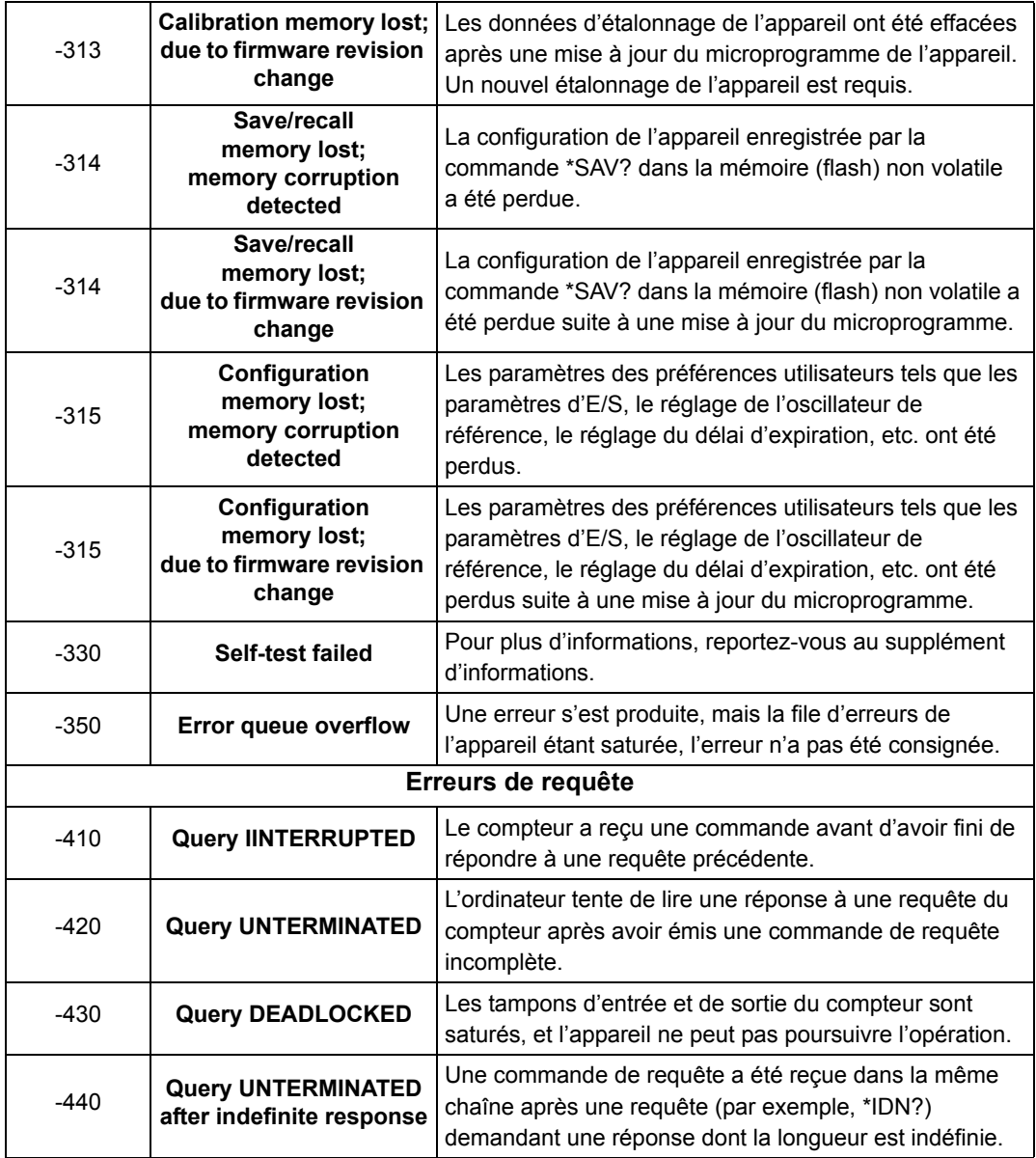

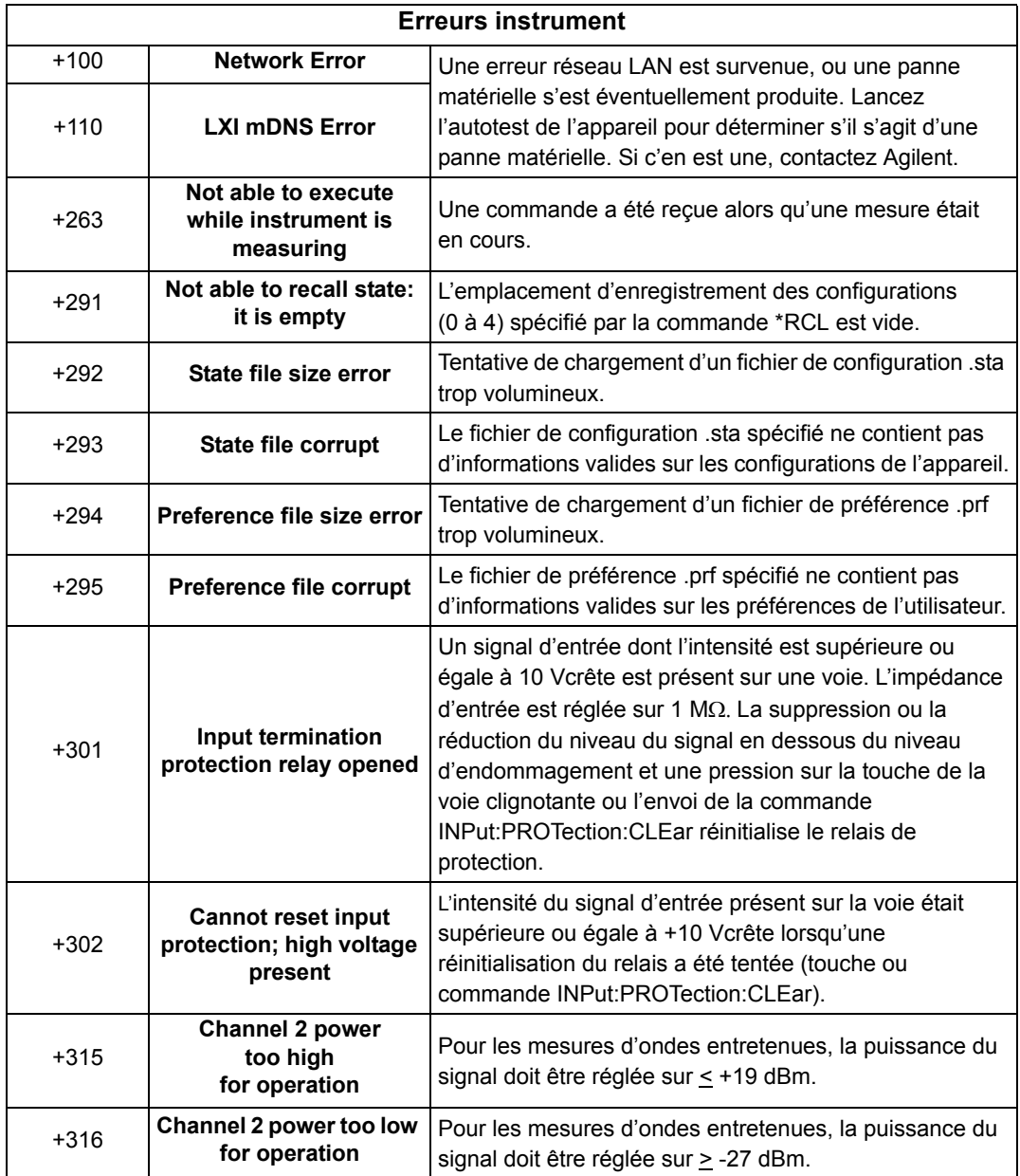

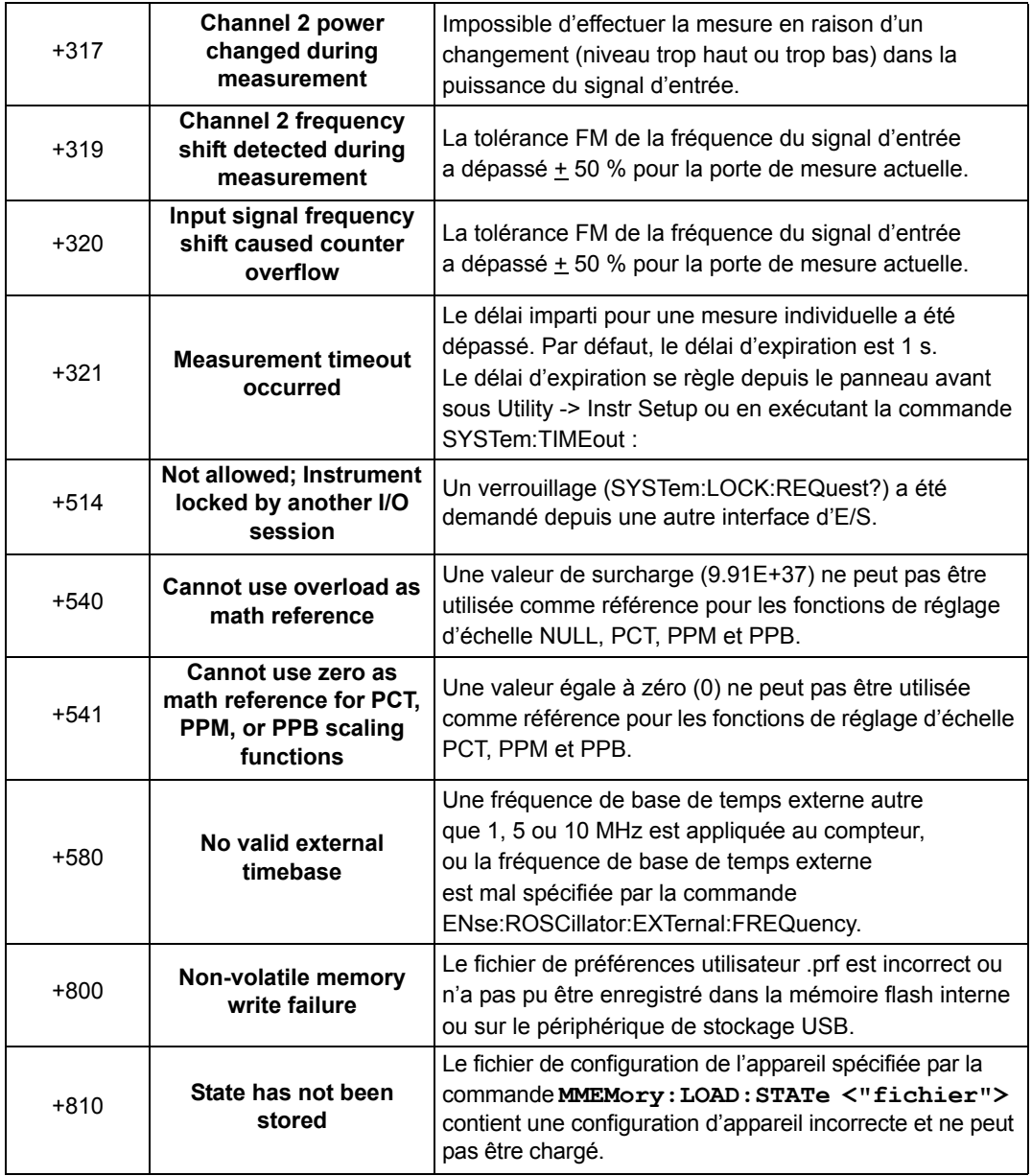

# **A Messages d'erreur de l'appareil 53210A**

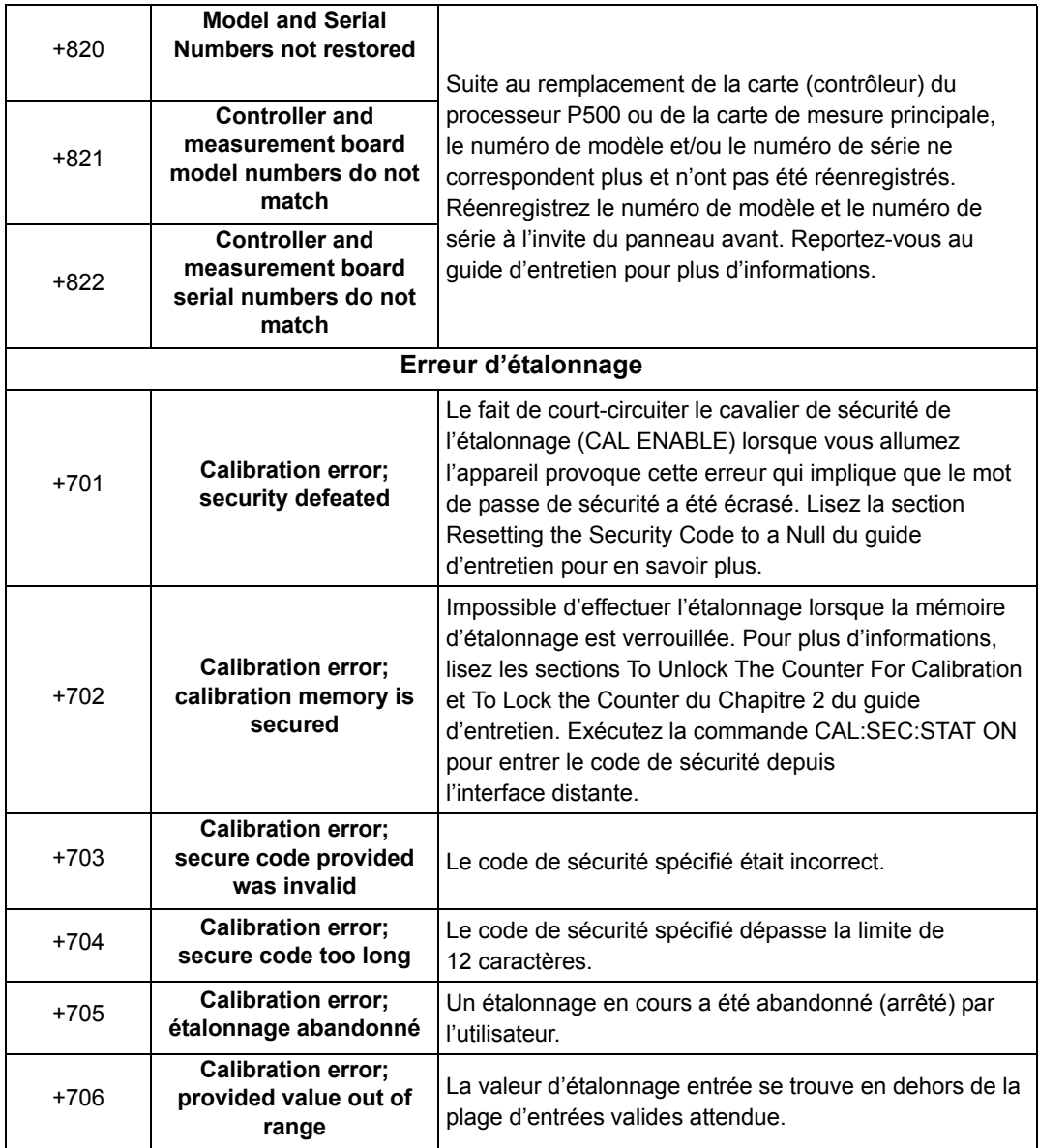

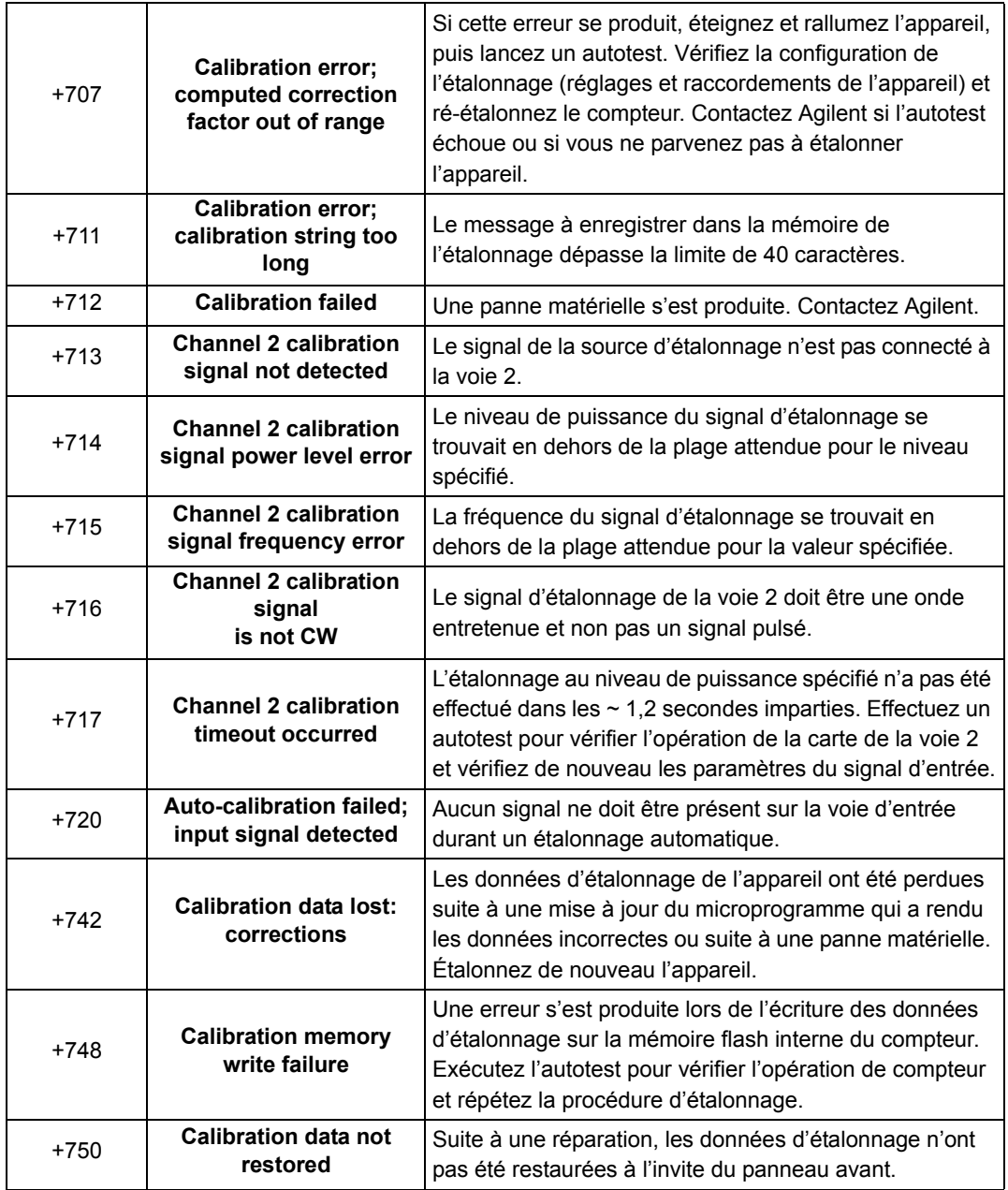

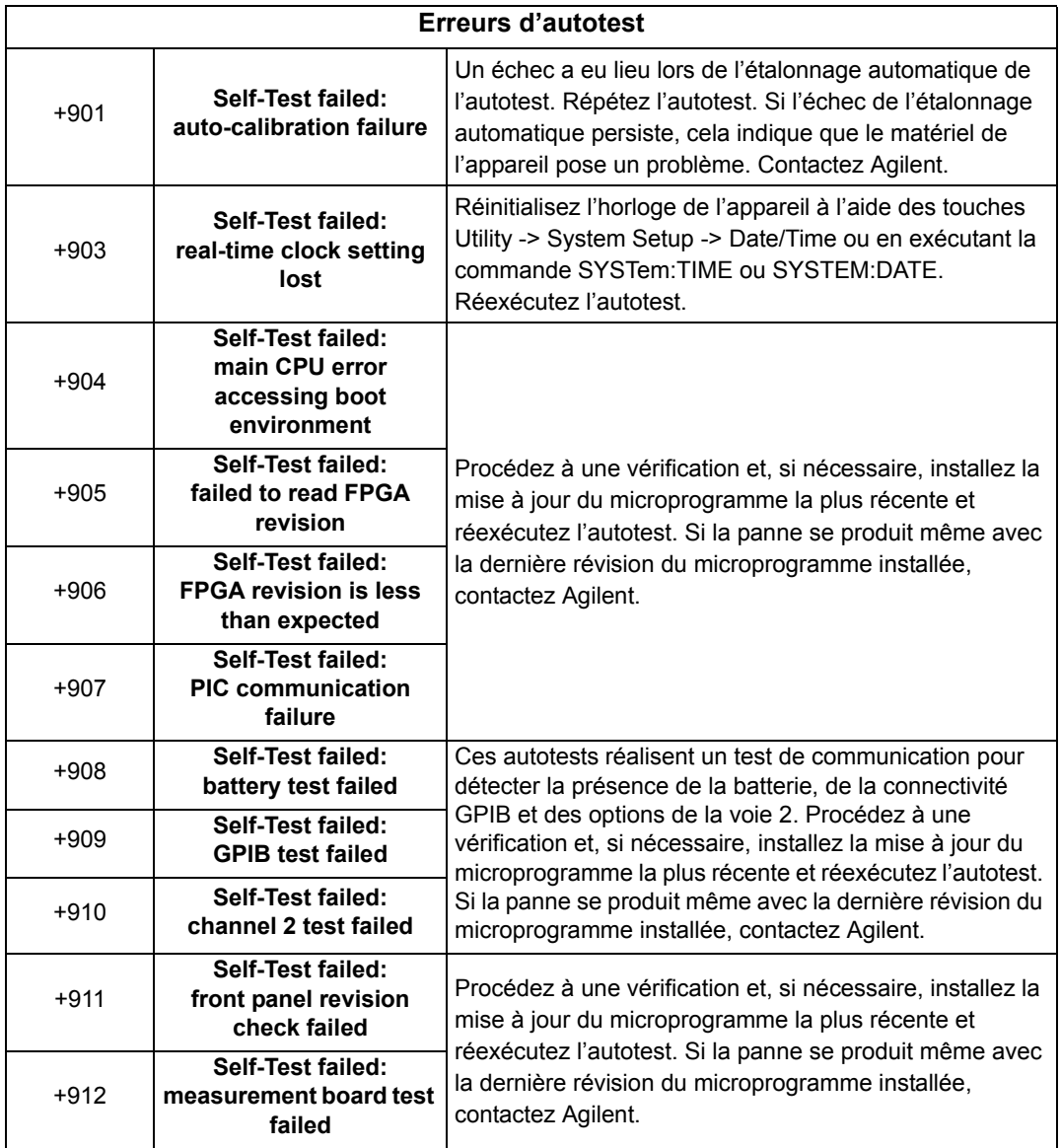

# **A**

accessoires fournis avec le compteur [15](#page-14-0) activation [144](#page-143-0) activation d'histogrammes [149](#page-148-0) activation de la batterie [20](#page-19-0) activation de la vérification des limites [144](#page-143-0) activation des fonctions d'échelle [132](#page-131-0) activation des fonctions statistiques [139](#page-138-0) adressage adresses IP et noms d'hôte [48](#page-47-0) modification de l'adresse GPIB [54](#page-53-0) adressage de l'appareil adresses IP et noms d'hôte [48](#page-47-0) chaîne d'adresse GPIB [54](#page-53-1) chaîne d'adresse USB [50](#page-49-0) adresse IP et nom d'hôte obtention [38](#page-37-0) adresses IP et noms d'hôte [47](#page-46-0) affichage des données d'histogramme [161](#page-160-0) Agilent Connection Expert ajout d'appareils GPIB [52](#page-51-0) ajout d'appareils LAN [44](#page-43-0) ajout d'appareils USB [49](#page-48-0) E/S interactive [54](#page-53-2) fonction Interactive IO [55](#page-54-0) localisation d'appareils LAN [45](#page-44-0) Agilent IO Libraries (Bibliothèques d'entrées/sorties Agilent) configuration système [42](#page-41-0) installation [41](#page-40-0) agrandie [29](#page-28-0) aide intégrée [23](#page-22-0) aide de l'appareil [23](#page-22-0) alimentation de veille [19,](#page-18-0) [68](#page-67-0)

aperçu affichage [15](#page-14-1) instrument [15](#page-14-2) panneau arrière [14](#page-13-0) panneau avant [13](#page-12-0) aperçu de l'affichage [15](#page-14-1) aperçu du panneau arrière [14](#page-13-0) aperçu du panneau avant [13](#page-12-0) autotest augmentation du délai d'expiration avec Interactive IO [56](#page-55-0) avertisseur [27](#page-26-0)

# **B**

bibliothèques d'E/S [41](#page-40-0) configuration système [42](#page-41-0) bit voltage overload [89](#page-88-0) bloc arbitraire de taille définie [174](#page-173-0) bloc arbitraire de taille indéfinie [174](#page-173-0)

# **C**

CALCulate1 subsystem [129](#page-128-0) capture d'écran [26](#page-25-0) caractéristiques des voies [86](#page-85-0) cartes LAN, multiples [56](#page-55-0) catalogage des dossiers [202](#page-201-0) chaîne d'adresse GPIB [50,](#page-49-0) [54](#page-53-1) chemin de conditionnement du signal [86](#page-85-1) chiffres de résolution [119](#page-118-0) commande MEASure [73](#page-72-0), [74](#page-73-0) commandes CONFigure [75](#page-74-0) commandes CONFigure et MEASure [73](#page-72-0) compatibilité d'entrée des sondes [91](#page-90-0) conditionnement du signal résumé des réglages [86](#page-85-1)

conditions ambiantes de fonctionnement [17](#page-16-0) conditions d'environnement [17](#page-16-0) conditions de fonctionnement [17](#page-16-1) conditions électriques de fonctionnement [17](#page-16-1) conditions électriques requises [17](#page-16-1) configuration de l'écran [23](#page-22-1) configuration de l'ordinateur [48](#page-47-0) configuration des données histogramme [151](#page-150-0), [162](#page-161-0) configuration du navigateur internet [38](#page-37-1) configurations à l'allumage [194](#page-193-0) configurations à l'allumage définies par l'utilisateur [194](#page-193-0) configurations de l'appareil [190](#page-189-0), [192](#page-191-0) CONFigure? [76](#page-75-0) connecteur BNC Gate Out [125](#page-124-0) Connection Expert ajout d'appareils à la configuration USB [49](#page-48-1) contrôle de l'écran [25](#page-24-0) contrôle par porte [117](#page-116-0) cycle de porte [107](#page-106-0) mesures de fréquence [119](#page-118-1) réglage de la source de porte [117](#page-116-1) résumé des réglages [106](#page-105-0) conventions syntaxiques SCPI [71](#page-70-0) copie de fichiers [200](#page-199-0) copie de fichiers depuis le panneau avant [201](#page-200-0) couplage [92](#page-91-0) exemple [93,](#page-92-0) [131](#page-130-0) couplage alternatif [92](#page-91-0) couplage continu [92](#page-91-0) couplage et niveaux de seuil [99](#page-98-0)

création de dossiers [185](#page-184-0) création de fichiers de configurations [189](#page-188-0) création de fichiers de données [187](#page-186-0) cycle de commutation de porte [107](#page-106-0) cycle de déclenchement [107](#page-106-0)

### **D**

date et heure réglage [28](#page-27-0) décimation [165](#page-164-0) décimation de mesures [165](#page-164-0) déclenchement cycle de déclenchement [107](#page-106-0) déclenchement système [109](#page-108-0) état inactif [110](#page-109-0) nombre d'échantillons [113](#page-112-0) nombre de déclenchements système [113](#page-112-1) pente de déclenchement du système [111](#page-110-0) résumé des réglages [106](#page-105-0) retard de déclenchement du système [112](#page-111-0) source de déclenchement du système [110](#page-109-1) déclenchement système [109](#page-108-0) comptage [113](#page-112-1) déclenchement [110](#page-109-1) nombre d'échantillons [113](#page-112-0) pente [111](#page-110-0) retard [112](#page-111-0) délai d'expiration augmentation avec Interactive IO [56](#page-55-0) mesure [29](#page-28-1), [70](#page-69-0) délai d'expiration d'une mesure [29](#page-28-1), [70](#page-69-0) déplacement de fichiers [200](#page-199-0) désactivation de la batterie [20](#page-19-0) désactivation de la sortie de porte [125](#page-124-0) diagrammes de tendances décimation de mesures [165](#page-164-0) effacement [172](#page-171-0) Directive relative aux déchets d'équipements électriques et électroniques [3](#page-2-0)

données, mise à l'échelle [131](#page-130-1) dossiers catalogue [202](#page-201-0) données et fichiers de configuration [185,](#page-184-0) [187](#page-186-0) fichiers de configurations [189](#page-188-0) par défaut [187](#page-186-1) suppression [197](#page-196-0) dossiers, suppression [197](#page-196-0)

# **E**

E/S interactive [54](#page-53-2) écart type [140](#page-139-0), [142](#page-141-0) effacement des données d'histogramme [156](#page-155-0), [163](#page-162-0) effacement des valeurs statistiques [143](#page-142-0) enregistrement de configurations depuis le panneau avant [190](#page-189-0) entrée bit voltage overload [89](#page-88-0) caractéristiques des voies [86](#page-85-0) chemin du signal [86](#page-85-1) compatibilité d'entrée des sondes [91](#page-90-0) couplage [92](#page-91-0) exemple de niveau de seuil [98](#page-97-0) exemple de pente [103](#page-102-0) exemple de rejection de bruit [102](#page-101-0) facteur de sonde [91](#page-90-1) filtre passe-bas [93](#page-92-1) impédance [88](#page-87-0) limites de protection [89](#page-88-1) mesure de l'intensité du signal [103](#page-102-1) mesure des niveaux de signal [103](#page-102-1) niveau automatique [97](#page-96-0) niveau de seuil et sensibilité [95](#page-94-0) pente de seuil [102](#page-101-1) plage [90](#page-89-0) rejection de bruit [101](#page-100-0) résumé des réglages [87](#page-86-0) sondes [88](#page-87-1) environnement fonctionnement et stockage [17](#page-16-2) environnements de développement [36](#page-35-0)

environnements de fonctionnement et de stockage [17](#page-16-2) environnements de programmation [36](#page-35-0) environnements, fonctionnement et stockage [17](#page-16-2) état en attente de déclenchement [114](#page-113-0) état inactif [110](#page-109-0) exemple d'oscillateur de référence externe [67](#page-66-0) exemple de fréquence à niveau automatique [101](#page-100-1) exemple de pente [103](#page-102-0) exemple de pente d'entrée [103](#page-102-0) exemple de plage [90](#page-89-1) exemple de rejection de bruit [102](#page-101-0) exemples avec un oscillateur de référence externe [67](#page-66-0) création d'un fichier de données [188](#page-187-0) création de fichiers de configurations [190](#page-189-1) DATA:LAST? [181](#page-180-0) DATA:REMove? [181](#page-180-1) FETCh? [179](#page-178-0) mesure du rapport entre deux fréquences [80](#page-79-0) mesures de fréquence [78](#page-77-0) mesures de période [82](#page-81-0) mise à l'échelle de données [138](#page-137-0) R? [180](#page-179-0) READ? [178](#page-177-0) réglage de la fréquence à niveau automatique [101](#page-100-1) seuil de mémoire [182](#page-181-0) suppression d'un dossier [197](#page-196-1)

### **F**

facteur de sonde [91](#page-90-1) fichiers copie [201](#page-200-0) fichiers et dossiers [197](#page-196-2) fichiers, suppression [197](#page-196-3) filtre à moyenne flottante [130](#page-129-0) filtre de moyenne flottante [130](#page-129-0)

filtre passe-bas [93](#page-92-1) flux de données [176](#page-175-0) fonctionnement sur batterie [20](#page-19-1) activation et désactivation de la batterie [20](#page-19-0) lecture du niveau de batterie [21](#page-20-0) utilisation de la batterie [21](#page-20-1) fonctions d'échelle activation [132](#page-131-0) attribution d'unités de mesure [137](#page-136-0) exemple [138](#page-137-0) gain et décalage [135](#page-134-0) M/x-b [136](#page-135-0) Mx-B [133](#page-132-0) NULLES [133](#page-132-1) PCT [133](#page-132-1) PPB [133](#page-132-1) PPM [133](#page-132-1) SCALe [133](#page-132-1) valeur de référence [134](#page-133-0) fonctions mathématiques activation [129](#page-128-0) lissage des données [130](#page-129-0) M/x-B [136](#page-135-0) mise à l'échelle [133](#page-132-1) vérification des limites [143](#page-142-1) fonctions statistiques [139](#page-138-1) activation [139](#page-138-0) écart type [140,](#page-139-0) [142](#page-141-0) effacement des valeurs [143](#page-142-0) exemple [141,](#page-140-0) [142](#page-141-1) moyenne [140](#page-139-0) nombre de lectures [140](#page-139-1) valeur maximale [140](#page-139-0) valeur minimale [140](#page-139-0) valeur moyenne [141](#page-140-1) valeur moyenne crête à crête [141](#page-140-1) fonctions Utility [23](#page-22-2) capture d'écran [26](#page-25-0) configuration de l'écran [23](#page-22-1) contrôle de l'écran [25](#page-24-0) format numérique [24](#page-23-0) langue de l'aide [27](#page-26-1) réglage de l'avertisseur [27](#page-26-0) réglages de référence [28](#page-27-0)

format ASCII taille des mesures [176](#page-175-1) format de mesure [174](#page-173-1) format numérique [24](#page-23-0) séparateur de groupes de chiffres [25](#page-24-1) séparateur décimal [25](#page-24-2) format REAL taille des mesures [176](#page-175-1) formats de données ASCII [175](#page-174-0) REAL [175](#page-174-0) formats de données ascii [174](#page-173-1) formats de données real [174](#page-173-1) formats SCPI [71](#page-70-0) fournis avec le compteur [15](#page-14-0) fréquence de l'oscillateur de référence externe [66](#page-65-0)

# **G**

gain et décalage [135](#page-134-0) gestion de dossiers et de fichiers [197](#page-196-2) copie de fichiers [200](#page-199-0) déplacement de fichiers [200](#page-199-0) fichiers, suppression [197](#page-196-3) GPIB ajout d'appareils [52](#page-51-0) chaîne d'adresse [54](#page-53-1) configuration de l'interface [43](#page-42-0) modification de l'adresse [50](#page-49-0), [54](#page-53-1)

# **H**

heure et date réglage [28](#page-27-0) histogrammes [147](#page-146-0) activation [149](#page-148-0) affichage des données [161](#page-160-0) affichage sur le panneau avant [148,](#page-147-0) [161](#page-160-1) cases [151](#page-150-1) configuration [151,](#page-150-0) [162](#page-161-0) effacement des données [163](#page-162-0) exemple [155](#page-154-0)

plages inférieures et supérieures [152](#page-151-0) réglage des plages de case minimales et maximales [153](#page-152-0) réinitialisation [156](#page-155-0), [172](#page-171-0) hystérésis [101](#page-100-0)

# **I**

impédance [88](#page-87-0) exemple [88](#page-87-2) informations relatives à la sécurité [3](#page-2-1) installation du logiciel Agilent IO Libraries [41](#page-40-0) configuration système [42](#page-41-0) pilotes IVI [43](#page-42-1) installation du logiciel d'E/S [41](#page-40-0) intensité du signal [103](#page-102-1) intensité du signal RF [103](#page-102-1) intensité du signal sur la voie 3 [104](#page-103-0) Interactive IO [55](#page-54-0) interface d'E/S ajout d'appareils [43](#page-42-0) interface d'E/S de l'ordinateur LAN, GPIB, USB [43](#page-42-0) interface Web configuration du navigateur [38](#page-37-1) connexion à l'appareil [37](#page-36-0) prise en main [37](#page-36-1) Interface Web de l'appareil et Interactive IO [54](#page-53-2) IO ajout d'appareils GPIB [52](#page-51-1) ajout d'appareils LAN [44](#page-43-0) IVI-COM mise à jour des pilotes [56](#page-55-1), [61](#page-60-0)

# **L**

L4490A page d'accueil de l'interface Web [37](#page-36-0) utilisation de l'interface web [37](#page-36-1) L4491A page d'accueil de l'interface Web [37](#page-36-0) utilisation de l'interface web [37](#page-36-1)

#### **LAN**

ajout d'appareils [44](#page-43-0) configuration de l'interface [43](#page-42-0) lancement du compteur [114](#page-113-0) langue de l'aide Chinois [27](#page-26-1) Coréen [27](#page-26-1) Deutsch [27](#page-26-1) Français [27](#page-26-1) Japonais [27](#page-26-1) lecture du niveau de batterie [21](#page-20-0) limitation de bande passante [93](#page-92-1) rejection de bruit [102](#page-101-2) lissage des données exemple [131](#page-130-0) lissage, données [130](#page-129-0) exemple [131](#page-130-0) localisation d'appareils [45](#page-44-0)

#### **M**

M/x-B [136](#page-135-0) manuels [16](#page-15-0) manuels des appareils [16](#page-15-0) mémoire effacement [172](#page-171-0) effets des fonctions graphiques [172](#page-171-0) flash interne [183](#page-182-0) mémoire de mesures [177](#page-176-0) création de dossiers [185](#page-184-0) création de fichiers de configurations [189](#page-188-0) création de fichiers de données [187](#page-186-0) dossier par défaut [187](#page-186-1) effets des fonctions graphiques [172](#page-171-0) seuil de mesures [182](#page-181-1) transfert de mesures vers le tampon de sortie [178](#page-177-1) mémoire flash [183](#page-182-0) mémoire flash interne [183](#page-182-0) mémoire volatile [177](#page-176-0) messages d'erreur [211](#page-210-0) mesure réinitialisation [172](#page-171-0)

mesure de signaux basse fréquence. signaux basse fréquence [98](#page-97-1) mesure du rapport entre deux fréquences [79](#page-78-0) mesures fréquence [77](#page-76-0) période [81](#page-80-0) rapport entre deux fréquences [79](#page-78-0) mesures de fréquence [77](#page-76-0) contrôle par porte [119](#page-118-1) polarité du signal de porte externe [123](#page-122-0) réglage du temps de porte [120](#page-119-0) seuil du signal de porte externe [124](#page-123-0) mesures de période [81](#page-80-0) microprogramme, mise à jour [56](#page-55-1) mise à jour des pilotes [56](#page-55-1) mise à jour du microprogramme [56](#page-55-1) désactivation de la sécurité d'étalonnage [56](#page-55-2) désactivation du mode d'émulation [57](#page-56-0) installation [58](#page-57-0) téléchargements [57](#page-56-1) utilitaire de mise à jour [57](#page-56-1) mise à l'échelle de données [131](#page-130-1) mise sous tension [18](#page-17-0) mode d'émulation désactivation pour les mises à jour du microprogramme [57](#page-56-0) série 53100 [30](#page-29-0) modes d'affichage [148,](#page-147-0) [161](#page-160-1) modification de l'adresse GPIB [50](#page-49-0), [54](#page-53-1) modification des réglages du compteur après exécution de la commande CONFigure [75](#page-74-0) moyenne [140](#page-139-0) Mx-B [133](#page-132-0), [135](#page-134-0)

# **N**

NISPOM [31](#page-30-0) niveau automatique [29,](#page-28-2) [97](#page-96-0) niveau automatique du système [100](#page-99-0) plage de fréquences [100](#page-99-1) niveau de batterie [21](#page-20-0)

niveau de seuil [95](#page-94-0) absolu [96](#page-95-0) avec couplage continu et alternatif [99](#page-98-0) exemple [98](#page-97-0) niveau automatique [97](#page-96-0) relatif [97](#page-96-1) niveau de seuil absolu [96](#page-95-0) niveau de seuil relatif [97](#page-96-1) niveaux de signal [103](#page-102-1) nom d'hôte et adresse IP obtention [38](#page-37-0) nombre d'échantillons [113](#page-112-0) nombre de lectures fonctions statistiques [140](#page-139-1) requête [182](#page-181-2) noms d'hôte et adresses IP [47](#page-46-0) noms de dossier saisie sur le panneau avant [186](#page-185-0)

#### **O**

opérations mathématiques fonctions statistiques [139](#page-138-1) option 300 batterie [20](#page-19-1) options [16](#page-15-1) options de produit [16](#page-15-1) options de voie [86](#page-85-0) oscillateur de référence alimentation de veille [68](#page-67-0) avec une référence externe [64](#page-63-0) configuration [64](#page-63-0) fréquences externes [66](#page-65-0) oscillateur de référence externe détection de la fréquence [67](#page-66-1)

### **P**

panneau avant champs [177](#page-176-1) description [177](#page-176-1) panneau avant, modes d'affichage [148](#page-147-0), [161](#page-160-1)

paramètres de référence délai d'expiration d'une mesure [70](#page-69-0) niveau automatique [29](#page-28-2) pente seuil [102](#page-101-1) pente de seuil [102](#page-101-1) périphériques de stockage USB [183](#page-182-0) pilotes IVI installation [43](#page-42-1) pilotes requis [36](#page-35-0) plage [90](#page-89-0) plage de niveaux automatiques du système [100](#page-99-0), [101](#page-100-1) plages d'histogramme réglage automatique [154](#page-153-0) polarité du signal de porte externe [123](#page-122-0) porte de mesure [117](#page-116-0) précision du compteur [19](#page-18-1) préférences utilisateur enregistrement et chargement [191](#page-190-0) présentation du produit [15](#page-14-2) programmation des appareils 53220A/53230A [36](#page-35-1) programmation, informations générales [36](#page-35-1)

# **R**

\*RCL [192](#page-191-0) récapitulatif des mesures du compteur [64](#page-63-1) registre des événements douteux bit voltage overload [89](#page-88-0) registre Questionable Data (données douteuses) bit voltage overload [89](#page-88-0) effacement [146](#page-145-0) réglage automatique des plages [154](#page-153-0) réglage de la source de porte [117](#page-116-1) réglages de référence agrandie [29](#page-28-0) date et heure [28](#page-27-0) délai d'expiration d'une mesure [29](#page-28-1) réinitialisation d'histogrammes [156](#page-155-0) rejection de bruit [101](#page-100-0)

rejection de bruit par limitation de la bande passante [102](#page-101-2) relais de protection [89](#page-88-1) remise à zéro des limites [146](#page-145-0) remise sous tension [19](#page-18-1) résolution chiffres [119](#page-118-0) et temps de porte [119](#page-118-0)

# **S**

\*SAV [192](#page-191-0) sécurité de l'étalonnage désactivation pour les mises à jour du microprogramme [56](#page-55-2) séparateur de groupes de chiffres [25](#page-24-1) séparateur décimal [25](#page-24-2) serveur proxy [38,](#page-37-1) [48](#page-47-0) seuil mémoire de mesures [182](#page-181-1) seuil du signal de porte externe [124](#page-123-0) signal de porte, polarité mesures de fréquence [123](#page-122-0) signal de porte, seuil mesures de fréquence [124](#page-123-0) sondes [88](#page-87-1) plage d'entrée [90](#page-89-0) source de porte [117](#page-116-1) source de porte EXTernal [125](#page-124-0) stockage des configurations de l'appareil [192](#page-191-0) suppression de dossiers [197](#page-196-0) suppression des conditions de limite [146](#page-145-0) symboles de sécurité [4](#page-3-0) synchronisation avec d'autres appareils [125](#page-124-0) système de fichiers [183](#page-182-0)

# **T**

taille de transfert des mesures [176](#page-175-1) tampon de sortie description [178](#page-177-1) destination de transfert de mesures [178](#page-177-1)

téléchargement du pilote IVI-COM [61](#page-60-0) téléchargements des mises à jour du microprogramme [57](#page-56-1) temps de porte mesures de fréquence [120](#page-119-0) touches du panneau avant configuration des voies d'entrée [86](#page-85-2) transferts de données de bloc [175](#page-174-1) ordre des octets [175](#page-174-1) transferts de mesures de la mémoire vers le tampon de sortie [178](#page-177-2) transitoires [17](#page-16-1)

# **U**

unités attribuées par l'utilisateur [137](#page-136-0) unités de mesure [137](#page-136-0) **IISB** ajout d'appareils [49](#page-48-0) chaîne d'adresse [50](#page-49-0) configuration de l'interface [43](#page-42-0) utilisation de l'aide de l'appareil [23](#page-22-0)

# **V**

valeurs de référence exemple [135](#page-134-1) fonctions de mise à l'échelle [134](#page-133-0) vérification des limites [143](#page-142-1), [144](#page-143-0) effacement du registre Questionable Data [146](#page-145-0) exemple [146](#page-145-1) registre Questionable Data (données douteuses) [143](#page-142-1) réglage des limites inférieures et supérieures [145](#page-144-0) suppression des limites [146](#page-145-0) vérification des limites inférieures [145](#page-144-0) vérification des limites supérieures [145](#page-144-0) verrouillage de l'appareil NISPON [31](#page-30-0) voies analogiques [95](#page-94-0)